# ROCKETLINX ES7528

Industrial Managed PoE Plus Switch

# Industrial Rack Mount Managed PoE Switch

# 24 - 10/100BASE-TX PoE/PoE Plus Ports 4 - Gigabit RJ45/SFP Ports

**User Guide** 

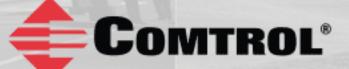

# **Copyright Notice**

Comtrol and RocketLinx are trademarks of Comtrol Corporation.

Microsoft and Windows are trademarks of Microsoft Corporation.

FireFox is a trademark of Mozilla Foundation.

PuTTY is a copyright of Simon Tatham.

Other product names mentioned herein may be trademarks and/or registered trademarks of their respective owners.

Second Edition, June 18, 2013

Copyright © 2010 - 2013. Comtrol Corporation.

All Rights Reserved.

Comtrol Corporation makes no representations or warranties with regard to the contents of this document or to the suitability of the Comtrol product for any particular purpose. Specifications are subject to change without notice. Some software or features may not be available at the time of publication. Contact your reseller for current product information.

## Federal Communications Commission (FCC) Statement

This equipment has been tested and found to comply with the limits for a Class A digital device, pursuant to Part 15 of the FCC Rules. These limits are designed to provide reasonable protection against harmful interference when the equipment is operated in a commercial environment. This equipment generates, uses, and can radiate radio frequency energy and, if not installed and used in accordance with the instruction manual, may cause harmful interference to radio communications. Operation of this equipment in a residential area is likely to cause harmful interference in which case the user is required to correct the interference at his expense.

The user is cautioned that changes and modifications made to the equipment without approval of the manufacturer could void the user's authority to operate this equipment.

# **Table of Contents**

| Introduction                                                                                    | 7  |
|-------------------------------------------------------------------------------------------------|----|
| Hardware Installation                                                                           | 9  |
| Connect the Power and Ground                                                                    |    |
| Connect the Digital Inputs or Relay Output                                                      |    |
| Mount the ES7528                                                                                |    |
| Connect the Ethernet Ports                                                                      |    |
| Connect SFP Transceivers (Combo Ports 25-28)                                                    |    |
| LED Descriptions                                                                                | 14 |
| Initial Configuration Using NetVision                                                           |    |
| Setting Up NetVision                                                                            |    |
| NetVision Overview                                                                              |    |
| Programming Network Information                                                                 |    |
| Creating a Backup Configuration File                                                            |    |
| Uploading a Configuration File                                                                  |    |
| Upgrading Firmware                                                                              |    |
| Upgrading the Bootloader                                                                        | 22 |
|                                                                                                 |    |
| Configuration Using the Web User Interface                                                      | 23 |
| Configuration Overview                                                                          |    |
| Web User Interface                                                                              |    |
| Secure Web User Interface                                                                       |    |
| Feature Overview                                                                                |    |
| Basic Settings                                                                                  |    |
| Switch Setting                                                                                  |    |
| Admin Password                                                                                  |    |
| IP Configuration                                                                                |    |
| Time Setting                                                                                    |    |
| Jumbo Frame                                                                                     |    |
| DHCP Server Configuration                                                                       |    |
| DHCP Leased Entries                                                                             |    |
| DHCP Relay Agent                                                                                |    |
| Backup and Restore                                                                              |    |
| Backup the Configuration - Local File Method                                                    |    |
| Restore the Configuration - Local Method                                                        |    |
| Backup the Configuration - TFTP Server Method<br>Restore the Configuration - TFTP Server Method |    |
| Firmware Upgrade                                                                                |    |
| Upgrading Firmware (Local File)                                                                 |    |
| Upgrading Firmware (TFTP Server)                                                                |    |
| Factory Defaults                                                                                |    |
| System Reboot                                                                                   | 60 |

| Port Configuration               | 61  |
|----------------------------------|-----|
| Port Control                     | 61  |
| Port Status                      | 63  |
| Rate Control                     | 65  |
| Storm Control                    |     |
| Port Trunking                    |     |
| Aggregation Setting              |     |
| Aggregation Status.              | 69  |
| Power over Ethernet              | 70  |
| PoE Control                      | 70  |
| PoE Scheduling                   | 72  |
| PoE Status                       | 73  |
| Network Redundancy               | 74  |
| STP Configuration                | 75  |
| STP Port Configuration           | 76  |
| STP Information                  | 77  |
| MSTP Configuration               | 79  |
| MSTP Port Configuration          |     |
| MSTP Information                 |     |
| Redundant Ring                   |     |
| Redundant Ring Information       |     |
| VLAN.                            |     |
| VLAN Port Configuration          |     |
| VLAN Configuration               |     |
| GVRP Configuration               |     |
| VLAN Table                       |     |
| Private VLAN                     |     |
| PVLAN Configuration              |     |
| PVLAN Port Configuration         |     |
| PVLAN Information                |     |
| Traffic Prioritization           |     |
| QoS Setting                      |     |
| CoS-Queue Mapping                |     |
| DSCP-Queue Mapping               |     |
| Multicast Filtering              |     |
| IGMP Snooping                    |     |
| IGMP Query                       |     |
| Unknown Multicast                |     |
| GMRP Configuration               |     |
| SNMP                             |     |
| SNMP Configuration               |     |
| SNMP V3 Profile                  |     |
| SNMP Traps                       |     |
| Security                         |     |
| Filter Set (Access Control List) |     |
| MAC Filter (Port Security)       |     |
| IP Filter.                       |     |
| Filter Attach                    |     |
| 802.1x Configuration             |     |
| 802.1x Port Configuration        |     |
| 802.1x Port Status               | 116 |

| Warning                                            |        |
|----------------------------------------------------|--------|
| Fault Relay                                        |        |
| Event Selection                                    |        |
| SysLog Configuration                               |        |
| SMTP Configuration                                 |        |
| Monitor and Diag                                   |        |
| MAC Address Table                                  |        |
| Port Statistics                                    |        |
| Port Mirroring                                     |        |
| Event Log                                          |        |
| Topology Discovery (LLDP)                          |        |
| Ping Utility.                                      |        |
| Device Front Panel                                 |        |
| Save to Flash                                      |        |
| Logout.                                            |        |
|                                                    |        |
| nfiguration Using the Command Line Interface (CLI) | -      |
| Overview                                           |        |
| Using the Serial Console                           |        |
| Using a Telnet Console                             |        |
| Telnet                                             |        |
| SSH Client                                         |        |
| Command Line Interface Introduction                |        |
| User EXEC Mode                                     |        |
| Accessing the Options for a Command                |        |
| Privileged EXEC Mode                               |        |
| Global Configuration Mode                          |        |
| (Port) Interface Configuration                     |        |
| (VLAN) Interface Configuration                     |        |
| Command Mode Summary                               |        |
| VTY Configuration Locked (Error Message)           |        |
| Basic Settings (CLI)                               |        |
| Port Configuration (CLI)                           |        |
| Power over Ethernet (CLI)                          |        |
| Network Redundancy (CLI)                           |        |
| VLAN (CLI)                                         |        |
| Private VLAN (CLI)                                 |        |
| Traffic Prioritization (CLI)                       |        |
| Multicast Filtering (CLI)                          |        |
| SNMP (CLI)                                         |        |
| Security (CLI)                                     |        |
| Warnings (CLI)                                     |        |
| Monitor and Diag (CLI)                             |        |
| Saving to Flash (CLI)                              |        |
| Logging Out (CLI)                                  |        |
|                                                    |        |
| Service (CLI)                                      | •••••• |

| Complete CLI List<br>User EXEC Mode                         |  |
|-------------------------------------------------------------|--|
| User EXEC Mode                                              |  |
| Privileged EXEC Mode                                        |  |
| Privileged EXEC Mode<br>Global Configuration Mode           |  |
| Port Interface Configuration Mode                           |  |
| VLAN Interface Configuration Mode                           |  |
| ModBus TCP /IP Support                                      |  |
| Overview                                                    |  |
| Modbus TCP/IP Function Codes                                |  |
| Error Checking                                              |  |
| Exception Response                                          |  |
| Modbus TCP Register Table                                   |  |
| Modbus TCP Register Table<br>CLI Commands for Modbus TCP/IP |  |
| Technical Support                                           |  |
| Comtrol SFP Modules                                         |  |
| Comtrol Private MIB                                         |  |
| Comtrol Support                                             |  |

## Introduction

The ES7528 is a rack mount high-port density managed PoE switch designed exclusively for highly critical PoE applications such as real-time IP video surveillance with high-resolution quality and evolving wireless communication systems such as Wimax and IEEE 802.11 a/b/g/n access points.

The ES7528 provides a total of 28-ports:

- 24 Fast Ethernet PoE injector ports that can deliver 15.4 Watts (IEEE 802.3af) or 32 Watts (high power PoE IEEE 802.3at)
- 4 Gigabit copper/SFP Combo uplink Ethernet ports

With network redundancy technology, the ES7528 can aggregate up to twelve Fast Ethernet and two Gigabit rings while providing high-quality data transmission with less than 5ms network recovery time. To ensure traffic switching without data loss and blocking, the ES7528 provides a 12.8G backplane with an integrated non-blocking switching function. The ES7528 incorporates LLDP functionality and works with NetVision to allow administrators to automatically discover devices and efficiently manage the industrial network performance in large-scale surveillance networks. The ES7528 supports AC and dual 53VDC power inputs that can be aggregated to provide redundancy. The ES7528 also provides alarm relay output signaling functionality.

The ES7528 provides advanced Layer 2 management features including IGMP Query/Snooping, DHCP, 256 VLAN, QoS, LACP, LPLD, and the corrosion resistant robust design, the ES7528 is a revolutionary solution for industrial surveillance applications.

Detailed specifications are available for the ES7528.

You can refer to *Feature Overview* on Page 28 for web user interface features.

# **Hardware Installation**

You can use the following subsections to install the RocketLinx ES7528:

- <u>Connect the Power and Ground</u>
- <u>Connect the Digital Inputs or Relay Output</u> on Page 11
- Mount the ES7528 on Page 11
- <u>Connect the Ethernet Ports</u> on Page 12
- <u>Connect SFP Transceivers (Combo Ports 25-28)</u> on Page 13
- *<u>LED Descriptions</u>* on Page 14

#### **Connect the Power and Ground**

You can use the following procedure to connect power and the ground to the ES7528. The ES7528 is equipped with both AC and DC1/DC2 power inputs.

- 1. Connect the power cord to the AC power input connector.
  - **Note:** To reach the maximum total power budget, power inputs must be aggregated. Refer to the following table for detailed information.
- 2. Connect the DC power inputs.
  - a. Insert positive and negative wires (12-24AWG) into the V+ and V- contacts.
    - **Note:** Power should be disconnected from the power supply before connecting it to the switch. Otherwise, your screw driver blade can inadvertently short your terminal connections to the grounded enclosure.

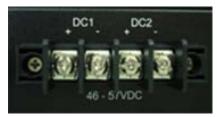

Wire: 12 to 22 AWG DC Input: 53VDC

b. Tighten the wire-clamp screws to prevent the wires from coming loose.

| Electrical<br>Specifications | Value                        |                         |  |
|------------------------------|------------------------------|-------------------------|--|
|                              | IEEE 802.3af                 | 48VDC (46-57VDC)        |  |
| Power Input Voltage          | IEEE 802.3at                 | 53VDC (50-57VDC)        |  |
| DC1/DC2                      | AC and DC1/DC2<br>aggregated | 53VDC 8.2A<br>(maximum) |  |
| -                            | DC1/DC2 aggregated           | DC1=DC2†                |  |
|                              |                              | 100-250VAC              |  |
| Power Input Voltage          | PSU/AC power                 | 47~63Hz                 |  |
|                              |                              | 4A                      |  |
| PoE Output Voltage           | IEEE 802.3af                 | 44-57VDC                |  |
| FOE Output voltage           | IEEE 802.3at                 | 50-57VDC                |  |
| PoE Power/Port               | IEEE 802.3af                 | 15.4W                   |  |
| (Maximum)                    | IEEE 802.3at                 | 32W                     |  |

| Electrical<br>Specifications | Value        |                     |  |
|------------------------------|--------------|---------------------|--|
|                              | DC1          | 400W                |  |
| Power Budget                 | DC2          | 400W                |  |
|                              | PSU/AC Power | 300W                |  |
| Total Power Budget           | Minimum      | Up to 568W          |  |
| Iotal I ower Duuget          | Maximum      | Up to 720W          |  |
| Power Consumption            | Maximum      | 28W without PD load |  |

<sup>†</sup> The ES7528 provides redundant or aggregated power inputs, depending on the voltage of the power input. If there are more than two power inputs connected with different voltages, the ES7528 is powered from the highest connected voltage (redundant power). If the voltages of power inputs are the same, the total power output is aggregated.

For example, to reach 700W, you can aggregate the power inputs accordingly:

- AC = 300W and DC1/2=400W
- DC1 = 350W and DC2/ = 350W
- PWR1 and PWR2 support power redundancy and reverse polarity protection.
- If both power inputs are connected, the ES7528 is powered from the highest connected voltage.
- The ES7528 can emit an alarm if PWR1 or PWR2 are no longer receiving power.
- 3. Connect a ground wire between the chassis and earth ground using 12-24AWG wire to ensure that the ES7528 is not damaged by noise or electrical shock.
  - a. Loosen the earth ground screw on the back of the ES7528.
  - b. Insert the ground wire.
  - c. Tighten the ground screw after the earth ground wire is connected.

### **Connect the Digital Inputs or Relay Output**

If desired, connect the Digital or Relay Output. The relay contacts are energized, (open) for normal operation and close for fault conditions. The fault conditions include:

- Dry output
- Power failure
- Ethernet port link break
- Ping failure
- Super ring failure

You can configure the fault relay settings in the ES7528 web user interface (Fault Relay on Page 117) or through the Command Line Interface (Global Configuration Mode on Page 142).

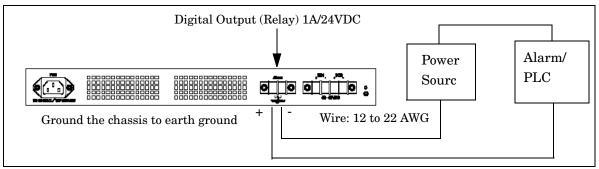

- 1. Insert the positive and negative wires (12-24 AWG) into V+ and V-.
- 2. Tighten the wire-clamp screws to prevent the wires from coming loose.

### Mount the ES7528

You can use the following procedure to mount the ES7528 into a rack.

- 1. Attach the brackets to the ES7528 by using the screws provided in the rack mounting kit.
- 2. Mount the ES7528 in a 19-inch rack by using the four rack-mounting screws provided in the kit.

**Temperature**: Verify that the rack environment temperature conforms to the specified operating temperature range. If necessary, refer to the Comtrol web site for operating temperature ranges.

**Mechanical Loading**: Do not place any equipment on top of the switch. In a high vibration environment, additional rack mounting protection is necessary.

**Grounding**: Rack-mounted equipment should be properly grounded. On the back panel of the ES7528, there is one earth ground screw. Loosen the earth ground screw

**Note:** When installing multiple switches in high temperature environments, reserve 0.5U-1U of free space between the switches. It is important to disperse the heat generated by the ES7528.

### **Connect the Ethernet Ports**

You can use the following information to connect standard Ethernet cables between the ES7528 Ethernet ports and the network nodes.

- Ports 1-24 are Fast Ethernet (10/100BASE-TX) PoE ports that are IEEE 802.3af (PoE) and IEEE 802.3at (PoE Plus) compliant. The ports provide 48VDC at 350mA (maximum 15.4W/port) or provide 53VDC at 606mA (maximum 32W/port). The following table shows the RJ45 PoE pin-out assignment.
- Ports 25-28 are RJ45/SFP Combo Gigabit ports that support Gigabit/1000BASE-SX/LX/LHX/ZD/ZX.

See <u>Connect SFP Transceivers (Combo Ports 25-28)</u> on Page 13 for information about SFP installation.

The following table shows the RJ45 PoE pin-out assignment.

| Pin | 10/100BASE-TX PoE<br>(Alternative A) | 1000BASE-TX |
|-----|--------------------------------------|-------------|
| 1   | RX + and Vport -                     | BI_DA+      |
| 2   | RX - and Vport -                     | BI_DA-      |
| 3   | TX + and Vport +                     | BI_DB+      |
| 4   | NC                                   | BI_DC+      |
| 5   | NC                                   | BI_DC-      |
| 6   | TX - and Vport +                     | BI_DB-      |
| 7   | NC                                   | BI_DD+      |
| 8   | NC                                   | BI_DD-      |

All of the Ethernet ports automatically detect the signal from the connected devices to negotiate the link speed and duplex mode (half- or full-duplex). Auto MDI/MDIX allows you to connect another switch, hub, or workstation without changing straight-through or crossover cables. Crossover cables cross-connect the transmit lines at each end to the received lines at the opposite end.

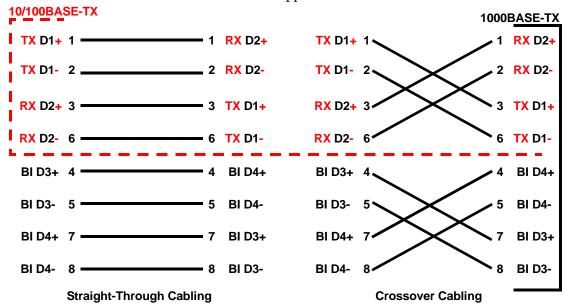

Connect one side of an Ethernet cable into any switch port and connect the other side to your attached device.

The **LNK/ACT** LED is lit when the cable is correctly connected. Always make sure that the cables between the switches and attached devices (for example, switch, hub, or workstation) are less than 100 meters (328 feet) and meet these requirements.

- 10BASE-T: 2-pair UTP/STP Category 3, 4, 5 cable, EIA/TIA-568 100-ohm
- 100BASE-TX: 2-pair UTP/STP Category 5, 5e cable, EIA/TIA-568 100-ohm
- 1000BASE-TX: 4-pair UTP/STP Category 5 cable, EIA/TIA-568 100-ohm
- IEEE 802.3af: 4-pair UTP/STP Category 5 cable, EIA/TIA-568 100-ohm
- IEEE 802.3at: 4-pair UTP/STP Category 5e / 6 cable, EIA/TIA-568 100-ohm

#### **Connect SFP Transceivers (Combo Ports 25-28)**

The ES7528 equips four Gigabit SFP ports combined with RJ45 Gigabit Ethernet ports (Ports 25-28). The SFP ports accept standard mini GBIC SFP transceivers that support 1000BASE-X (1000BASE-SX/LX/LHX/XD/ZX).

To ensure system reliability, Comtrol recommends using <u>Comtrol certified SFP</u> <u>Transceivers.</u>

- 1. Plug the SFP transceiver into the SFP fiber transceiver.
- 2. Connect the transmit channel to the receive channel at each end.

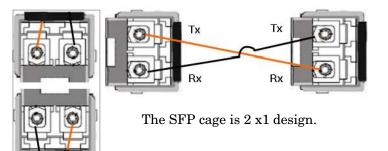

3. Check the direction/angle of the fiber transceiver and the fiber cable.

Note: This is a Class 1 Laser/LED product. Do not stare at the Laser/LED Beam.

The SFP port does not function until the fiber cable is linked to another active device. The SFP and corresponding RJ45 ports work in an exclusive mode. Traffic sent or received through the SFP module has priority thus no traffic is sent or received over the corresponding RJ45 connection. To use the RJ45 connection, remove the corresponding SFP.

Multi-Mode cables should not exceed 2KM and Single-Mode cables should not exceed 30km.

### **LED Descriptions**

This subsection provides information about the ES7528 LEDs. You can also refer to <u>Device Front Panel</u> on Page 130 for information about using the web user interface to remotely view LED information.

| LED Name                                      | LED On                                           | LED Blinking                                                                      | LED Off                                              |
|-----------------------------------------------|--------------------------------------------------|-----------------------------------------------------------------------------------|------------------------------------------------------|
| DC1 (Power)<br>DC2 (Power)<br>Power available |                                                  | Power not available                                                               | Power is off                                         |
| PSU (AC power)                                | Power available                                  | Power not available                                                               | Power is off                                         |
| Alarm                                         | Alarm activated                                  |                                                                                   | Alarm not<br>activated                               |
| R.S. (Super-Ring<br>Redundancy                | Green: Normal Ring<br>state                      | Green Flashing: Incorrect<br>configuration                                        | Super-Ring not<br>active                             |
| Manager)                                      | Amber: Abnormal Ring state                       | Amber Flashing: The break has<br>been detected to be local to one of<br>the ports |                                                      |
| Sys (System)                                  | System ready                                     | System is uploading firmware or the system is rebooting                           | System not ready                                     |
| LEDs 1-24<br>Link/Act<br>Duplex               | Green: 100M<br>Yellow: 10M<br>Green: Full-Duplex | Green (802.3af): 1000M<br>Blue (802.3at): 1000M<br>Yellow: 10M                    | Not connected<br>Half-Duplex                         |
| LEDs G1-G4<br>Link/Act<br>Duplex              | Duplex:<br>Full-Duplex                           | Link/Act:<br>Green: 1000M<br>Yellow: 10M or 100M                                  | Link/Act:<br>Not connected<br>Duplex:<br>Half-Duplex |

# **Initial Configuration Using NetVision**

NetVision is a management utility for the RocketLinx family of switches. This section discusses the following procedures:

- <u>Setting Up NetVision</u>
- <u>NetVision Overview</u> on Page 16
- <u>Programming Network Information</u> on Page 18
- <u>Creating a Backup Configuration File</u> on Page 19
- <u>Uploading a Configuration File</u> on Page 20
- <u>Upgrading Firmware</u> on Page 21

• <u>Upgrading the Bootloader</u> on Page 22

Optionally, you can use the web user interface or the CLI to perform these tasks on the ES7528:

- <u>IP Configuration</u> on Page 40
- *<u>Firmware Upgrade</u>* on Page 58
- <u>Basic Settings (CLI)</u> on Page 148

#### **Setting Up NetVision**

Use the following procedure to set up NetVision.

- 1. If necessary, install the latest version of the Java Runtime Environment.
- 2. Copy NetVision into a host system with a Windows operating system. Make sure that you note the file location because NetVision is an executable and it is not available through the Start button. For your convenience, you may want create a NetVision shortcut on your desktop.

NetVision is available on the *RocketLinx Software and Documentation* CD or you can download NetVision from the ES7528 **Software** page on the <u>Comtrol FTP site</u>.

- 3. Start NetVision.
- 4. To locate RocketLinx switches connected to a specific interface, select the interface from the drop list or select **All Interfaces** to locate all RocketLinx managed devices on the network.

| File 1 | IP Setting C | Configuration File F | Firmware Boot Loader Log Diagnose Help                                                     |   |
|--------|--------------|----------------------|--------------------------------------------------------------------------------------------|---|
| ß      | Discovery    |                      | All Interfaces                                                                             | • |
| No.    | Model        | Mac Addres           | Broadcom 440x 10/100 <sup>°</sup> Integrated Controller / 192.168.11.200<br>All Interfaces |   |
|        |              |                      |                                                                                            |   |
|        |              |                      |                                                                                            |   |

5. Click the **Discovery** button. After five seconds the ES7528 and any other managed RocketLinx models should display.

| File I | ile IP Setting Configuration File Firmware Boot Loader Log Diagnose Help |                         |                   |             |                        |        |  |  |  |
|--------|--------------------------------------------------------------------------|-------------------------|-------------------|-------------|------------------------|--------|--|--|--|
| 3      | Discovery 😽                                                              | Signal Off All Interfac | es                |             |                        |        |  |  |  |
| No.    | Model                                                                    | Mac Address             | IP Address        | Netmask     | Version                | Status |  |  |  |
| 9      | ES7506                                                                   | 00:C0:4E:2D:00:08       | 192.168.11.100    | 255.255.0.0 | v2.1b (b1.6.4.4)       |        |  |  |  |
| 1      | ES7528                                                                   | 00:C0:4E:32:00:00       | 192.168.11.101    | 255.255.0.0 | v1.4_beta5 (b0.3.0.10) | -      |  |  |  |
| 6      | ES8509-XT                                                                | 00:C0:4E:35:00:09       | 192.168.11.102    | 255.255.0.0 | v1.3 (b1.3.1.4)        | -      |  |  |  |
| 8      | ES8510                                                                   | 00:C0:4E:2C:00:6C       | 192.168.11.103    | 255.255.0.0 | v2.6_beta8 (b1.6.2.12) |        |  |  |  |
| 3      | ES7510                                                                   | 00:C0:4E:34:00:08       | 192.168.11.104    | 255.255.0.0 | v1.3a_beta2 (b1.2.1.5) |        |  |  |  |
| 10     | ES9528                                                                   | 00:C0:4E:33:00:01       | 192.168.11.105    | 255.255.0.0 | v1.4_beta4 (b1.1.0.3)  |        |  |  |  |
| 7      | ES8510-XTE                                                               | 00:C0:4E:30:00:10       | 192.168.11.106    | 255.255.0.0 | v2.6 (b1.6.2.12)       |        |  |  |  |
| 2      | ES7510-XT                                                                | 00:C0:4E:38:00:02       | 192.168.11.107    | 255.255.0.0 | v1.3a_beta2 (b1.4.1.5) |        |  |  |  |
| 4      | ES8508                                                                   | 00:C0:4E:3A:00:0D       | 192.168.11.108    | 255.255.0.0 | v1.3 (b1.5.1.4)        |        |  |  |  |
| 5      | ES8508F                                                                  | 00:C0:4E:3C:00:02       | 192, 168, 11, 109 | 255.255.0.0 | v1.3 (b1.6.1.4)        |        |  |  |  |

Go to the <u>Programming Network Information</u> subsection on <u>Page 18</u> to program the network information.

#### **NetVision Overview**

This subsection provides an overview of NetVision and NetVision menus.

You can change the order of any column by clicking the column heading. The following graph shows displaying the RocketLinx switches by IP address.

| S   | Discovery 4 | Signal Off All Interface | S               |               |                        |        |
|-----|-------------|--------------------------|-----------------|---------------|------------------------|--------|
| No. | Model       | Mac Address              | IP Address      | Netmask       | Version                | Status |
| 8   | ES8510      | 00:C0:4E:2C:00:4F        | 192.168.2.2     | 255.255.0.0   | v2.4a (b1.6.2.12)      |        |
| 15  | ES8510      | 00:C0:4E:2C:00:51        | 192.168.2.3     | 255.255.0.0   | v2.4a (b1.6.2.12)      |        |
| 7   | ES7506      | 00:C0:4E:2D:00:C1        | 192.168.2.4     | 255.255.0.0   | v2.1b (b1.6.4.4)       |        |
| 4   | ES7528      | 00:C0:4E:32:00:03        | 192.168.2.5     | 255.255.0.0   | v1.0 (b0.3.0.9)        |        |
| 9   | ES7506      | 00:C0:4E:2D:00:08        | 192.168.11.100  | 255.255.0.0   | v2.1b (b1.6.4.4)       |        |
| 2   | ES7528      | 00:C0:4E:32:00:00        | 192.168.11.101  | 255.255.0.0   | v1.0 (b0.3.0.10)       |        |
| 1   | ES8509-XT   | 00:C0:4E:35:00:07        | 192.168.11.102  | 255.255.0.0   | v1.1 (b1.3.1.4)        |        |
| 10  | ES8510      | 00:C0:4E:2C:00:6C        | 192.168.11.103  | 255.255.0.0   | v2.4a (b1.6.2.12)      |        |
| 5   | ES7510      | 00:C0:4E:34:00:08        | 192.168.11.104  | 255.255.0.0   | v1.0 (b1.2.1.5)        |        |
| 6   | ES9528      | 00:C0:4E:33:00:01        | 192.168.11.105  | 255.255.0.0   | v1.2a_beta1 (b1.1.0.3) |        |
| 11  | ES8510-XTE  | 00:C0:4E:30:00:10        | 192.168.11.106  | 255.255.0.0   | v2.4a (b1.6.2.12)      |        |
| 3   | ES7510-XT   | 00:C0:4E:38:00:02        | 192.168.11.107  | 255.255.0.0   | v1.1a_beta1 (b1.4.1.5) |        |
| 13  | ES8510      | 00:C0:4E:2C:00:54        | 192.168.13.204  | 255.255.0.0   | v2.3d (b1.6.2.12)      |        |
| 14  | ES8510      | 00:C0:4E:2C:00:52        | 192.168.15.50   | 255.255.255.0 | v2.3 (b1.6.2.11)       |        |
| 12  | ES8510      | 00:C0:4E:2C:00:53        | 192.168.250.250 | 255.255.255.0 | v2.3b (b1.6.2.12)      |        |

v2.3b is the firmware version. b1.6.2.12 is the Bootloader version.

You can highlight a RocketLinx and use the menus in the table below to perform the following tasks.

|     |             |                         | Boot Loader Log Diagno | se melp       |                      |         |   |
|-----|-------------|-------------------------|------------------------|---------------|----------------------|---------|---|
| Ø   | Discovery 4 | Signal Off All Interfac | tes                    |               |                      |         |   |
| No. | Model       | Mac Address             | IP Address             | Netmask       | Version              | Status  | s |
| 8   | ES8510      | 00:C0:4E:2C:00:4F       | 192.168.2.2            | 255.255.0.0   | v2.4a (b1.6.2.12)    |         |   |
| 15  | ES8510      | 00:C0:4E:2C:00:51       | 192.168.2.3            | 255.255.0.0   | v2.4a (b1.6.2.12)    |         |   |
| 7   | ES7506      | 00:C0:4E:2D:00:C1       | 192.168.2.4            | 255.255.0.0   | v2.1b (b1.6.4.4)     |         |   |
| 4   | ES7528      | 00:C0:4E:32:00:03       | 192.168.2.5            | 255.255.0.0   | v1.0 (b0.3.0.9)      |         |   |
| 9   | ES7506      | 00:C0:4E:2D:00:08       | 192.168.11.100         | 255.255.0.0   | Change IP            |         |   |
| 2   | ES7528      | 00:C0:4E:32:00:00       | 192.168.11.101         | 255.255.0.0   |                      |         |   |
| 1   | ES8509-XT   | 00:C0:4E:35:00:07       | 192.168.11.102         | 255.255.0.0   | 🔥 🖓 Auto-Assign IP   |         |   |
| 10  | ES8510      | 00:C0:4E:2C:00:6C       | 192.168.11.103         | 255.255.0.0   |                      |         |   |
| 5   | ES7510      | 00:C0:4E:34:00:08       | 192.168.11.104         | 255.255.0.0   | 📊 👔 🕺 Firmware Upgra | de      |   |
| 6   | ES9528      | 00:C0:4E:33:00:01       | 192.168.11.105         | 255.255.0.0   | 🛛 📝 🛛 Boot Loader Up | orade   |   |
| 11  | ES8510-XTE  | 00:C0:4E:30:00:10       | 192.168.11.106         | 255.255.0.0   | · - ·                |         |   |
| 3   | ES7510-XT   | 00:C0:4E:38:00:02       | 192.168.11.107         | 255.255.0.0   | SFP Check            |         |   |
| 13  | ES8510      | 00:C0:4E:2C:00:54       | 192.168.13.204         | 255.255.0.0   | 🛛 📷 Configuration F  | ile 🔹 🕨 |   |
| 14  | ES8510      | 00:C0:4E:2C:00:52       | 192.168.15.50          | 255.255.255.0 | Open Web GUI         |         |   |
| 12  | ES8510      | 00:C0:4E:2C:00:53       | 192.168.250.250        | 255.255.255.0 | Reboot Device        |         |   |

Optionally, highlight a RocketLinxor multiple RocketLinx switches, right-click, and use the pop-up menu.

| Menu                   | Option                                                                                   | Description                                                                                                    |  |  |
|------------------------|------------------------------------------------------------------------------------------|----------------------------------------------------------------------------------------------------|--|--|
|                        | Discovery                                                                                | Locates all RocketLinx managed switches on the network interface.                                                                                                    |  |  |
|                        | LED Signal                                                                               | Turns on or off the LEDs on a RocketLinx so that you can locate a specific RocketLinx without verifying the IP or MAC addresses.                                                                   |  |  |
|                        | Open Web User<br>Interface Opens the web user interface for configuration automatically. |                                                                                                    |  |  |
| File                   | Reboot Device                                                                            | Reboots the RocketLinx. You can shift-click to reboot multiple<br>RocketLinx switches.                                                                                                    |  |  |
| rne                    | Load Factory                                                                             | Reloads the factory defaults, including, the IP address and subnet mask.                                                                                                    |  |  |
|                        | Defaults                                                                                 | See <u><i>Factory Defaults</i></u> on Page 60 to reload the factory defaults without resetting the IP address and subnet mask.                                                                     |  |  |
|                        | Preference                                                                               | Sets the <b>Discovery</b> option for manual update (click the Discovery button) or automatically update every <i>xx</i> seconds.                                                                   |  |  |
|                        | Exit                                                                                     | Exits NetVision.                                                                                                    |  |  |
| IP Setting             | Modify IP                                                                                | Executes the IP address or netmask changes on the RocketLinx. See<br><u>Programming Network Information</u> on Page 18 for more information.                                                       |  |  |
|                        | Auto-Assign IP                                                                           | Assigns a range of IP addresses to multiple RocketLinx switches.                                                                                                    |  |  |
|                        | Backup                                                                                   | Creates a backup file for the specified RocketLinx switch.                                                                                                    |  |  |
| Configurati<br>on File | Restore                                                                                  | Restores from a selected backup file.                                                                                                    |  |  |
|                        | Load Default                                                                             | Restores the RocketLinx with the default configuration file.                                                                                                    |  |  |
| Firmware               | Upgrade                                                                                  | Uploads the firmware that you have selected. The latest firmware file<br>is available on the <u>Comtrol FTP site</u> . New firmware versions may<br>include bug fixes or new features.             |  |  |
| Boot Loader            | Upgrade                                                                                  | Uploads the Bootloader file that you have selected. The latest<br>Bootloader file is available on the <u>Comtrol FTP site</u> . A new Bootloader<br>version may include bug fixes or new features. |  |  |
| Log                    | Show Panel                                                                               | Opens a window in the bottom of the NetVision pane.                                                                                                    |  |  |
| Log                    | Log Window                                                                               | Opens a separate window that you can save, if necessary.                                                                                                    |  |  |
|                        | SFP Check                                                                                | Verifies SFP operation.                                                                                                    |  |  |
| Diagnose               | Self Test                                                                                | Performs a self test RocketLinx. You can review the results in the log file.                                                                                                    |  |  |

### **Programming Network Information**

You can use the following procedure to program the network information into the ES7528.

- **Note:** If you have multiple RocketLinx managed switches that you want to program sequentially, you can use the following procedure and shift-click to highlight multiple switches. Enter an appropriate IP address range, subnet mask, and click Apply.
- 1. If you have not done so, start NetVision.
- 2. Click the **Discovery** button, after five seconds the ES7528 should be listed.
- 3. Highlight the ES7528, double-click the IP Address field and enter a desired IP address.

| File | IP Setting Conf | iguration File | Firmware Bo   | oot Loader Log Diagno | se Help     |                        |        |
|------|-----------------|----------------|---------------|-----------------------|-------------|------------------------|--------|
| Ø    | Discovery       | Signal Off     | All Interface | S                     |             |                        |        |
| No.  | Model           | Mac Addre      | ESS           | IP Address            | Netmask     | Version                | Status |
| 2    | ES7506          | 00:C0:4E:      | 2D:00:08      | 192.168.11.100        | 255.255.0.0 | v2.1b (b1.6.4.4)       |        |
| 5    | ES7528          | 00:C0:4E:      | 32:00:00      | 192.168.250.250       | 255.255.0.0 | v1.0 (b0.3.0.10)       |        |
| 3    | ES8509-XT       | 00:C0:4E:      | 35:00:07      | 192, 168, 11, 102     | 255.255.0.0 | v1.1 (b1.3.1.4)        |        |
| 6    | ES8510          | 00:C0:4E:      | 2C:00:6C      | 192, 168, 11, 103     | 255.255.0.0 | v2.4a (b1.6.2.12)      |        |
| 4    | ES7510          | 00:C0:4E:      | 34:00:08      | 192.168.11.104        | 255.255.0.0 | v1.0 (b1.2.1.5)        |        |
| 8    | ES9528          | 00:C0:4E:      | 33:00:01      | 192.168.11.105        | 255.255.0.0 | v1.2a_beta1 (b1.1.0.3) |        |
| 7    | ES8510-XTE      | 00:C0:4E:      | 30:00:10      | 192.168.11.106        | 255.255.0.0 | v2.4a (b1.6.2.12)      |        |
| 1    | ES7510-XT       | 00:C0:4E:      | 38:00:02      | 192, 168, 11, 107     | 255.255.0.0 | v1.1a beta1 (b1.4.1.5) |        |

- 4. Double-click the **Netmask** field and enter a desired subnet mask.
- 5. Select the **IP Settings --> Modify IP** menu item to apply the IP address and Netmask changes to the ES7528. Optionally, you can right-click and click **Change IP**.

| ile ( | IP Setting Configuration File Firmware Boot Loader Log Diagnose Help |            |         |                |             |                        |        |  |
|-------|----------------------------------------------------------------------|------------|---------|----------------|-------------|------------------------|--------|--|
| C     | Modify IP al Off All Interfaces                                      |            |         |                |             |                        |        |  |
| No.   | Auto-Assign IF                                                       | Mac Addre  | :SS     | IP Address     | Netmask     | Version                | Status |  |
| 2     | ES7506                                                               | 00:C0:4E:2 | D:00:08 | 192.168.11.100 | 255.255.0.0 | v2.1b (b1.6.4.4)       | 1      |  |
| 5     | ES7528                                                               | 00:C0:4E:3 | 2:00:00 | 192.168.11.101 | 255.255.0.0 | v1.0 (b0.3.0.10)       |        |  |
| 3     | ES8509-XT                                                            | 00:C0:4E:3 | 5:00:07 | 192.168.11.102 | 255.255.0.0 | v1.1 (b1.3.1.4)        |        |  |
| 6     | ES8510                                                               | 00:C0:4E:2 | C:00:6C | 192.168.11.103 | 255.255.0.0 | v2.4a (b1.6.2.12)      |        |  |
| 4     | ES7510                                                               | 00:C0:4E:3 | 4:00:08 | 192.168.11.104 | 255.255.0.0 | v1.0 (b1.2.1.5)        |        |  |
| 8     | ES9528                                                               | 00:C0:4E:3 | 3:00:01 | 192.168.11.105 | 255.255.0.0 | v1.2a_beta1 (b1.1.0.3) |        |  |
| 7     | ES8510-XTE                                                           | 00:C0:4E:3 | 0:00:10 | 192.168.11.106 | 255.255.0.0 | v2.4a (b1.6.2.12)      |        |  |
| 1     | ES7510-XT                                                            | 00:C0:4E:3 | 8:00:02 | 192.168.11.107 | 255.255.0.0 | v1.1a beta1 (b1.4.1.5) |        |  |

6. Click Yes.

| ( | Change IP Address confirm                                                               |
|---|-----------------------------------------------------------------------------------------|
|   | Do you really want to change IP address ?<br>Note: All modified entry will be updated ! |
|   | Yes No                                                                                  |

**Note:** Most menu items are available by right-clicking your mouse.Many of these functions can also be done using the web user interface or through the Command Line Interface.

### **Creating a Backup Configuration File**

You can use NetVision to save the current configuration stored in the ES7528 flash using a Windows XP system.

**Note:** For operating systems newer than Windows XP, use TFTP with the web user interface (<u>Backup the</u> <u>Configuration - TFTP Server Method</u> on Page 54) or the CLI (<u>Backup and Restore</u> on Page 152).

The configuration file can be reloaded on the ES7528 or used load the same settings onto another ES7528. The ES7528configuration file is a standard text file. You can open the file with Word or Notepad. You can also modify the file, add/remove the configuration settings, and then restore the file back to the ES7528.

- 1. Highlight the ES7528 for which you want to create a backup file.
- 2. Right-click and select **Backup**.

|     | tVision v1.2 | ation File Firmware Boot Lo | adam Loo Diagona II   |                  |                        | <u>-                                    </u> |
|-----|--------------|-----------------------------|-----------------------|------------------|------------------------|----------------------------------------------|
|     |              | Signal Off All Interfaces   | auer Log Diagnose He  | ih               |                        | •                                            |
| No. | Model        | Mac Address                 | IP Address            | Netmask          | Version                | Status                                       |
| 8   | ES8510       | 00:C0:4E:2C:00:4F           | 192.168.2.2           | 255.255.0.0      | v2.4a (b1.6.2.12)      |                                              |
| 12  | ES8510       | 00:C0:4E:2C:00:51           | 192.168.2.3           | 255.255.0.0      | v2.4a (b1.6.2.12)      |                                              |
| 7   | ES7506       | 00:C0:4E:2D:00:C1           | 192.168.2.4           | 255.255.0.0      | v2.1b (b1.6.4.4)       |                                              |
| 4   | ES7528       | 00:C0:4E:32:00:03           | 192.168.2.5           | 255.255.0.0      | v1.0 (b0.3.0.9)        |                                              |
| 11  | ES7506       | 00:C0:4E:2D:00:08           | 192.168.11.100        | 255.255.0.0      | v2.1b (b1.6.4.4)       |                                              |
| 3   | ES7528       | 00:C0:4E:32:00:00           | 192.168.11.           |                  | v1.0 (b0.3.0.10)       |                                              |
| 5   | ES8509-XT    | 00:C0:4E:35:00:07           | 192.168.11. 🎤 Char    |                  | v1.2 (b1.3.1.4)        |                                              |
| 10  | ES8510       | 00:C0:4E:2C:00:6C           | 192.168.11. 🛛 🎉 Auto  | -Assign IP       | v2.4a (b1.6.2.12)      |                                              |
| 1   | ES7510       | 00:C0:4E:34:00:08           | 192.168.11.           |                  | v1.0 (b1.2.1.5)        |                                              |
| 6   | ES9528       | 00:C0:4E:33:00:01           | 192.168.11. 🌐 🏦 Firms | ware Upgrade     | v1.2a_beta1 (b1.1.0.3) |                                              |
| 9   | ES8510-XTE   | 00:C0:4E:30:00:10           | 192.168.11. 🛛 📈 Boot  | Loader Upgrade   | v2.4a (b1.6.2.12)      |                                              |
| 2   | ES7510-XT    | 00:C0:4E:38:00:02           | 192.168.11. Y SFP     | Check            | v1.1a_beta1 (b1.4.1.5) |                                              |
| 15  | ES8510       | 00:C0:4E:2C:00:54           | 192.168.13.           |                  | (2 2 d /bt ( 2 4 2)    |                                              |
| 14  | ES8510       | 00:C0:4E:2C:00:52           | 19211001101           | iguration File 🕨 | Backup                 |                                              |
| 13  | ES8510       | 00:C0:4E:2C:00:53           | 192.168.250 🚯 Oper    | n Web GUI        | Restore ()             |                                              |
|     |              |                             | 🐻 Rebo                | oot Device       | 🔄 Load Default         |                                              |
|     |              |                             | Ŭ,                    |                  |                        |                                              |
|     |              |                             | Load                  | Factory Default  |                        |                                              |
|     |              |                             |                       |                  |                        |                                              |
|     |              |                             |                       |                  |                        |                                              |
|     |              |                             |                       |                  |                        |                                              |

- 3. Click the **Browse** button and navigate to the location where you want to save the configuration file.
- 4. Enter the backup file name and click **Open**.

| 🕌 Choose a file n                                 | ame to backup                                                                                                    | × |
|---------------------------------------------------|----------------------------------------------------------------------------------------------------|---|
| Look in:                                          | 🔁 Backup 💽 🖻 📸 🖬 🕶                                                                                                    |   |
| My Recent<br>Documents<br>Desktop<br>My Documents | Image: S7506_Backup.192.168.11.100         Image: S7510_Backup.192.168.11.104         Image: S7510_Backup.192.168.11.107         Image: S7528_Backup.192.168.11.101         Image: S8509-XT_Backup.192.168.11.102         Image: S8510_Backup.192.168.11.103         Image: S8510-XTE_Backup.192.168.11.106         Image: S9528_Backup.192.168.11.105 |   |
| My Computer<br>My Network<br>Places               | This image may not reflect the RocketLinx model<br>for which you are saving a configuration file.         File name:       E58510-XT_Backup         Files of type:       All Files                                                                                                    |   |

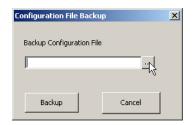

5. Click the **Backup** button.

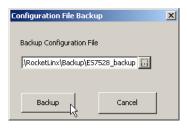

#### **Uploading a Configuration File**

Before you can restore a configuration file, you must have saved the backup configuration file using Windows XP. To restore a configuration file on an operating system later than Windows XP, go to <u>Restore the</u> <u>Configuration - TFTP Server Method</u> on Page 57 or <u>Backup and Restore</u> on Page 152.

**Note:** If you are using an operating system later than Windows XP you must have created a backup file using TFTP with the web user interface (<u>Backup the Configuration - TFTP Server Method</u> on Page 54) or the CLI (<u>Backup and Restore</u> on Page 152.).

The ES7528configuration file is a standard text file. You can open the file with Word or Notepad. You can also modify the file, add/remove the configuration settings, and then restore the file back to the ES7528. You can only load configuration files from the same RocketLinx model.

1. Highlight the ES7528 on to which you want to load the configuration file, right-click, and select **Restore**.

| 🖨 Ne | t¥ision v1.1                                                              |                           |                 |                                                                                                    |                        | _ 🗆 ×  |
|------|---------------------------------------------------------------------------|---------------------------|-----------------|----------------------------------------------------------------------------------------------------|------------------------|--------|
| File | File IP Setting Configuration File Firmware Boot Loader Log Diagnose Help |                           |                 |                                                                                                    |                        |        |
| 3    | Discovery 👍 :                                                             | Signal Off All Interfaces |                 |                                                                                                    |                        | •      |
| No.  | Model                                                                     | Mac Address               | IP Address      | Netmask                                                                                                    | Version                | Status |
| 7    | ES8510                                                                    | 00:C0:4E:2C:00:4F         | 192.168.2.2     | 255.255.0.0                                                                                                    | v2.4a (b1.6.2.12)      |        |
| 10   | ES8510                                                                    | 00:C0:4E:2C:00:51         | 192.168.2.3     | 255.255.0.0                                                                                                    | v2.4a (b1.6.2.12)      |        |
| 8    | ES7506                                                                    | 00:C0:4E:2D:00:C1         | 192.168.2.4     | 255.255.0.0                                                                                                    | v2.1b (b1.6.4.4)       |        |
| 3    | ES7528                                                                    | 00:C0:4E:32:00:03         | 192.168.2.5     | 255.255.0.0                                                                                                    | v1.0 (b0.3.0.9)        |        |
| 6    | ES7506                                                                    | 00:C0:4E:2D:00:08         | 192.168.11.100  | 255.255.0.0                                                                                                    | v2.1b (b1.6.4.4)       |        |
| 2    | ES7528                                                                    | 00:C0:4E:32:00:00         | 192.168.11.101  | 255.255.0.0                                                                                                    | v1.0 (b0.3.0.10)       |        |
| 4    | ES8509-XT                                                                 | 00:C0:4E:35:00:07         | 192.168.11.102  | 🔑 Change IP                                                                                                    | v1.2 (b1.3.1.4)        |        |
| 9    | ES8510                                                                    | 00:C0:4E:2C:00:6C         | 192.168.11.103  | 🔏 Auto-Assign IP                                                                                                | v2.4a (b1.6.2.12)      |        |
| 5    | ES7510                                                                    | 00:C0:4E:34:00:08         | 192.168.11.104  | <b>24</b>                                                                                                    | v1.0 (b1.2.1.5)        |        |
| 15   | ES9528                                                                    | 00:C0:4E:33:00:01         | 192.168.11.105  | 🏦 Firmware Upgrade                                                                                              | v1.2a_beta1 (b1.1.0.3) |        |
| 11   | ES8510-XTE                                                                | 00:C0:4E:30:00:10         | 192.168.11.106  | Z Boot Loader Upgrade                                                                                           | v2.4a (b1.6.2.12)      |        |
| 1    | ES7510-XT                                                                 | 00:C0:4E:38:00:02         | 192.168.11.107  | the second second second second second second second second second second second second second second second se | v1.1a_beta1 (b1.4.1.5) |        |
| 12   | ES8510                                                                    | 00:C0:4E:2C:00:54         | 192.168.13.204  | Y SFP Check                                                                                                    | v2.3d (b1.6.2.12)      |        |
| 14   | ES8510                                                                    | 00:C0:4E:2C:00:52         | 192.168.15.50   | 📷 Configuration File 🔹 🕨                                                                                        | 🧊 Backup               |        |
| 13   | ES8510                                                                    | 00:C0:4E:2C:00:53         | 192.168.250.250 | 🚱 Open Web GUI                                                                                                  | 🚉 Restore              |        |
|      |                                                                           |                           |                 | 🕘 Reboot Device                                                                                                 | Load Default           |        |
|      |                                                                           |                           |                 | 🍵 Load Factory Default 🍈                                                                                        |                        |        |
|      |                                                                           |                           |                 |                                                                                                    | 1                      |        |
|      |                                                                           |                           |                 |                                                                                                    |                        |        |
|      |                                                                           |                           |                 |                                                                                                    |                        |        |
|      |                                                                           |                           |                 |                                                                                                    |                        |        |

2. Click the **Browse** button to locate the backup file.

| Configuration File Restore | × |
|----------------------------|---|
| Restore Configuration File |   |
|                            |   |
|                            |   |
| Restore Cancel             |   |
|                            |   |
|                            |   |

- 3. Highlight the appropriate backup file, and click **Open**.
- 4. Click the **Restore** button.

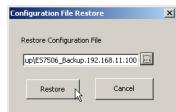

5. Click the **Ok** button to the *Success* message.

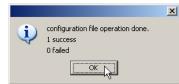

| Look in:     | 🛅 Backup                                                                       | •              | 🗈 📸 🎫             |
|--------------|--------------------------------------------------------------------------------|----------------|-------------------|
|              | Name                                                                           | Size Type      | Date Modified     |
|              | 🖬 ES7506_Backup.192.168.11.100                                                 | 2 KB 100 File  | 9/7/2012 10:52 AM |
| My Recent    | 🖬 ES7510_Backup.192.168.11.104                                                 | 1 KB 104 File  | 9/7/2012 10:57 AM |
| Documents    | 🖬 ES7510-XT_Backup.192.168.11.107                                              | 2 KB 107 File  | 9/7/2012 11:53 AM |
|              | 🖬 ES7528_Backup.192.168.11.101                                                 | 3 KB 101 File  | 9/7/2012 10:57 AM |
|              | E58509-XT_Backup.192.168.11.102                                                | 1 KB 102 File  | 9/7/2012 10:58 AM |
| Desktop      | 🖬 E58510_Backup.192.168.11.103                                                 | 2 KB 103 File  | 9/7/2012 12:01 PM |
|              | E58510-XT_Backup.192.168.11.103                                                | 2 KB 103 File  | 9/7/2012 12:07 PM |
|              | BS8510-XTE_Backup.192.168.11.106                                               | 2 KB 106 File  | 9/7/2012 11:00 AM |
|              | 🗟 ES9528_Backup.192.168.11.105                                                 | 3 KB/ 105 File | 9/7/2012 11:01 AM |
| My Documents |                                                                                | $\vee$         |                   |
| My Computer  | This image may not reflect the Rocke<br>for which you are restoring the config |                |                   |
|              | 1                                                                              |                | The second second |
|              | File name: ES7506_Backup.192.168.11                                            | .100           | Open              |
| My Network   |                                                                                |                |                   |

### **Upgrading Firmware**

There are several methods that you can use to upload the latest firmware into the ES7528. Optionally, you can use the web user interface (*Firmware Upgrade* on Page 58) or the CLI (*Firmware Upgrade* on Page 153).

Use this procedure to upload the latest ES7528 firmware into the RocketLinx using NetVision.

- 1. Locate and download the firmware by selecting the **Software** page that corresponds to your RocketLinx switch by accessing the <u>Comtrol FTP site</u>.
- 2. Highlight the ES7528 (or several ES7528 switches) and note the firmware version.
- 3. Right-click and select Firmware Upgrade.

| M                    | 1b (b1.6.4.4) |
|----------------------|---------------|
| Firmware Upgrade     | ×             |
| Firware File Name    |               |
| 1_WORK\ES7528\ES     | 7528-v1.0.bin |
| This may not reflect | your product. |
| Upgrade              | Cancel        |
|                      |               |

Version

v2.4 (b1.6.2.11)

4. Browse to the location of the firmware file, select the file, and click **Upgrade**.

Status first displays *Firmware uploading* and then displays *Firmware Burning* in the **Status** field.

- 5. Verify that when the **Status** field is empty, that the version number matches the new version number.
- 6. Click **Discovery** to update the display.

### Upgrading the Bootloader

Use the following procedure to upload the latest ES7528 Bootloader into the RocketLinx. You cannot use the web user interface or CLI to upload the Bootloader.

- 1. Locate and download the Bootloader by selecting the **Software** page that corresponds to your RocketLinx switch by accessing the <u>Comtrol FTP site</u>.
- 2. Highlight the ES7528 switch (or several ES7528 switches) and note the version, which is displayed in parenthesis.
- 3. Right-click and select Boot Loader Upgrade.
- 4. Browse to the location of the firmware file, select the file, and click **Upgrade**.
- 5. Click **Discovery** to update the display.
- 6. Verify that when the **Status** field is empty, that the version number matches the new version number.

| v2.4 (b1.6.2.11)<br>v2.1b (b |
|------------------------------|
| e 🗴                          |
| Name                         |
| ader-v0.3.0.10.bin           |
| ect your product.            |
| Cancel                       |
|                              |

Version

# **Configuration Using the Web User Interface**

The ES7528 provides in-band and out-band configuration methods:

- Out-band management means that you configure the ES7528 using the RS-232 console cable and the Command Line Interface (CLI) to access the ES7528 without attaching an admin PC to the network. You can use out-band management if you lose the network connection to the ES7528. The CLI and Telnet are discussed in *Configuration Using the Command Line Interface (CLI)* on Page 133.
- In-band management means that you connect remotely using the ES7528 IP address through the network. You can remotely connect with the ES7528 embedded Java applet web user interface or a Telnet console and the CLI. The ES7528 provides HTTP web user interface (<u>Page 24</u>) and secure HTTPS web user interface (<u>Page 26</u>) for web management.

### **Configuration Overview**

This subsection discusses a minimum level of configuration required to operate the ES7528.

- 1. If you have not done so, install the hardware, see <u>*Hardware Installation*</u> on Page 9.
- 2. If you are planning on using in-band management, you need to program the ES7528 IP address to meet your network requirements. The easiest way to configure the IP address is using a Windows system and NetVision, see *Programming Network Information* on Page 18.
- 3. If you are planning on connecting PDs, configure the PoE port characteristics, see <u>PoE Control</u> on Page 70.
- 4. Configure other features as desired. You can refer to the *Feature Overview* on Page 28 to locate configuration information or use these links:
  - <u>Basic Settings</u> on Page 38
  - Port Configuration on Page 61
  - <u>Power over Ethernet</u> on Page 70
  - <u>Network Redundancy</u> on Page 74
  - <u>VLAN</u> on Page 86
  - Private VLAN on Page 94
  - <u>Traffic Prioritization</u> on Page 97
  - *Multicast Filtering* on Page 100
  - <u>SNMP</u> on Page 104
  - <u>Security</u> on Page 107
  - <u>Warning</u> on Page 117
  - Monitor and Diag on Page 123
  - <u>Device Front Panel</u> on Page 130
  - Save to Flash on Page 131
  - Logout on Page 131

#### Web User Interface

The ES7528 web management page was developed with Java. You can use any standard web browser, which is compatible with Java Runtime to configure and communicate with the ES7528 from anywhere on the network.

If you did not program the IP address for your network using NetVision (<u>*Programming Network Information*</u> on Page 18), you need to change your computer IP address to **192.168.250.x** (Network Mask: 255.255.0.0). The default IP address for the ES7528 is *192.168.250.250*.

1. Open a command prompt window and ping the IP address for the ES7528 to verify a normal response time.

| 🚥 Command Prompt                                                                                                    | - • ×    |
|----------------------------------------------------------------------------------------------------|----------|
| Microsoft Windows [Version 6.1.7601]<br>Copyright (c) 2009 Microsoft Corporation. All rights reserved.                                                                                                    | <b>A</b> |
| C:\Users\dawnr>ping 192.168.11.107                                                                                                    |          |
| Pinging 192.168.11.107 with 32 bytes of data:<br>Reply from 192.168.11.107: bytes=32 time=1ms ITL=64<br>Reply from 192.168.11.107: bytes=32 time<1ms TTL=64<br>Reply from 192.168.11.107: bytes=32 time<1ms TTL=64<br>Reply from 192.168.11.107: bytes=32 time<1ms TTL=64 |          |
| Ping statistics for 192.168.11.107:<br>Packets: Sent = 4, Received = 4, Lost = 0 (0% loss),<br>Approximate round trip times in milli-seconds:<br>Minimum = Oms, Maximum = 1ms, Average = Oms                                                                              |          |
| C:\Users\dawnr>                                                                                                    |          |
|                                                                                                    |          |
|                                                                                                    |          |
|                                                                                                    | -        |

- 2. Launch the web browser on the PC using one of these methods:
  - Right-click the ES7528 in NetVision and click Open Web GUI.
  - Type http://192.168.250.250 (or the IP address of the switch), and then press Enter.

#### Windows XP - Windows Server 2003

If a *Warning - Security* message appears, click **Always trust content from this publisher** and then **Run** when requested to run the application (IP address).

#### Windows Vista - Windows 7

If necessary, click **I accept the risk and want to run this application**, and then **Run** if a security warning popup message appears.

| Security Warning                                                                                                    |            |                       | × |
|----------------------------------------------------------------------------------------------------|------------|-----------------------|---|
| Do you want to run this application?                                                                                                    |            |                       |   |
|                                                                                                    | Name:      | switchmanager         |   |
|                                                                                                    | Publisher: | UNKNOWN               |   |
| J                                                                                                    | From:      | http://192.168.11.107 |   |
| Risk: This application will run with unrestricted access which may put your computer and personal information at risk. Run this application only if you trust the publisher. More Information         Select the box below, then click Run to start the application         I accept the risk and want to run this application.         I accept the risk and want to run this application.         Show Options |            |                       | ] |

3. Enter the user name, the password, and click **OK**. The default user name and password are both **admin**.

| Switch Manager |                         | × |
|----------------|-------------------------|---|
| Please enter   | user name and password. |   |
| Site:          | 192.168.250.250         |   |
| User Name:     | admin                   |   |
| Password:      | •••••                   |   |
|                |                         |   |
|                |                         |   |
|                | OK Cancel               |   |

The *Welcome* page of the web management interface then appears.

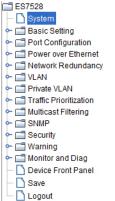

#### Welcome to the ES7528 Managed Gigabit PoE+ Ethernet Switch

| System Name        | Switch                               |
|--------------------|--------------------------------------|
| System Location    |                                      |
| System Contact     |                                      |
| System OID         | 1.3.6.1.4.1.2882.2.3.4               |
| System Description | Managed Gigabit PoE+ Ethernet Switch |
| Firmware Version   | v1.4 20130530                        |
| Device MAC         | 00:C0:4E:32:00:00                    |

- 4. If you have not done so, you can change the ES7528 IP address to meet your network environment.
  - a. Double-click **Basic Setting**.
  - b. Click IP Configuration.

To use static addressing, enter a valid IP add dress, subnet mask and default gateway.

To use DHCP, click **Enable** in the **DHCP Client** drop list.

c. Click Apply.

5. If you are planning on connecting PDs, configure the PoE port characteristics, see <u>PoE Control</u> on Page 70. You can use the <u>Feature Overview</u> on Page 28 to locate other features that you may want to configure.

#### Secure Web User Interface

The ES7528 web user interface also provides secured management through an HTTPS login so that all of the configuration commands are secure.

If you did not program the IP address for your network using NetVision (*Programming Network Information* on Page 18), you need to change your computer IP address to **192.168.250.x** (Network Mask: 255.255.0.0). The default IP address for the ES7528 is *192.168.250.250*.

1. Open a command prompt window and ping the IP address for the ES7528 to verify a normal response time.

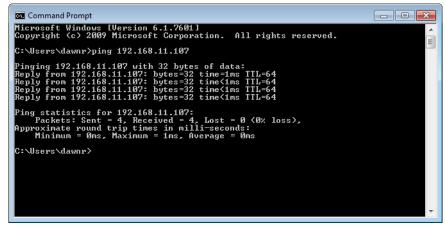

- 2. Launch the web browser and type https://192.168.250.250 (or the IP address of the ES7528).and then press Enter.
- 3. Click Continue to the web site (not recommended).

| The security certi  | ficate presented by this website was not issued by a trusted certificate authority.  |
|---------------------|--------------------------------------------------------------------------------------|
| The security certi  | ficate presented by this website was issued for a different website's address.       |
| Security certificat | e problems may indicate an attempt to fool you or intercept any data you send to the |
| server.             |                                                                                      |
| We recommend        | I that you close this webpage and do not continue to this website.                   |
| 🕑 Click here to d   | lose this webpage.                                                                   |
|                     | his website (not recommended).                                                       |

Yes

Do you want to view only the webpage content that was delivered

This webpage contains content that will not be delivered using a secure HTTPS

connection, which could compromise the security of the entire webpage.

X

No

#### Windows XP and Windows Server 2003

- a. Click **No** when the popup screen appears and requests you to trust the secured HTTPS connection distributed by the ES7528.
- b. Click **Always trust content from this publisher** and then **Run** when requested to run the application (IP address) in the *Warning - Security* message.

#### Windows Vista - Windows 7

a. Click the **Continue** button.

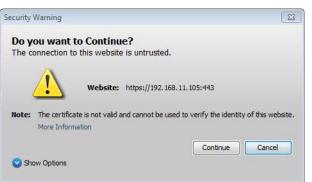

Security Warning

More Info

securely?

 $\wedge$ 

b. If necessary, click **I accept the risk and want to run this application** and then **Run** if a security warning popup message appears.

| Security Warning                                                                                                | ×  |
|----------------------------------------------------------------------------------------------------|----|
| Do you want to Continue?<br>The connection to this website is untrusted.                                        |    |
| Website: https://192.168.11.105:443                                                                             |    |
| Note: The certificate is not valid and cannot be used to verify the identity of this websit<br>More Information | e. |
| Show Options                                                                                                    |    |

4. Enter the user name and the password and click **OK**. The default user name and password are both **admin**.

| Switch Manager                                   | <b>—</b>                                           |
|--------------------------------------------------|----------------------------------------------------|
| Please enter<br>Site:<br>User Name:<br>Password: | user name and password.<br>192.168.11.105<br>admin |
| Secure Conn                                      | ection<br>OK Cancel                                |

The Welcome page of the web management interface then appears.

|                                                                  | TROL®                           |                                      |
|------------------------------------------------------------------|---------------------------------|--------------------------------------|
| - System                                                         | Velcome to the<br>lanaged Gigal | e ES7528<br>bit PoE+ Ethernet Switch |
| <ul> <li>Power over Ethernet</li> </ul>                          | System Name                     | Switch                               |
| Metwork Redundancy                                               | System Location                 |                                      |
| - T Private VLAN                                                 | System Contact                  |                                      |
| Traffic Prioritization                                           | System OID                      | 1.3.6.1.4.1.2882.2.3.4               |
| ← 🗂 Multicast Filtering<br>← 🗂 SNMP                              | System Description              | Managed Gigabit PoE+ Ethernet Switch |
| ← 🗂 Security                                                     | Firmware Version                | v1.4 20130530                        |
| ⊷ 🗂 Warning                                                      | Device MAC                      | 00:C0:4E:32:00:00                    |
| Carl Monitor and Diag     Device Front Panel     Save     Logout |                                 |                                      |

- 5. If you have not done so, you can change the ES7528 IP address to meet your network environment.
  - a. Double-click **Basic Setting**.
  - b. Click IP Configuration.

To use static addressing, enter a valid IP address, subnet mask and default gateway. To use DHCP, click **Enable** in the **DHCP Client** drop list.

- c. Click Apply.
- 6. If you are planning on connecting PDs, configure the PoE port characteristics, see <u>PoE Control</u> on Page 70.

#### **Feature Overview**

The following table provides detailed information about ES7528 features and provides the location of the configuration information in the web user interface.

| Туре                                                            | Category                                             | Details                                                                                                    |
|-----------------------------------------------------------------|------------------------------------------------------|----------------------------------------------------------------------------------------------------|
| 802.1x Port-Based<br>Network Access<br>Control<br>Configuration | <u>802.1x</u><br><u>Configuration</u> on<br>Page 113 | <ul> <li>System Authentication Control - Enable/Disable</li> <li>Authentication Method - RADIUS or Local</li> <li>RADIUS Server - IP Address, Shared Key, Server Port, and Accounting Port</li> <li>Local RADIUS User - User Name, Password, and VID</li> <li>Secondary RADIUS Server - IP Address, Shared Key, Server Port, and Accounting Port</li> <li>Local RADIUS User List</li> </ul> |

| Туре                                                                 | Category                                                                                                    | Details                                                                                                    |
|----------------------------------------------------------------------|----------------------------------------------------------------------------------------------------|----------------------------------------------------------------------------------------------------|
| 802.1x Port-Based<br>Network Access<br>Control Port<br>Configuration | <u>802.1x Port</u><br><u>Configuration</u> on<br>Page 114                                                      | <ul> <li>Port Configuration</li> <li>Port Control - Auto, Forced Authorized, or Force<br/>Unauthorized</li> <li>Re-authentication - Enable/Disable</li> <li>Maximum Request</li> <li>Guest VLAN</li> <li>Host Mode - Single/Multi</li> <li>Admin Control Direction - Both or In</li> <li>Timeout Configuration</li> <li>Port by Port</li> <li>Re-Authentication Periods</li> <li>Quiet Period</li> <li>Tx Period</li> <li>Supplicant Timeouts</li> <li>Server Timeouts</li> </ul> |
| 802.1x Port-Based<br>Network Access<br>Control Port Status           | <u>802.1x Port Status</u><br>on Page 116                                                                       | <ul> <li>Port by Port</li> <li>Port Control</li> <li>Authorize Status</li> <li>Authorized Supplicant</li> <li>Oper Control Direction</li> </ul>                                                                                                    |
| Admin Password                                                       | Admin Password<br>on Page 39                                                                                   | • Admin                                                                                                    |
| Backup and Restore                                                   | <u>Backup and</u><br><u>Restore</u> on Page 51                                                                 | Local or TFTP                                                                                                    |
| CoS-Queuing<br>Mapping                                               | <u>CoS-Queue</u><br><u>Mapping</u> on Page<br>98                                                               | <ul> <li>CoS 0 through 7</li> <li>Queue 0 through 7</li> <li>Queue 7 highest priority</li> </ul>                                                                                                    |
| DHCP Server<br>Configuration                                         | DHCP Server<br>Configuration<br>Page 46<br>DHCP Leased<br>Entries on Page 48<br>DHCP Relay Agent<br>on Page 49 | <ul> <li>DHCP Server Configuration <ul> <li>Excluded Addresses and Manual Binding</li> <li>Port and IP Address</li> <li>Option 82</li> </ul> </li> <li>DHCP Leased Entries</li> <li>DHCP Relay Agent <ul> <li>Helper Address 1-4</li> <li>DHCP Option82 Relay Agent (Circuit ID/Remote ID)</li> </ul> </li> </ul>                                                                                                    |
| DSCP-Queuing<br>Mapping                                              | DSCP-Queue_<br>Mapping on Page<br>99                                                                           | <ul> <li>DSCP 0 through 7</li> <li>Queue 0 through 7</li> <li>Queue 7 highest priority</li> </ul>                                                                                                    |

| Туре                  | Category                                          | Details                                                                                                    |
|-----------------------|---------------------------------------------------|----------------------------------------------------------------------------------------------------|
| Event Selection       | <u>Event Selection</u> on<br>Page 120             | <ul> <li>Device Cold Start</li> <li>Device Warm Start</li> <li>Authentication Failure</li> <li>Time Synchronization Failure</li> <li>Power 1 Failure</li> <li>Power 2 Failure</li> <li>AC Failure</li> <li>Fault Relay</li> <li>Super Ring Topology Change</li> <li>SFP Failure</li> <li>Port by Port Event Selection</li> </ul> |
| Fault Relay           | <u>Warning</u> on Page<br>117                     | <ul> <li>Relay 1- Multi-event</li> <li>Power</li> <li>Port Link (Port or Ports)</li> <li>Ring Failure</li> <li>Ping Failure - IP Address</li> <li>Ping Reset, IP Address, Reset Time (Sec), and Hold Time (Sec)</li> <li>Dry Output - On Period (Sec) and Off Period (Sec)</li> </ul>                                            |
| Filter Set/Attach     | <u>Security</u> on Page<br>107                    | <ul> <li>Packet Filtering by MAC or IP</li> <li>IP Filter ID/Name</li> <li>Ingress Ports</li> </ul>                                                                                                    |
| GMRP<br>Configuration | <u>Multicast Filtering</u><br>on Page 100         | <ul><li>Enable/Disable</li><li>Port by Port Basis</li></ul>                                                                                                    |
| GVRP Configuration    | <u>GVRP</u><br><u>Configuration</u> on<br>Page 92 | <ul> <li>2K Entries</li> <li>Enable/Disable GVRP Protocol</li> <li>State - Enable/Disable</li> <li>Join Timer</li> <li>Leave Timer</li> <li>Leave All Timer</li> </ul>                                                                                                    |
| IGMP Query            | <u>IGMP Query</u> on<br>Page 102                  | <ul> <li>Version - Version 1, Version 2, or Disable</li> <li>Query Intervals</li> <li>Query Maximum Response Time</li> </ul>                                                                                                    |
| IGMP Snooping         | <u>IGMP Snooping</u> on<br>Page 101               | <ul> <li>Enable/Disable</li> <li>VID</li> <li>Port by Port IGMP Snooping Table</li> <li>IP Address</li> <li>VID</li> </ul>                                                                                                    |

| Туре                            | Category                                                        | Details                                                                                                    |
|---------------------------------|-----------------------------------------------------------------|----------------------------------------------------------------------------------------------------|
| IP Configuration<br>Jumbo Frame | <u>Basic Settings</u> on<br>Page 38<br><u>Basic Settings</u> on | <ul> <li>IPv4 and IPv6 support</li> <li>DHCP</li> <li>DNS1 and DNS2</li> <li>System MTU 1518 (Range 64-9216)</li> </ul>                                                                                                    |
|                                 | Page 38                                                         |                                                                                                    |
| MAC Address Table<br>(8K)       | <u>MAC Address</u><br><u>Table</u> on Page 123                  | <ul> <li>Aging Time (Sec)</li> <li>Static Unicast MAC Address - MAC Address, VID, and<br/>Port</li> <li>Port by Port MAC Address Table View <ul> <li>Static Unicast</li> <li>Dynamic Unicast</li> <li>Static Multicast</li> <li>Dynamic Multicast</li> </ul> </li> </ul>                                                                                                    |
| MSTP Configuration              | <u>MSTP</u><br><u>Configuration</u> on<br>Page 79               | <ul> <li>MSTP Region Configuration - Name and Revision</li> <li>New MST Instance - Instance ID, VLAN Group, and<br/>Instance Priority</li> <li>Current MST Instance Configuration - Instance ID,<br/>VLAN Group, and Instance Priority</li> </ul>                                                                                                    |
| MSTP Information                | <u>MSTP Information</u><br>on Page 82                           | <ul> <li>Instance ID</li> <li>Root Information <ul> <li>Root Address</li> <li>Root Priority</li> <li>Root Port</li> <li>Root Path Cost</li> <li>Maximum Age</li> <li>Hello Time</li> <li>Forward Delay</li> </ul> </li> <li>Port Information <ul> <li>Role</li> <li>Port State</li> <li>Path Cost</li> <li>Port Priority</li> <li>Link Type</li> <li>Edge Port</li> </ul> </li> </ul> |
| MSTP Port<br>Configuration      | <u>MSTP Port</u><br><u>Configuration</u> on<br>Page 81          | Instance ID<br>• Port<br>• Path Cost<br>• Priority<br>• Link Type<br>• Edge Port                                                                                                    |
| Ping Utility                    | <u>Ping Utility</u> on<br>Page 129                              | Target IP Address                                                                                                    |

| Туре             | Category                             | Details                                                                                                    |
|------------------|--------------------------------------|----------------------------------------------------------------------------------------------------|
| PoE Control      | <u>PoE Control</u> on<br>Page 70     | <ul> <li>PoE System - Enable/Disable</li> <li>DC1 and DC2 Power Budget - Watts, Voltage, and Power Budget Warning Level</li> <li>Port by Port <ul> <li>PoE - Enable/Disable</li> <li>Powering Mode - 802.3af, 802.3at (LLDP), 802.3af (2-event) or Force</li> <li>Power Budget (W)</li> <li>Power Priority - Critical, High, Or Low</li> </ul> </li> <li>PD Status Detection - Enable/Disable <ul> <li>PD IP Address</li> <li>Cycle Time</li> </ul> </li> </ul> |
| PoE Scheduling   | PoE Scheduling on<br>Page 72         | PoE Ports On/Off on an hourly/daily basis.                                                                                                    |
| PoE Status       | <u>PoE Status</u> on Page<br>73      | Displays:<br>DC1/2 Power (V and W)<br>AC Power (V and W)<br>Primary/Secondary Power<br>Tertiary Power<br>Total Power Budget<br>Total Output Power<br>Power Budget Warning Level<br>Utilization<br>Event<br>Port by Port:<br>PoE Mode<br>Operation Status<br>PD Class<br>Consumption(W)<br>Voltage(V)<br>Current(mA)                                                                                                    |
| Port Control     | <u>Port Control</u> on<br>Page 61    | <ul> <li>Enable/Disable Port State</li> <li>Speed/Duplex - Auto-Negotiation, 10 Full/Half, 100 Full/<br/>Half, and 1000 Full (Ports 25-28)</li> <li>Flow control - Disable/Symmetric</li> <li>User-Defined Description</li> </ul>                                                                                                    |
| Port Mirror Mode | <u>Port Mirroring</u> on<br>Page 126 | <ul> <li>Port Mirror Mode - Enable/Disable</li> <li>Port by Port</li> <li>Source Port - Rx and Tx</li> <li>Destination Port - Rx and Tx</li> </ul>                                                                                                    |

| Туре                        | Category                                                              | Details                                                                                                    |
|-----------------------------|-----------------------------------------------------------------------|----------------------------------------------------------------------------------------------------|
| Port Statistics             | <u>Port Statistics</u> on<br>Page 125                                 | Port by Port<br>• Type<br>• Link<br>• State<br>• Rx and Tx Good<br>• Rx and Tx Bad<br>• Rx Abort<br>• Collision                                                                                                    |
| Port Status                 | <u>Port Status</u> on<br>Page 63                                      | <ul> <li>Port Type</li> <li>Link - Up/Down</li> <li>State - Enable/Disable</li> <li>Speed/Duplex</li> <li>Flow Control</li> <li>SFP Vendor, Wavelength, and Distance</li> <li>SFP DDM - Temperature, Tx Power, and Rx Power</li> </ul> |
| Port Trunk                  | Aggregation<br>Setting on Page 67<br>Aggregation Status<br>on Page 69 | Aggregation Settings<br>Group ID - Trunk 1-8<br>Trunk Type - Static or 802.3ad LACP<br>Load Balance - MAC hash or IP hash<br>Aggregation Status by Trunk<br>Type<br>Aggregated Ports<br>Individual Ports<br>Link down Ports            |
| PVLAN<br>Configuration      | <u>PVLAN</u><br><u>Configuration</u> on<br>Page 94                    | <ul> <li>VLAN ID</li> <li>PVLAN Type - None, Primary, Isolated, and Community</li> </ul>                                                                                                    |
| PVLAN Information           | <u>PVLAN</u><br><u>Information</u> on<br>Page 96                      | <ul> <li>Primary VLAN</li> <li>Secondary VLAN</li> <li>Secondary VLAN Type</li> <li>Ports</li> </ul>                                                                                                    |
| PVLAN Port<br>Configuration | <u>PVLAN Port</u><br><u>Configuration</u> on<br>Page 95               | <ul> <li>Port Configuration</li> <li>PVLAN Port Type - Normal, Host, or Promiscuous</li> <li>VLAN ID</li> <li>PVLAN Association</li> <li>Secondary VLAN</li> <li>Primary VLAN</li> </ul>                                               |

| Туре                          | Category                                                                    | Details                                                                                                    |
|-------------------------------|-----------------------------------------------------------------------------|----------------------------------------------------------------------------------------------------|
| QoS Setting                   | <u>QoS Setting</u> on<br>Page 97                                            | <ul> <li>Queue scheduling</li> <li>Use a Round Robin Scheme</li> <li>Use Weighted Round Robin Scheme</li> <li>Use A Strict Priority Scheme</li> <li>•</li> </ul>                                                                                                    |
| Rate Control                  | <u>Rate Control</u> on<br>Page 65                                           | <ul> <li>Ingress Rate (1 Mbps to 100Mbps)</li> <li>Egress Rate (1 Mbps to 100Mbps)</li> </ul>                                                                                                    |
| Redundant Ring                | <u>Redundant Ring</u><br>on Page 84                                         | <ul> <li>Ring ID and Name</li> <li>Ring Configuration <ul> <li>ID</li> <li>Name</li> <li>Version (Super Ring and Rapid Super Ring)</li> <li>Device Priority</li> <li>Ring Port</li> <li>Path Cost</li> <li>Ring Port2</li> <li>Path Cost</li> <li>Rapid Dual Homing</li> <li>Ring Status</li> </ul> </li> </ul> |
| Redundant Ring<br>Information | <u>Redundant Ring</u><br><u>Information</u> on<br>Page 85                   | <ul> <li>32 Ring ID Maximum</li> <li>Supports Up To 12 x 100M Rings Plus 2 Gigabit Rings<br/>Aggregation Capability</li> <li>Version</li> <li>Role</li> <li>Status</li> <li>RM MAC</li> <li>Blocking Port</li> <li>Role Transition Count</li> <li>Ring State Transition Count</li> </ul>                        |
| Reset/Reboot                  | <u>Factory Defaults</u> on<br>Page 60<br><u>System Reboot</u> on<br>Page 60 | <ul><li>Reset to Factory Default Values</li><li>Reboot from Interface</li></ul>                                                                                                    |
| SNMP Configuration            | <u>SNMP</u><br><u>Configuration</u> on<br>Page 104                          | <ul> <li>V1/V2c Community</li> <li>Public - Read Only or Read and Write</li> <li>Private - Read Only or Read and Write</li> </ul>                                                                                                    |
| SNMP Traps                    | <u>SNMP Traps</u> on<br>Page 106                                            | <ul> <li>Enable/Disable</li> <li>Trap Server - Server IP Address, Community, and<br/>Version (V1 or V2c)</li> <li>Trap Server Profile - Displays Server IP, Community, and<br/>Version</li> </ul>                                                                                                    |

| Туре              | Category                               | Details                                                                                                    |
|-------------------|----------------------------------------|----------------------------------------------------------------------------------------------------|
| SNMP V3 Profile   | <u>SNMP V3 Profile</u><br>on Page 105  | <ul> <li>SNMP V3</li> <li>User Name</li> <li>Security Level</li> <li>Authentication Level</li> <li>Authentication Password</li> <li>DES Password</li> <li>SNMP V3 Users - Displays Profile Information</li> </ul>                                                                                                    |
| Storm Control     | <u>Storm Control</u> on<br>Page 66     | <ul> <li>Rate Control</li> <li>Broadcast Rate (0-262143 Kbits)</li> <li>Destination Lookup Failure (DLF) Rate (0-1000000 Kbits)</li> <li>Multicast Rate (0-262143 Kbits)</li> <li>Port Configuration</li> <li>Ports 1-28 (Enable/Disable)</li> <li>Broadcast Rate</li> <li>DLF Rate</li> <li>Multicast Rate</li> </ul>                                                 |
| STP Configuration | <u>STP Configuration</u><br>on Page 75 | <ul> <li>STP, RSTP, MSTP, or Disable</li> <li>Bridge Address</li> <li>Bridge Priority</li> <li>Maximum Age</li> <li>Hello Time</li> <li>Forward Delay</li> </ul>                                                                                                    |
| STP Information   | <u>STP Information</u><br>on Page 77   | <ul> <li>Root Information</li> <li>Root Address</li> <li>Root Priority</li> <li>Root Port</li> <li>Root Path Cost</li> <li>Maximum Age</li> <li>Hello Time</li> <li>Forward Delay</li> <li>Port Information</li> <li>Role</li> <li>Port State</li> <li>Port State</li> <li>Port Priority</li> <li>Link Type</li> <li>Edge Port</li> <li>Aggregated (D/Type)</li> </ul> |

| Туре                       | Category                                                   | Details                                                                                                    |
|----------------------------|------------------------------------------------------------|----------------------------------------------------------------------------------------------------|
| STP Port<br>Configuration  | <u>STP Port</u><br><u>Configuration</u> on<br>Page 76      | Port by Port <ul> <li>STP State</li> <li>Path Cost</li> <li>Priority</li> <li>Link Type</li> <li>Edge Port</li> </ul>                                                                                                    |
| SYSLOG Mode                | <u>SysLog</u><br><u>Configuration</u> on<br>Page 121       | <ul><li>Disable, Local, Remote, or Both</li><li>Remote IP Address</li></ul>                                                                                                    |
| System Event Logs          | <u>Event Log</u> on Page<br>127                            | <ul> <li>Index</li> <li>Date</li> <li>Time</li> <li>Event Log</li> </ul>                                                                                                    |
| Time Setting               | <u>Time Setting</u> on<br>Page 42                          | <ul> <li>IEEE 1588</li> <li>Manual or NTP Client</li> <li>Time Zone Setting</li> <li>Daylight Savings Time</li> </ul>                                                                                                    |
| Topology Discovery         | <u>Topology Discovery</u><br>( <u>LLDP)</u> on Page<br>128 | <ul> <li>LLDP - Enable/Disable</li> <li>LLDP Configuration - Timer and Hold Time</li> <li>LLDP Port State - Local Port, Neighbor ID, Neighbor IP, and Neighbor VID</li> </ul>                                             |
| Unknown Multicast          | <u>Unknown</u><br><u>Multicast</u> on Page<br>102          | <ul><li>Send to Query Ports</li><li>Send to All Ports</li><li>Discard</li></ul>                                                                                                    |
| Upgrade Firmware           | <i><u>Firmware Upgrade</u></i><br>on Page 58               | Local or TFTP                                                                                                    |
| VLAN Configuration         | <u>VLAN</u><br><u>Configuration</u> on<br>Page 89          | <ul> <li>Tunneling support for 256</li> <li>Management VLAN ID</li> <li>Static VLAN - ID and Name</li> <li>Static VLAN Configuration - VLAN ID, Name, and Ports (Options: No VLAN, Trunk Link, or Access Link)</li> </ul> |
| VLAN Port<br>Configuration | <u>VLAN Port</u><br><u>Configuration</u> on<br>Page 86     | <ul> <li>PVID</li> <li>Tunnel Mode</li> <li>EtherType</li> <li>Accept Frame Type</li> <li>Ingress Filtering</li> </ul>                                                                                                    |

| Туре                            | Category                                           | Details                                                                                                    |
|---------------------------------|----------------------------------------------------|----------------------------------------------------------------------------------------------------|
| VLAN Table                      | <u>VLAN Table</u> on<br>Page 93                    | <ul> <li>VLAN ID</li> <li>Name</li> <li>Status</li> <li>Port by Port</li> </ul>                                                                                                    |
| Warning - SMTP<br>Configuration | <u>SMTP</u><br><u>Configuration</u> on<br>Page 122 | <ul> <li>Email Alert - Enable/Disable</li> <li>SMTP Server IP</li> <li>Mail Account</li> <li>Authentication</li> <li>User Name</li> <li>Password</li> <li>Recipient Email Address 1-4</li> </ul> |

# **Basic Settings**

The *Basic Setting* group allows you the ability to configure switch information, IP address, User name/ Password of the system. It also allows you to do firmware upgrade, backup and restore configuration, reload factory default, and reboot the system.

The following web pages are included in this group:

- <u>Switch Setting</u> on Page 38
- <u>Admin Password</u> on Page 39
- <u>IP Configuration</u> on Page 40
- <u>*Time Setting*</u> on Page 42
- <u>Jumbo Frame</u> on Page 45
- <u>DHCP Server Configuration</u> on Page 46
- <u>Backup and Restore</u> on Page 51
- *<u>Firmware Upgrade</u>* on Page 58
- *Factory Defaults* on Page 60
- <u>System Reboot</u> on Page 60

Optionally, you can use the CLI for configuration, see <u>Basic Settings (CLI)</u> on Page 148.

#### Switch Setting

You can assign the System Name, Location, Contact and view ES7528 information.

### **Switch Setting**

| System Name        | ES7528                               |
|--------------------|--------------------------------------|
| System Location    | First Floor                          |
| System Contact     | DLR                                  |
| System OID         | 1.3.6.1.4.1.2882.2.3.4               |
| System Description | Managed Gigabit PoE+ Ethernet Switch |
| Firmware Version   | v1.4 20130530                        |
| Device MAC         | 00:C0:4E:32:00:00                    |

Apply

| Switch Setting Page |                                                                                                    |
|---------------------|----------------------------------------------------------------------------------------------------|
| System Name         | You can assign a name to the ES7528. You can input up to 64 characters. After you configure the name, The CLI system selects the first 12 characters as the name in CLI system. |
| System Location     | You can specify the ES7528 physical location with up to 64 characters.                                                                                                    |
| System Contact      | You can specify contact people with up to 64 characters by typing the Administer's name, mail address or other information.                                                     |
| System OID          | The SNMP Object ID of the ES7528. You can follow the path to find its private MIB in an MIB browser.                                                                            |
| System OID          | <b>Note:</b> When you attempt to view private MIB, you should first compile private MIB files into your MIB browser.                                                            |
| System Description  | Managed Gigabit PoE + Ethernet Switch.                                                                                                    |
| Firmware Version    | Displays the firmware version installed in this ES7528.                                                                                                    |
| Device MAC          | Displays a unique hardware address (MAC address) assigned in the factory.                                                                                                    |

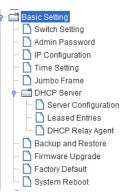

| Switch Setting Page | (Continued)                                                                                                    |
|---------------------|----------------------------------------------------------------------------------------------------|
|                     | Click <b>Apply</b> to apply the settings.<br><b>Note:</b> You must <b>Save</b> the settings ( <u>Page 131</u> ), if you want to maintain these settings<br>if the ES7528 is powered off. |

### **Admin Password**

You can change the user name and the password here to enhance security.

| Admin<br>Password   | Description                                                                                                    |
|---------------------|----------------------------------------------------------------------------------------------------|
| User name           | You can enter a new user name here. The default name is <b>admin</b> .                                                                         |
| Password            | You can enter a new password here. The default password is <b>admin</b> .                                                                      |
| Confirm<br>Password | You need to type the new password again to confirm it.                                                                                         |
|                     | Click <b>Apply</b> to apply the settings.                                                                                                    |
| Apply               | <b>Note:</b> You must <b>Save</b> the settings ( <u>Page 131</u> ), if<br>you want to maintain these settings if the<br>ES7528 is powered off. |

# **Admin Password**

| Name             | admin |
|------------------|-------|
| Password         | ••••• |
| Confirm Password | ••••  |

Apply

## **IP** Configuration

| IP Address       192.168.11.101         Subnet Mask       255.255.0.0         Default Gateway       192.168.250.1         DNS Server 1                                                                         | IP2.168.11.101         k       255.255.0         away       192.168.250.1         1                                                                                                    | <b>Configura</b> |                   |           |             |     |
|----------------------------------------------------------------------------------------------------|----------------------------------------------------------------------------------------------------|------------------|-------------------|-----------|-------------|-----|
| Subnet Mask 255.255.0.0   Default Gateway 192.168.250.1   DNS Server 1                                                                                                    | k       255 255 0.0         away       192.168.250.1         1                                                                                                    | DHCP Client      | Disable 🔻         |           |             |     |
| Default Gateway 192.168.250.1   DNS Server 1                                                                                                    | away 192.168.250.1 1 2                                                                                                    | IP Address       | 192.168.11.101    |           |             |     |
| DNS Server 1 DNS Server 2 Apply IPv6 Configuration IPv6 Address Prefix Add IPv6 Address Prefix fe80::2c0:4eff:fe32:0 64 Remove Reload IPv6 Default Gateway Default Gateway Default Gateway IPv6 Neighbor Table | 1   2                                                                                                    | Subnet Mask      | 255.255.0.0       |           |             |     |
| Apply   IPv6 Address   Prefix   Add     Add     IPv6 Address   Prefix   64     Remove   Reload     IPv6 Default Gateway   Default Gateway     IPv6 Neighbor Table                                              | 2 Figuration IPv6 Address Prefix IPv6 Address Prefix fe80::2c0:4eff:fe32:0 64 Reload Reload Reload Perfix Default Gateway Default Gateway                                                                                                    | Default Gateway  | 192.168.250.1     |           |             |     |
| Apply IPv6 Configuration IPv6 Address Prefix Add IPv6 Address Prefix fe80::2c0:4eff:fe32:0 64 IPv6 Default Gateway Default Gateway IPv6 Default Gateway IPv6 Neighbor Table                                    | IPv6 Address Prefix     IPv6 Address Prefix                                                                                                    | DNS Server 1     |                   |           |             |     |
| IPv6 Address Prefix Add IPv6 Address Prefix fe80::2c0:4eff:fe32:0 64 Remove Reload IPv6 Default Gateway Default Gateway IPv6 Neighbor Table                                                                    | IPv6 Address Prefix   IPv6 Address Prefix   fe80::2c0:4eff:fe32:0 64     Reload     ult Gateway     Default Gateway                                                                                                    | DNS Server 2     |                   |           |             |     |
| IPv6 Address Prefix Add IPv6 Address Prefix fe80::2c0:4eff.fe32:0 64 Remove Reload IPv6 Default Gateway Default Gateway IPv6 Neighbor Table                                                                    | IPv6 Address Prefix   IPv6 Address Prefix   fe80::2c0:4eff:fe32:0 64     Reload     ult Gateway     Default Gateway                                                                                                    | Apply            |                   |           |             |     |
| IPv6 Address Prefix Add IPv6 Address Prefix fe80::2c0:4eff.fe32:0 64 Remove Reload IPv6 Default Gateway Default Gateway IPv6 Neighbor Table                                                                    | IPv6 Address Prefix   IPv6 Address Prefix   fe80::2c0:4eff:fe32:0 64     Reload     ult Gateway     Default Gateway                                                                                                    |                  |                   |           |             |     |
| Add  IPv6 Address Prefix fe80::2c0:4eff:fe32:0 64  Remove Reload  IPv6 Default Gateway  Default Gateway  IPv6 Neighbor Table                                                                                   | IPv6 Address     Prefix       fe80::2c0:4eff;fe32:0     64       Reload                                                                                                    | Pv6 Configura    | ation             |           |             |     |
| IPv6 Address     Prefix       fe80::2c0:4eff:fe32:0     64       Remove     Reload       IPv6 Default Gateway                                                                                                  | fe80::2c0:4eff:fe32:0 64  Reload  Default Gateway  Default Gateway  hbor Table                                                                                                    | IF               | Pv6 Address       | Prefix    |             |     |
| IPv6 Address     Prefix       fe80::2c0:4eff:fe32:0     64       Remove     Reload       IPv6 Default Gateway                                                                                                  | fe80::2c0:4eff:fe32:0 64  Reload  Default Gateway  Default Gateway  hbor Table                                                                                                    |                  |                   |           |             |     |
| fe80::2c0:4eff:fe32:0 64  Remove Reload  IPv6 Default Gateway  Default Gateway  IPv6 Neighbor Table                                                                                                    | fe80::2c0:4eff:fe32:0 64  Reload  Default Gateway  Default Gateway  hbor Table                                                                                                    | Add              |                   |           |             |     |
| fe80::2c0:4eff:fe32:0 64  Remove Reload  IPv6 Default Gateway  Default Gateway  IPv6 Neighbor Table                                                                                                    | fe80::2c0:4eff:fe32:0 64  Reload  Default Gateway  Default Gateway  hbor Table                                                                                                    |                  |                   |           |             |     |
| Remove Reload   IPv6 Default Gateway   Default Gateway   Apply IPv6 Neighbor Table                                                                                                    | Reload<br>nult Gateway<br>Default Gateway                                                                                                    | IF               | Pv6 Address       | Prefix    |             |     |
| IPv6 Default Gateway Default Gateway Apply IPv6 Neighbor Table                                                                                                    | Iult Gateway Default Gateway Internet of the second second | fe80:            | ::2c0:4eff:fe32:0 | 64        |             |     |
| IPv6 Default Gateway Default Gateway Apply IPv6 Neighbor Table                                                                                                    | Iult Gateway Default Gateway Internet of the second second |                  |                   |           |             |     |
| IPv6 Default Gateway Default Gateway Apply IPv6 Neighbor Table                                                                                                    | Iult Gateway Default Gateway Internet of the second second |                  |                   |           |             |     |
| Default Gateway Apply IPv6 Neighbor Table                                                                                                    | Default Gateway                                                                                                    | Remove           | Reload            |           |             |     |
| Default Gateway Apply IPv6 Neighbor Table                                                                                                    | Default Gateway                                                                                                    |                  |                   |           |             |     |
| Default Gateway Apply IPv6 Neighbor Table                                                                                                    | Default Gateway                                                                                                    | Pv6 Default G    | ateway            |           |             |     |
| Apply<br>IPv6 Neighbor Table                                                                                                    | jhbor Table                                                                                                    |                  |                   | 1         |             |     |
| IPv6 Neighbor Table                                                                                                    |                                                                                                    |                  |                   | 1         |             |     |
| IPv6 Neighbor Table                                                                                                    |                                                                                                    | 1                |                   |           |             |     |
|                                                                                                    |                                                                                                    | Apply            |                   |           |             |     |
|                                                                                                    |                                                                                                    | Pv6 Neighbor     | r Table           |           |             |     |
| Neighbor Interface MAC address S                                                                                                    | Neighbor Interface MAC address Sta                                                                                                    | 1 VO Neighbol    |                   |           |             |     |
|                                                                                                    |                                                                                                    |                  | Neighbor          | Interface | MAC address | Sta |
|                                                                                                    |                                                                                                    |                  |                   |           |             |     |
|                                                                                                    |                                                                                                    |                  |                   |           |             |     |
|                                                                                                    |                                                                                                    |                  |                   |           |             |     |
|                                                                                                    |                                                                                                    |                  |                   |           |             |     |

This function allows you to configure the ES7528's IP address settings.

| IP Configuration | n Page                                                                                                    |
|------------------|----------------------------------------------------------------------------------------------------|
| DHCP Client      | You can select to <b>Enable</b> or <b>Disable</b> the DHCP Client function. When the DHCP Client function is enabled, an IP address is assigned to the switch from the network's DHCP server. In this mode, the default IP address is replaced by the one assigned by DHCP server. If DHCP Client is disabled, then the IP address that you specified is used. |
| IP Address       | You can assign the IP address reserved by your network for the ES7528. If the DHCP Client function is enabled, you do not need to assign an IP address to the ES7528, because it is overwritten by the DHCP server and displays here. The default IP Address is 192.168.250.250.                                                                               |

Reload

| IP Configuration        | n Page (Continued)                                                                                                    |
|-------------------------|----------------------------------------------------------------------------------------------------|
|                         | You can assign the subnet mask for the IP address here. If the DHCP Client function is enabled, you do not need to assign the subnet mask. The default Subnet Mask is 255.255.255.0.                                                                                                    |
| Subnet Mask             | <b>Note:</b> In the CLI, the enabled bit of the subnet mask is used to represent the number displayed in the web management interface. For example, 8 represents: 255.0.0.0,16 represents: 255.255.0.0, 24 represents: 255.255.0.0.                                                                                                    |
| Default Gateway         | You can assign the gateway for the switch here. The default gateway is 192.168.250.1.                                                                                                    |
|                         | <i>Note:</i> In the CLI, use 0.0.0.0/0 to represent the default gateway.                                                                                                    |
| DNS Server 1/2          | The Domain Name System (DNS) is a hierarchical naming system built on a distributed database for computers, services, or any resource connected to the Internet or a private network. It associates various information with domain names assigned to each of the participating entities. Most importantly, it translates domain names meaningful into the numerical identifiers associated with networking equipment for the purpose of locating and addressing these devices worldwide. |
|                         | You can enter an IPv6 address for the ES7528.                                                                                                    |
| IPv6 Address            | An IPv6 address is represented as eight groups of four hexadecimal digits, each group representing 16 bits (two octets). The groups are separated by colons (:), and the length of IPv6 address is 128bits.                                                                                                    |
|                         | The 64-bit interface identifier is automatically generated from the MAC address for the ES7528 using the modified EUI-64 format.                                                                                                    |
| Prefix                  | This IPv6 prefix specifies the size of a network or subnet. The default is 64.                                                                                                    |
| IPv6 Default<br>Gateway | The IPv6 default gateway IP address identifies the gateway (for example, a router) that receives and forwards those packets whose addresses are unknown to the local network. The agent uses the default gateway address when sending alert packets to the management workstation on a network other than the local network.                                                                                                    |
| IPv6 Neighbor 7         | able                                                                                                    |
| Neighbor                | The IPv6 Neighbor Table lists neighbors of the ES7528.                                                                                                    |
| Interface               | The interface connected to the neighbor.                                                                                                    |
| MAC address             | This is the MAC address of the neighbor.                                                                                                    |
| State                   | This displays the Neighbor Unreachability Detection (NUD) state of the neighbor entry.                                                                                                    |
| Remove                  | Click the <b>Remove</b> button to remove an IPv6 configuration or IPv6 Neighbor<br>Table entry.                                                                                                    |
| Reload                  | Click the <b>Reload</b> button to reload IPv6 configuration.                                                                                                    |
|                         | Click <b>Apply</b> to apply the settings.                                                                                                    |
| Apply                   | <b>Note:</b> You must <b>Save</b> the settings ( <u>Page 131</u> ), if you want to maintain these settings if the ES7528 is powered off.                                                                                                    |

## **Time Setting**

Time Setting allows you to set the time manually or through a Network Time Protocol (NTP) server. NTP is used to synchronize computer clocks on the internet. You can configure NTP settings here to synchronize the clocks of several switches on the network. The ES7528 also provides Daylight Saving functionality.

| Fime Setting          |         |      |        |       |     |         |      |     |       |     |     |     |    |   |
|-----------------------|---------|------|--------|-------|-----|---------|------|-----|-------|-----|-----|-----|----|---|
| System Time: Mon Jan  | 12 22:2 | 28:3 | 1 2009 |       |     |         |      |     |       |     |     |     |    |   |
| Time Setting Sour     | ce      | Ма   | nual S | ettin | ig  |         |      |     | •     | -   |     |     |    |   |
| Manual Setting        |         |      |        | Get   | Tim | e Fror  | n P( | 2   |       |     |     |     |    |   |
| Jan 🔻 12 💌 , 2        | 009     | •    | 22     | •     | : 2 | 28 🔻    | 1:   | 31  | -     |     |     |     |    |   |
|                       |         |      |        |       |     |         |      |     |       | _   |     |     |    |   |
| IEEE 1588             |         |      |        |       |     |         |      |     |       |     |     |     |    |   |
| PTP State             |         | Dis  | able   |       |     |         |      |     | •     | -   |     |     |    |   |
| Mode                  |         | Aut  | to     |       |     |         |      |     | •     | -   |     |     |    |   |
| Timezone Setting      |         |      |        |       |     |         |      |     |       |     |     |     |    |   |
| Timezone (GMT) Gre    | enwich  | Me   | an Tin | ne: D | Dub | lin, Ed | inbu | rgh | , Lis | bon | , L | ond | on | - |
| 🔲 Daylight Saving     | ) Time  |      |        |       |     |         |      |     |       |     |     |     |    |   |
| Daylight Saving Start | 1st     | •    | Sun    | •     | in  | Jan     | •    | at  | 00    | •   | :   | 00  | -  |   |
| Daylight Saving End   | 1st     | •    | Sun    | •     | in  | Jan     | •    | at  | 00    | •   | :   | 00  | -  |   |
|                       |         |      |        |       |     |         |      |     |       |     |     |     |    |   |

Apply

| Time Setting Page       | e                                                                                                    |
|-------------------------|----------------------------------------------------------------------------------------------------|
|                         | <b>Manual Setting</b> : Click <b>Manual Setting</b> to change time as needed. You can also click the <b>Get Time from PC</b> button to get PC's time setting for the ES7528.                                                                                                    |
| Time Setting<br>Source  | <b>NTP client</b> : Click <b>Time Setting Source</b> if you want the NTP client to permit the ES7528 to enable the NTP client service. NTP client is automatically enabled if you change the Time Setting Source to NTP Client. The system sends a request packet to acquire current time from the NTP server you assign.                   |
| IEEE 1588               | The IEEE 1588 PTP (Precision Time Protocol) supports very precise time<br>synchronization in an Ethernet network. There are two clocks, master and slave. The<br>master device periodically launches an exchange of messages with slave devices to help<br>each slave clock re-compute the offset between its clock and the master's clock. |
|                         | To enable IEEE 1588, select <b>Enable</b> in the <b>PTP State</b> and choose <b>Auto</b> , <b>Master</b> or <b>Slave</b> Mode. After the time is synchronized, the system time displays the correct time from the PTP server.                                                                                                    |
| Timezone Setting        | Select the time zone where the ES7528 is located. The following table lists the time zones for different locations for your reference. The default time zone is (GMT) Greenwich Mean Time.                                                                                                    |
| Daylight Saving<br>Time | Click the <b>Daylight Saving Time</b> check box and then set the <b>Daylight Saving Time</b><br><b>Start</b> and <b>End</b> times. During Daylight Saving Time, the ES7528 time is one hour<br>earlier than the actual time.                                                                                                    |
| Apply                   | Click <b>Apply</b> to apply the settings.<br><b>Note:</b> You must <b>Save</b> the settings ( <u>Page 131</u> ), if you want to maintain these settings if<br>the ES7528 is powered off.                                                                                                    |

```
Switch(config)# clock timezone
     (GMT-12:00) Eniwetok, Kwajalein
 01
 02 (GMT-11:00) Midway Island, Samoa
 03 (GMT-10:00) Hawaii
 04 (GMT-09:00) Alaska
 05
     (GMT-08:00) Pacific Time (US & Canada), Tijuana
 06 (GMT-07:00) Arizona
 07
     (GMT-07:00) Mountain Time (US & Canada)
 80
     (GMT-06:00) Central America
     (GMT-06:00) Central Time (US & Canada)
 09
     (GMT-06:00) Mexico City
 10
 11 (GMT-06:00) Saskatchewan
 12 (GMT-05:00) Bogota, Lima, Quito
     (GMT-05:00) Eastern Time (US & Canada)
 13
 14 (GMT-05:00) Indiana (East)
 15 (GMT-04:00) Atlantic Time (Canada)
 16
     (GMT-04:00) Caracas, La Paz
 17 (GMT-04:00) Santiago
 18
     (GMT-03:00) NewFoundland
 19 (GMT-03:00) Brasilia
     (GMT-03:00) Buenos Aires, Georgetown
 20
 21 (GMT-03:00) Greenland
 22
     (GMT-02:00) Mid-Atlantic
 23 (GMT-01:00) Azores
 24 (GMT-01:00) Cape Verde Is.
 25
     (GMT) Casablanca, Monrovia
 26
     (GMT) Greenwich Mean Time: Dublin, Edinburgh, Lisbon, London
 27
     (GMT+01:00) Amsterdam, Berlin, Bern, Rome, Stockholm, Vienna
 28 (GMT+01:00) Belgrade, Bratislava, Budapest, Ljubljana, Prague
 29
     (GMT+01:00) Brussels, Copenhagen, Madrid, Paris
 30
     (GMT+01:00) Sarajevo, Skopje, Sofija, Vilnius, Warsaw, Zagreb
 31
     (GMT+01:00) West Central Africa
 32 (GMT+02:00) Athens, Istanbul, Minsk
     (GMT+02:00) Bucharest
 33
 34 (GMT+02:00) Cairo
 35
     (GMT+02:00) Harare, Pretoria
 36 (GMT+02:00) Helsinki, Riga, Tallinn
 37
     (GMT+02:00) Jerusalem
 38 (GMT+03:00) Baghdad
     (GMT+03:00) Kuwait, Riyadh
 39
 40
     (GMT+03:00) Moscow, St. Petersburg, Volgograd
 41 (GMT+03:00) Nairobi
 42
     (GMT+03:30) Tehran
 43 (GMT+04:00) Abu Dhabi, Muscat
 44
     (GMT+04:00) Baku, Tbilisi, Yerevan
 45 (GMT+04:30) Kabul
     (GMT+05:00) Ekaterinburg
 46
 47
     (GMT+05:00) Islamabad, Karachi, Tashkent
 48
     (GMT+05:30) Calcutta, Chennai, Mumbai, New Delhi
```

```
(GMT+05:45) Kathmandu
49
50 (GMT+06:00) Almaty, Novosibirsk
51 (GMT+06:00) Astana, Dhaka
52 (GMT+06:00) Sri Jayawardenepura
53 (GMT+06:30) Rangoon
54 (GMT+07:00) Bangkok, Hanoi, Jakarta
55 (GMT+07:00) Krasnoyarsk
   (GMT+08:00) Beijing, Chongqing, Hong Kong, Urumqi
56
57 (GMT+08:00) Irkutsk, Ulaan Bataar
   (GMT+08:00) Kuala Lumpur, Singapore
58
59 (GMT+08:00) Perth
60 (GMT+08:00) Taipei
61 (GMT+09:00) Osaka, Sapporo, Tokyo
62 (GMT+09:00) Seoul
63 (GMT+09:00) Yakutsk
64 (GMT+09:30) Adelaide
   (GMT+09:30) Darwin
65
66 (GMT+10:00) Brisbane
67
   (GMT+10:00) Canberra, Melbourne, Sydney
68 (GMT+10:00) Guam, Port Moresby
69
   (GMT+10:00) Hobart
70 (GMT+10:00) Vladivostok
71
   (GMT+11:00) Magadan, Solomon Is., New Caledonia
72 (GMT+12:00) Auckland, Wellington
73 (GMT+12:00) Fiji, Kamchatka, Marshall Is.
74 (GMT+13:00) Nuku'alofa
```

## Jumbo Frame

The typical Ethernet frame range is from 64 to 1,518 bytes. This is sufficient for general usages. However, when users want to transmit large files, the files may be divided into many small size packets. When the transmission speed becomes slow, long size Jumbo frame may solve the issue.

The ES7528 allows you configure the size of the Maximum Transmission Unit (MTU). The default value is 1,518 bytes. You can increase the MTU size to support jumbo frames on all interfaces by setting the Jumbo Frame MTU. The maximum Jumbo Frame size is 9,216 bytes. You can freely change the available packet size.

#### Jumbo Frame

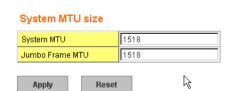

| Type 1: T                  | Nunical Ett                  | ernet Par     | ket mavin                   | num ciza i                  | s 1518 by                  |
|----------------------------|------------------------------|---------------|-----------------------------|-----------------------------|----------------------------|
| Type 1: T                  | Typical Et                   | nemet Pac     | ket, maxir                  | num size i                  | s 1518 by                  |
| Type 1: T<br>1518<br>bytes | Typical Ett<br>1518<br>bytes | 1518<br>bytes | ket, maxir<br>1518<br>bytes | num size i<br>1518<br>bytes | s 1518 by<br>1518<br>bytes |
| 1518                       | 1518                         | 1518          | 1518                        | 1518                        | 1518                       |
| 1518<br>bytes              | 1518<br>bytes                | 1518<br>bytes | 1518<br>bytes               | 1518<br>bytes               | 1518<br>bytes              |
| 1518<br>bytes              | 1518<br>bytes                | 1518          | 1518<br>bytes               | 1518<br>bytes               | 1518<br>bytes              |

| Jumbo Frame     | Description                                                                                                    |
|-----------------|----------------------------------------------------------------------------------------------------|
| System MTU      | Change the MTU size for all Fast Ethernet interfaces on the switch stack. The range is 1500 to 1546 bytes; the default is 1518 bytes.                                                    |
| Jumbo Frame MTU | Change the MTU size for all gigabit Ethernet interfaces on the switch stack. The range is 1500 to 9216 bytes; the default is 1518 bytes.                                                 |
| Apply           | Click <b>Apply</b> to apply the settings.<br><b>Note:</b> You must <b>Save</b> the settings ( <u>Page 131</u> ), if you want to<br>maintain these settings if the ES7528 is powered off. |
| Reset           | Click to reset the MTU to the default value.                                                                                                    |

## **DHCP Server Configuration**

Use this page to configure DHCP server services.

### **DHCP Server Configuration** DHCP Server Disable 💌 Excluded Address **DHCP Server Configuration** IP Address Network Subnet Mask **Excluded Address List** Default Gateway Lease Time(s) IP Address Index Apply Manual Binding Port and IP Address Port IP Address MAC Address IP Address

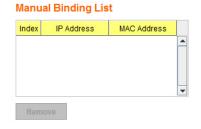

| Port | IP Address |
|------|------------|
|      |            |
|      |            |
|      |            |
|      |            |
|      |            |

.

#### **Option82 IP Address Configuration**

| IP Address |   |            |      |              |       |   |
|------------|---|------------|------|--------------|-------|---|
| Circuit ID |   |            |      |              |       |   |
| Remote ID  |   |            | 1    |              |       |   |
| Add        |   |            |      |              |       |   |
| IP Address |   | Circuit ID | Туре | Remote ID    | Туре  |   |
| IF Address | · | Onodicito  | 1300 | Remote ib    | 1,000 |   |
| IF Address |   | Chicatele  | 1300 | Territore iD | 1,00  | - |
| IF Address |   | onourie    | 1300 | Remote ib    | 1)00  | - |
| IF Address |   | Gircuitib  | Type |              | 1)00  | • |

| DHCP Server Config         | guration Page                                                                                                    |
|----------------------------|----------------------------------------------------------------------------------------------------|
| DHCP Server                | You can select to <b>Enable</b> or <b>Disable</b> the DHCP Server function. The ES7528 assigns a new IP address to link partners.                                                                                                    |
| DHCP Server Config         | guration                                                                                                    |
| Network                    | Enter the IPv4 address for the DHCP server.                                                                                                    |
| Subnet Mask                | Enter the subnet mask for the DHCP server.                                                                                                    |
| Default Gateway            | Enter the IP gateway address for the DHCP server.                                                                                                    |
| Lease Time                 | Enter the Lease Time in seconds for the client.                                                                                                    |
|                            | Click <b>Apply</b> to apply the settings.                                                                                                    |
| Apply                      | <b>Note:</b> You must <b>Save</b> the settings ( <u>Page 131</u> ), if you want to maintain these settings if the ES7528 is powered off.                                                                                                    |
| Excluded Address           | · · · ·                                                                                                    |
|                            | You can type a specific address into the <b>IP Address field</b> for the DHCP server reserved IP address.                                                                                                    |
| IP Address                 | The IP address that is listed in the <b>Excluded Address List Table</b> is not assigned to the network device. Add or remove an IP address from the <b>Excluded Address List</b> by clicking <b>Add</b> or <b>Remove</b> .                                              |
| Manual Binding             |                                                                                                    |
| IP Address                 | The ES7528 provides an IP address binding and removing function. Enter the specified IP address, and then click <b>Add</b> to add a new IP address binding rule for a specified link partner, like a PLC, or any device without <b>DHCP client</b> function.            |
|                            | To remove an IP address from the Manual Binding List, highlight the rule and click <b>Remove</b> .                                                                                                    |
| MAC Address                | The ES7528 provides a MAC address binding and removing function. Enter<br>the specified MAC address, and then click <b>Add</b> to add a new MAC address<br>binding rule for a specified link partner, like a PLC, or any device without<br><b>DHCP client</b> function. |
|                            | The MAC address format is <b>xxxx.xxxx</b> ; for example, 00C0.4E32.0001.                                                                                                    |
|                            | To remove a MAC address from the Manual Binding List, highlight the rule and click <b>Remove</b> .                                                                                                    |
| Port and IP Address        |                                                                                                    |
| Port                       | Enter the client port number for the DHCP server.                                                                                                    |
|                            | Enter the client IP address for the DHCP server.                                                                                                    |
| IP Address                 | After entering the port number and IP address, click <b>Add</b> . To remove a port<br>and associated IP address, click <b>Remove</b> . Click Reload to reload selected port<br>and IP address entries.                                                                  |
| <b>Option82 IP Address</b> | s Configuration                                                                                                    |
| IP Address                 | Option 82 IP Address Configuration: fully supports DHCP relay function.                                                                                                    |
| IF AUUTESS                 | The IP address of the Option82 IP address configuration.                                                                                                    |
| Circuit ID                 | The Circuit ID of the Option82 IP address configuration.                                                                                                    |

| DHCP Server Configurati | on Page (Continued)                                                                  |
|-------------------------|--------------------------------------------------------------------------------------|
|                         | The Remote ID of the Option82 IP address configuration.                              |
|                         | After entering the IP Address, Circuit ID, and Remote ID, click Add.                 |
| Remote ID               | Click the <b>Remove</b> button to remove selected Option82 IP Address table entries. |
|                         | Click the <b>Reload</b> button to reload selected Option82 IP Address table entries. |
| Туре                    | This displays string or hex, depending on the type.                                  |

## **DHCP Leased Entries**

The ES7528 provides an assigned IP address.

| Index | Binding | IP Address   | MAC Address    | Lease Time(s) |   |
|-------|---------|--------------|----------------|---------------|---|
| 1     | Auto    | 192.168.11.2 | 001a.a03d.6344 | 604600        | F |
|       |         |              |                |               |   |
|       |         |              |                |               |   |
|       |         |              |                |               |   |
|       |         |              |                |               |   |
|       |         |              |                |               |   |
|       |         |              |                |               |   |
|       |         |              |                |               | _ |
|       |         |              |                |               | - |

| DHCP Leased Entries Page |                                                        |  |
|--------------------------|--------------------------------------------------------|--|
| Index                    | Index of DHCP leased entries.                          |  |
| Binding                  | Manual or auto binding IP addresses and MAC addresses. |  |
| IP Address               | The IP address of the leased entry.                    |  |
| MAC Address              | The MAC Address of the leased entry.                   |  |
| Lease Time(s)            | The lease time of the leased entry (in seconds).       |  |
| Reload                   | Click to reload DHCP leased entries.                   |  |

## **DHCP Relay Agent**

This subsection discusses the DHCP Relay Agent.

| <b>DHCP Relay</b>                  | Agent                |            |  |
|------------------------------------|----------------------|------------|--|
| <b>Relay Agent</b>                 | Disable 🔻            |            |  |
| Relay Policy                       | Relay policy drop    |            |  |
|                                    | Relay policy keep    |            |  |
|                                    | Relay policy replace |            |  |
| Helper Address 1                   |                      |            |  |
| Helper Address 2                   |                      |            |  |
| Helper Address 3                   |                      |            |  |
| Helper Address 4                   |                      |            |  |
| Apply                              |                      |            |  |
| Circuit-ID:<br>Remote-ID:<br>Apply | 82 Relay Agent       | Circuit ID |  |
| Remote-ID:                         |                      |            |  |
| Port                               | Circuit ID           | Display    |  |
|                                    |                      |            |  |

| DHCP Server Config         | guration Page                                                                                                    |
|----------------------------|----------------------------------------------------------------------------------------------------|
| DHCP Server                | You can select to <b>Enable</b> or <b>Disable</b> the DHCP Server function. The ES7528 assigns a new IP address to link partners.                                                                                                    |
| DHCP Server Config         | guration                                                                                                    |
| Network                    | Enter the IPv4 address for the DHCP server.                                                                                                    |
| Subnet Mask                | Enter the subnet mask for the DHCP server.                                                                                                    |
| Default Gateway            | Enter the IP gateway address for the DHCP server.                                                                                                    |
| Lease Time                 | Enter the Lease Time in seconds for the client.                                                                                                    |
|                            | Click <b>Apply</b> to apply the settings.                                                                                                    |
| Apply                      | <b>Note:</b> You must <b>Save</b> the settings ( <u>Page 131</u> ), if you want to maintain these settings if the ES7528 is powered off.                                                                                                    |
| Excluded Address           |                                                                                                    |
|                            | You can type a specific address into the <b>IP Address field</b> for the DHCP server reserved IP address.                                                                                                    |
| IP Address                 | The IP address that is listed in the <b>Excluded Address List Table</b> is not assigned to the network device. Add or remove an IP address from the <b>Excluded Address List</b> by clicking <b>Add</b> or <b>Remove</b> .                                              |
| Manual Binding             |                                                                                                    |
| IP Address                 | The ES7528 provides an IP address binding and removing function. Enter the specified IP address, and then click <b>Add</b> to add a new IP address binding rule for a specified link partner, like a PLC, or any device without <b>DHCP client</b> function.            |
|                            | To remove an IP address from the Manual Binding List, highlight the rule and click <b>Remove</b> .                                                                                                    |
| MAC Address                | The ES7528 provides a MAC address binding and removing function. Enter<br>the specified MAC address, and then click <b>Add</b> to add a new MAC address<br>binding rule for a specified link partner, like a PLC, or any device without<br><b>DHCP client</b> function. |
|                            | The MAC address format is <b>xxxx.xxxx</b> ; for example, 00C0.4E32.0001.                                                                                                    |
|                            | To remove a MAC address from the Manual Binding List, highlight the rule and click <b>Remove</b> .                                                                                                    |
| Port and IP Address        |                                                                                                    |
| Port                       | Enter the client port number for the DHCP server.                                                                                                    |
|                            | Enter the client IP address for the DHCP server.                                                                                                    |
| IP Address                 | After entering the port number and IP address, click <b>Add</b> . To remove a port<br>and associated IP address, click <b>Remove</b> . Click Reload to reload selected port<br>and IP address entries.                                                                  |
| <b>Option82 IP Address</b> | Configuration                                                                                                    |
| ID Address                 | Option 82 IP Address Configuration: fully supports DHCP relay function.                                                                                                    |
| IP Address                 | The IP address of the Option82 IP address configuration.                                                                                                    |
| Circuit ID                 | The Circuit ID of the Option82 IP address configuration.                                                                                                    |

| DHCP Server Configurat | ion Page (Continued)                                                                 |
|------------------------|--------------------------------------------------------------------------------------|
|                        | The Remote ID of the Option82 IP address configuration.                              |
|                        | After entering the IP Address, Circuit ID, and Remote ID, click Add.                 |
| Remote ID              | Click the <b>Remove</b> button to remove selected Option82 IP Address table entries. |
|                        | Click the <b>Reload</b> button to reload selected Option82 IP Address table entries. |
| Туре                   | This displays string or hex, depending on the type.                                  |

### **Backup and Restore**

Use the **Backup** option to save the current configuration saved in the ES7528 flash to a PC/laptop or a TFTP server.

This allows you to use the **Restore** option to restore a configuration file back to the ES7528 or load the same settings to another ES7528. Before you can restore a configuration file, you must save the backup configuration file in the PC or TFTP server. The ES7528 then downloads this file back into the flash.

The ES7528configuration file is a standard text file. You can open the file with Word or Notepad. You can also modify the file, add/ remove the configuration settings, and then restore the file back to the ES7528.

There are two modes to backup and restore the configuration file:

- Local File
  - <u>Backup the Configuration Local File Method</u> on Page 52
  - <u>Restore the Configuration Local Method</u> on Page 53
- TFTP Server
  - <u>Backup the Configuration TFTP Server Method</u> on Page 54
  - <u>Restore the Configuration TFTP Server Method</u> on Page 57

You can use the **Local File** method if you have a Windows XP system.

If you have Windows Server 2003 through Windows 7, you must use the **TFTP Server** method to backup or restore configuration files.

| Backup & Res             | store Page                                                                                                    |
|--------------------------|----------------------------------------------------------------------------------------------------|
| Backup                   | • <b>Local File</b> : The ES7528 acts as the file server in Windows XP. Other Windows operating systems must use the TFTP method. This mode is only provided by the web user interface as the backup and restore functions are not supported by the CLI. For procedures, see <u>Backup the Configuration - Local File Method</u> on Page 52. |
| Configuration            | • <b>TFTP Server</b> : The ES7528 acts as a TFTP client. This mode can be used in both the CLI and web user interface. For procedures, see <u>Backup the Configuration - TFTP</u> . <u>Server Method</u> on Page 54.                                                                                                    |
|                          | <b>Note:</b> Pointing to the wrong file causes the entire configuration to be skipped.                                                                                                    |
| Backup                   | <b>Backup</b> can only backup the configuration file to your PC or a TFTP server.                                                                                                    |
| Restore<br>Configuration | You can select local file in Windows XP or TFTP server in all Windows operating systems to restore the startup configuration. For procedures, see <u>Restore the Configuration - Local</u> <u>Method</u> on Page 53 or <u>Restore the Configuration - TFTP Server Method</u> on Page 57.                                                     |
| Restore                  | Click to restore ES7528 startup configurations to the ES7528.                                                                                                    |

## **Backup and Restore**

| Backup Configuration  | Local File | - |
|-----------------------|------------|---|
| Backup File Name      |            |   |
| Backup                |            |   |
| Restore Configuration | Local File | - |
| Restore File Name     |            |   |
| Restore               |            |   |

| Backup & Restore Page (Continued)                                                                                                    |                                                                                                    |  |
|----------------------------------------------------------------------------------------------------|----------------------------------------------------------------------------------------------------|--|
| Backup                                                                                                    | • <b>Local File</b> : The ES9528 acts as the file server in Windows XP. Other Windows operating systems must use the TFTP method. This mode is only provided by the web user interface as the backup and restore functions are not supported by the CLI. For procedures, see <u>Backup the Configuration - Local File Method</u> . |  |
| Configuration                                                                                                    | • <b>TFTP Server</b> : The ES9528 acts as a TFTP client. This mode can be used in both the CLI and web user interface. For procedures, see <u>Backup the Configuration - TFTP</u> <u>Server Method</u> .                                                                                                    |  |
|                                                                                                    | Note: Pointing to the wrong file causes the entire configuration to be skipped.                                                                                                    |  |
|                                                                                                    | 8 provides a default configuration file in the ES7528. To load the default configuration file,<br>the <b>Reset</b> on the <i>Factory Defaults</i> page on <u>Page 60</u> or the <b>Reload</b> command in the CLI                                                                                                    |  |
| • You can use the CLI to view the latest settings running in the ES7528. The information are the settings you have configured but have not yet saved to the flash. The settings must be saved to the flash in order to work after a power recycle. Use the <b>running-config</b> command to view the configuration file, see <u>Show Running Configuration</u> on Page 152. |                                                                                                    |  |
| • After you save the <b>running-config</b> to flash, the new settings are kept and work after the power is cycled. Use the <b>show startup-config</b> to view it in the CLI. The <b>Backup</b> command can only backup the configuration file to your PC or TFTP server.                                                                                                    |                                                                                                    |  |

Backup the Configuration - Local File Method

You can use **Local File** method to backup (or restore) with a Windows XP system.

- Note: If you have a Windows Server 2003 through Windows 70perating system, you must use the TFTP server method (<u>Page 54</u>).
- 1. Open the web user interface for the ES7528 and open the **Backup and Restore** page under *Basic Settings*.
- 2. Select Local File for Backup Configuration.
- 3. Click the **Folder** icon, browse to the location that you want to store the backup configuration file, enter a file name, and click **Open**.

Note: You cannot use spaces in the path to the target file.

| Open<br>Look <u>i</u> n: 📑 I | Backup_02        | ▼ a d d 88 |
|------------------------------|------------------|------------|
|                              |                  |            |
|                              |                  |            |
|                              |                  |            |
|                              |                  |            |
|                              |                  |            |
| File <u>N</u> ame:           | ES7506-02_Backup |            |

| Backup Configuration |                  | Local File | - |  |   |
|----------------------|------------------|------------|---|--|---|
|                      | Backup File Name |            |   |  | 1 |

Backup

4. Click the **Backup** button and then click **Ok** when the *Success Message* appears. .

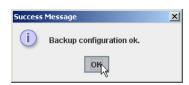

#### Restore the Configuration - Local Method

You can use **Local File** method to restore with a Windows XP system.

- Note: If you have a Windows Server 2003 through Windows 70perating system, you must use the TFTP server method (Page 57).
- 1. Open the web user interface for the ES7528 and open the **Backup and Restore** page under *Basic Settings*.
- 2. Select Local File as the Restore Configuration.
- 3. Click the **Folder** icon, browse to the location where the backup configuration file is located., highlight the file, and click **Open**.

|           | Backup_02                               |                                                                                                  |
|-----------|-----------------------------------------|--------------------------------------------------------------------------------------------------|
| ES7506-02 | 2_Backup                                | ES9528-02_Backup                                                                                 |
| ES7510-02 | 2_Backup                                |                                                                                                  |
| ES7510-X  | T-02_Backup                             |                                                                                                  |
| ES7528-02 | 2_Backup                                |                                                                                                  |
|           |                                         |                                                                                                  |
| ES8510-02 | 2_Backup                                |                                                                                                  |
| ES8510-X  | 2_Backup<br>TE-02_Backup<br>T-02_Backup | This image may not reflect the RocketLinx mode<br>for which you are saving a configuration file. |
| ES8510-X  | <br>TE-02_Backup                        | for which you are saving a configuration file.                                                   |

- 4. Click the **Restore** button.
- 5. Click **Yes** to the *Confirm Dialog*.

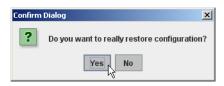

6. Click **Ok** to the *Success Message*.

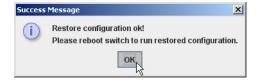

| <b>Restore Configuration</b> |         | Local File  | - |  |
|------------------------------|---------|-------------|---|--|
|                              | <b></b> | Local File  |   |  |
| Restore File Name            | ]       | TFTP Server |   |  |

Restore

## Backup the Configuration - TFTP Server Method

You must use a TFTP server to create or load backup files if you are using the following operating systems:

- Windows Server 2003
- Windows Vista
- Windows Server 2008
- Windows 7

If you do not have a TFTP server, you can download one from Comtrol using the <u>Start the TFTP Server</u> subsection. You need to disable the Windows firewall, you can use the procedures in <u>Disable the Windows</u> <u>Firewall</u> on Page 55. After opening a TFTP server and disabling you can do the following:

- Backup the Configuration TFTP Server Method on Page 54
- <u>Restore the Configuration TFTP Server Method</u> on Page 57

#### Start the TFTP Server

Use this procedure to download either the 32-bit or the 64-bit version from Comtrol.

- If necessary, download the appropriate .zip file for your operating system from: <u>ftp://</u><u>ftp.comtrol.com/contribs/</u><u>free 3rd party utils/tftp server/</u> to your system and unzip the file.
- 2. Execute the TFTP server application, click **Allow access**, and the TFTP server opens.
- 3. Leave the TFTP server open and go to the next subsection to temporarily disable the firewall.

TFTP Server IP Address

| 🏘 Tftpd32 by Ph. Jounin  |                      |                      |          |
|--------------------------|----------------------|----------------------|----------|
| Current Directory C:\1_V | Vork_Files\RocketLir | nx\ES7510_▼          | Browse   |
| Server interface 192.16  | 8.11.200             | •                    | Show Dir |
| Tftp Server Tftp Client  | DHCP server Sys      | log server   Log vie | wer      |
| peer                     | file                 | start time progr     | ess      |
|                          |                      |                      |          |
|                          |                      |                      |          |
|                          |                      |                      |          |
|                          |                      |                      |          |
|                          |                      |                      |          |
|                          |                      |                      |          |
| •                        |                      |                      | •        |
|                          |                      |                      |          |
| About                    | Settings             |                      | Help     |

#### Disable the Windows Firewall

Use the following procedure to temporarily disable the system firewall. This example uses Windows 7.

1. From the Start button, click Control Panel, and click System and Security.

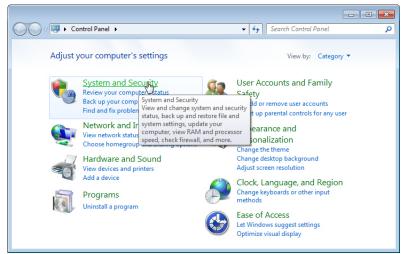

2. Click Windows Firewall.

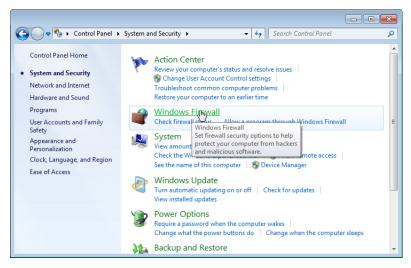

3. Click Turn Windows Firewall on or off.

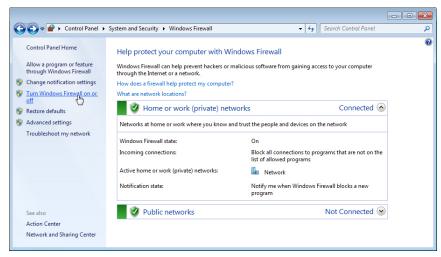

4. Click Turn off Windows Firewall (not recommended) for private and public networks and Ok.

| 🚱 🔍 🖝 « Windows Firewall ) Customize Settings 🔹 😽 Search Control Panel                                              | Q      |
|----------------------------------------------------------------------------------------------------|--------|
|                                                                                                    |        |
| Customize settings for each type of network                                                                         |        |
| You can modify the firewall settings for each type of network location that you use.<br>What are network locations? |        |
| Home or work (private) network location settings                                                                    |        |
| 💿 🔘 Turn on Windows Firewall                                                                                        |        |
| Block all incoming connections, including those in the list of allowed programs                                     |        |
| Notify me when Windows Firewall blocks a new program                                                                | E      |
| <ul> <li>Turn off Windows Firewall (not recommended)</li> </ul>                                                     |        |
| Public network location settings                                                                                    |        |
| 🕥 💿 Turn on Windows Firewall                                                                                        |        |
| Block all incoming connections, including those in the list of allowed programs                                     |        |
| Votify me when Windows Firewall blocks a new program                                                                |        |
| Turn off Windows Firewall (not recommended)                                                                         | -      |
| ок                                                                                                    | Cancel |

5. Minimize the **Control Panel** and go to the appropriate procedure, <u>Create a Backup File</u> on Page 56 or <u>Restore the Configuration - TFTP Server Method</u> on Page 57.

#### **Create a Backup File**

You must have a TFTP server open and disabled the Windows firewall for this following procedure to work.

- 1. Open the web user interface for the ES7528 and open the **Backup and Restore** page under *Basic Settings*.
- 2. Select **TFTP Server** for the **Backup Configuration**, enter the IP address of the TFTP server, enter a **Backup File Name**, and click the **Backup** button.

*Note:* You cannot use spaces in the path to the target file.

3. Click **Ok** to close the popup message.

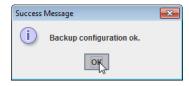

Note: Make sure that you enable your Windows firewall when you have completed these tasks.

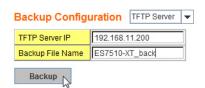

The backup file is located in the same directory that the TFTP server resides.

Restore the Configuration - TFTP Server Method

To restore a configuration file, you must open a TFTP server and disable the Windows firewall. If necessary, use <u>Start the TFTP Server</u> on Page 54 and <u>Disable the Windows Firewall</u> on Page 55.

The backup file must be located in the same directory that the TFTP server resides for this procedure to work.

- 1. Open the web user interface for the ES7528, open the **Backup and Restore** page under *Basic Settings*.
- 2. Select **TFTP Server** for the **Restore Configuration**, enter the IP address of the TFTP server, enter the **Backup File Name**, and click the **Restore** button.

| <b>Restore Configuration</b> | TFTP Server | • |
|------------------------------|-------------|---|
|------------------------------|-------------|---|

| TFTP Server IP    | 192.168.11.200 |
|-------------------|----------------|
| Restore File Name | ES7510-XT_back |

Restore

3. Click **Yes** to the *Confirm Dialog* message.

| Confirm | Dialog 💌                                                             |
|---------|----------------------------------------------------------------------|
| ?       | Do you really want to restore another existing switch configuration? |
|         | Yes                                                                  |

4. Click **Ok** to the *Success Message*.

| Success | Message 💌                                                                             |
|---------|---------------------------------------------------------------------------------------|
| i       | Restore configuration ok!<br>Please reboot switch to load the restored configuration. |
|         | ок                                                                                    |

*Note:* Make sure that you enable your Windows firewall when you have completed these tasks.

### Firmware Upgrade

Use this section to update the ES7528 with the latest firmware. Comtrol provides the latest firmware on the Comtrol <u>FTP site</u>. The new firmware may include new features, bug fixes, or other software changes. Comtrol Technical Support suggests you use the latest firmware before installing the ES7528 at a customer site.

Note: Optionally, you can use NetVision to upload the latest firmware. If you need to upload a new version of the Bootloader, you must use NetVision. You cannot use the web user interface or CLI to upload the Bootloader.

| Firmware Upgrade Page      |                                                                                                    |  |
|----------------------------|----------------------------------------------------------------------------------------------------|--|
| System Firmware<br>Version | The firmware version on the ES7528.<br>You should check the version number after the switch reboots.                                                                             |  |
| System Firmware<br>Date    | The build date of the firmware on the ES7528.                                                                                                    |  |
| Firmware Upgrade           | <ul> <li>Local File (Windows XP) - see <u>Upgrading Firmware (Local File)</u> on Page 58</li> <li>TFTP Server (Window Server 2003 - Windows 7) - see <u>Upgrading</u></li> </ul> |  |
|                            | Firmware (TFTP Server) on Page 59                                                                                                    |  |

**Note:** The system is automatically rebooted after you finish upgrading firmware. You should alert the attached users before updating the firmware that network interruption may occur.

Upgrading Firmware (Local File)

You can use this procedure to upgrade the firmware (not Bootloader) using Windows XP.

- 1. Open the web user interface for the ES7528, open the Firmware Upgrade page under Basic Settings.
- 2. Select Local in the Firmware Upgrade drop list.
- 3. Click the **folder** icon, browse to the firmware location, highlight the **.bin** file, and click **Open**.

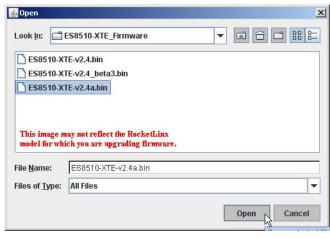

#### Firmware Upgrade

| System Firmware Version:<br>System Firmware Date:<br>WebManager Build Date: | <br>20120801-09:55:44                               |       |
|-----------------------------------------------------------------------------|-----------------------------------------------------|-------|
| Firmware Upgrade                                                            | Local File 🔻                                        |       |
| Firmware File Name                                                          | R .                                                 |       |
| This image                                                                  | may not reflect your firmware informat              | ion   |
| Note: When firmware upor                                                    | ade is finished, the switch will restart automatica | allv. |

Upgrade

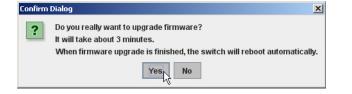

- 4. Click the **Upgrade** button.
- 5. Click **Yes** to the *Confirm Dialog* message.

6. Click **Ok** to the Warning Message.

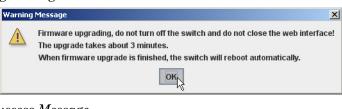

7. Click **Ok** to close the Success Message.

| Success | Message                                                                                                    |
|---------|----------------------------------------------------------------------------------------------------|
| i       | Firmware upgrade from local file OK!<br>The switch will reboot automatically.<br>Close the switch web interface and open it again. |
|         | ок                                                                                                    |

**Note:** After the firmware has successfully uploaded, you should close and re-open the browser to clear the Java Virtual Machine cache.

Upgrading Firmware (TFTP Server)

You can use this procedure to upgrade the firmware (not Bootloader) using Windows operating systems.

- 1. Open a TFTP server, if necessary, see <u>Start the TFTP Server</u> on Page 54.
- 2. Place the ES7528 .bin file in the same directory where the TFTP server resides.
- 3. Disable the Windows firewall, if necessary, see *Disable the Windows Firewall* on Page 55.
- 4. If necessary, open the web user interface, open the **Firmware Upgrade** page in the *Basic Settings* group.

Firmware Upgrade

Firmware Upgrade

Firmware File Name

Upgrade

TFTP Server IP

System Firmware Version: v1.1a\_beta1

System Firmware Date: 20120801-09:55:44 WebManager Build Date: 2012-08-01 10:05:09

TFTP Server 💌

Note: When firmware upgrade is finished, the switch will restart automatically.

This image may not reflect your firmware information.

192.168.11.200

ES7510-XT-v1.1.bin

- 5. Select **TFTP Server** in the **Firmware Upgrade** drop list.
- 6. Enter the IP address of the TFTP server, enter the firmware file name, and click the **Upgrade** button.
- 7. Click **Yes** to the *Confirm Dialog* message.

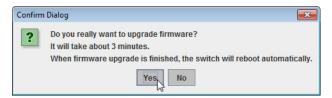

8. Click **Ok** to the Warning Message.

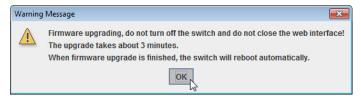

- 9. Click **Ok** to close the *Success Message*.
- 10. Enable the Windows firewall.
- **Note:** After the firmware has successfully uploaded, you should close and re-open the browser to clear the Java Virtual Machine cache.

| uccess Message 🗾                                                                                                    |
|----------------------------------------------------------------------------------------------------|
| (i) Firmware upgrade via tftp server ok!<br>The switch will restart automatically.<br>Please close this web page, and reopen switch web page. |
| OK                                                                                                    |

### Factory Defaults

You can reset all the configurations of the switch to default settings.

Click **Reset**, if you want the ES7528 to reset all configurations to factory default settings.

The system displays a popup message window after finishing. The default settings work after rebooting the ES7528.

Click **Yes** in the popup alert screen to reset the configuration to the factory defaults.

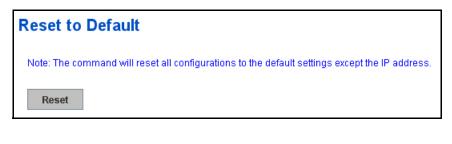

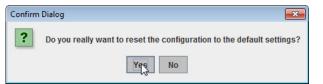

The following popup message screen shows you that the ES7528 has been reset to factory defaults. Click **OK** to close the screen and then go to the **Reboot** page to reboot the switch.

Click **OK.** The system automatically reboots the ES7528.

| Success | Message 💌                                                                                        |
|---------|--------------------------------------------------------------------------------------------------|
| i       | Reset to Default OK!<br>Please reboot switch to load the default settings except the IP address. |
|         | OK                                                                                               |

*Note:* If you have already configured the IP of the

ÉS7528 to another IP address, when you use this procedure, the software does not reset the IP address to the default IP address. The ES7528 IP address does not change so that you can still connect the switch through the network.

#### System Reboot

**System Reboot** allows you to reboot the device. Some of the feature changes require you to reboot the system. Click **Reboot** to reboot your ES7528.

**Note:** Before rebooting, remember to click **Save** to save your settings. Otherwise, the settings you are lost when the ES7528 is powered off.

Click Yes. The switch reboots immediately.

| Confirm | Dialog 💌                                 |
|---------|------------------------------------------|
| ?       | Do you really want to reboot the switch? |
|         | Yes                                      |

| Reboot                                                 |
|--------------------------------------------------------|
| Please click [Reboot] button to restart switch device. |
| Reboot                                                 |
|                                                        |

Click **Ok** so that the ES7528 reboots.

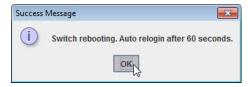

# **Port Configuration**

The *Port Configuration* group allows you to enable/disable port state, or configure port auto-negotiation, speed, duplex, flow control, port aggregation settings (port trunking), and rate limit control. It also allows you to view port status and aggregation information. The following pages are included in this group:

- Port Control
- Port Status on Page 63
- <u>Rate Control</u> on Page 65
- <u>Storm Control</u> on Page 66
- <u>Port Trunking</u> on Page 67

Optionally, you can use the CLI for configuration, see <u>Port Configuration (CLI)</u> on Page 154.

## **Port Control**

Port Control page allows you to enable/disable port state, or configure the port auto-negotiation, speed, duplex, and flow control.

# Port Configuration

| Port | State  | Speed/Duplex                      | Flow Control | Description |   |
|------|--------|-----------------------------------|--------------|-------------|---|
| 19   | Enable | Auto Negotiation                  | Disable      |             |   |
| 20   | Enable | Auto Negotiation                  | Disable      |             |   |
| 21   | Enable | Auto Negotiation                  | Disable      |             |   |
| 22   | Enable | Auto Negotiation                  | Disable      |             |   |
| 23   | Enable | Auto Negotiation                  | Disable      |             |   |
| 24   | Enable | Auto Negotiation                  | Disable      |             |   |
| 25   | Enable | Auto Negotiation                  | Disable      |             |   |
| 26   | Enable | Auto Negotiation 👖                | Disable      |             | = |
| 27   | Enable | Auto Negotiation                  | Disable      |             |   |
| 28   | Enable | 10 Full<br>10 Half                | Disable      |             | - |
| Арр  | ly     | 100 Full<br>100 Half<br>1000 Full |              |             |   |

Select the port you want to configure and make changes to the port. The following table provides information about the different port control options.

| Port Configurati | on Page                                                                                                    |
|------------------|----------------------------------------------------------------------------------------------------|
| State            | You can enable or disable the state of this port. Once you click <b>Disable</b> , the port stops to link to the other end and stops to forward any traffic. The default setting is <b>Enable</b> which means all the ports are workable when you receive the ES7528. |
|                  | You can configure port speed and duplex mode of each port. Below<br>are the selections you can choose:                                                                                                    |
|                  | • Fast Ethernet Ports 1~ 24 (fa1~fa24)                                                                                                    |
|                  | - Auto Negotiation (default)                                                                                                    |
|                  | - 10M full-duplex (10 Full)                                                                                                    |
|                  | - 10M half-duplex (10 Half)                                                                                                    |
|                  | - 100M full-duplex (100 Full)                                                                                                    |
| Speed/Duplex     | - 100M half-duplex (100 Half)                                                                                                    |
|                  | • Gigabit Ethernet Port 25~28: (gi25~gi28)                                                                                                    |
|                  | - Auto Negotiation (default)                                                                                                    |
|                  | - 10M full-duplex (10 Full)                                                                                                    |
|                  | - 10M half-duplex (10 Half)                                                                                                    |
|                  | - 100M full-duplex (100 Full)                                                                                                    |
|                  | - 100M half-duplex (100 Half)                                                                                                    |
|                  | - 1000M full-duplex (1000 Full)                                                                                                    |
|                  | <b>Symmetric</b> means that you need to activate the flow control function of the remote network device in order to let the flow control of that corresponding port on the switch to work.                                                                           |
| Flow Control     | <b>Disable</b> (default) means that you do not need to activate the flow control function of the remote network device, as the flow control of that corresponding port on the switch works.                                                                          |
| Description      | Click this field if you want to enter a port description.                                                                                                    |
|                  | Click <b>Apply</b> to apply the settings.                                                                                                    |
| Apply            | <b>Note:</b> You must <b>Save</b> the settings ( <u>Page 131</u> ), if you want to maintain these settings if the ES7528 is powered off.                                                                                                    |

## Technical Tip:

If both ends are not at the same speed, they cannot link with each other. If both ends are not in the same duplex mode, they are connected by half-duplex mode.

## **Port Status**

The Port Status page displays the current port status, including Small Form Factory (SFP) fiber transceiver with Digital Diagnostic Monitoring (DDM) function that provides real time information of SFP transceiver and allows you to diagnostic the optical fiber signal received and launched.

### **Port Status**

| Port | Туре       | Link | State  | Speed/Duplex | Flow Control | SFP Vendor | Wavelength | Distance |   |
|------|------------|------|--------|--------------|--------------|------------|------------|----------|---|
| 1    | 100BASE-TX | Up   | Enable | 100 Full     | Disable      | -          |            |          |   |
| 2    | 100BASE    | Down | Enable |              | Disable      | 2 <u>-</u> |            | 1        |   |
| 3    | 100BASE    | Down | Enable |              | Disable      |            |            | 1        | = |
| 4    | 100BASE    | Down | Enable | -            | Disable      |            |            |          |   |
| 5    | 100BASE    | Down | Enable | 12           | Disable      |            |            |          |   |
| 6    | 100BASE    | Down | Enable | 1.2          | Disable      |            |            | 1        |   |
| 7    | 100BASE    | Down | Enable |              | Disable      |            |            | 1        |   |
| 8    | 100BASE    | Down | Enable | 12           | Disable      |            | 120        |          |   |
| 9    | 100BASE    | Down | Enable |              | Disable      |            |            | 122      |   |
| 10   | 100BASE    | Down | Enable |              | Disable      |            |            |          | - |

#### SFP DDM

| Port | Demous | Tempe   | erature (°C) | Tx Po   | wer (dBm) | Rx Po   | wer (dBm) |
|------|--------|---------|--------------|---------|-----------|---------|-----------|
|      | Remove | Current | Range        | Current | Range     | Current | Range     |
| 25   | Eject  |         |              |         |           |         |           |
| 26   | Eject  |         |              |         |           |         |           |
| 27   | Eject  |         |              |         |           |         |           |
| 28   | Eject  |         |              |         |           |         |           |
| 28   | Eject  |         |              |         |           |         |           |

Reload Eject All

| Port Status P     | age                                                                                                    |
|-------------------|----------------------------------------------------------------------------------------------------|
|                   | 100BASE-TX displays for Fast Ethernet copper ports                                                                                          |
| Turne             | 100BASE-FX displays for 100BASE-FX Fiber ports                                                                                              |
| Туре              | 1000BASE-TX displays for Gigabit Ethernet Copper ports                                                                                      |
|                   | 1000BASE-X displays for Gigabit Fiber Ports                                                                                                 |
| Link              | Shows link status; Up means the link is up and Down means that the link is down.                                                            |
| State             | Shows the port state. If the state is enabled it displays <b>Enable</b> . If the port is disabled or shutdown, it displays <b>Disable</b> . |
| Speed/Duplex      | Current working status of the port.                                                                                                    |
| Flow Control      | The state of the flow control.                                                                                                    |
| SFP Vendor        | Vendor name of the SFP transceiver that is plugged into the SFP port or ports.                                                              |
| Wavelength        | The wave length of the SFP transceiver that is plugged into the SFP port or ports.                                                          |
| Distance          | The distance of the SFP transceiver that is plugged into the SFP port or ports.                                                             |
| Temperature       | Displays the current temperature detected and acceptable temperature range for the DDM SFP transceiver.                                     |
| Tx Power<br>(dBm) | Displays the current transmit power detected and acceptable Tx power range for the DDM SFP transceiver.                                     |
| Rx Power<br>(dBm) | Displays the current received power and acceptable Rx power range for the DDM SFP transceiver.                                              |
| Scan All          | Click the <b>Scan All</b> button to scan for all SFPs.                                                                                      |
| Eject All         | You can eject one or all of the DDM SFP transceivers. To eject all of the SFPs, click <b>Eject All</b> .                                    |

**Note:** Most of the SFP transceivers provide vendor information which allows the ES7528 to read it. The user interface can display vendor name, wave length, and distance of all Comtrol SFP transceiver models. If you see Unknown info, it may mean that the vendor does not provide their information or that the information of their transceiver cannot be read.

If the plugged DDM SFP transceiver is not certified by Comtrol, the DDM function is not supported, but the communication is not disabled.

## **Rate Control**

Rate limiting is a form of flow control used to enforce a strict bandwidth limit at a port. You can program separate transmit (Egress Rule) and receive (Ingress Rule) rate limits at each port, and even apply the limit to certain packet types as described below. You can increment the volume step by 64Kbps in the blank.

### Rate Control

## Limit Packet Rate

| Port | Ingress<br>Rate(Kbps) | Egress<br>Rate(Kbps) |   |
|------|-----------------------|----------------------|---|
| 1    | 0                     | 0                    | - |
| 2    | 0                     | 0                    |   |
| 3    | 0                     | 0                    | = |
| 4    | 0                     | 0                    |   |
| 5    | 0                     | 0                    |   |
| 6    | 0                     | 0                    |   |
| 7    | 0                     | 0                    |   |
| 8    | 0                     | 0                    |   |
| 9    | 0                     | 0                    |   |
| 10   | 0                     | 0                    | • |
| App  | bly                   |                      |   |

| Rate Contr | ol Page                                                                                                    |
|------------|----------------------------------------------------------------------------------------------------|
|            | The ports support port Ingress and Egress rate control. For example, assume that<br>Port 1 is 10000 Kbps, you can set it's effective Egress rate at 2000 Kbps, Ingress<br>rate is 1000 Kbps. The ES7528 performs the Ingress rate by packet counter to meet<br>the specified rate. |
|            | • Ingress                                                                                                    |
| Bandwidth  | Ingress rate in Kbps, the rate range is from 1000 Kbps to 1000000 Kbps and zero means no limit. The default value is no-limit.                                                                                                    |
|            | • Egress                                                                                                    |
|            | Egress rate in Kbps, the rate range is from 1000 Kbps to 1000000 Kbps and zero means no limit. The default value is no-limit. Egress rate limiting has an effect on all types of packet types, including Unknown Unicast, Multicast, and Broadcast.                                |
|            | Click <b>Apply</b> to apply the settings.                                                                                                    |
| Apply      | <b>Note:</b> You must <b>Save</b> the settings ( <u>Page 131</u> ), if you want to maintain these settings if the ES7528 is powered off.                                                                                                    |

## **Storm Control**

The Storm Control is similar to Rate Control. Rate Control filters all the traffic over the threshold you input by the user interface. Storm Control allows you to define the rate for specific Packet Types.

# **Storm Control**

| Port | Broadcast | Rate<br>(packet/sec) | DLF     | Rate<br>(packet/sec) | Multicast | Rate<br>(packet/sec) |   |
|------|-----------|----------------------|---------|----------------------|-----------|----------------------|---|
| 1    | Disable   | 0                    | Disable | 0                    | Disable   | 0                    |   |
| 2    | Disable   | 0                    | Disable | 0                    | Disable   | 0                    |   |
| 3    | Disable   | 0                    | Disable | 0                    | Disable   | 0                    |   |
| 4    | Disable   | 0                    | Disable | 0                    | Disable   | 0                    |   |
| 5    | Disable   | 0                    | Disable | 0                    | Disable   | 0                    |   |
| 6    | Disable   | 0                    | Disable | 0                    | Disable   | 0                    |   |
| 7    | Disable   | 0                    | Disable | 0                    | Disable   | 0                    |   |
| 8    | Disable   | 0                    | Disable | 0                    | Disable   | 0                    |   |
| 9    | Disable   | 0                    | Disable | 0                    | Disable   | 0                    |   |
| 10   | Disable   | 0                    | Disable | 0                    | Disable   | 0                    | • |

Apply

| Storm Control         | Page                                                                                                    |
|-----------------------|----------------------------------------------------------------------------------------------------|
| Broadcast             | To enable or disable broadcast storm control on the corresponding port.                                                                                                    |
| DLF                   | To enable or disable destination lookup failure storm control on this port.                                                                                                    |
| Multicast             | To enable or disable multicast storm control on this port.                                                                                                    |
| Rate                  | Broadcast rate limit range from 0 to 262143 packet/sec (fast Ethernet maximum is 148810 packet/sec).                                                                                                    |
| Rate (packet/<br>sec) | These columns allow you to manually assign the limit<br>rate of the port. The unit is packets per second. The limit<br>range is from 1 to 262143 packet/sec, zero means no<br>limit. The maximum available value of Fast Ethernet<br>interface is 148810, this is the maximum packet number<br>of the 100M throughput. |
| Arrela                | Click <b>Apply</b> to apply the settings. It may take some time<br>and the web user interface may become slow, this is<br>normal condition.                                                                                                    |
| Apply                 | Note: You must Save the settings ( <u>Page 131</u> ), if you want<br>to maintain these settings if the ES7528 is<br>powered off.                                                                                                    |

## Port Trunking

Port Trunking allows you to group multiple Ethernet ports in parallel to increase link bandwidth. The aggregated ports can be viewed as a physical port that has a bandwidth equal to the combined bandwidth of each trunked port. The member ports of the same trunk group can balance the loading and backup for each other. The Port Trunking feature is usually used when you need higher bandwidth for the network backbone. This is an inexpensive way for you to transfer more data.

The aggregated ports can interconnect to the another switch that also supports Port Trunking. Comtrol supports two types of port trunking:

- Static Trunk
- IEEE 802.3ad

There are some different descriptions for the port trunking. Different manufacturers may use different descriptions for their products, like Link Aggregation Group (LAG), Link Aggregation Control Protocol, Ethernet Trunk, or Ether Channel.

When the other end uses IEEE 802.3ad LACP, you should assign IEEE 802.3ad LACP to the trunk. When the other end uses non-802.3ad, you can then use Static Trunk.

There are two pages for port trunking, <u>Aggregation Setting</u> on Page 67 and <u>Aggregation Status</u> on Page 69.

#### Aggregation Setting

Use the Port Trunk - Aggregation Setting page to set up port trunking.

# Port Trunk - Aggregation Setting

| Port | Group ID | Trunk Type |   |
|------|----------|------------|---|
| 1    | None     | Static     |   |
| 2    | None     | Static     |   |
| 3    | None     | Static     | = |
| 4    | None     | Static     |   |
| 5    | None     | Static     |   |
| 6    | None     | Static     |   |
| 7    | None     | Static     |   |
| 8    | None     | Static     |   |
| 9    | None     | Static     |   |
| 10   | None     | Static     | - |

| Trunk ID | Load Balance Type |   |
|----------|-------------------|---|
| Trunk 1  | src-dst-mac       | 1 |
| Trunk 2  | src-dst-mac       |   |
| Trunk 3  | src-dst-mac       |   |
| Trunk 4  | src-dst-mac       |   |
| Trunk 5  | src-dst-mac       |   |
| Trunk 6  | src-dst-mac       |   |
| Trunk 7  | src-dst-mac       |   |
| Trunk 8  | src-dst-mac       | • |

Note: The port parameters of the trunk members should be the same.

Apply

| Aggregation Setting Page |                                                                                                    |  |  |
|--------------------------|----------------------------------------------------------------------------------------------------|--|--|
| Trunk Size               | The ES7528 can support up to 8 trunk groups. Each trunk group can aggregate up to 8 members. The ports should use the same speed and duplex. The maximum trunk size is decided by port volume. |  |  |
| Group ID                 | <b>Group ID</b> is the ID for the port trunking group. Ports with same group ID are in the same group.                                                                                         |  |  |
| Trunk Type               | <b>Static</b> or <b>802.3ad LACP</b> . Each trunk group can only support <b>Static</b> or <b>802.3ad LACP</b> . Non-active ports cannot be setup here.                                         |  |  |

| Aggregation Settin | Aggregation Setting Page (Continued)                                                                                                    |  |  |  |
|--------------------|----------------------------------------------------------------------------------------------------|--|--|--|
| Load Balance Type  | Load Balance Type There are several load balance types based on dst-ip (Destination IP), dst-mac (Destination MAC), src-dst-ip (Source and Destination IP), src-dst-mac (Source and Destination MAC), src-ip (Source IP), src-mac (Source MAC). |  |  |  |
| Apply              | Click <b>Apply</b> to apply the settings.<br><b>Note:</b> You must <b>Save</b> the settings ( <u>Page 131</u> ), if you want to maintain these settings if<br>the ES7528 is powered off.                                                        |  |  |  |

## Aggregation Status

The *Port Trunk - Aggregation Information* page shows the status of port aggregation. Once the aggregation ports are negotiated, you see the following status.

## Port Trunk - Aggregation Information

| Group ID | Туре   | Aggregated Ports | Individual Ports | Link Down Ports | Load Balance |   |
|----------|--------|------------------|------------------|-----------------|--------------|---|
| Trunk 1  | Static | 1,3              |                  | 2               | src-dst-mac  | - |
| Trunk 2  |        |                  |                  |                 |              |   |
| Trunk 3  |        |                  |                  |                 |              |   |
| Trunk 4  |        |                  |                  |                 |              |   |
| Trunk 5  |        |                  |                  |                 |              |   |
| Trunk 6  |        |                  |                  |                 |              |   |
| Trunk 7  |        |                  |                  |                 |              |   |
| Trunk 8  |        |                  |                  |                 |              | - |

Reload

| Aggregation Status | Aggregation Status Page                                                                                                    |  |  |  |
|--------------------|----------------------------------------------------------------------------------------------------|--|--|--|
| Group ID           | Displays Trunk 1 to Trunk 8 set up.                                                                                                    |  |  |  |
| Туре               | The Type is <b>Static</b> or <b>LACP</b> . Static means that LACP is disabled and configured statically by the Administrator.                                                                                                    |  |  |  |
| Aggregated Ports   | When LACP links, you can see the member ports in the <b>Aggregated</b> column.                                                                                                    |  |  |  |
| Individual Ports   | When <b>LACP</b> is enabled, member ports of LACP group that are not connected to the correct LACP member ports are displayed in the <b>Individual</b> column.                                                                         |  |  |  |
| Link Down Ports    | When <b>LACP</b> is enabled, member ports of LACP group that are not linked up are displayed in the <b>Link Down</b> column.                                                                                                    |  |  |  |
| Load Balance       | There are several load balance types based on dst-ip (Destination IP),<br>dst-mac (Destination MAC), src-dst-ip (Source and Destination IP),<br>src-dst-mac (Source and Destination MAC), src-ip (Source IP), src-mac<br>(Source MAC). |  |  |  |
| Reload             | Click <b>Reload</b> to reload aggregation settings.                                                                                                    |  |  |  |

# **Power over Ethernet**

Power over Ethernet is one of the key features of the ES7528. The ES7528 is IEEE 802.3af and IEEE 802.3at compliant. The ES7528 supports up to 24 PoE injectors ports, each port with the ability to deliver 606 mA current.

The following pages are included in this section:

- PoE Control
- <u>PoE Scheduling</u> on Page 72
- <u>PoE Status</u> on Page 73

## **PoE Control**

In WiMax systems, wireless applications, and high-end PoE applications, there are various types of powered devices (PDs). To be compatible with different PDs, the ES7528 is designed with four powering modes, including:

- IEEE 802.3af mode
- IEEE 802.3at 2-event mode
- IEEE 802.3at LLDP classification mode
- Forced powering mode to meet any PD type

IEEE 802.3at LLDP provides smart power budget control behavior to fulfill the needs of higher end setups requiring exact high power delivery. By using the ongoing dynamic re-negotiation function of the IEEE 802.3at LLDP, the ES7528 can perform more intelligently by dynamically reallocating power to the PDs. The ES7528 implements the 2 event and Link Layer Discovery Protocol (LLDP) PoE into the system for efficient power budget negotiation between the PSE and the PDs.

The ES7528 also provides PD Status Detection. This provides automatic detection of a remote device powered by the ES7528. If the remote system crashes or is unstable, the ES7528 performs a system reboot by turning off and on again to trigger the remote device.

**Note:** If **Forced** mode is selected, power is provided even if no Ethernet cable is plugged in. Only use **Forced** mode if you are attaching a device that is capable of receiving power through its Ethernet connection.

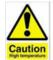

#### DO NOT TOUCH THE DEVICE SURFACE DURING P₀E OPERATION - HIGH POWER FEEDING.

#### **Power over Ethernet Control**

| PoE Sy | stem      | Enable 🔻   | ]                             |
|--------|-----------|------------|-------------------------------|
| Power  | Budget(W) | Voltage(V) | Power Budget Warning Level(%) |
| DC 1   | 400       | 53         | 75                            |
| DC 2   | 400       | 53         |                               |

Apply

Port Configuration

| Port | PoE Mode | Powering Mode    | Power Budget(W) | Power Priority |   |
|------|----------|------------------|-----------------|----------------|---|
| 1    | Enable   | 802.3af          | 15.4            | Low            |   |
| 2    | Enable   | 802.3at(LLDP)    | 32.0            | High           |   |
| 3    | Enable   | 802.3at(2-Event) | 32.0            | Critical       |   |
| 4    | Enable   | Force            | .4              | Critical       |   |
| 5    | Schedule | 802.3at(2-Event) | 32.0            | High           |   |
| 6    | Disable  | 802.3af          | 32.0            | Critical       | - |

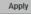

| PD S  | tatus Detection | Disable       | ▼ |  |  |  |
|-------|-----------------|---------------|---|--|--|--|
| PD    | IP Address      | Cycle Time(s) |   |  |  |  |
| 1     |                 |               |   |  |  |  |
| 2     |                 |               | = |  |  |  |
| 3     |                 |               |   |  |  |  |
| 4     |                 |               |   |  |  |  |
| 5     |                 |               |   |  |  |  |
| 6     |                 |               | - |  |  |  |
| Apply |                 |               |   |  |  |  |

You can use these steps to configure PoE settings. Refer to the following table if you need more detailed information.

- 1. Select **Enable** in the **PoE System** drop list.
- 2. Enter appropriate values for the **DC1** and/or **DC2** power budgets.
- 3. Optionally, set a **Power Budget Warning Level** so that the ES7528 sends a warning event. See <u>SysLog</u> <u>Configuration</u> on Page 121 or <u>SMTP Configuration</u> on Page 122 for more information.
- 4. Click Apply.

- 5. Select **Enable** for the port or ports that you want to use as PoE ports.
- 6. Select the appropriate **PoE Mode** (**Enable**, **Disable**, or **Schedule**) for the corresponding port. *Note:* If you select **Schedule**, you must also configure the port or ports using <u>PoE Scheduling</u> on Page 72.
- 7. Select the appropriate **Powering Mode** (**802.3af**, **802.3at**(**LLDP**), **802.3at**(**2 event**), or **Force** for the PD that you plan on attaching to the corresponding port.
- 8. Enter a valid **Power Budget** based on the attached power supply.
- 9. Select an appropriate Power Priority (Critical, High, or Low).
- 10. Click Apply.
- 11. If desired, set up **PD Status Detection**.
- 12. You must **Save** the settings (<u>Page 131</u>), if you want maintain these settings if the ES7528 is powered off.

| PoE Control                    | Description                                                                                                    |                                                                                   |  |  |  |  |  |
|--------------------------------|----------------------------------------------------------------------------------------------------|-----------------------------------------------------------------------------------|--|--|--|--|--|
| PoE System                     | You can <b>Enable/Disable</b> ports, or set it to scheduling control mode.                                                                                                    |                                                                                   |  |  |  |  |  |
| DC1/DC2<br>Power Budget<br>(W) | The output power range is 1-480W.                                                                                                    |                                                                                   |  |  |  |  |  |
|                                | Port Configuration                                                                                                    |                                                                                   |  |  |  |  |  |
| PoE Mode                       | You can select <b>Disable</b> , <b>Enable</b> , or <b>Schedule</b> for PoE mode for each port. to enable the port in the <i>PoE Schedule</i> page ( <u>Page 72</u> ).                                                                                                    | Select Schedule                                                                   |  |  |  |  |  |
| Powering<br>Mode               | <ul> <li>Use this mode to change the <b>Powering Mode</b> to one of the following:</li> <li><b>802.3af</b> If the PD follows IEEE 802.3af, then the ES7528 delivers power.</li> <li><b>802.3at(LLDP)</b> Delivers power to a PD that supports IEEE 802.3at LLDP.</li> <li><b>802.3at(2-Event)</b> Delivers power to a PD that supports 2-Event.</li> <li><b>Force</b> If Force is enabled, the port directly delivers the power even if there is no Ethernet cable connected.</li> <li><b>Note:</b> Use caution when using <b>Force</b> mode. Do not connect a standard Ethusing <b>Force</b> mode, it will damage the device.</li> </ul> | Powering Mode<br>802.3af<br>802.3af<br>802.3at(LLDP)<br>802.3at(2-Event)<br>Force |  |  |  |  |  |
| Power Priority                 | Power Priority lets the PoE port with higher priority to deploy power under the limit power budget. There are three priorities ( <b>Critical</b> , <b>High</b> and <b>Low</b> ).                                                                                                    |                                                                                   |  |  |  |  |  |
| PD Status De                   | tection                                                                                                    |                                                                                   |  |  |  |  |  |
| PD Status<br>Detection         | Enable/Disable the PD Status Detection function.                                                                                                    |                                                                                   |  |  |  |  |  |
| IP Address                     | Type in the IP address that you want to detect.                                                                                                    |                                                                                   |  |  |  |  |  |
| Cycle Time(s)                  | This is the gap per detection in seconds.                                                                                                    |                                                                                   |  |  |  |  |  |
| Apply                          | Click <b>Apply</b> to apply the settings.<br><b>Note:</b> You must <b>Save</b> the settings ( <u>Page 131</u> ), if you want maintain these s<br>ES7528 is powered off.                                                                                                    | ettings if the                                                                    |  |  |  |  |  |

The following illustrates how to configure IEEE 802.3at LLDP. Assume the PD is ready for the configuration for IEEE 802.3at LLDP, you only need to confirm the ES7528 configuration.

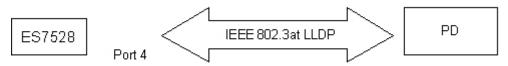

For example, connect the port of the ES7528 to the PD (Port 4), set **PoE Mode** is **Enable** and **Powering Mode** is **802.3at**(**LLDP**). When the ES7528 and the PD are ready to IEEE 802.3at LLDP, IEEE 802.3at

LLDP starts operation. Refer to <u>PoE Status</u> on Page 73, to see the **PoE Status** page.

## **PoE Scheduling**

The PoE Scheduling control is a powerful function to help you save power and money.

You can schedule a PoE port after the **PoE Mode** has been set to **Schedule** in the *PoE Control* page. Select the port in the **PoE Schedule** on drop list. Click time blocks that you want to enable the PoE port and click.**Apply**.

## Power over Ethernet Schedule

| Time  | Sunday | Monday | Tuesday | Wednesday | Thursday | Friday | Saturday |
|-------|--------|--------|---------|-----------|----------|--------|----------|
| 00:00 |        |        |         |           |          |        |          |
| 01:00 |        |        |         |           |          |        |          |
| 02:00 |        |        |         |           |          |        |          |
| 03:00 |        |        |         |           |          |        |          |
| 04:00 |        |        |         |           |          |        |          |
| 05:00 |        |        |         |           |          |        |          |
| 06:00 |        |        |         |           |          |        |          |
| 07:00 |        |        |         |           |          |        |          |
| 08:00 |        |        |         |           |          |        |          |
| 09:00 |        |        |         |           |          |        |          |
| 10:00 |        |        |         |           |          |        |          |
| 11:00 |        |        |         | ] [       |          |        |          |
| 12:00 |        |        |         |           |          |        |          |
| 13:00 |        |        |         |           |          |        |          |
| 14:00 |        |        |         |           |          |        |          |
| 15:00 |        |        |         |           |          |        |          |
| 16:00 |        |        |         |           |          |        |          |
| 17:00 |        |        |         |           |          |        |          |
| 18:00 |        |        |         |           |          |        |          |
| 19:00 |        |        |         |           |          |        |          |
| 20:00 |        |        |         |           |          |        |          |
| 21:00 |        |        |         |           |          |        |          |
| 22:00 |        |        |         |           |          |        |          |
| 23:00 |        |        |         |           |          |        |          |

# **PoE Status**

The *PoE Status* page shows the operating status of each PoE port. You can use the *PoE Control* page ( $\underline{Page 70}$ ) if you need to make any changes.

# **Power over Ethernet Status**

| DC1 Power                  | 53 V, Budget 0 W            |
|----------------------------|-----------------------------|
| DC2 Power                  | 53 V, Budget 0 W            |
| AC Power                   | 53 V, Budget 300 W          |
| Primary Power              | DC1(53 V), DC2(53 V), AC(53 |
| Secondary Power            | N/A                         |
| Tertiary Power             | N/A                         |
| Total Power Budget 300 W   |                             |
| Total Output Power         | 0.0 W                       |
| Power Budget Warning Level | N/A                         |
| Utilization                | 0 %                         |
| Event                      | Normal                      |

| Port | PoE Mode | Operation Status | PD Class | Consumption(W) | Voltage(V) | Current(mA) |   |
|------|----------|------------------|----------|----------------|------------|-------------|---|
| 1    | Disable  | Off              | N/A      | 0.0            | 0.0        | 0           |   |
| 2    | Disable  | Off              | N/A      | 0.0            | 0.0        | 0           | = |
| 3    | Disable  | Off              | N/A      | 0.0            | 0.0        | 0           |   |
| 4    | Disable  | Off              | N/A      | 0.0            | 0.0        | 0           |   |
| 5    | Disable  | Off              | N/A      | 0.0            | 0.0        | 0           |   |
| 6    | Disable  | Off              | N/A      | 0.0            | 0.0        | 0           |   |
| 7    | Disable  | Off              | N/A      | 0.0            | 0.0        | 0           |   |
| 8    | Disable  | Off              | N/A      | 0.0            | 0.0        | 0           | - |

Reload

# Network Redundancy

It is critical for industrial applications that the network remains running at all times. The ES7528 supports:

- Standard Rapid Spanning Tree Protocol (STP) and Rapid Spanning Tree Protocol (RSTP) The ES7528 supports RSTP versions IEEE 802.1D-2004, IEEE 802.1D-1998 STP, and IEEE 802.1w RSTP.
- Multiple Spanning Tree Protocol (MSTP)

MSTP implements IEEE 802.1s, which uses RSTP for rapid convergence, enables VLANs to be grouped into a spanning-tree instance, with each instance having a spanning-tree topology independent of other spanning-tree instances. This architecture provides multiple forwarding paths for data traffic, enables load balancing, and reduces the number of spanning-tree instances required to support a large number of VLANs. MSTP was originally defined in the IEEE 802.1s and later merged into the IEEE 802.1Q-2003 specification.

- Redundant Ring The Redundant Ring features 0 ms for restore and less than 5 ms for fail over for copper.
- Rapid Dual Homing (RDH)

Advanced RDH technology allows the ES7528 to connect with a core managed switch easily. With RDH technology, you can also couple several Rapid Super Rings or RSTP groups together, which is also known as Auto Ring Coupling.

The following pages are included in this group:

- <u>STP Configuration</u> on Page 75
- <u>STP Port Configuration</u> on Page 76
- <u>STP Information</u> on Page 77
- <u>MSTP Configuration</u> on Page 79
- <u>MSTP Port Configuration</u> on Page 81
- <u>MSTP Information</u> on Page 82
- <u>Redundant Ring</u> on Page 84
- <u>Redundant Ring Information</u> on Page 85

Optionally, you can use the CLI to configure these features, see <u>Network Redundancy (CLI)</u> on Page 166.

# **STP Configuration**

This page allows you to select the STP mode and configure the global STP/RSTP bridge configuration. Spanning Tree Protocol (STP; IEEE 802.1D) provides a loop-free topology for any LAN or bridged network.

Rapid Spanning Tree Protocol (RSTP; IEEE 802.1w) is an evolution of the Spanning Tree Protocol (STP), and was introduced with the IEEE 802.1w standard, and provides faster spanning tree convergence after a topology change. In most cases, IEEE 802.1w can also revert back to IEEE 802.1D in order to interoperate with legacy bridges on a per-port basis. The new edition of the IEEE 802.1D standard, IEEE 802.1D-2004, incorporates the IEEE 802.1t-2001 and IEEE 802.1w standards.

Multiple Spanning Tree Protocol (MSTP; IEEE 802.1s) which uses RSTP for rapid convergence, enables VLANs to be grouped into a spanning-tree instance, with each instance having a spanning-tree topology independent of other spanning-tree instances. This architecture provides a loop-free topology with load balancing while reducing the number of

## **STP** Configuration

| STP Mode        | RSTP -         |
|-----------------|----------------|
| Bridge Configu  | ration         |
| Bridge Address  | 00c0.4e36.0002 |
| Bridge Priority | 32768 💌        |
| Max Age         | 20 💌           |
| Hello Time      | 2 🗸            |
| Forward Delay   | 15 💌           |

Apply

spanning-tree instances required to support a large number of VLANs. MSTP was originally defined in the IEEE 802.1s and later merged into the IEEE 802.1Q-2003 specification.

| STP Configuration | STP Configuration Page                                                                                                    |  |  |
|-------------------|----------------------------------------------------------------------------------------------------|--|--|
| STP Mode          | Select STP running protocol STP, RSTP or MSTP or disable STP.                                                                                                    |  |  |
|                   | Bridge Configuration                                                                                                    |  |  |
| Bridge Address    | A value used to identify the bridge. This item cannot be modified.                                                                                                    |  |  |
| Bridge Priority   | A value used to identify the bridge. The bridge with the lowest value has the highest priority and is selected as the root. Enter a number 0 through 61440 in increments of 4096. |  |  |
| Max Age           | The number of seconds a bridge waits without receiving Spanning-Tree Protocol configuration messages before attempting to reconfigure. Enter a number of 6 through 40.            |  |  |
|                   | <b>Note:</b> 2*(Forward Delay Time-1) should be greater than or equal to the Max Age.<br>The Max Age should be greater than or equal to 2*(Hello Time + 1).                       |  |  |
|                   | The number of seconds between the transmissions of Spanning-Tree Protocol configuration messages. Enter a number of 1 through 10.                                                 |  |  |
| Hello Time        | <b>Note:</b> 2*(Forward Delay Time-1) should be greater than or equal to the Max Age.<br>The Max Age should be greater than or equal to 2*(Hello Time + 1).                       |  |  |
| Forward Delay     | The number of seconds a port waits before changing from its Spanning-Tree<br>Protocol learning and listening states to the forwarding state. Enter a number 4<br>through 30.      |  |  |
|                   | <b>Note:</b> 2*(Forward Delay Time-1) should be greater than or equal to the Max Age.<br>The Max Age should be greater than or equal to 2*(Hello Time + 1).                       |  |  |
|                   | Click <b>Apply</b> to apply the settings.                                                                                                    |  |  |
| Apply             | <b>Note:</b> You must <b>Save</b> the settings ( <u>Page 131</u> ), if you want to maintain these settings if the ES7528 is powered off.                                          |  |  |

## **STP Port Configuration**

This page allows you to configure the port parameter after you have enabled STP, RSTP, or MSTP.

**STP Port Configuration** 

| Port | STP State | Path Cost | Priority | Link Type | Edge Port |   |
|------|-----------|-----------|----------|-----------|-----------|---|
| 1    | Enable    | 200000    | 128      | Auto      | Enable    |   |
| 2    | Enable    | 200000    | 128      | Auto      | Enable    |   |
| 3    | Enable    | 200000    | 128      | Auto      | Enable    |   |
| 4    | Enable    | 200000    | 128      | Auto      | Enable    |   |
| 5    | Enable    | 200000    | 128      | Auto      | Enable    |   |
| 6    | Enable    | 200000    | 128      | Auto      | Enable    |   |
| 7    | Enable    | 200000    | 128      | Auto      | Enable    |   |
| 8    | Enable    | 200000    | 128      | Auto      | Enable    |   |
| 9    | Enable    | 200000    | 128      | Auto      | Enable    |   |
| 10   | Enable    | 200000    | 128      | Auto      | Enable    | - |
| Appl | u l       |           |          |           |           |   |

#### Apply **STP Port Configuration Page** You can enable/disable STP/RSTP/MSTP on a port by port basis. STP State You can disable the STP state when connecting a device in order to avoid STP waiting periods. The cost of the path to the other bridge from this transmitting bridge at the specified Path Cost port. Enter a number from 1 through 200000000. Decide which port should be blocked by priority on your LAN. Enter a number from 0 Priority through 240 in increments of 16. Some of the rapid state transactions that are possible within RSTP are dependent upon whether the port in question is connected to exactly one other bridge (that is, it Link Type is served by a point-to-point LAN segment), or if it is connected to two or more bridges (that is., it is served by a shared medium LAN segment). This configuration allows the p2p status of the link to be controlled by an administrator. Present in implementations that support the identification of edge ports. All ports directly connected to end stations cannot create bridging loops in the network and can thus directly transition to forwarding, and skipping the listening and learning stages. Edge Port When a non-bridge device connects an edge port, this port is in a blocking state and turn to forwarding state in 2\*Hello Time seconds. When the bridge device connects an edge port, this port is a non-edge port automatic. Click **Apply** to apply the settings. Apply Note: You must Save the settings (Page 131), if you want to maintain these settings if the ES7528 is powered off.

# **STP Information**

The STP Information page allows you to see the ES7528 root information and port status.

## STP Information

#### **Root Information**

| Root Address   | 0014.7c42.3aa0 |
|----------------|----------------|
| Root Priority  | 32768          |
| Root Port      | 26             |
| Root Path Cost | 200000         |
| Max Age        | 20 second(s)   |
| Hello Time     | 2 second(s)    |
| Forward Delay  | 15 second(s)   |

#### Port Information

| Port | Role       | Port State | Path Cost | Port Priority | Link Type | Edge Port | Aggregated(ID/Type) |   |
|------|------------|------------|-----------|---------------|-----------|-----------|---------------------|---|
| 1    | Designated | Forwarding | 200000    | 128           | P2P       | Non-Edge  | Ι                   |   |
| 2    | Designated | Forwarding | 200000    | 128           | P2P       | Non-Edge  | 1                   |   |
| 3    | Designated | Forwarding | 200000    | 128           | P2P       | Non-Edge  | 1                   |   |
| 4    | Designated | Forwarding | 200000    | 128           | P2P       | Edge      | I                   |   |
| 5    | Designated | Forwarding | 200000    | 128           | P2P       | Edge      | Ι                   |   |
| 6    | Designated | Forwarding | 200000    | 128           | P2P       | Non-Edge  | 1                   |   |
| 7    | -          |            | 200000    | 128           | P2P       | Edge      | 1                   |   |
| 8    | Designated | Forwarding | 200000    | 128           | P2P       | Edge      | 1                   |   |
| 9    | Designated | Forwarding | 200000    | 128           | P2P       | Non-Edge  | Ι                   |   |
| 10   |            |            | 200000    | 128           | P2P       | Edge      | 1                   | - |

| STP Information Page   |                                                                                                    |  |
|------------------------|----------------------------------------------------------------------------------------------------|--|
| <b>Root Informatio</b> | Root Information                                                                                                    |  |
| Root Address           | Root bridge address, which is the bridge with the smallest (lowest) bridge ID.                                                               |  |
| Root Priority          | Root bridge priority, the bridge with the lowest value has the highest priority and is selected as the root.                                 |  |
| Root Port              | Root port of this bridge.                                                                                                    |  |
| Root Path Cost         | Root path cost.                                                                                                    |  |
| Max Age                | The number of seconds a bridge waits without receiving Spanning-Tree Protocol configuration messages before attempting to reconfigure.       |  |
| Hello Time             | The number of seconds between the transmissions of Spanning-Tree Protocol configuration messages.                                            |  |
| Forward Delay          | The number of seconds a port waits before changing from its Spanning-Tree<br>Protocol learning and listening states to the forwarding state. |  |

| STP Informatio  | STP Information Page (Continued)                                                                                                    |  |  |
|-----------------|----------------------------------------------------------------------------------------------------|--|--|
| Port Informatio | on and a second second s |  |  |
| Port Role       | Descriptive information about the STP/RSTP switch port role. Role: Root,<br>Designated, Alternate, Backup, Disabled, Unknown.                                                                                                    |  |  |
| Port State      | Descriptive information about the STP/RSTP switch port state. State: Blocking,<br>Listening, Learning, Forwarding, Disabled, Unknown.                                                                                                    |  |  |
| Path Cost       | The cost of the path to the other bridge from this transmitting bridge at the specified port. Path cost range is 1 through 200000000.                                                                                                    |  |  |
| Port Priority   | Decide which port should be blocked by priority in your LAN. Range is 0 through 240 in increments of 16.                                                                                                    |  |  |
| Link Type       | Operational link type. Some of the rapid state transactions that are possible<br>within RSTP are dependent upon whether the port in question can be concerned<br>to exactly one other bridge (that is, it is served by a point-to-point LAN segment),<br>or can be connected to two or more bridges (that is, it is served by a shared<br>medium LAN segment).                                                                                                    |  |  |
| Edge Port       | Operational edge port state. Present in implementations that support the identification of edge ports. All ports directly connected to end stations cannot create bridging loops in the network and can thus directly transition to forwarding, skipping the listening and learning stages. When the non-bridge device connects an edge port, this port is in blocking state and turn to forwarding state in 2*Hello Time seconds. When the bridge device connects an edge port, this port is a non-edge port automatic.                                                                                                    |  |  |
| Reload          | Click the <b>Reload</b> button to reload STP information.                                                                                                    |  |  |

## **MSTP** Configuration

Multiple Spanning Tree Protocol (MSTP) is a direct extension of RSTP. It can provide an independent spanning tree for different VLANs. It simplifies network management, creates a faster convergence than RSTP by limiting the size of each region, and prevents VLAN members from being segmented from the rest of the group (as sometimes occurs with IEEE 802.1D STP).

While using MSTP, there are some new concepts of network architecture. A switch may belong to different groups, act as root or designate switch, or generate BPDU packets for the network to maintain the forwarding table of the spanning tree. MSTP can also provide load balancing between switches.

One VLAN can be mapped to a Multiple Spanning Tree Instance (MSTI). The maximum number of instances that the ES7528 supports is 16, with a range from 0-15. The MSTP builds a separate Multiple Spanning Tree (MST) for each instance to maintain connectivity among each of the assigned VLAN groups. An Internal Spanning Tree (IST) is used to connect all the MSTP switches within an MST region. An MST Region may contain multiple MSTP instances.

The following figure shows a MSTP instance with two VLANs. Each instance has a root node and forwarding paths.

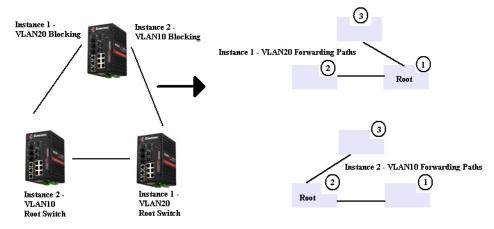

A Common Spanning Tree (CST) interconnects all adjacent MST regions and acts as a virtual bridge node for communications with STP or RSTP nodes in the global network. MSTP connects all bridges and LAN segments with a single Common Internal Spanning Tree (CIST). The CIST is formed as a result of the running spanning tree algorithm between switches that support the STP, RSTP, or MSTP protocols.

The following diagram shows a CST attached to a larger network. In this network, a Region may have different instances and its own forwarding path and table, however, the CST acts as a single bridge.

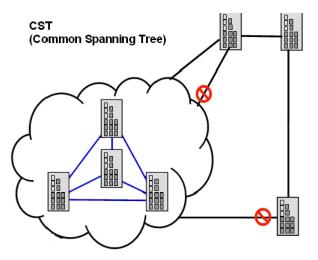

This is the MSTP Configuration page.

| Region Name<br>Revision | e 0                  |          |   |  |  |  |
|-------------------------|----------------------|----------|---|--|--|--|
| Apply                   |                      |          |   |  |  |  |
| New MSTI                | nstance              |          |   |  |  |  |
| Instance ID             | 1                    |          |   |  |  |  |
| VLAN Group              |                      |          |   |  |  |  |
| Instance Prior          | rity 32768           | 32768 💌  |   |  |  |  |
| Add                     |                      |          |   |  |  |  |
| Current MS              | ST Instance Configur | ation    |   |  |  |  |
|                         | VLAN Group           | Instance |   |  |  |  |
| Instance<br>ID          | VEAN Group           | Priority |   |  |  |  |
|                         | VEAN Group           | Priority | 4 |  |  |  |
|                         |                      | Priority | 4 |  |  |  |
|                         |                      | Priority | - |  |  |  |
|                         |                      | Priority | - |  |  |  |

| MSTP Configura    | MSTP Configuration Page                                                                                                    |  |  |
|-------------------|----------------------------------------------------------------------------------------------------|--|--|
| MST Region Cor    | MST Region Configuration                                                                                                    |  |  |
| Region Name       | A name used to identify the MST Region.                                                                                                    |  |  |
| Revision          | A value used to identify the MST Region.                                                                                                    |  |  |
| Apply             | Click the <b>Apply</b> button to apply the MST Region Configuration.                                                                                                    |  |  |
| New MST Instance  |                                                                                                    |  |  |
| Instance ID       | A value used to identify the MST instance, valid value are 1 through 15. Instance 0 (CIST, Common Internal Spanning Tree) is a special instance of spanning-tree known as IST or Internal Spanning Tree (=MSTI00). |  |  |
| VLAN Group        | Give a VLAN group to map this MST instance. Use a VLAN number (for example, 10), range (for example:1-10) or mixing format (for example: 2,4,6,4-7,10).                                                            |  |  |
| Instance Priority | A value used to identify the MST instance. The MST instance with the lowest value has the highest priority and is selected as the root. Enter a number 0 through 61440 in increments of 4096.                      |  |  |
| Add               | Click the <b>Add</b> button to add the New MST Instance.                                                                                                    |  |  |

| <b>MSTP</b> Configura | MSTP Configuration Page (Continued)                                                                                                    |  |  |
|-----------------------|----------------------------------------------------------------------------------------------------|--|--|
| Current MST In        | Current MST Instance Configuration                                                                                                    |  |  |
| Instance ID           | A value used to identify the MST instance. Instance 0 (CIST, Common Internal<br>Spanning Tree) is a special instance of spanning-tree known as IST or Internal<br>Spanning Tree (=MSTI00).                                     |  |  |
| VLAN Group            | Provide a VLAN group to map this MST instance. Use the VLAN number, for example: 10. You can set a range, for example: 1-10) or set specific VLANs, for example: 2,4,6,4-7.                                                    |  |  |
| Instance Priority     | A value used to identify the MST instance. The MST instance with the lowest value has the highest priority and is selected as the root. Enter a number 0 through 61440 in increments of 4096.                                  |  |  |
| Modify                | Click the <b>Modify</b> button to apply the current MST instance configuration.<br><b>Note:</b> You must <b>Save</b> the settings ( <u>Page 131</u> ), if you want to maintain these settings<br>if the ES7528 is powered off. |  |  |

# **MSTP Port Configuration**

This page allows you to configure the port settings. Choose the Instance ID that you want to configure.

# **MSTP Port Configuration**

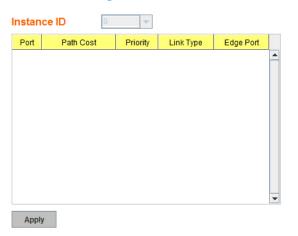

| MSTP Port Configuration Page                                                   |                                                                                                    |  |  |  |  |  |  |  |  |  |
|--------------------------------------------------------------------------------|----------------------------------------------------------------------------------------------------|--|--|--|--|--|--|--|--|--|
| Instance ID Select an Instance ID to display and modify MSTP instance setting. |                                                                                                    |  |  |  |  |  |  |  |  |  |
| Port Configuration                                                             |                                                                                                    |  |  |  |  |  |  |  |  |  |
| Path Cost                                                                      | The cost of the path to the other bridge from this transmitting bridge at the specified port. Enter a number from 1 through 200000000.                                                                                                    |  |  |  |  |  |  |  |  |  |
| Priority                                                                       | Decide which port should be blocked by priority on your LAN. Enter a number from 0 through 240 in increments of 16.                                                                                                    |  |  |  |  |  |  |  |  |  |
| Link Type                                                                      | Some of the rapid state transactions that are possible within RSTP are<br>dependent upon whether the port in question is connected to exactly one other<br>bridge (that is, it is served by a point-to-point LAN segment), or if it's<br>connected to two or more bridges (that is, it is served by a shared medium<br>LAN segment). This configuration allows the p2p status of the link to be<br>controlled by an administrator. |  |  |  |  |  |  |  |  |  |

| MSTP Port Configuration Page (Continued) |                                                                                                    |  |  |  |  |  |  |  |
|------------------------------------------|----------------------------------------------------------------------------------------------------|--|--|--|--|--|--|--|
| Edge Port                                | Present in implementations that support the identification of edge ports. All<br>ports directly connected to end stations cannot create bridging loops in the<br>network and can thus directly transition to forwarding, and skipping the<br>listening and learning stages. When the non-bridge device connects an edge<br>port, this port is in a blocking state and turn to forwarding state in 2*Hello<br>Time seconds. When the bridge device connects an edge port, this port is a<br>non-edge port automatic. |  |  |  |  |  |  |  |
| Apply                                    | Click the <b>Apply</b> button to apply the configuration.<br><b>Note:</b> You must <b>Save</b> the settings ( <u>Page 131</u> ), if you want to maintain these settings if the ES7528 is powered off.                                                                                                    |  |  |  |  |  |  |  |

# **MSTP Information**

This page allows you to see the current MSTP information. Choose the Instance ID first. If the instance is not added, the information remains blank.

#### **MSTP** Information

| Instance ID      | 0 - |
|------------------|-----|
| Root Information |     |
| Root Address     |     |
| Root Priority    | -   |
| Root Port        |     |
| Root Path Cost   | -   |
| Max Age          | -   |
| Hello Time       | -   |
| Forward Delay    | -   |

#### Port Information

| Port  | Role | Port State | Path Cost | Port Priority | Link Type | Edge Port |   |
|-------|------|------------|-----------|---------------|-----------|-----------|---|
|       |      |            |           |               |           |           |   |
|       |      |            |           |               |           |           |   |
|       |      |            |           |               |           |           |   |
|       |      |            |           |               |           |           |   |
|       |      |            |           |               |           |           |   |
|       |      |            |           |               |           |           |   |
|       |      |            |           |               |           |           |   |
|       |      |            |           |               |           |           |   |
|       |      |            |           |               |           |           |   |
|       |      |            |           |               |           |           | - |
| Reloa | ad   |            |           |               |           |           |   |
| Reio  | au   |            |           |               |           |           |   |

| <b>MSTP</b> Informatio  | n Page                                                                                                    |  |  |  |  |  |  |  |  |  |
|-------------------------|----------------------------------------------------------------------------------------------------|--|--|--|--|--|--|--|--|--|
| Instance ID             | Select an instance ID to display MSTP instance information. Instance 0 (CIST,<br>Common Internal Spanning Tree) is a special instance of spanning-tree<br>known as IST or Internal Spanning Tree (=MSTI00).                                                                                                    |  |  |  |  |  |  |  |  |  |
| <b>Root Information</b> |                                                                                                    |  |  |  |  |  |  |  |  |  |
| Root Address            | Root bridge address, which is the bridge with the smallest (lowest) bridge ID.                                                                                                    |  |  |  |  |  |  |  |  |  |
| Root Priority           | Root bridge priority, the bridge with the lowest value has the highest priority and is selected as the root.                                                                                                    |  |  |  |  |  |  |  |  |  |
| Root Port               | Root port of this bridge.                                                                                                    |  |  |  |  |  |  |  |  |  |
| Root Path Cost          | Root path cost.                                                                                                    |  |  |  |  |  |  |  |  |  |
| Max Age                 | The number of seconds a bridge waits without receiving Spanning-Tree<br>Protocol configuration messages before attempting to reconfigure.                                                                                                    |  |  |  |  |  |  |  |  |  |
| Hello Time              | The number of seconds between the transmissions of Spanning-Tree Protocol configuration messages.                                                                                                    |  |  |  |  |  |  |  |  |  |
| Forward Delay           | The number of seconds a port waits before changing from its Spanning-Tree<br>Protocol learning and listening states to the forwarding state.                                                                                                    |  |  |  |  |  |  |  |  |  |
| Port Information        |                                                                                                    |  |  |  |  |  |  |  |  |  |
| Port Role               | Descriptive information about the MSTP switch port role. Role: Master, Root, Designated, Alternate, Backup, Boundary, Disabled, Unknown.                                                                                                    |  |  |  |  |  |  |  |  |  |
| Port State              | Descriptive information about the MSTP switch port state. State: Blocking,<br>Listening, Learning, Forwarding, Disabled, Unknown.                                                                                                    |  |  |  |  |  |  |  |  |  |
| Path Cost               | The cost of the path to the other bridge from this transmitting bridge at the specified port. Path cost range is 1 through 200000000.                                                                                                    |  |  |  |  |  |  |  |  |  |
| Port Priority           | Decide which port should be blocked by priority in your LAN. The range is 0 through 240 in increments of 16.                                                                                                    |  |  |  |  |  |  |  |  |  |
| Link Type               | Operational link type. Some of the rapid state transactions that are possible<br>within MSTP are dependent upon whether the port in question can be<br>concerned to exactly one other bridge (that is, it is served by a point-to-point<br>LAN segment), or can be connected to two or more bridges (that is, it is served<br>by a shared medium LAN segment).                                                                                                    |  |  |  |  |  |  |  |  |  |
| Edge Port               | Operational edge port state. Present in implementations that support the identification of edge ports. All ports directly connected to end stations cannot create bridging loops in the network and can thus directly transition to forwarding, skipping the listening and learning stages. When the non-bridge device connects an edge port, this port is in blocking state and turn to forwarding state in 2*Hello Time seconds. When the bridge device connects an edge port automatic. |  |  |  |  |  |  |  |  |  |
| Reload                  | Click the <b>Reload</b> button to reload MSTP instance information.                                                                                                    |  |  |  |  |  |  |  |  |  |

# **Redundant Ring**

The most common industrial network redundancy is to form a ring or loop. Typically, managed switches are connected in series and the last switch is connected back to the first one. In such connection, you can implement Redundant Ring technology.

| Redundant Ring New Ring Ring ID Name Add Ring Configuration |       |                                                            |                    |            |              |            |              |                      |                |  |  |  |  |
|-------------------------------------------------------------|-------|------------------------------------------------------------|--------------------|------------|--------------|------------|--------------|----------------------|----------------|--|--|--|--|
| ID                                                          | Name  | Version                                                    | Device<br>Priority | Ring Port1 | Path<br>Cost | Ring Port2 | Path<br>Cost | Rapid<br>Dual Homing | Ring<br>Status |  |  |  |  |
| 1<br>Ap                                                     | First | Rapid Super<br>Super Ring<br>Rapid Super Ring<br>Remove Re | ŝ                  | Port 1     | 128          | Port2      | 128          | Disable              | Disable        |  |  |  |  |

| Redundant Rin              | g Page                                                                                                    |  |  |  |  |  |  |  |  |
|----------------------------|----------------------------------------------------------------------------------------------------|--|--|--|--|--|--|--|--|
| New Ring<br>(Ring ID/Name) | To create a Redundant Ring enter the Ring ID, which has range from 0 to 31. If the name field is left blank, the name of this ring is automatically named with the Ring ID. The maximum number of rings is 32.<br><b>Note:</b> Once a ring is created, you cannot change it.                                                                                     |  |  |  |  |  |  |  |  |
| Ring Configura             |                                                                                                    |  |  |  |  |  |  |  |  |
| ID                         | Once a Ring is created, the Ring ID appears, and cannot be changed. In multiple ring environments, the traffic can only be forwarded under the same Ring ID. Remember to check the Ring ID when there are more than one ring in existence.                                                                                                    |  |  |  |  |  |  |  |  |
| Name                       | This field shows the name of the Ring. If it is not entered when creating, it is automatically named by the rule <i>RingID</i> .                                                                                                    |  |  |  |  |  |  |  |  |
| Version                    | The version of Ring can be changed here, the choices are <b>Rapid Super Ring</b> or <b>Super Ring</b> .                                                                                                    |  |  |  |  |  |  |  |  |
| Device Priority            | The switch with highest priority (highest value) is automatically selected as the <b>Ring</b><br><b>Master</b> (RM). When one of the ring ports on this switch becomes a forwarding port and<br>the other one becomes a blocking port. If all of the switches have the same priority, the<br>switch with the highest MAC address is selected as the Ring Master. |  |  |  |  |  |  |  |  |
| Ring Port1                 | In a <b>Rapid Super Ring</b> environment, you should have two Ring ports. Whether this switch is a Ring Master or not. When configuring <b>Rapid Super Rings</b> , two ports should be selected to be Ring ports. For a Ring Master, one of the Ring Ports becomes the forwarding port and the other one becomes the blocking port.                              |  |  |  |  |  |  |  |  |
| Path Cost                  | Change the Path Cost of Ring Port1, if this switch is the Ring Master of a Ring, then it determines the blocking port. The port with higher Path Cost in the two Ring Ports becomes the blocking port, If the Path Cost is the same, the port with larger port number becomes the blocking port.                                                                 |  |  |  |  |  |  |  |  |
| Ring Port2                 | Assign another port for ring connection.                                                                                                    |  |  |  |  |  |  |  |  |
| Path Cost                  | Change the Path Cost of Ring Port2.                                                                                                    |  |  |  |  |  |  |  |  |

| Redundant Ring Page (Continued) |                                                                                                    |  |  |  |  |  |  |  |
|---------------------------------|----------------------------------------------------------------------------------------------------|--|--|--|--|--|--|--|
| Popid Ducl                      | Rapid Dual Homing is an important feature of Rapid Super Ring redundancy technology.<br>When you want to connect multiple RSR or form redundant topology with other vendors,<br>RDH allows you to have a maximum of seven multiple links for redundancy without any<br>problem.                                                                                                    |  |  |  |  |  |  |  |
| Rapid Dual<br>Homing            | In RDH, you do not need to configure a specific port to connect to other protocol. The RDH selects the fastest link for the primary link and blocks all the other links to avoid a loop. If the primary link failed, RDH automatically forwards the secondary link for a network redundant. If there are more connections, they are standby links and are recovered if both primary and secondary links are broken. |  |  |  |  |  |  |  |
| Ring status                     | To <b>Enable/Disable</b> the Ring, remember to enable the Ring after you add it.                                                                                                    |  |  |  |  |  |  |  |
|                                 | Click <b>Apply</b> to apply the settings.                                                                                                    |  |  |  |  |  |  |  |
| Apply                           | Note: You must Save the settings ( <u>Page 131</u> ), if you want to maintain these settings if the ES7528 is powered off.                                                                                                    |  |  |  |  |  |  |  |

### **Redundant Ring Information**

This page shows Redundant Ring information.

#### **Redundant Ring Information**

| ID | Version          | Role     | Status   | RM MAC         | Blocking<br>Port |   | Ring State<br>Transition Count |   |  |
|----|------------------|----------|----------|----------------|------------------|---|--------------------------------|---|--|
| 1  | Rapid Super Ring | Disabled | Abnormal | 0000.0000.0000 |                  | 0 | 1                              |   |  |
|    |                  |          |          |                |                  |   |                                |   |  |
|    |                  |          |          |                |                  |   |                                |   |  |
|    |                  |          |          |                |                  |   |                                |   |  |
|    |                  |          |          |                |                  |   |                                |   |  |
|    |                  |          |          |                |                  |   |                                | • |  |
|    | eload            |          |          |                |                  |   |                                |   |  |

**Redundant Ring Information Page** ID The Ring ID. Version Displays the ring version, this field could be Super Ring or Rapid Super Ring. Role This ES7528 is the RM (Ring Master) or nonRM (non-ring master). If this field is **Normal** it means the redundancy is approved. If any one of the Status link in this Ring is broken, then the status is **Abnormal**. The MAC address of Ring Master of this Ring. It helps to find the redundant RM MAC path. **Blocking Port** Shows which is blocked port of RM. Shows how many times this ES7528 has changed its Role from nonRM to RM **Role Transition Count** or from RM to nonRM. **Role state Transition** Shows how many times the Ring status has been transformed between Normal and Abnormal state. Count Reload Click to reload redundant ring information.

# VLAN

A Virtual LAN (VLAN) is a logical grouping of nodes for the purpose of limiting a broadcast domain to specific members of a group without physically grouping the members. The VLAN allows you to isolate network traffic so that only members of the VLAN could receive traffic from the same VLAN members. Basically, creating a VLAN from a switch is the logical equivalent of physically reconnecting a group of network devices to another Layer 2 switch, without actually disconnecting these devices from their original switches.

The ES7528 supports IEEE 802.1Q VLAN, which is also known as Tag-Based VLAN. This Tag-Based VLAN allows a VLAN to be created across different switches. IEEE 802.1Q tag-based VLAN makes use of VLAN control information stored in a VLAN header attached to IEEE 802.3 packet frames. This tag contains a VLAN Identifier (VID) that indicates which VLAN a frame belongs to. Since each switch only has to check a frame's tag, without the need to dissect the contents of the frame, this saves a lot of computing resources within the ES7528.

The following figure displays an IEEE 802.1Q VLAN.

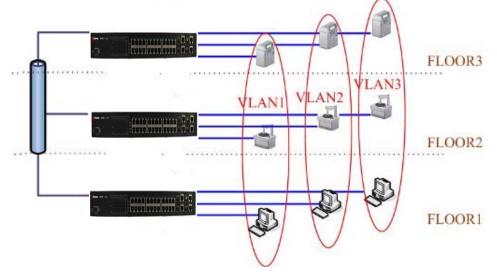

The ES7528 supports VLAN tunneling (QinQ), which expands the number of VLANs by adding a tag to the 802.1Q packets. The original VLAN is usually identified as Customer VLAN (C-VLAN) and the new VLAN is Service VLAN(S-VLAN). By adding the additional tag, QinQ increases the possible number of VLANs. After QinQ is enabled, the ES7528 can reach up to 256x256 VLANs. With different standard tags, it also improves network security.

VLAN Configuration pages allow you to add and remove a VLAN, configure port Ingress/Egress parameters, and view the VLAN table. The following pages are included in this group:

- <u>VLAN Port Configuration</u> on Page 86
- <u>VLAN Configuration</u> on Page 89
- <u>GVRP Configuration</u> on Page 92
- <u>VLAN Table</u> on Page 93

Optionally, you can use the CLI for configuration, see <u>VLAN (CLI)</u> on Page 175.

# VLAN Port Configuration

The VLAN Port Configuration page allows you to configure VLAN port parameters on a specific port. These

parameters include the port VLAN ID (PVID), Tunnel Mode, Accept Frame Type and Ingress Filtering

#### VLAN Port Configuration

VLAN Port Configuration

| Port | PVID | Tunnel Mode | EtherType | Accept Frame Type | Ingress Filtering |   |  |
|------|------|-------------|-----------|-------------------|-------------------|---|--|
| 1    | 1    | None        | 0x8100    | Admit All         | Disable           |   |  |
| 2    | 1    | None        | 0x8100    | Admit All         | Disable           |   |  |
| 3    | 1    | None        | 0x8100    | Admit All         | Disable           | = |  |
| 4    | 1    | None        | 0x8100    | Admit All         | Disable           |   |  |
| 5    | 1    | None        | 0x8100    | Admit All         | Disable           |   |  |
| 6    | 1    | None        | 0x8100    | Admit All         | Disable           |   |  |
| 7    | 1    | None        | 0x8100    | Admit All         | Disable           |   |  |
| 8    | 1    | None        | 0x8100    | Admit All         | Disable           |   |  |
| 9    | 1    | None        | 0x8100    | Admit All         | Disable           |   |  |
| 10   | 1    | None        | 0x8100    | Admit All         | Disable           | - |  |
| Арр  | oly  |             |           |                   |                   |   |  |

# VLAN Port Configuration Page Enter the port VLAN ID (PVID). The PVID allows the switches to identify which port belongs to which VLAN. To keep things simple, it is recommended that PVID is PVID equivalent to VLAN IDs. The values of PVIDs are from 0 to 4,095 (0 and 4,095 are reserved), 1 is the default value; 2 to 4,094 are valid and available in this column. Enter the PVID you want to configure. None - IEEE 802.1Q tunnel mode is disabled. 802.1Q Tunnel: QinQ is applied to the ports which connect to the C-VLAN. The port receives a tagged frame from the C-VLAN. You need to add a new tag (Port VID) as an S-VLAN VID. When the packets are forwarded to the C-VLAN, the S-VLAN tag is removed. After **802.1Q Tunnel** mode is assigned to a port, the egress setting of the port should be Untag, it indicates that the egress packet is always untagged. This is configured in the Static VLAN Configuration table (Page 89). Tunnel Mode **802.1Q Tunnel Uplink**: QinQ is applied to the ports which connect to the S-VLAN. The port receives a tagged frame from the S-VLAN. When the packets are forwarded to the S-VLAN, the S-VLAN tag is kept. After **802.1Q Tunnel Uplink** mode is assigned to a port, the egress setting of the port should be *Tag*, it indicates that the egress packet is always tagged. This is configured in the Static VLAN Configuration table (Page 89). For example, if the VID of S-VLAN/Tunnel Uplink is 10, the VID of C-VLAN/Tunnel is 5. The 802.1Q Tunnel port receives Tag 5 from C-VLAN and adds Tag 10 to the packet. When the packets are forwarded to S-VLAN, Tag 10 is kept. This allows you to define the EtherType manually. This is an advanced QinQ parameter EtherType that allows you to define the transmission packet type. This defines the accepted frame type of the port. There are two modes you can select: Admit All mode means that the port can accept both tagged and untagged packets. When you select **Admit All**, untagged frames or Priority-Tagged only frames received on this port are accepted and assigned to the PVID for this frame. This Accept Frame control does not affect VLAN independent BPDU frames, such as Super Ring, STP, Type GVRP and LACP. It does affect VLAN dependent BPDU frames, such as GMRP. • Tag Only mode means that the port can only accept tagged packets. When you select Tag Only the ES7528 discards untagged frames or Priority-Tagged only frames received on this port.

| VLAN Port Configuration Page (Continued) |                                                                                                    |  |  |  |  |  |  |  |  |
|------------------------------------------|----------------------------------------------------------------------------------------------------|--|--|--|--|--|--|--|--|
|                                          | Ingress filtering instructs the VLAN engine to filter out undesired traffic on a port.                                                                                                    |  |  |  |  |  |  |  |  |
| Ingress<br>Filtering                     | • When you <b>Enable Ingress Filtering</b> , the port checks whether the incoming frames belong to the VLAN they claimed or not. The port then determines if the frames can be processed or not. For example, if a tagged frame from <i>TEST VLAN</i> is received, and Ingress Filtering is enabled, the ES7528 determines if the port is on the <i>TEST VLAN</i> 's Egress list. If it is, the frame can be processed. If it is not, the frame is dropped. |  |  |  |  |  |  |  |  |
|                                          | • When you select <b>Disable</b> , the port accepts all incoming frames regardless of its VLAN classification. This control does not affect VLAN independent BPDU frames, such as Super Ring, STP, GVRP and LACP. It does affect VLAN dependent BPDU frames, such as GMRP.                                                                                                    |  |  |  |  |  |  |  |  |
| Apply                                    | Click <b>Apply</b> to apply the settings.<br><b>Note:</b> You must <b>Save</b> the settings ( <u>Page 131</u> ), if you want to maintain these settings if<br>the ES7528 is powered off.                                                                                                    |  |  |  |  |  |  |  |  |

# **VLAN Configuration**

Use this page to assign the Management VLAN, create the static VLAN, and assign the Egress rule for the member ports of the VLAN.

| VLAN C                               | onfiguration  | ı   |      |    |   |   |   |   |   |   |    |    |    |    |    |    |    |    |    |    |    |
|--------------------------------------|---------------|-----|------|----|---|---|---|---|---|---|----|----|----|----|----|----|----|----|----|----|----|
| Management VLAN ID     1       Apply |               |     |      |    |   |   |   |   |   |   |    |    |    |    |    |    |    |    |    |    |    |
| Static VLAN                          |               |     |      |    |   |   |   |   |   |   |    |    |    |    |    |    |    |    |    |    |    |
| VLAN ID Name                         |               |     |      |    |   |   |   |   |   |   |    |    |    |    |    |    |    |    |    |    |    |
|                                      |               |     |      |    |   |   |   |   |   |   |    |    |    |    |    |    |    |    |    |    |    |
| Add                                  |               |     |      |    |   |   |   |   |   |   |    |    |    |    |    |    |    |    |    |    |    |
| Static VI                            | _AN Configura | tio | n    |    |   |   |   |   |   |   |    |    |    |    |    |    |    |    |    |    |    |
| VLAN ID                              | Name          | 1   | 2    | 3  | 4 | 5 | 6 | 7 | 8 | 9 | 10 | 11 | 12 | 13 | 14 | 15 | 16 | 17 | 18 | 19 | 2( |
| 1                                    | VLAN1         | U   | U    | U  | U | U | U | U | U | U | U  | U  | U  | U  | U  | U  | U  | U  | U  | U  | U_ |
|                                      |               |     |      |    |   |   |   |   |   |   |    |    |    |    |    |    |    |    |    |    |    |
| •                                    |               |     |      |    |   |   |   |   |   |   |    |    |    |    |    |    |    |    |    |    | •  |
| Apply                                | Remove        |     | Relo | ad |   |   |   |   |   |   |    |    |    |    |    |    |    |    |    |    |    |

| VLAN Configurati      | on Page                                                                                                    |
|-----------------------|----------------------------------------------------------------------------------------------------|
| Management VLAN<br>ID | The management VLAN ID is the VLAN ID of the CPU interface so that only member ports of the management VLAN can ping and access the switch. The default management VLAN ID is <b>1</b> .                                                                                                    |
|                       | Click <b>Apply</b> after you enter the VLAN ID.                                                                                                    |
|                       | You can assign a VLAN ID and VLAN Name for the new static VLAN.                                                                                                    |
|                       | • VLAN ID: This is used by the switch to identify different VLANs. A valid VLAN ID is between 1 and 4,094, 1 is the default VLAN.                                                                                                    |
|                       | • <b>VLAN Name</b> : This is a reference for the network administrator to identify different VLANs. The VLAN name may up to 12 characters in length. If you do not provide a VLAN name, the system automatically assigns a VLAN name                                                               |
| Static VLAN           | • . The rule is VLAN (VLAN ID).                                                                                                    |
|                       | Click <b>Add</b> to create a new VLAN. The new VLAN displays in the Static VLAN<br>Configuration table. After creating the VLAN, the status of the VLAN remains Unused,<br>until you add ports to the VLAN.                                                                                        |
|                       | <b>Note:</b> Before changing the management VLAN ID by web or Telnet, remember that the port attached by the administrator should be the member port of the management VLAN; otherwise the administrator cannot access the switch through the network. The ES7528 supports a maximum of 256 VLANs. |
|                       | • VLAN ID: The VLAN identifier for this VLAN.                                                                                                    |
|                       | • <b>Name</b> : The name of the VLAN.                                                                                                    |
|                       | • 1 - 28: The corresponding port number on the VLAN.                                                                                                    |
|                       | • Not available                                                                                                    |
|                       | • <b>U</b> Untag, indicates that egress/outgoing frames are not VLAN tagged.                                                                                                    |
| Static VLAN           | • <b>T</b> Tag, indicates that egress/outgoing frames are                                                                                                    |
| Configuration         | • LAN tagged.                                                                                                    |
|                       | • Click <b>Apply</b> to apply the settings.                                                                                                    |
|                       | <b>Note:</b> You must <b>Save</b> the settings ( <u>Page 131</u> ), if you want to maintain these settings if the ES7528 is powered off.                                                                                                    |
|                       | • Click <b>Remove</b> to remove the selected static VLAN.                                                                                                    |
|                       | Click <b>Reload</b> to reload static VLAN configuration.                                                                                                    |

The following figure shows a static VLAN configuration table. The new VLAN 3 was created and the VLAN name is test. Egress rules of the ports are not configured.

#### VLAN ID Name 2 6 8 9 10 12 1 3 4 5 11 13 14 15 16 17 18 1 VLAN1 U U U U U υ U U U υ U U U U U U U 11 . 2 VLAN2 \_\_\_ Test 3 Click for combo box Ŧ • Ш ۲ Apply Remove Reload

# Static VLAN Configuration

| 1 VLAN1 U U U U U U U U U U U U U U U U U U U | VLAN ID | Name  | 1 | 2 | 3 | 4 | 5 | 6 | 7 | 8 | 9 | 10 | 11 | 12 | 13 | 14 | 15 | 16 | 17 | 18 | 1  |
|-----------------------------------------------|---------|-------|---|---|---|---|---|---|---|---|---|----|----|----|----|----|----|----|----|----|----|
| 3 Test U T                                    | 1       | VLAN1 | U | U | U | U | U | υ | U | υ | U | U  | U  | U  | U  | υ  | U  | υ  | U  | υ  | Π  |
|                                               | 2       | VLAN2 | U | U | U | U |   |   |   |   |   |    |    |    |    |    |    |    |    |    | Ŀ  |
| U<br>T                                        | 3       | Test  |   |   |   |   | U | Т | T |   |   |    |    |    |    |    |    |    |    |    | [- |
|                                               |         |       |   |   |   |   |   |   | Т |   |   |    |    |    |    |    |    |    |    |    |    |

This figure displays how to configure the Egress rule of the ports.

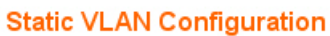

Static VLAN Configuration

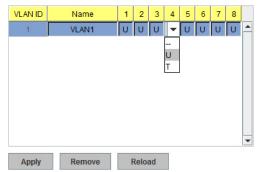

Use the following steps to configure Egress rules:

- 1. Select the VLAN ID. The entry of the selected VLAN turns to light blue.
- 2. Assign Egress rule of the ports to **U** or **T**.
- 3. Press **Apply** to apply the setting.

If you want to remove one VLAN, select the VLAN entry and then click the **Remove** button.

# **GVRP** Configuration

GARP VLAN Registration Protocol (GVRP) allows you to set-up VLANs automatically rather than manual configuration on every port on every switch in the network. GVRP conforms to the IEEE 802.1Q specification. This defines a method of tagging frames with VLAN configuration data that allows network devices to dynamically exchange VLAN configuration information with other devices.

GARP (Generic Attribute Registration Protocol), a protocol that defines procedures by which end stations and switches in a local area network (LAN) can register and de-register attributes, such as identifiers or addresses, with each other. Every end station and switch thus has a current record of all the other end stations and switches that can be reached. GVRP, like GARP, eliminates unnecessary network traffic by preventing attempts to transmit information to unregistered users. In addition, it is necessary to manually configure only one switch and all the other switches are configured accordingly.

| Port | State   | Join Timer | Leave Timer | Leave All Timer |
|------|---------|------------|-------------|-----------------|
| 1    | Disable | 20         | 60          | 1000            |
| 2    | Disable | 20         | 60          | 1000            |
| 3    | Disable | 20         | 60          | 1000            |
| 4    | Disable | 20         | 60          | 1000            |
| 5    | Disable | 20         | 60          | 1000            |
| 6    | Disable | 20         | 60          | 1000            |
| 7    | Disable | 20         | 60          | 1000            |
| 8    | Disable | 20         | 60          | 1000            |
| 9    | Disable | 20         | 60          | 1000            |
| 10   | Disable | 20         | 60          | 1000            |

#### **GVRP** Configuration

Note: Timer unit is centiseconds

Apply

| GVRP Configur   | ation Page                                                                                                    |
|-----------------|----------------------------------------------------------------------------------------------------|
| GVRP Protocol   | Allows you to <b>Enable/Disable</b> GVRP globally.                                                                                                    |
| State           | After enabling GVRP globally, you can still <b>Enable/Disable</b> GVRP by port.                                                                                                    |
| Join Timer      | Controls the interval of sending the GVRP Join BPDU (Bridge Protocol Data Unit). An instance of this timer is required on a per-port, per-GARP participant basis.                        |
| Leave Timer     | Controls the time to release the GVRP reservation after having received the GVRP Leave BPDU. An instance of the timer is required for each state machine that is in the LV state.        |
| Leave All Timer | Controls the period to initiate the garbage collection of registered VLAN.<br>The timer is required on a per-port, per-GARP participant basis.                                           |
| Apply           | Click <b>Apply</b> to apply the settings.<br><b>Note:</b> You must <b>Save</b> the settings ( <u>Page 131</u> ), if you want to maintain these<br>settings if the ES7528 is powered off. |

# VLAN Table

This table displays the current settings of your VLAN table, including VLAN ID, Name, Status, and Egress rule of the ports.

# VLAN Table

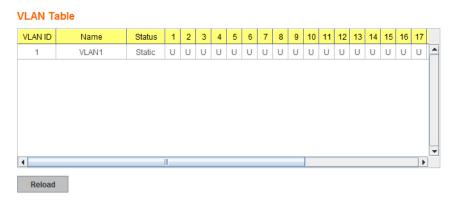

| VLAN Tab | le Page                                                                                                    |  |  |  |
|----------|----------------------------------------------------------------------------------------------------|--|--|--|
| VLAN ID  | The ID of the VLAN.                                                                                                    |  |  |  |
| Name     | The name of the VLAN.                                                                                                    |  |  |  |
|          | Static means that this is a manually configured static VLAN.                                                                                                    |  |  |  |
|          | <b>Unused</b> means this VLAN is created by web user interface/CLI and has no member ports and the VLAN is not workable yet.                                                                                                    |  |  |  |
|          | <b>Dynamic</b> means this VLAN was learnt by GVRP.                                                                                                    |  |  |  |
|          | • No VLAN setting.                                                                                                    |  |  |  |
| Status   | • <b>T</b> A Trunk Link is a LAN segment used for multiplexing VLANs between VLAN bridges. All the devices that connect to a Trunk Link must be IEEE 802.1Q VLAN-aware, which sends and receives frames with IEEE 802.1Q tags.                                                              |  |  |  |
|          | • U An Access Link is a LAN segment used to multiplex one or more IEEE 802.1Q VLAN-unaware devices into a Port of a VLAN Bridge. Devices that are connected to an Access Link sends and receives frames without IEEE 802.1Q tagging, which is the identification of the VLAN it belongs to. |  |  |  |

After creating the VLAN, the status of this VLAN remains in **Unused** status until you add ports to the VLAN.

# Private VLAN

A private VLAN helps to resolve the primary VLAN ID shortage, client ports' isolation and network security issues. The private VLAN features provides primary and secondary VLANs within a single switch.

**Primary VLAN**: The uplink port is usually a member of the primary VLAN. A primary VLAN contains promiscuous ports that can communicate with Secondary VLANs.

**Secondary VLAN**: The client ports are usually defined within secondary VLAN. The secondary VLAN includes Isolated and Community VLANs. The client ports can be isolated VLANs or can be grouped in the same Community VLAN. The ports within the same community VLAN can communicate with each other, however, the isolated VLAN ports cannot.

This figure shows a typical private VLAN network. A SCADA/Public Server or NMS workstation is usually located in a primary VLAN. Client PCs and rings are usually located within the secondary VLAN.

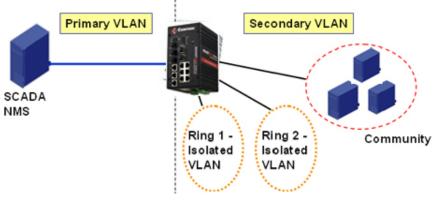

The following web pages are in this group:

- <u>PVLAN Configuration</u> on Page 94
- <u>PVLAN Port Configuration</u> on Page 95
- <u>PVLAN Information</u> on Page 96

Optionally, you can use the CLI for configuration, see *Private VLAN (CLI)* on Page 178.

# **PVLAN** Configuration

PVLAN Configuration allows you to assign a private VLAN type. Choose the private VLAN types for each VLAN you want configure.

**Note:** You must have previously configured a VLAN in the VLAN Configuration screen. Refer to <u>VLAN Configuration</u> on Page 89 for information.

| Private VLAN | Configuration Page                                                                                                    |  |
|--------------|----------------------------------------------------------------------------------------------------|--|
|              | • <i>Primary VLAN</i> - The uplink port is usually the primary VLAN. Ports within a primary VLAN can communicate with ports in a secondary VLAN                                                                                                    |  |
| VLAN ID      | • Secondary VLAN - The client ports are usually defined within secondary VLAN. The secondary VLAN includes Isolated VLAN and Community VLANs. The client ports can be isolated VLANs or can be grouped in the same Community VLAN. The ports within the same community VLAN can communicate with each other. However, the isolated VLAN ports cannot. |  |

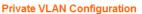

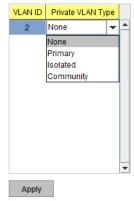

| Private VLAN | Private VLAN Configuration Page (Continued)                                                                                |  |  |  |  |  |
|--------------|----------------------------------------------------------------------------------------------------|--|--|--|--|--|
|              | • None: The VLAN is not included in private VLAN.                                                                          |  |  |  |  |  |
| Private VLAN | • Primary: A primary VLAN contains promiscuous ports that can communicate with the secondary VLANs.                        |  |  |  |  |  |
| Туре         | • <b>Isolated</b> : The member ports of the VLAN are isolated.                                                             |  |  |  |  |  |
|              | • <b>Community</b> : The member ports of the VLAN can communicate with each other.                                         |  |  |  |  |  |
|              | Click <b>Apply</b> to apply the settings.                                                                                  |  |  |  |  |  |
| Apply        | Note: You must Save the settings ( <u>Page 131</u> ), if you want to maintain these settings if the ES7528 is powered off. |  |  |  |  |  |

# **PVLAN Port Configuration**

The *PVLAN Port Configuration* page allows you to configure the port configuration and private VLAN associations.

| Port | PVLAN Port Type | VLAN ID |   | Secondary VLAN | Primary VLAN |   |
|------|-----------------|---------|---|----------------|--------------|---|
| 1    | Normal          | None    | - | 3              | 2            | 1 |
| 2    | Normal          | None    |   | 4              | 2            |   |
| 3    | Normal          | None    |   | 5              | 2            | 1 |
| 4    | Normal          | None    |   |                |              |   |
| 5    | Normal          | None    |   |                |              |   |
| 6    | Normal          | None    |   |                |              |   |
| 7    | Host            | 5       |   |                |              |   |
| 8    | Host            | 4       |   |                |              |   |
| 9    | Host            | 3       |   |                |              |   |
| 10   | Promiscuous     | 2       | - |                |              |   |

| Private VLAN Por                                                                                           | Private VLAN Port Configuration Page                                                                                                    |  |  |  |  |  |
|----------------------------------------------------------------------------------------------------|----------------------------------------------------------------------------------------------------|--|--|--|--|--|
|                                                                                                    | The following options are available:                                                                                                    |  |  |  |  |  |
| PVLAN Port Type                                                                                            | Normal: Normal ports remain in their original VLAN configuration.                                                                                          |  |  |  |  |  |
| r vLAN Fort Type                                                                                           | Host: Host ports can be mapped to the secondary VLAN.                                                                                                    |  |  |  |  |  |
|                                                                                                    | <b>Promiscuous</b> : Promiscuous ports can be associated to the primary VLAN.                                                                              |  |  |  |  |  |
| VLAN ID         After assigning the port type, this displays the available VLAN ID for whic can associate. |                                                                                                    |  |  |  |  |  |
| Private VLAN Ass                                                                                           | sociation                                                                                                    |  |  |  |  |  |
| Secondary VLAN                                                                                             | After the isolated and community VLANs are configured in the <i>Private VLAN Configuration</i> page, the VLANs belonging to the second VLAN are displayed. |  |  |  |  |  |
| Drimony VI AN                                                                                              | After the Primary VLAN Type is assigned in <i>Private VLAN Configuration</i> page, the secondary VLAN can associate to the primary VLAN ID.                |  |  |  |  |  |
| Primary VLAN                                                                                               | <b>Note:</b> Before configuring PVLAN port type, the private VLAN Association should be done first.                                                        |  |  |  |  |  |

For example:

- 1. VLAN Create: VLANs 2-5 are created in the VLAN Configuration page.
- 2. **Private VLAN Type**: VLANs 2-5 has their own Private VLAN Type configured in the *Private VLAN Configuration* page.

VLAN 2 belongs to the Primary VLAN.

VLANs 3-5 belong to the secondary VLAN (Isolated or Community).

- 3. Private VLAN Association: Associate VLANs 3-5 to VLAN 2 in the Private VLAN Association first.
- 4. Private VLAN Port Configuration

VLAN 2 - Primary -> The member port of VLAN 2 is a promiscuous port.

VLAN 3 – Isolated -> The Host port can be mapped to VLAN 3.

VLAN 4 – Community -> The Host port can be mapped to VLAN 3.

- VLAN 5 Community -> The Host port can be mapped to VLAN 3.
- 5. **Result**:

VLAN 2 -> VLANs 3, 4, 5; member ports can communicate with the ports in secondary VLAN.

VLAN 3 -> VLAN 2, member ports are isolated, but it can communicate with the member ports of VLAN 2.

VLAN 4 -> VLAN 2, member ports within the communicate communicate with each other and communicate with member ports of VLAN 2.

VLAN 5 -> VLAN 2, member ports within the community can communicate with each other and communicate with member ports of VLAN 2.

# **PVLAN Information**

The *PVLAN Information* page allows you to see the private VLAN information. Click **Reload** to refresh the page contents..

#### **PVLAN** Information

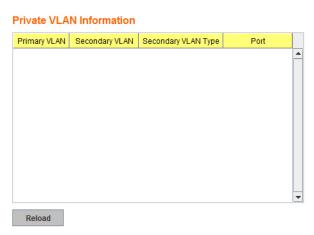

# **Traffic Prioritization**

Quality of Service (QoS) provides a traffic prioritization mechanism which allows you to deliver better service to certain flows. QoS can also help to alleviate congestion problems and ensure high-priority traffic is delivered first. This section allows you to configure Traffic Prioritization settings for each port with regard to setting priorities.

The ES7528 QoS supports four physical queues, weighted fair queuing (WRR) and Strict Priority scheme, that follows the IEEE 802.1p CoS tag and IPv4 TOS/DiffServ information to prioritize the traffic of your industrial network.

The following web pages are included in this group:

- <u>QoS Setting</u>
- <u>CoS-Queue Mapping</u> on Page 98
- DSCP-Queue Mapping on Page 99

Optionally, you can use the CLI for configuration, see <u>Traffic Prioritization (CLI)</u> on Page 182.

## **QoS Setting**

Use this subsection to set up QoS settings for the ES7528.

# QoS Setting

#### Queue Scheduling

- Use a Round Robin scheme
- 🔘 Use a Strict Priority scheme
- O Use Weighted Round Robin scheme

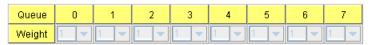

#### Port Setting

| Port | Priority |   |
|------|----------|---|
| 1    | 0        |   |
| 2    | 0        |   |
| 3    | 0        | = |
| 4    | 0        |   |
| 5    | 0        |   |
| 6    | 0        |   |
| 7    | 0        |   |
| 8    | 0        |   |
| 9    | 0        |   |
| 10   | 0        | - |
| Арр  | ly       |   |

| QoS Setting Pa              | QoS Setting Page                                                                                                    |  |  |  |  |  |
|-----------------------------|----------------------------------------------------------------------------------------------------|--|--|--|--|--|
| Queue Schedu                | ling                                                                                                    |  |  |  |  |  |
| Use a Round<br>Robin scheme | The Round Robin scheme means all the priority has the same privilege, the traffic is forward cyclic from highest to lowest. |  |  |  |  |  |

| QoS Setting Pa                  | ge (Continued)                                                                                                    |
|---------------------------------|----------------------------------------------------------------------------------------------------|
| Use a strict<br>priority scheme | Packets with higher priority in the queue are always processed first, except that there is no packet with higher priority.                                                                                                    |
| Use Weighted<br>Round Robin     | This scheme allows you to assign new weight ratio for each class. The 10 is the highest ratio. The ratio of each class is:                                                                                                    |
| scheme                          | Wx / W0 + W1 + W2 + W3 + W4 + W5 + W6 + W7 (Total volume of Queue 0-7)                                                                                                    |
| Port Setting                    |                                                                                                    |
| Priority                        | Indicates the default port priority value for untagged or priority-tagged frames. When the ES7528 receives the frames, the ES7528 attaches the value to the CoS field of the incoming VLAN-tagged packets. You can enable 0,1,2,3,4,5,6 or 7 to the port. |
|                                 | Default priority type is <b>COS</b> . The system provides default CoS-Queue table to which you can refer for the next command.                                                                                                    |
|                                 | Click <b>Apply</b> to apply the settings.                                                                                                    |
| Apply                           | Note: You must Save the settings ( <u>Page 131</u> ), if you want to maintain these settings if the ES7528 is powered off.                                                                                                    |

# **CoS-Queue Mapping**

Use this page to change the CoS values into a Physical Queue mapping table. Since the switch fabric of the ES7528 supports eight queues, Lowest, Low, Middle and High. You should therefore assign how to map CoS value to the level of the physical queue.

Class of service (CoS) is a 3 bit field within a layer two Ethernet frame header defined by IEEE 802.1p when

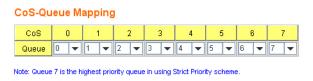

Apply

using IEEE 802.1Q tagging. The field specifies a priority value of between 0 and 7 inclusive that can be used by Quality of Service (QoS) disciplines to differentiate traffic.

While CoS operates only on Ethernet at the data link layer, other QoS mechanisms (such as DiffServ) operate at the network layer and higher. Others operate on other physical layers. Although IEEE 802.1Q tagging must be enabled to communicate priority information from switch to switch, some switches use CoS to internally classify traffic for QoS purposes.

Differentiated Services (DiffServ) is a model where traffic is treated by intermediate systems with relative priorities based on the type of services (ToS) field. Defined in RFC2474 and RFC2475, the DiffServ standard supersedes the original specification for defining packet priority described in RFC791. DiffServ increases the number of definable priority levels by reallocating bits of an IP packet for priority marking. The DiffServ architecture defines the DiffServ field, which supersedes the ToS field in IPv4 to make per-hop behavior (PHB) decisions about packet classification and traffic conditioning functions, such as; metering, marking, shaping, and policing.

After configuration, press **Apply** to enable the settings.

**Note:** You must **Save** the settings (<u>Page 131</u>), if you want to maintain these settings if the ES7528 is powered off.

# **DSCP-Queue Mapping**

Use this page to change DSCP values to Physical Queue mapping table. Since the switch fabric of the ES7528 only supports eight queues. You can change the mapping table to follow the upper layer 3 switch or routers' DSCP setting.

## **Traffic Prioritization**

#### **DSCP-Queue Mapping** DSCP 0 1 2 3 4 5 6 7 Queue 0 🔻 0 0 0 0 -0 -0 . 0 🔻 --Ŧ DSCP 9 10 11 12 13 14 15 8 Queue 1 -1 🗸 • 1 . -1 Ŧ 1 -1 • 1 DSCP 16 17 18 19 20 21 22 23 Queue 2 🔻 2 🔻 2 🔻 2 🔻 2 🔻 2 🔻 2 🔻 2 🔻 DSCP 24 25 26 27 28 30 29 31 Queue 3 . 3 ---3 -2 -DSCP 32 33 34 35 36 37 38 39 Queue 4 🔻 4 🔻 4 🔻 4 🔻 4 🔻 4 $\mathbf{T}$ 4 🔻 4 Ŧ DSCP 40 41 42 43 44 45 46 47 Queue 5 💌 5 🕶 5 🕶 5 🕶 5 💌 5 🕶 5 💌 5 🔻 DSCP 50 . 51 52 54 48 49 53 55 Queue **v** 6 -6 -6 -6 -• 6 Ŧ 6 Ŧ DSCP 56 57 58 59 60 61 62 63 Queue 7 💌 7 💌 7 💌 7 💌 7 **▼** 7 **▼** 7 -7 Note: Queue 7 is the highest priority queue in using Strict Priority scheme

Apply

After configuration, press **Apply** to enable the settings.

*Note:* You must *Save* the settings (<u>Page 131</u>), if you want to maintain these settings if the ES7528 is powered off.

# Multicast Filtering

For multicast filtering, the ES7528 uses IGMP (Internet Group Management Protocol) Snooping technology. IGMP is an internet protocol that provides a way for internet device to report its multicast group membership to adjacent routers. Multicasting allows one computer on the internet to send data to a multitude of other computers that have identified themselves as being interested in receiving the originating computer's data.

Multicasting is useful for such applications as updating the address books of mobile computer users in the field, sending out newsletters to a distribution list, and broadcasting streaming media to an audience that has tuned into the event by setting up multicast group membership.

In effect, IGMP Snooping manages multicast traffic by making use of switches, routers, and hosts that support IGMP. Enabling IGMP Snooping allows the ports to detect IGMP queries, report packets, and manage multicast traffic through the switch. IGMP has three fundamental types of messages, as shown in the following table.

| Messages    |                                                                                                    |
|-------------|----------------------------------------------------------------------------------------------------|
| Query       | A message sent from the querier (an IGMP router or a switch) that<br>asks for a response from each host that belongs to the multicast<br>group.      |
| Report      | A message sent by a host to the querier to indicate that the host<br>wants to be or is a member of a given group indicated in the report<br>message. |
| Leave Group | A message sent by a host to the querier to indicate that the host has quit as a member of a specific multicast group.                                |

You can enable **IGMP Snooping** and **IGMP Query** functions. This section illustrates the information of the IGMP Snooping function, including different multicast groups' VID and member ports, and IP multicast addresses that range from 224.0.0.0 to 239.255.255.

The following web pages are included in this group:

- <u>IGMP Snooping</u> on Page 101
- IGMP Query on Page 102
- <u>Unknown Multicast</u> on Page 102
- <u>GMRP Configuration</u> on Page 103

Optionally, you can use the CLI for configuration, see <u>Multicast Filtering (CLI)</u> on Page 185.

# **IGMP Snooping**

Use this page to enable the IGMP Snooping feature, assign IGMP Snooping for specific VLANs, and view the IGMP Snooping table from a dynamic learnt or static that you provide.

| l.        | IGMP | Snoop         | oing 🖓 🛛          | )isable       | -          |             |                     |                      |               |               |               |           |       |       |        |       |        |        |
|-----------|------|---------------|-------------------|---------------|------------|-------------|---------------------|----------------------|---------------|---------------|---------------|-----------|-------|-------|--------|-------|--------|--------|
|           | Арр  | ply           |                   |               |            |             |                     |                      |               |               |               |           |       |       |        |       |        |        |
|           |      | VID           | IGMP S            | nooping       |            |             |                     |                      |               |               |               |           |       |       |        |       |        |        |
|           |      | 1             |                   | abled         | -          | •           |                     |                      |               |               |               |           |       |       |        |       |        |        |
|           |      | 2             |                   | abled         |            |             |                     |                      |               |               |               |           |       |       |        |       |        |        |
|           |      | 3             |                   | abled         |            |             |                     |                      |               |               |               |           |       |       |        |       |        |        |
|           |      |               |                   |               |            | r           |                     |                      |               |               |               |           |       |       |        |       |        |        |
|           | S    | elect All     |                   |               |            |             |                     |                      |               |               |               |           |       |       |        |       |        |        |
|           | Ena  | able          | Disable           |               |            |             |                     |                      |               |               |               |           |       |       |        |       |        |        |
|           |      |               |                   |               |            |             |                     |                      |               |               |               |           |       |       |        |       |        |        |
| 9         | IGMP | Snoop         | oing Tab          | le            |            |             |                     |                      |               |               |               |           |       |       |        |       |        |        |
|           | IP / | Address       | VID               | 1 2           | 3          | 4           | 5 6                 | 7                    | 8 9           | 10            | 1 12          | 13        | 14 15 | 16 17 | 7 18 1 | 19 20 |        |        |
|           |      |               |                   |               |            |             |                     |                      |               |               |               |           |       |       |        |       |        |        |
|           | •    |               |                   |               |            |             |                     |                      |               |               |               |           |       |       |        | •     |        |        |
|           | Re   | load          |                   |               |            |             |                     |                      |               |               |               |           |       |       |        |       |        |        |
|           |      |               |                   |               |            |             |                     |                      |               |               |               |           |       |       |        |       |        |        |
| IGMP Snoc | opin | ıg Pa         | ge                |               |            |             |                     |                      |               |               |               |           |       |       |        |       |        |        |
|           |      | You c<br>then | an sele<br>enable | ect Ei<br>IGM | nal<br>P S | ble<br>Snoo | or <b>E</b><br>opin | <b>)isa</b><br>Ig fo | ble.<br>or sp | Afte<br>ecifi | er en<br>c VL | abl<br>AN | ing l | GM    | P Sn   | oopiı | ng, yo | ou can |
|           |      | You c         | an <b>En</b>      | able          | IG         | MP          | Sno                 | oopi                 | ng fé         | or so         | me V          | VLA       | ANs : | so th | at so  | ome o | of the | è      |

| Snooping                  | VLANs support IGMP Snooping and others do not.<br>To assign IGMP Snooping to VLAN, click the check box of the VLAN ID or<br>click the <b>Select All</b> check box for all VLANs and then click <b>Enable</b> . You<br>can also <b>Disable</b> IGMP Snooping for certain VLANs using the same<br>method. |  |
|---------------------------|----------------------------------------------------------------------------------------------------|--|
| IGMP<br>Snooping<br>Table | This table displays the multicast group IP address, VLAN ID it belongs to,<br>and member ports of the multicast group. The ES7528 supports 256<br>multicast groups. Click <b>Reload</b> to refresh the table.                                                                                           |  |

*Note:* You must *Save* the settings (<u>Page 131</u>), if you want to maintain these settings if the ES7528 is powered off.

## **IGMP Query**

Use this page to configure the IGMP Query feature. Since the ES7528 can only be configured by member ports of the management VLAN, the IGMP Query can only be enabled on the management VLAN. If you want to run IGMP Snooping feature in several VLANs, first check to see whether each VLAN has its own IGMP Querier.

The IGMP querier periodically sends query packets to all end-stations on the LANs or VLANs that are connected to it. For networks with more than one IGMP querier, a switch with the lowest IP address becomes the IGMP querier.

#### **IGMP Query**

IGMP Query on the Management VLAN

| Version                        | Disable 💌 |
|--------------------------------|-----------|
| Query Interval(s)              |           |
| Query Maximum Response Time(s) |           |
| Apply                          |           |

| IGMP Query Page                |                                                                                                    |
|--------------------------------|----------------------------------------------------------------------------------------------------|
| _                              | Select Version 1, Version 2 or Disable.                                                                                                    |
|                                | Version 1 means IGMP V1 General Query                                                                                                    |
| Version                        | • <b>Version 2</b> means IGMP V2 General Query. The query is forwarded to all multicast groups in the VLAN.                                |
|                                | • <b>Disable</b> allows you to disable IGMP Query.                                                                                         |
| Query Interval(s)              | The period of query (seconds) sent by querier. Enter a number between 1 and 65,535.                                                        |
| Query Maximum<br>Response Time | The span querier detect (seconds) to confirm there are no more directly connected group members on a LAN. Enter a number between 1 and 25. |
|                                | Click <b>Apply</b> to apply the settings.                                                                                                  |
| Apply                          | <b>Note:</b> You must <b>Save</b> the settings ( <u>Page 131</u> ), if you want to maintain these settings if the ES7528 is powered off.   |

#### **Unknown Multicast**

This page allows you to decide how to forward the unknown multicast traffic. After enabling IGMP Snooping, the known multicast can be filtered by IGMP Snooping mechanism and forwarded to the member ports of known multicast groups. The other multicast streams that are not learned are-called unknown multicasts, the ES7528 decides how to forward them based on the setting on this page.

| <b>UnKnown Multic</b>  | ast Page                                                                                                    |
|------------------------|----------------------------------------------------------------------------------------------------|
| Send to Query<br>Ports | The unknown multicast is sent to the Query ports. The Query port means the port received the IGMP Query packets. It is usually the uplink port of the switch. |
| Send to All Ports      | The unknown multicast is flooded on all ports even if they are not member ports of the groups.                                                                |
| Discard                | The unknown multicast is discarded. Non-member ports do not receive the unknown multicast streams.                                                            |
|                        | Click <b>Apply</b> to apply the settings.                                                                                                    |
| Apply                  | <b>Note:</b> You must <b>Save</b> the settings ( <u>Page 131</u> ), if you want to maintain these settings if the ES7528 is powered off.                      |

#### **Unknown Multicast**

#### **Unknown Multicast**

Send to Query Ports

Send to All Ports

Discard

Apply

# **GMRP** Configuration

GARP Multicast Registration Protocol (GMRP) is a Generic Registration Protocol (GARP) application that provides a multicast traffic management facility at Layer 2 similar to what IGMP provides at Layer 3. GMRP and GARP are industry-standard protocols first introduced as part of IEEE 802.1D.

| GMRP<br>Configuration | Description                                                                                                    |
|-----------------------|----------------------------------------------------------------------------------------------------|
| GMRP Protocol         | Enable/Disable GMRP protocol.                                                                                                    |
| State                 | The state of the GMRP operation on this port. The value enabled indicates that the GMRP is enabled on this port as long as the GMRP protocol is also enabled for this device. When disabled, but the GMRP protocol is still enable for the device, GMRP is disabled on this port. |
|                       | Click <b>Apply</b> to apply the settings.                                                                                                    |
| Apply                 | Note: You must <b>Save</b> the settings ( <u>Page 131</u> ), if you<br>want to maintain these settings if the ES7528 is<br>powered off.                                                                                                    |

# GMRP Configuration

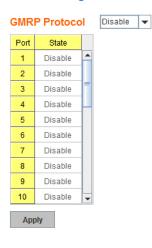

# SNMP

Simple Network Management Protocol (SNMP) is a protocol to exchange management information between network devices. SNMP is a member of the TCP/IP protocol suite. The ES7528 supports SNMP v1 and v2c and v3.

An SNMP managed network consists of two main components: agents

and a manager. An agent is a management software module that resides in a managed switch. An agent translates the local management information from the managed device into a SNMP compatible format. The manager is the console through the network.

The following web pages are included in this group:

- <u>SNMP Configuration</u>
- <u>SNMP V3 Profile</u> on Page 105
- SNMP Traps on Page 106

Optionally, you can use the CLI for configuration, see <u>SNMP (CLI)</u> on Page 190.

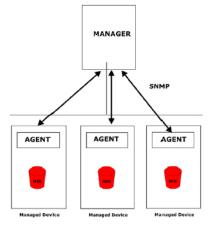

## **SNMP** Configuration

Use this page to configure the SNMP v1/v2c Community. The community string can be viewed as the password because SNMP v1/v2c does not request you to enter a password before you try to access the SNMP agent.

The community includes two privileges:

- **Read Only** privilege, you only have the ability to read the values of MIB tables. The default community string is **public**.
- **Read and Write** privilege, you have the ability to read and set the values of MIB tables. The default community string is **private**.

The ES7528 allows you to assign four community strings. Type the community string, select the privilege, and then click **Apply**.

**Note:** When you first install the device in your network, we recommend that you change the community string. Most SNMP management applications use public and private as the default community name, this could be a network security leak.

# SNMP

Apply

#### SNMP V1/V2c Community

| Community String | Privilege      |
|------------------|----------------|
| public           | Read Only      |
| private          | Read and Write |
|                  | Read Only      |
| [                | Read Only      |

## **SNMP V3 Profile**

SNMP v3 can provide more security functions when you perform remote management through SNMP protocol. It delivers SNMP information to the administrator with user authentication; all of data between the ES7528 and the administrator are encrypted to ensure secure communication.

| User Name                      |                        |             |                |              |
|--------------------------------|------------------------|-------------|----------------|--------------|
| Security Level                 | None                   |             | -              |              |
| Auth. Level                    | MD5                    |             | -              |              |
| Auth. Password                 |                        |             |                |              |
| DES Password                   |                        |             |                |              |
|                                | are                    |             |                |              |
| Add<br>SNMP V3 Us<br>User Name | Sers<br>Security Level | Auth. Level | Auth. Password | DES Password |
| SNMP V3 Us                     |                        | Auth. Level | Auth. Password | DES Password |
| SNMP V3 Us                     |                        | Auth. Level | Auth. Password | DES Password |

| SNMP V3 Profile | Page                                                                                                    |
|-----------------|----------------------------------------------------------------------------------------------------|
| User Name       | SNMP v3 user name.                                                                                                    |
| Security Level  | Select the following levels of security: <b>None</b> , <b>Authentication</b> , and <b>Authentication and Privacy</b> .                                                       |
|                 | Select either <b>MD5</b> (Message-Digest algorithm 5) or <b>SHA</b> (Secure Hash Algorithm).                                                                                 |
|                 | • <b>MD5</b> is a widely used cryptographic hash function with a 128-<br>bit hash value.                                                                                     |
| Auth Level      | • <b>SHA</b> functions refer to five Federal Information Processing Standard-approved algorithms for computing a condensed digital representation.                           |
|                 | The ES7528 provides two user authentication protocols in MD5<br>and SHA. You need to configure SNMP v3 parameters for your<br>SNMP tool with the same authentication method. |
| Auth Password   | Enter the SNMP v3 user authentication password.                                                                                                    |
| DES Password    | Enter the password for SNMP v3 user DES Encryption.                                                                                                    |
| Add             | Click to add an SNMP v3 user.                                                                                                    |
|                 | This table provides SNMP v3 user information.                                                                                                    |
| SNMP V3 Users   | Click <b>Remove</b> to remove a selected SNMP v3 user.                                                                                                    |
|                 | Click <b>Reload</b> to reload SNMP v3 user information.                                                                                                    |

*Note:* You must *Save* the settings (<u>Page 131</u>), if you want to maintain these settings if the ES7528 is powered off.

# **SNMP** Traps

SNMP Trap is the notification feature defined by SNMP protocol. All the SNMP management applications can understand such trap information. So you do not need to install new applications to read the notification information.

| SNMP Trap Page |                                                                                                    |  |  |  |  |
|----------------|----------------------------------------------------------------------------------------------------|--|--|--|--|
| SNMP Trap      | Click Enable or Disable SNMP trap<br>functionality.                                                                              |  |  |  |  |
|                | Click <b>Apply</b> to apply the settings.                                                                                        |  |  |  |  |
| Apply          | Note: You must Save the settings ( <u>Page 131</u> ), if<br>you want to maintain these settings if the<br>ES7528 is powered off. |  |  |  |  |
| SNMP Trap      | Server                                                                                                    |  |  |  |  |
| Server IP      | The SNMP trap server IP address.                                                                                                 |  |  |  |  |
| Community      | The SNMP trap server community string.                                                                                           |  |  |  |  |
| Version        | The SNMP trap version, V1 or V2c.                                                                                                |  |  |  |  |
| Add            | Click the <b>Add</b> button to add a SNMP server.                                                                                |  |  |  |  |
| Trap Server    | Profile                                                                                                    |  |  |  |  |
| Server IP      | The SNMP trap server IP address                                                                                                  |  |  |  |  |
| Community      | The SNMP trap server community string.                                                                                           |  |  |  |  |
| Version        | The SNMP trap version, V1 or V2c.                                                                                                |  |  |  |  |
| Remove         | Click the <b>Remove</b> button to remove selected SNMP server.                                                                   |  |  |  |  |
| Reload         | Click the <b>Reload</b> button to reload SNMP server information.                                                                |  |  |  |  |

#### **SNMP Trap**

| SNMP Trap | Disa   | ble 🔻 |
|-----------|--------|-------|
| Apply     |        |       |
| SNMP Trap | Server |       |
| Server IP |        |       |
| Community |        |       |
| Version   | V1     | ⊖ V2c |
| Add       |        |       |

Trap Server Profile

| Server IP | Community | Version |
|-----------|-----------|---------|
| Ê.        |           |         |
|           |           |         |
|           |           |         |
|           |           |         |
|           |           |         |

You can see the change of the SNMP pre-defined standard traps and Comtrol pre-defined traps. The pre-defined traps can be found in the  $\underline{Comtrol\ private\ MIB}$ .

**Note:** You must **Save** the settings (<u>Page 131</u>), if you want to maintain these settings if the ES7528 is powered off.

# Security

The ES7528 provides several security features for you to secure your connection. The following pages are included in this group:

- <u>Filter Set (Access Control List)</u>
  - <u>MAC Filter (Port Security)</u> on Page 108
  - <u>IP Filter</u> on Page 110
  - <u>*Filter Attach*</u> on Page 112
- <u>802.1x Configuration</u> on Page 113
- <u>802.1x Port Configuration</u> on Page 114
- <u>802.1x Port Status</u> on Page 116

Optionally, you can use the CLI for configuration, see <u>Security (CLI)</u> on Page 191.

# Filter Set (Access Control List)

The Filter Set is known as Access Control List (ACL) feature. There are two major types:

- <u>MAC Filter (Port Security)</u> on Page 108, which is called Port Security in other RocketLinx switches. It allows you to define the access rule based on the MAC address.
- *IP Filter* on Page 110, which is called IP security in other RocketLinx models and supports the IP Standard access list, and advanced IP based access lists.

You can use Access Control Entry (ACE) to define a Permit or Deny rule for specific IP or MAC address, or IP groups by network mask in each ACE. One ACL may include several ACEs. The system checks the ACEs one after another and forwards the data based on the result.

If the rules conflict, the oldest entry is selected.

To define rules using the MAC Filter, click **MAC Filter**, and type the **Name**. To define rules using the IP Filter, click **IP Filter**, and type the **ID/Name**. The ID for the IP access list is listed as below of the field.

Click **Add** to add the rule. Click **Edit** to edit the contents of the rule. After configuring the rules, click **Apply** to apply all the rules. Click **Reload** to reload setting and **Remove** to remove one of the entries.

#### Filter Set

| Add Filter                     |                 |            |                                                                                                    |   |
|--------------------------------|-----------------|------------|----------------------------------------------------------------------------------------------------|---|
| MAC Filter,                    | Name:           | Sei        | nver_MAC Add                                                                                                    |   |
| <ul> <li>IP Filter,</li> </ul> | ID/Name:        | -          |                                                                                                    |   |
|                                |                 | (10<br>(13 | 99)IP standard access list<br>0~199)IP extended access list<br>00~1999)IP standard access list(expanded range)<br>00~2699)IP extended access list(expanded range) |   |
| IP Filter ID/Name              | Mac Filter Name |            | Ingress Ports                                                                                                    |   |
| -                              | Server_MAC      |            |                                                                                                    | • |
| Apply Reload                   | l Edit          | R          | temove                                                                                                    |   |

# MAC Filter (Port Security)

The MAC Filter allows you to define the Access Control List for a specific MAC address or a group of MAC addresses.

To access the options in the following web page, you must first enter the name of the MAC filter in the Name text box in the Filter Set web page, highlight the MAC filter name, click **Edit**, and then this page appears.

| Fi | lter | Ru | le |
|----|------|----|----|
|    |      |    |    |

| ource Wildcard: Any  Destination Wildcard: Any              | Iter ID/Name:    | Server | MAC  |       | Action:           |        | Permit |            | •  |
|-------------------------------------------------------------|------------------|--------|------|-------|-------------------|--------|--------|------------|----|
| Add Modify Remove                                           | Source Address:  |        |      |       | Destination Addre | ess:   |        |            |    |
| Add Modify Remove                                           | Source Wildcard: | Any    |      | -     | Destination Wildo | card:  | Any    |            | •  |
|                                                             | Egress Port:     |        |      | -     |                   |        |        |            |    |
|                                                             |                  |        |      |       |                   |        |        |            |    |
| Source / Wildcard Destination / Wildcard Action Egress Port |                  |        |      |       |                   |        |        |            |    |
|                                                             | Add Modify       | Rei    | move |       |                   |        |        |            |    |
|                                                             |                  | Rei    |      | ation | / Wildcard        | Actior | 1      | Egress Por | rt |
|                                                             |                  | Rei    |      | ation | /Wildcard         | Actior | 1      | Egress Pol | rt |
|                                                             |                  | Rei    |      | ation | /Wildcard         | Actior |        | Egress Por | rt |
|                                                             |                  | Rei    |      | ation | /Wildcard         | Action | 1      | Egress Por | rt |

| Filter Type:<br>MAC Standard/<br>Extended | Description                                                                                               |                                     |                                                                                                    |  |  |  |
|-------------------------------------------|----------------------------------------------------------------------------------------------------|-------------------------------------|----------------------------------------------------------------------------------------------------|--|--|--|
| Filter ID/Name                            | The name for this MAC Filter entry.                                                                       |                                     |                                                                                                    |  |  |  |
| Action                                    | Select <b>Permit</b> to permit traffic from specified sources sources.                                    | or Deny to deny                     | traffic from those                                                                                                  |  |  |  |
| Source/<br>Destination<br>Address         | Type the MAC address that you want to configure. The example: The Source to Destination is 00c0.4e32.0001 | format is AABB.<br>to 00c0.4e32.002 | CCDD.EEFF. For<br>22.                                                                                               |  |  |  |
|                                           | You can define a single host or a group of hosts                                                          | Source Wildcard:                    | Any                                                                                                    |  |  |  |
| Source/<br>Destination<br>Wildcard        | based on the wildcard. Some of the allowance<br>examples are shown in the following table.                | Egress Port:                        | Any<br>Host<br>0000.0000.0001<br>0000.0000.0003<br>0000.0000.                                                       |  |  |  |
| Egress Port                               | Bind the MAC Filter rule to specific port.                                                                | Egress Port:<br>Add Modify          | fastethernet1<br>fastethernet2<br>fastethernet3<br>fastethernet4<br>fastethernet5<br>fastethernet6<br>fastethernet7 |  |  |  |

| Wildcard       | Bit                     | Number of<br>Allowances | Note                           |
|----------------|-------------------------|-------------------------|--------------------------------|
| Any            | 1111.1111.1111          | All                     |                                |
| Host           |                         | 1                       | Only the source or destination |
| 0000.0000.0003 | 0000.0000.000(00000011) | 3                       |                                |
| 0000.0000.0007 | 0000.0000.000(00000111) | 7                       |                                |
| 0000.0000.000F | 0000.0000.000(1111111)  | 15                      |                                |
|                |                         |                         |                                |

Once you finish configuring the MAC settings, click  $\boldsymbol{Add}$  to apply your configuration.

The following example shows:

- Permit Source MAC address from 00c0.4e32.0000 to Destination MAC 00c0.4e32.0002.
- The Permit rule is egress rule and it is bound to fastethernet Port 2.

| Filter ID/Name:                 | Server_          | MAC      |                  | Action:              |                  | Permi    |           | •       |
|---------------------------------|------------------|----------|------------------|----------------------|------------------|----------|-----------|---------|
| Source Address:                 | 00C0.4I          | E34.0008 |                  | Destination Address: |                  | 00C0.4   | 4E34.0008 |         |
| Source Wildcard:                | 0000.0000.0001 💌 |          | Destination Wild | card:                | 0000.0           | 000.0003 | -         |         |
| Egress Port: f                  | fastethe         | ernet2   | -                |                      |                  |          |           |         |
|                                 |                  |          |                  |                      |                  |          |           |         |
|                                 |                  |          |                  |                      |                  |          |           |         |
| Add Modify                      | Rei              | move     |                  |                      |                  |          |           |         |
| Add Modify<br>Source / Wildcard | Rei              |          | ation            | /Wildcard            | Actior           |          | Egre      | ss Port |
| Source / Wildcard               |                  |          |                  |                      | Actior<br>Permit |          | Egre      | ss Port |
| Source / Wildcard               |                  | Destina  |                  |                      |                  |          | -         | ss Port |
| Source / Wildcard               |                  | Destina  |                  |                      |                  |          | -         | ss Port |
|                                 |                  | Destina  |                  |                      |                  |          | -         | ss Port |

#### Filter Rule

Once you finish configuring the settings, click **Apply** to apply your configuration.

*Note:* You must *Save* the settings (<u>Page 131</u>), if you want to maintain these settings if the ES7528 is powered off.

## IP Filter

Click **IP Filter** and type **ID/Name** to configure security using IP addresses. Click **Reload** to reload setting and **Remove** to remove one of the entries.

| Add Filter                      |                 |                                                                                                    |
|---------------------------------|-----------------|----------------------------------------------------------------------------------------------------|
| <ul> <li>MAC Filter,</li> </ul> | Name:           | Add                                                                                                    |
| IP Filter,                      | ID/Name:        | 2000                                                                                                    |
|                                 | k               | (1-99)IP standard access list<br>(100~199)IP extended access list<br>(1300~1999)IP standard access list(expanded range)<br>(2000-2699)IP extended access list(expanded range) |
| IP Filter ID/Name               | Mac Filter Name | Ingress Ports                                                                                                    |
|                                 | Server_MAC      |                                                                                                    |
|                                 | -               |                                                                                                    |
| 00                              | -               |                                                                                                    |
| 300                             | -               |                                                                                                    |
| :000                            | -               |                                                                                                    |
|                                 |                 |                                                                                                    |

| IP Filter Set              | Description                                                                                                    |
|----------------------------|----------------------------------------------------------------------------------------------------|
| ID/Name                    | You can enter an ID for the IP access list or you can enter an ACL<br>name ID/Name field. If you enter an ACL name, the entry uses IP<br>Extended mode and supports IP Standard and IP Extended. |
| IP Standard Access<br>List | This type of ACL allows you to define filter rules according to the source IP address.                                                                                                    |
| IP Extended Access<br>List | This type of ACL allows you to define filter rules according to the source IP address, destination IP address, Source TCP/UDP port, destination TCP/UDP port and ICMP type and code.             |

Highlight an IP Filter ID/Name and click **Edit** to configure the IP Filter Rules.

## Filter Rule

| Filter ID/N     | ame:                | 2000     |                                                                                                    |           | Action:              |           | Permit    |                              | -      |          |
|-----------------|---------------------|----------|----------------------------------------------------------------------------------------------------|-----------|----------------------|-----------|-----------|------------------------------|--------|----------|
| Source Ac       | idress:             |          |                                                                                                    |           | Destination Address: |           |           |                              |        |          |
| Source W        | ource Wildcard: Any |          | -                                                                                                    | Destinati | on Wildc             | ard:      | Any       |                              | -      |          |
| Protocol: ICMP  |                     | •        |                                                                                                    |           |                      |           |           |                              |        |          |
| Source Port:    |                     |          |                                                                                                    | Destinati | on Port:             |           |           |                              |        |          |
| Source Po       | ort Wildcard:       | Any      |                                                                                                    | -         | Destinati            | on Port V | Vildcard: | Any                          |        | -        |
| Egress Po       | ort:                |          |                                                                                                    | -         |                      |           |           |                              |        |          |
|                 |                     |          | and the second second second second second second second second second second second second second second second |           |                      |           |           |                              |        |          |
| Add<br>SourcelP | Modif               | fy Re    | emove<br>Destinati                                                                                               | Src Port  | Dst Port             | Protocol  | Action    | Egress Port                  | ICMP M | essage t |
| SourceIP        |                     | SourceWi |                                                                                                    | Src Port  |                      |           |           | Egress Port<br>fastethernet1 |        | essage t |

| Filter Type: IP Standard/<br>Extended | Descr                                                                     | Description                                                                                                |               |          |  |  |  |
|---------------------------------------|---------------------------------------------------------------------------|----------------------------------------------------------------------------------------------------|---------------|----------|--|--|--|
| Filter ID/Name                        | The ID or the name for this IP F                                          | ilter entry.                                                                                               |               |          |  |  |  |
| Action                                | Select <b>Permit</b> to permit traffic fideny traffic from those sources. | Select <b>Permit</b> to permit traffic from specified sources and Deny to deny traffic from those sources. |               |          |  |  |  |
| Source/Destination Address            | Type the source/destination IP address you want configured.               |                                                                                                    |               |          |  |  |  |
|                                       | You can define a single host or                                           | Source Wildcard:                                                                                           | Any           | <b>1</b> |  |  |  |
| Source/Destination Wildcard           | a group of hosts based on the wildcard. Some of the                       | Protocol:                                                                                                  | Any           |          |  |  |  |
|                                       | allowance examples are shown                                              | Source Port:                                                                                               | 0.0.0.1       |          |  |  |  |
|                                       | in the following table.                                                   | Source Port Wildcard:                                                                                      | 0.0.0.3       |          |  |  |  |
|                                       | _                                                                         | ICMP Type:                                                                                                 | 0.0.0.7       |          |  |  |  |
|                                       |                                                                           | Egress Port:                                                                                               | 0.0.0.31      |          |  |  |  |
|                                       |                                                                           |                                                                                                    | 0.0.0.63      | •        |  |  |  |
| Protocol                              | Select a protocol that you want a includes IP, TCP, UDP or ICMP           |                                                                                                    | e filter. The | field    |  |  |  |
| Destination Port                      | TCP/UDP port of the Destination                                           | n Port field.                                                                                              |               |          |  |  |  |
| ICMP Type                             | The ICMP Protocol Type range f                                            | rom 1 ~ 255.                                                                                               |               |          |  |  |  |
| ICMP Code                             | The ICMP Protocol Code range f                                            | rom 1 ~ 255.                                                                                               |               |          |  |  |  |
| Egress Port                           | Bind this Filter to selected egres                                        | s port.                                                                                                    |               |          |  |  |  |
| Add                                   | Adds the rule to the Filter.                                              |                                                                                                    |               |          |  |  |  |
| Remove                                | Removes the selected rule from                                            | the Filter.                                                                                                |               |          |  |  |  |
| Modify                                | Allows you to edit the rule which                                         | n you selected.                                                                                            |               |          |  |  |  |
| Reload                                | Reloads the rule table.                                                   |                                                                                                    |               |          |  |  |  |

| Wildcard       | Bit                | Number of<br>Allowances | Note                                       |
|----------------|--------------------|-------------------------|--------------------------------------------|
| Any            | 11111111.11111111  | All                     | All IP addresses or a mask 255.255.255.255 |
| Host           | 0.0.0.0            | 1                       | Only the source or destination             |
| 0.0.0.3        | 0.0.0.0.(00000011) | 3                       |                                            |
| 0.0.0.7        | 0.0.0.0.(00000111) | 7                       |                                            |
| 0000.0000.000F | 0.0.0.0.(11111111) | 15                      |                                            |
|                |                    |                         |                                            |

**Note:** The mask is a wildcard mask: the high-order bits of the mask that are binary zeros determine how many corresponding high-order bits in the IP address are significant. The selected action applies to any source address with these high-order bits.

#### Filter Attach

Initially, the interfaces associated with the selected device have no Filter attached to them. To attach or detach a Filter: select the row for the interface to which you want to attach a Filter or from which you want to detach a Filter.

Click **Reload** to reload the filter table.

| lter II | )/Name: | 2000 (IP) | •          |
|---------|---------|-----------|------------|
| Port    |         | IP Filter | MAC Filter |
| 1       |         |           | -          |
| 2       |         |           |            |
| 3       |         |           |            |
| 4       |         |           |            |
| 5       |         |           |            |
| 6       |         |           |            |
| 7       |         |           |            |
| 8       |         |           | -          |
| 9       |         |           | -          |
| 10      |         | -         |            |

Click the **Apply** button to apply the Filter configurations.

Note: You must Save the settings (<u>Page 131</u>), if you want to maintain these settings if the ES7528 is powered off.

#### 802.1x Configuration

IEEE 802.1x is the protocol that performs authentication to obtain access to IEEE 802 LANs. It is port-base network access control. With the function, the ES7528 could control which connection is available or not.

| 802.1x Port-B                               | ased Network   | Ac | cess Control   | Configuration | on  |   |
|---------------------------------------------|----------------|----|----------------|---------------|-----|---|
| System Auth Co<br>Authentication I<br>Apply |                | •  |                |               |     |   |
| RADIUS Server                               |                |    | Local RADIUS L | lser          |     |   |
| RADIUS Server IP                            | 192.168.10.100 |    | Username       | Password      | VID |   |
| Shared Key                                  | radius-key     |    |                |               |     |   |
| Server Port                                 | 1812           |    | Add            |               |     |   |
| Accounting Port                             | 1813           |    | Add            |               |     |   |
| Secondary RAD                               | IUS Server     |    | Local RADIUS U | lser List     |     |   |
| RADIUS Server IP                            |                |    | Username       | Password      | VID |   |
| Shared Key                                  |                |    |                |               | r   | • |
| Server Port                                 |                |    |                |               |     |   |
| Accounting Port                             |                |    |                |               |     |   |
| Apply                                       |                |    |                |               | -   | • |
|                                             |                |    | Remove         |               |     |   |

| IEEE 802.1x Page         |                                                                                                    |
|--------------------------|----------------------------------------------------------------------------------------------------|
| System Auth Control      | Enable or Disable the IEEE 802.1x authentication.                                                                                                    |
| Authentication<br>Method | <b>RADIUS</b> is an authentication server that provides a key for authentication. When you use this method, you must connect the switch to the server. If you select <b>Local</b> for the authentication method, the switch uses the local user database that can be created in this page for authentication. |
| RADIUS Server            |                                                                                                    |
| RADIUS Server IP         | The IP address of the RADIUS server.                                                                                                    |
| Shared Key               | The password used to communicate between the ES7528 and the RADIUS Server.                                                                                                    |
| Server Port              | The UDP port of the RADIUS server.                                                                                                    |
| Accounting Port          | The port for packets that contains the account login or logout information.                                                                                                    |
| Secondary RADIUS         | Server                                                                                                    |
| RADIUS Server IP         | You can set a Secondary RADIUS Server, if the primary RADIUS server goes down.                                                                                                    |
| Shared Key               | The password used to communicate between the ES7528 and the secondary RADIUS Server.                                                                                                    |
| Server Port              | The UDP port of the secondary RADIUS server.                                                                                                    |
| Accounting Port          | The port for packets that contains the account login or logout information for the secondary server.                                                                                                    |

| IEEE 802.1x Page (Continued) |                                                                                   |  |  |  |  |  |
|------------------------------|-----------------------------------------------------------------------------------|--|--|--|--|--|
|                              | You can add an Account/Password for local authentication.                         |  |  |  |  |  |
|                              | • User name: The user name of the local RADIUS user.                              |  |  |  |  |  |
| Local RADIUS User            | • Password: The password of the local RADIUS user.                                |  |  |  |  |  |
|                              | • VID: The VLAN ID (VID) of the local RADIUS user.                                |  |  |  |  |  |
|                              | Click the <b>Add</b> button to add a local RADIUS user.                           |  |  |  |  |  |
|                              | Shows the account information, select <b>Remove</b> to remove a selected account. |  |  |  |  |  |
| Local RADIUS User            | • User name: The user name of the local RADIUS user.                              |  |  |  |  |  |
| List                         | • Password: The password of the local RADIUS user.                                |  |  |  |  |  |
|                              | • VID: The VLAN ID (VID) of the local RADIUS user.                                |  |  |  |  |  |

#### **802.1x Port Configuration**

After configuring the RADIUS Server or Local user list, you also need to configure the authentication mode, authentication behavior, applied VLAN for each port, and permitted communications.

#### 802.1x Port-Based Network Access Control Port Configuration

#### 802.1x Port Configuration

| Port | Port Control                                                                               | Reauthencation | Max<br>Request | Guest<br>VLAN | Host<br>Mode | Admin Control<br>Direction |   |  |  |
|------|--------------------------------------------------------------------------------------------|----------------|----------------|---------------|--------------|----------------------------|---|--|--|
| 1    | Force Authorized                                                                           | Disable        | 2              | 0             | Single       | Both                       |   |  |  |
| 2    | Force Authorized                                                                           | Disable        | 2              | 0             | Single       | Both                       |   |  |  |
| 3    | Force Authorized                                                                           | Disable        | 2              | 0             | Single       | Both                       |   |  |  |
| 4    | Force Authorized                                                                           | Disable        | 2              | 0             | Single       | Both                       |   |  |  |
| 5    | Force Authorized                                                                           | Disable        | 2              | 0             | Single       | Both                       |   |  |  |
| 6    | Force Authorized                                                                           | Disable        | 2              | 0             | Single       | Both                       | - |  |  |
| Арр  | Apply         Initialize Selected         Reauthenticate Selected         Default Selected |                |                |               |              |                            |   |  |  |

#### 802.1x Timeout Configuration

| P | ort | Re-Auth<br>Period(s) | Quiet<br>Period(s) | Tx<br>Period(s) | Supplicant<br>Timeout(s) | Server<br>Timeout(s) |   |
|---|-----|----------------------|--------------------|-----------------|--------------------------|----------------------|---|
|   | 1   | 3600                 | 60                 | 30              | 30                       | 30                   | - |
|   | 2   | 3600                 | 60                 | 30              | 30                       | 30                   |   |
|   | 3   | 3600                 | 60                 | 30              | 30                       | 30                   |   |
|   | 4   | 3600                 | 60                 | 30              | 30                       | 30                   |   |
|   | 5   | 3600                 | 60                 | 30              | 30                       | 30                   |   |
|   | 6   | 3600                 | 60                 | 30              | 30                       | 30                   | - |

Apply

| 802.1x Port Configuration Page                                                                                                    |                                                                                                    |  |  |  |  |
|----------------------------------------------------------------------------------------------------|----------------------------------------------------------------------------------------------------|--|--|--|--|
| Port control                                                                                                    | <b>Force Authorized</b> means that this port is authorized; the data is free to move in/out. <b>Force unauthorized</b> is just the opposite, the port is blocked. To control this port with a RADIUS server, select <b>Auto</b> for port control.                                                          |  |  |  |  |
| Reauthentication                                                                                                    | If this field is enabled, the ES7528 requests the client to re-authenticate.<br>The default time interval is 3600 seconds.                                                                                                    |  |  |  |  |
| Max Request                                                                                                    | This is the maximum times that the ES7528 allows a client request.                                                                                                    |  |  |  |  |
| Guest VLAN The permitted range for this field is 0 to 4094. If this field is set means the port is blocked after an authentication failure. Other port is set to Guest VLAN. |                                                                                                    |  |  |  |  |
| Host Mode                                                                                                    | f there is more than one device connected to this port, set the Host Mode to <b>Single</b> , which means only the first PC to authenticate successfully can ccess this port. If this port is set to <b>Multi</b> , all of the devices can access this port once any one of them passes the authentication. |  |  |  |  |
| Admin Control Direction                                                                                                    | Use this to determine which devices can only send data or both send and receive data.                                                                                                    |  |  |  |  |
| Apply                                                                                                    | Click <b>Apply</b> to apply the settings.                                                                                                    |  |  |  |  |
| Initialize Selected                                                                                                    | Click to set the authorization state of the selected port to initialize status.                                                                                                    |  |  |  |  |
| Reauthenticate Selected                                                                                                    | Click to send an EAP Request to the requestor to request reauthentication.                                                                                                    |  |  |  |  |
| Default Selected                                                                                                    | Click to reset the configurable IEEE 802.1x parameters of selected port to the default values.                                                                                                    |  |  |  |  |
| 802.1x Timeout Configu                                                                                                    | uration                                                                                                    |  |  |  |  |
| Re-Auth Period(s)                                                                                                    | Controls the re-authentication time interval (seconds), you can enter a range of 1 - 65535.                                                                                                    |  |  |  |  |
| Quiet Period(s)                                                                                                    | When authentication fails, the ES7528 waits for a period and then tries to communicate with the RADIUS server again.                                                                                                    |  |  |  |  |
| Tx Period(s)                                                                                                    | The time interval of the authentication request.                                                                                                    |  |  |  |  |
| Supplicant Timeout(s)                                                                                                    | The timeout for the client authentication.                                                                                                    |  |  |  |  |
| Sever Timeout(s)                                                                                                    | The timeout for the server response for authentication.                                                                                                    |  |  |  |  |
|                                                                                                    | Click <b>Apply</b> to apply the settings.                                                                                                    |  |  |  |  |
| Apply                                                                                                    | Note: You must Save the settings ( <u>Page 131</u> ), if you want to maintain these settings if the ES7528 is powered off.                                                                                                    |  |  |  |  |

#### 802.1x Port Status

Use the 802.1x Port Status page to observe the port status for Port Control Status, Authorize Status, Authorized Supplicant, and Oper Control Direction for each port.

# 802.1x Port-Based Network Access Control Port Status

| Port | Port Control     | Authorize Status | Authorized<br>Supplicant | Oper Control<br>Direction |   |
|------|------------------|------------------|--------------------------|---------------------------|---|
| 1    | Force Authorized | AUTHORIZED       | NONE                     | Both                      |   |
| 2    | Force Authorized | AUTHORIZED       | NONE                     | Both                      |   |
| 3    | Force Authorized | AUTHORIZED       | NONE                     | Both                      |   |
| 4    | Force Authorized | AUTHORIZED       | NONE                     | Both                      |   |
| 5    | Force Authorized | AUTHORIZED       | NONE                     | Both                      |   |
| 6    | Force Authorized | AUTHORIZED       | NONE                     | Both                      | - |

Reload

# Warning

The ES7528 provides several types of warning features for you to remotely monitor the status of the attached devices or changes in your network. The features include Fault Relay, System Log, and SMTP Email Alert.

The following web pages are included in this group:

- <u>Fault Relay</u>
- <u>Event Selection</u> on Page 120
- <u>SysLog Configuration</u> on Page 121
- <u>SMTP Configuration</u> on Page 122

Optionally, you can use the CLI for configuration, see <u>Warnings (CLI)</u> on Page 193.

## Fault Relay

The ES7528 provides one digital output (Relay Output). The relay contacts are energized (open) for normal operation and close under fault conditions: Fault conditions include Power Failure, Ethernet port Link Failure, Ping Failure, and Super Ring Topology changes. Each Relay can be assigned 1 fault condition.

**Relay 1:** Click the **Relay 1** check box and then select the Event Type and its parameters.

*Event Type:* Dry Output, Power Failure, Link Failure, Ping Failure, and Super Ring Failure. Each event type has its own parameters. You can configure each Event Type. Each Relay has one event type.

#### *Event Type*: Dry Output

**On Period** (Sec): Type the period time to turn on Relay Output. The available time period range is 0 - 4294967295 seconds.

**Off Period** (Sec): Type the period time to turn off Relay Output. The available time period range is 0 - 4294967295 seconds.

*How to Configure*: Enter turn-on and turn-off periods, when the time is reached, the system turns on or turns off the Relay Output.

#### Fault Relay Setting

| 🗹 Relay 1       |            |  |  |  |  |
|-----------------|------------|--|--|--|--|
| Event Type      | Dry Output |  |  |  |  |
| On Period(Sec)  | 5          |  |  |  |  |
| Off Period(Sec) | 10         |  |  |  |  |
|                 |            |  |  |  |  |
|                 |            |  |  |  |  |
|                 |            |  |  |  |  |
|                 |            |  |  |  |  |
| Apply           |            |  |  |  |  |

Fault Relay Setting

| Event Type      | Dry Output         | • |
|-----------------|--------------------|---|
| On Period(Sec)  | Dry Output         |   |
| Off Period(Sec) | Power Failure      |   |
|                 | Ping Failure       |   |
|                 | Super Ring Failure |   |
|                 |                    |   |
|                 |                    |   |
|                 |                    |   |

Relay turned on for 5 seconds then off for 10 seconds.

*How to Turn On/Off the Other Device*: Type 1 into the **On period** field and **0** into **Off Period** fields, and apply the setting, then it is triggered to form as a closed circuit.

To turn off the relay, just type **0** into the **On period** field and **1** into **Off Period** field and apply the setting, the relay is triggered to form as a open circuit.

This function is also available in the CLI SNMP management interface.

## Fault Relay Setting

| Fault Relay | y Setting |
|-------------|-----------|
|-------------|-----------|

| 🖌 Relay 1       |            |  |  |  |  |
|-----------------|------------|--|--|--|--|
| Event Type      | Dry Output |  |  |  |  |
| On Period(Sec)  | 0          |  |  |  |  |
| Off Period(Sec) | 1          |  |  |  |  |
|                 |            |  |  |  |  |
|                 |            |  |  |  |  |
|                 |            |  |  |  |  |
|                 |            |  |  |  |  |
| Apply           |            |  |  |  |  |

| 🗹 Relay 1       |            |  |  |  |  |  |
|-----------------|------------|--|--|--|--|--|
| Event Type      | Dry Output |  |  |  |  |  |
| On Period(Sec)  | 1          |  |  |  |  |  |
| Off Period(Sec) | ol         |  |  |  |  |  |
|                 |            |  |  |  |  |  |
|                 |            |  |  |  |  |  |
|                 |            |  |  |  |  |  |
|                 |            |  |  |  |  |  |
|                 |            |  |  |  |  |  |

Apply

Turn on fault relay.

Turn off fault relay.

#### Event Type: Power Failure

**Power ID:** Select Power AC, Power DC1, Power DC2 or Any you want to monitor power failures. When the power is shut down or broken, the system shorts the Relay Out and light the Alarm LED.

#### Event Type: Link Failure

*Link*: Select the port ID that you want to monitor.

*How to Configure*: Select the check boxes of the Ethernet ports you want to monitor. You can select one or multiple ports. When the selected ports are linked down or broken, the system shorts the Relay Output and light the Alarm LED.

# **Fault Relay Setting**

| 🖌 Relay 1  |      |              |    |    |    |    |    |    |    |    |
|------------|------|--------------|----|----|----|----|----|----|----|----|
| Event Type | Link | Link Failure |    |    |    |    | -  |    |    |    |
| Link       | 1    | 2            | 3  | 4  | 5  | 6  | 7  | 8  | 9  | 10 |
|            |      |              |    |    |    |    |    |    |    |    |
|            | 11   | 12           | 13 | 14 | 15 | 16 | 17 | 18 | 19 | 20 |
|            |      |              |    |    |    |    |    |    |    |    |
|            | 21   | 22           | 23 | 24 | 25 | 26 | 27 | 28 |    |    |
|            |      |              |    |    |    |    |    |    |    |    |
|            |      |              |    |    |    |    |    |    |    |    |

Apply

# Fault Relay Setting

| 🗹 Relay 1  |               |          |  |  |  |  |
|------------|---------------|----------|--|--|--|--|
| Event Type | Power Failure | <b>•</b> |  |  |  |  |
| Power ID   | Power AC      |          |  |  |  |  |
|            | Power AC      |          |  |  |  |  |
|            | Power DC1     |          |  |  |  |  |
|            | Power DC2     |          |  |  |  |  |
|            | Any           |          |  |  |  |  |
|            |               |          |  |  |  |  |
|            |               |          |  |  |  |  |

Apply

Event Type: Ping Failure

IP Address: The IP address of the target device you want to ping.

**Reset Time (Sec):** Waiting time to short the relay output.

*Hold Time (Sec)*: Waiting time to ping the target device for the duration of remote device boot.

*How to Configure*: After selecting the **Ping Failure** event type, the system turns Relay Output to the short state and continuously ping the target device. When the ping failure occurs, the switch turns the Relay Output to the open state for a period of **Reset Time**.

# Fault Relay Setting

| 🖌 Relay 1       |                  |  |  |  |  |  |
|-----------------|------------------|--|--|--|--|--|
| Event Type      | Ping Failure 🗸 👻 |  |  |  |  |  |
| IP Address      |                  |  |  |  |  |  |
| Reset Time(Sec) |                  |  |  |  |  |  |
| Hold Time(Sec)  |                  |  |  |  |  |  |
|                 |                  |  |  |  |  |  |
|                 |                  |  |  |  |  |  |
|                 |                  |  |  |  |  |  |
| Apply           |                  |  |  |  |  |  |

After the **Reset Time** timeout, the system turns the Relay Output to close state. After the **Hold Time** timer is timeout, the switch system starts pinging the target device. For example: Reset Time is 5 sec, Hold Time is 50 sec.

If a ping failure occurs, the ES7528 turns Relay output to the open state to emulate the power switch off for 5 second periods. After the **Reset Time** timeout, the ES7528 starts pinging the target device after 50 second periods. The period time is fora target device system to reboot. During the period, the ES7528 does not ping the target device until the **Hold Time** times out.

#### Event Type: Super Ring Failure

Select **Super Ring Failure** to receive notification when the Redundant Ring topology has changed. The system shorts the Relay Out and lengthen the Alarm LED.

# Fault Relay Setting

| 🗹 Relay 1  |                    |   |
|------------|--------------------|---|
| Event Type | Super Ring Failure | - |
|            |                    |   |
|            |                    |   |
|            |                    |   |
|            |                    |   |
|            |                    |   |
|            |                    |   |
| Apply      |                    |   |

Once you finish configuring the settings, click **Apply** to apply your configuration.

## **Event Selection**

Event Types can be divided into three basic groups: System Events, PoE Events, and Port Events. System Events are related to the overall function of the switch, whereas Port Events are related to the activity of specific ports.

| Devi                  | ice Cold Start                           |      |   | Device           | Warm Start                               |
|-----------------------|------------------------------------------|------|---|------------------|------------------------------------------|
| Auth                  | entication Failu                         | ire  | - | Time S           | ynchronize Failure                       |
| Fau                   | It Relay                                 |      |   | Super I          | Ring Topology Chang                      |
| SFP                   | DDM Failure                              |      |   |                  |                                          |
| Power                 | Failure                                  | AC   |   | DC1              | DC2                                      |
|                       |                                          |      |   |                  |                                          |
| Port E                | vent Selec                               | tion |   | PoEl             | Event Selection                          |
| Port                  | Link State                               |      |   | Port             | PoE Powering Event                       |
| 1                     | Disable                                  |      | [ | 1                | Disable                                  |
| - 1                   | Disable                                  |      |   | 2                | Disable                                  |
| 2                     |                                          |      |   |                  | Disable                                  |
| 2                     | Disable                                  | =    |   | 3                | Disable                                  |
|                       | Disable<br>Disable                       | =    | - | 3                | Disable                                  |
| 3                     |                                          |      |   | -                |                                          |
| 3<br>4                | Disable                                  |      |   | 4                | Disable                                  |
| 3<br>4<br>5           | Disable<br>Disable                       |      | - | 4                | Disable<br>Disable                       |
| 3<br>4<br>5<br>6      | Disable<br>Disable<br>Disable            |      |   | 4<br>5<br>6      | Disable<br>Disable<br>Disable            |
| 3<br>4<br>5<br>6<br>7 | Disable<br>Disable<br>Disable<br>Disable |      |   | 4<br>5<br>6<br>7 | Disable<br>Disable<br>Disable<br>Disable |

| System Event                   | Warning is sent when                                                                                   |
|--------------------------------|----------------------------------------------------------------------------------------------------|
| Device Cold Start              | Power is cut off and then reconnected.                                                                 |
| Device Warm Start              | Reboot the device by CLI or web user interface.                                                        |
| Authentication failure         | An incorrect password or SNMP Community String is entered.                                             |
| Time Synchronize<br>Failure    | Accessing the NTP Server is failing.                                                                   |
| Fault Relay                    | The DO/Fault Relay is on.                                                                              |
| Super Ring Topology<br>Changes | Master of Super Ring has changed or backup path is activated.                                          |
| SFP DDM Failure                | The information read from the DDM SFP transceiver is over temperature or out the range of TX/RX power. |
| Power Failure                  | Power (AC, DC1, DC2 or Any) is failure.                                                                |
| Port Event                     | Warning is sent when                                                                                   |
| Link-Up                        | The port is connected to another device.                                                               |
| Link-Down                      | The port is disconnected. For example, the cable is pulled out or the opposing devices is down.        |
| Both                           | The link status changed.                                                                               |

| PoE Powering Event | Warning is sent when                                                                                                    |
|--------------------|----------------------------------------------------------------------------------------------------|
| Enable             | The PoE port is powering.                                                                                                    |
| Disable            | The PoE port is not powering.                                                                                                    |
|                    | Click <b>Apply</b> to apply the settings.                                                                                         |
| Apply              | Note: You must <b>Save</b> the settings ( <u>Page 131</u> ), if you want to maintain these settings if the ES7528 is powered off. |

#### SysLog Configuration

The System Log provides the system administrator ES7528 events history. There are two System Log modes provided by the ES7528, **Local** mode and **Remote** mode.

#### Warning - SysLog configuration

| Syslog Mode       | Disable | - |
|-------------------|---------|---|
| Remote IP Address |         |   |

Note: When enabled Local and Both mode, you can monitor the system logs in the [Monitor and Diag]/[Event Log] page.

| Apply |    |   |   |      |
|-------|----|---|---|------|
| чрріу | ٨. | - | - | In a |
|       | ч  | μ | ρ | ŧγ   |

| Warning - SysLog Co | onfiguration Page                                                                                                    |
|---------------------|----------------------------------------------------------------------------------------------------|
|                     | There are two system logs available:                                                                                                    |
| Surlag Mada         | • <b>Local Mode</b> : The ES7528 prints the events that have been selected in the Event Selection page to the System Log table of the ES7528. You can monitor the system logs in the <i>Monitor</i> and <i>Diag</i> / <i>Event Log</i> page. |
| Syslog Mode         | • <b>Remote Mode</b> : Assign the IP address of the System Log server. The ES7528 sends the events that occurred in the selected in <i>Event Selection</i> page to System Log server that you assign.                                        |
|                     | • Both: This enables both Local and Remote modes.                                                                                                    |
| Remote IP Address   | The IP address of the System log server.                                                                                                    |
|                     | Click <b>Apply</b> to apply the settings.                                                                                                    |
| Apply               | <b>Note:</b> You must <b>Save</b> the settings ( <u>Page 131</u> ), if you want to maintain these settings if the ES7528 is powered off.                                                                                                    |

When enabling **Local** or **Both** modes, you can monitor the system logs in the *Monitor* and *Diag* /*Event* Log page.

## **SMTP** Configuration

The ES7528 supports an Email Alert feature. The ES7528 sends the events that have occurred to a remote email server. The email warning conforms to the SMTP standard.

The E-mail Alert page allows you to assign the SMTP Server IP, Sender E-mail, and Receiver E-mail. If the SMTP server requests authentication, you can set up the user name and password.

| E-mail Alert          | Disable 💌         |
|-----------------------|-------------------|
| SMTP Configuration    | n                 |
| SMTP Server IP        | 192.168.0.1       |
| Mail Account          | admin@192.168.0.1 |
| Authentication        |                   |
| User Name             |                   |
| Password              |                   |
| Confirm Password      |                   |
| Rcpt E-mail Address 1 |                   |
| Rcpt E-mail Address 2 |                   |
| Rcpt E-mail Address 3 |                   |
| Rcpt E-mail Address 4 |                   |
| Apply                 |                   |

#### Warning - SMTP Configuration

| SMTP Configuration Pag       | e                                                                                                    |
|------------------------------|----------------------------------------------------------------------------------------------------|
| SMTP Server IP Address       | Enter the IP address of the email server.                                                                                                    |
| Mail Account                 | The mail account for the SMTP server.                                                                                                    |
| Authentication               | Click the check box to enable password.                                                                                                    |
| User Name                    | Enter an email account name (maximum 40 characters).                                                                                           |
| Password                     | Enter the password of the email account.                                                                                                    |
| Confirm Password             | Re-type the password of the email account.                                                                                                    |
| You can set up to 4 email ad | dresses to receive email alarm from the ES7528.                                                                                                |
| Rcpt E-mail Address 1        | The first email address to receive an email alert from the ES7528 (maximum 40 characters).                                                     |
| Rcpt E-mail Address 2        | The second email address to receive an email alert from the ES7528 (maximum 40 characters).                                                    |
| Rcpt E-mail Address 3        | The third email address to receive an email alert from the ES7528 (maximum 40 characters).                                                     |
| Rcpt E-mail Address 4        | The fourth email address to receive an email alert from the ES7528 (maximum 40 characters)                                                     |
|                              | Click <b>Apply</b> to apply the settings.                                                                                                    |
| Apply                        | <b>Note:</b> You must <b>Save</b> the settings ( <u>Page 131</u> ), if you want<br>to maintain these settings if the ES7528 is<br>powered off. |

# **Monitor and Diag**

The ES7528 provides several web user interface pages for you to monitor the status of the switch or diagnostics when encountering problems related to the ES7528. The features include MAC Address Table, Port Statistics, Port Mirror, Event Log, and Ping.

The following web pages are included in this group:

- <u>MAC Address Table</u>
- <u>Port Statistics</u> on Page 125
- <u>Port Mirroring</u> on Page 126
- <u>Event Log</u> on Page 127
- <u>Topology Discovery (LLDP)</u> on Page 128
- <u>Ping Utility</u> on Page 129

Optionally, you can use the CLI for configuration, see <u>Monitor and Diag (CLI)</u> on Page 196.

## MAC Address Table

The ES7528 provides 16K entries in the MAC Address Table.You can change the Aging time, add Static Unicast MAC Address, monitor the MAC address or sort them by different packet types and ports.

## MAC Address Table

| Aging Time (se<br>Apply                                                                                                    | <b>cs)</b> 300                                                                                              |                                        |   |       |   |       |       |       |             |   |   |         |                 |                 |              |   |
|----------------------------------------------------------------------------------------------------|----------------------------------------------------------------------------------------------------|----------------------------------------|---|-------|---|-------|-------|-------|-------------|---|---|---------|-----------------|-----------------|--------------|---|
| Static Unicast I                                                                                                    | MAC Address                                                                                                 | 1                                      |   |       |   |       |       |       |             |   |   |         |                 |                 |              |   |
| MAC Address                                                                                                    | VID Port                                                                                                    | 1                                      |   |       |   |       |       |       |             |   |   |         |                 |                 |              |   |
| Add                                                                                                    |                                                                                                    |                                        |   |       |   |       |       |       |             |   |   |         |                 |                 |              |   |
| IAC Address                                                                                                    | Table All                                                                                                   |                                        | - |       |   |       |       |       |             |   |   |         |                 |                 |              |   |
| MAC Address                                                                                                    | Table         All           Address Type         Address Type                                               | VID                                    | - | 2     | 3 | 4     | 5     | 6     | 7           | 8 | 9 | 10      | 11              | 12              | 13           | 1 |
|                                                                                                    |                                                                                                    |                                        |   | 2     | 3 | 4     | 5     | 6     | 7           | 8 | 9 | 10      | 11              | 12              | 13           | 1 |
| MAC Address                                                                                                    | Address Type                                                                                                | VID                                    | 1 | 2     | 3 | 4     | 5     | 6     | 7           | 8 | _ | 10      | <mark>11</mark> | <mark>12</mark> | 13<br>□      | 1 |
| MAC Address<br>00c0.4e38.0002                                                                                                    | Address Type<br>Dynamic Unicast                                                                             | VID<br>1                               | 1 | 2     |   | 4     | 5<br> | 6     | 7<br>□      | 8 |   | 10<br>□ |                 |                 | 13<br>□      | 1 |
| MAC Address<br>00c0.4e38.0002<br>00c0.4e0b.0105                                                                                          | Address Type<br>Dynamic Unicast<br>Dynamic Unicast                                                          | VID<br>1<br>1                          | 1 | 2<br> |   | 4     | 5<br> | 6     | 7<br>□<br>□ | 8 |   | 10      |                 |                 | 13<br>□<br>□ |   |
| MAC Address<br>00c0.4e38.0002<br>00c0.4e0b.0105<br>0251.5659.1533                                                                        | Address Type<br>Dynamic Unicast<br>Dynamic Unicast<br>Dynamic Unicast                                       | VID<br>1<br>1<br>1                     |   | 2     |   | 4     | 5     | 6<br> | 7<br>       | 8 |   | 10      |                 |                 | 13           |   |
| MAC Address<br>00c0.4e38.0002<br>00c0.4e0b.0105<br>0251.5659.1533<br>0001.0324.929b                                                      | Address Type<br>Dynamic Unicast<br>Dynamic Unicast<br>Dynamic Unicast<br>Dynamic Unicast                    | VID<br>1<br>1<br>1<br>1<br>1           |   |       |   | 4<br> | 5     |       | 7           | 8 |   | 10      |                 |                 | 13           |   |
| MAC Address           00c0.4e38.0002           00c0.4e0b.0105           0251.5659.1533           0001.0324.929b           0014.7c42.3aac | Address Type<br>Dynamic Unicast<br>Dynamic Unicast<br>Dynamic Unicast<br>Dynamic Unicast<br>Dynamic Unicast | VID<br>1<br>1<br>1<br>1<br>1<br>1<br>1 |   |       |   | 4<br> |       |       |             |   |   |         |                 |                 |              |   |

| MAC Address Table             | Page                                                                                                    |
|-------------------------------|----------------------------------------------------------------------------------------------------|
|                               | Each switch fabric has a size limit to write the learnt MAC address. To save more entries for a new MAC address, the switch fabric ages out a non-used MAC address entry per the Aging Time timeout.                                               |
| Aging Time (Sec)              | This value determines the interval that an automatically learnt MAC address<br>entry remains valid in the forwarding database, since its last access as a source<br>address, before being purged. The value should be increments of 15 in seconds. |
|                               | The minimum age time is 15 seconds. The maximum age time is 3825 seconds or almost 64 minutes. The default Aging Time is 300 seconds.                                                                                                    |
|                               | If the value is set to 0, the aging function is disabled and all learned addresses remain in the database forever.                                                                                                    |
| Static Unicast MAC<br>Address | Some applications may require that you type in the static Unicast MAC address to its MAC address table. Type the MAC address (format: xxxx.xxxx), select its VID, and Port ID, and then click <b>Add</b> to add it to MAC Address Table.           |
|                               | This displays all the MAC addresses learnt by the switch fabric.                                                                                                    |
| MAC Address Table             | The packet types include Management Unicast, Static Unicast, Dynamic Unicast, Static Multicast, and Dynamic Multicast.                                                                                                    |
|                               | The table allows you to sort the address by the packet types and port.                                                                                                    |
|                               | • <b>Management Unicast</b> means the MAC address of the switch. It belongs only to the CPU port.                                                                                                    |
|                               | • <b>Static Unicast</b> MAC addresses can be added and deleted.                                                                                                    |
|                               | • <b>Dynamic Unicast MAC</b> is a MAC address learnt by the switch Fabric.                                                                                                    |
| Address Types                 | • <b>Static Multicast</b> can be added by the CLI and can be deleted using the web user interface and CLI.                                                                                                    |
| Autress Types                 | • <b>Dynamic Multicast</b> appears after you enabled IGMP and the switch learnt IGMP report.                                                                                                    |
|                               | • <b>Management Multicast</b> - multicast address that is configured for management purposes, such as GVRP and so on. Management entries are read-only.                                                                                            |
|                               | Dynamic and static entries can be removed.                                                                                                    |
| Remove                        | Click to remove the static Unicast/Multicast MAC address.                                                                                                    |
| Reload                        | Click to reload to refresh the table. The new learnt Unicast/Multicast MAC address are updated in the MAC Address Table.                                                                                                    |
|                               | Click <b>Apply</b> to apply the settings.                                                                                                    |
| Apply                         | <b>Note:</b> You must <b>Save</b> the settings ( <u>Page 131</u> ), if you want to maintain these settings if the ES7528 is powered off.                                                                                                    |
|                               |                                                                                                    |

## **Port Statistics**

Use this page to view operation statistics for each port. The statistics that can be viewed include Link Type, Link State, Rx Good, Rx Bad, Rx Abort, Tx Good, Tx Bad and Collisions.

**Note:** If you see an increase of Bad, Abort or Collision counts, that may mean the network cable is not properly connected or the network performance of the port is poor. Check your network cable, the network interface card of the connected device, the network application, or reallocate the network traffic.

The following information provides a view of the current port statistic information.

#### Port Statistics

| Port | Туре        | Link  | State  | Rx Good | Rx Bad | Rx Abort | Tx Good | Tx Bad | Collision |   |
|------|-------------|-------|--------|---------|--------|----------|---------|--------|-----------|---|
| 1    | 100BASE     | Up    | Enable | 32725   | 0      | 0        | 3504636 | 0      | 0         | - |
| 2    | 100BASE     | Up    | Enable | 25090   | 0      | 0        | 3508671 | 0      | 0         |   |
| 3    | 100BASE     | Up    | Enable | 25012   | 0      | 0        | 3508822 | 0      | 0         | = |
| 4    | 100BASE     | Up    | Enable | 1680405 | 0      | 0        | 4083064 | 0      | 0         |   |
| 5    | 100BASE     | Up    | Enable | 58157   | 0      | 0        | 3492584 | 0      | 0         |   |
| 6    | 100BASE     | Up    | Enable | 25090   | 0      | 0        | 3508791 | 0      | 0         |   |
| 7    | 100BASE     | Down  | Enable | 0       | 0      | 0        | 0       | 0      | 0         |   |
| 8    | 100BASE     | Up    | Enable | 2746290 | 0      | 0        | 6458204 | 0      | 0         |   |
| 9    | 100BASE     | Up    | Enable | 0       | 0      | 0        | 3521333 | 0      | 0         |   |
| 10   | 100BASE     | Down  | Enable | 0       | 0      | 0        | 0       | 0      | 0         | - |
| Clea | ar Selected | Clear | All    | Reload  | 1      |          |         |        |           |   |

| Port Statistics Pa | age                                                                                                    |
|--------------------|----------------------------------------------------------------------------------------------------|
| Туре               | Indicates the port type.                                                                                                    |
| Link               | Indicates the link status; Up or Down.                                                                                                    |
| State              | Indicates the link state; Enable or Disable.                                                                                                    |
| RX Good            | The count of good frames received, which is the total number of received unicast, broadcast, multicast, and pause frames.                                                      |
| RX Bad             | The count of bad frames received, which is the total number of undersize, fragment, oversize, jabber, receive errors (RxErr), and frame check sequence errors (FCSErr) frames. |
| RX Abort           | The count of abort frames received, which is the total number of discarded and filtered frames.                                                                                |
| TX Good            | The count of good frames transmitted, which is the total number of transmitted unicast, broadcast, multicast and pause frames.                                                 |
| TX Bad             | The count of FCSErr frames transmitted.                                                                                                    |
| Collision          | The count of collision frames, including single, multiple, excessive, and late collisions frames.                                                                              |
| Clear Selected     | Click to clear selected port counts.                                                                                                    |
| Clear All          | Click to clear all counts.                                                                                                    |
| Reload             | Click to reload all counts.                                                                                                    |

#### **Port Mirroring**

Port mirroring (also called *port spanning*) is a tool that allows you to mirror the traffic from one or more ports onto another port, without disrupting the flow of traffic on the original port. Any traffic that goes into or out of the **Source Ports** is duplicated at the **Destination Ports**. This traffic can then be analyzed at the Destination Port using a monitoring device or application. The network administrator typically utilizes this tool for diagnostics, debugging, or fending off attacks

#### Port Mirroring

| Port Selection |             |    |                  |
|----------------|-------------|----|------------------|
| Deat           | Source Port |    | Destination Port |
| Port -         | Rx          | Тх |                  |
| 1              |             |    | 0                |
| 2              |             |    | 0                |
| 3              |             |    | 0                |
| 4              |             |    | 0                |
| 5              |             |    | 0                |
| 6              |             |    | 0                |
| 7              |             |    | 0                |
| 8              |             |    | 0                |
| 9              |             |    | 0                |
| 10             |             |    | 0                |

Apply

| Port Mirroring Mo | Port Mirroring Mode Page                                                                                                    |  |  |
|-------------------|----------------------------------------------------------------------------------------------------|--|--|
| Port Mirror Mode  | Select <b>Enable</b> or <b>Disable</b> to enable/disable port mirroring.                                                                                                    |  |  |
| Source Port       | This is also known as <i>Monitor Port</i> . These are the ports that you want to monitor. The traffic of all source/monitor ports is copied to destination/analysis ports. You can choose a single port, or any combination of ports, but you can only monitor them in Rx or TX only.                                                            |  |  |
|                   | Click the check box of the Port ID, RX, Tx or both to select the source ports.                                                                                                    |  |  |
| Destination Port  | This is also known as <i>Analysis Port</i> . You can analyze the traffic of all the monitored ports at this port without affecting the flow of traffic on the port or ports being monitored. Only one RX/TX of the destination port can be selected. The network administrator typically connects a LAN analyzer or Netxray device to this port. |  |  |
|                   | Click <b>Apply</b> to apply the settings.                                                                                                    |  |  |
| Apply             | <b>Note:</b> You must <b>Save</b> the settings ( <u>Page 131</u> ), if you want to maintain these settings if the ES7528 is powered off.                                                                                                    |  |  |

## **Event Log**

The System Log feature was introduced in <u>SysLog Configuration</u> on Page 121. When **System Log Local** mode is selected, the ES7528 records events that occurred in the local log table. This page shows this log table. The entry includes the index, occurred data and time, and content of the events.

Click **Clear** to clear the entries. Click **Reload** to refresh the table.

## System Event Logs

| Index | Date  | Time     | Event Log            |  |
|-------|-------|----------|----------------------|--|
| 1     | Jun 5 | 13:15:45 | Event: Link 9 Down.  |  |
| 2     | Jun 5 | 13:15:21 | Event: Link 6 Up.    |  |
| 3     | Jun 5 | 13:14:59 | Event: Link 6 Down.  |  |
| 4     | Jun 5 | 13:14:52 | Event: Link 15 Up.   |  |
| 5     | Jun 5 | 13:14:26 | Event: Link 28 Up.   |  |
| 6     | Jun 5 | 13:14:26 | Event: Link 15 Down. |  |
| 7     | Jun 5 | 13:14:04 | Event: Link 27 Up.   |  |
| 8     | Jun 5 | 13:14:00 | Event: Link 28 Down. |  |
| Cle   | ar    | Reload   | 1                    |  |

## **Topology Discovery (LLDP)**

The ES7528 supports topology discovery or LLDP (IEEE 802.1AB Link Layer Discovery Protocol) functionality that can help to discovery multi-vendor's network devices on the same segment by a network monitoring system (NMS) that supports LLDP functionality.

| LDP           | Ena            | able 🔻         |                 |  |
|---------------|----------------|----------------|-----------------|--|
| LDP (         | Configuration  | I              |                 |  |
| LLDP tir      | ner            | 30             |                 |  |
| LLDP h        | old time       | 120            |                 |  |
|               |                |                |                 |  |
| LDP I         | Port State     |                |                 |  |
| Local<br>Port | Neighbor<br>ID | Neighbor<br>IP | Neighbor<br>VID |  |
|               |                |                |                 |  |
|               |                |                |                 |  |
|               |                |                |                 |  |
|               |                |                |                 |  |
|               |                |                |                 |  |
|               |                |                |                 |  |
|               |                |                |                 |  |
|               |                |                |                 |  |
|               |                |                |                 |  |

With LLDP functionality, NMS can easily maintain the topology map, display port ID, port description, system description, and VLAN ID. Once a link failure occurs, the topology changes the events that can be updated to the NMS as well. The LLDP Port State can display the neighbor ID and IP learnt from the connected devices.

| <b>Topology Discovery</b> | Topology Discovery Page                                                                                                    |  |
|---------------------------|----------------------------------------------------------------------------------------------------|--|
| LLDP                      | Select <b>Enable/Disable</b> to enable/disable LLDP function.                                                                                                    |  |
| LLDP Configuration        | L                                                                                                    |  |
| LLDP timer                | This is the interval time of each LLDP in seconds; valid values are from 5 to 254. The default is 30 seconds.                                                     |  |
| LLDP hold time            | The Time to Live (TTL) timer. The LLDP state expires when the LLDP is not received by the hold time. The default is 120 seconds. and the range is from 10 to 255. |  |
| LLDP Port State           |                                                                                                    |  |
| Local Port                | The current port number that linked with network device.                                                                                                    |  |
| Neighbor ID               | The MAC address of the peer device on the same network segment.                                                                                                   |  |
| Neighbor IP               | The IP address of the peer device on the same network segment.                                                                                                    |  |
| Neighbor VID              | The VLAN ID of the peer device on the same network segment.                                                                                                    |  |
|                           | Click <b>Apply</b> to apply the settings.                                                                                                    |  |
| Apply                     | Note: You must Save the settings ( <u>Page 131</u> ), if you want to maintain these settings if the ES7528 is powered off.                                        |  |

# **Ping Utility**

This page provides a **Ping Utility** to ping a remote device and check whether the device is alive or not.

Type the **Target IP** address of the target device and click **Start** to start the ping.

## **Ping Utility**

After few seconds, you can see the result in the **Result** field.

| Target in Address                                       | s 192.168.11.201                                                                       |
|---------------------------------------------------------|----------------------------------------------------------------------------------------|
| Start                                                   |                                                                                        |
|                                                         |                                                                                        |
| Result                                                  |                                                                                        |
|                                                         |                                                                                        |
|                                                         | .201 (192.168.11.201): 56 data bytes                                                   |
| 64 bytes from 192                                       | 2.168.11.201: seq=0 ttl=128 time=0.000 ms                                              |
| 64 bytes from 192                                       | 2.168.11.201: seq=1 ttl=128 time=0.000 ms                                              |
| 64 butoc from 10 <sup>4</sup>                           | 2.168.11.201; seg=2 ttl=128 time=0.000 ms                                              |
| 04 bytes norm 19.                                       |                                                                                        |
|                                                         | 2.168.11.201: seq=3 ttl=128 time=0.000 ms                                              |
| 64 bytes from 193                                       | 2.168.11.201: seq=3 ttl=128 time=0.000 ms<br>2.168.11.201: seq=4 ttl=128 time=0.000 ms |
| 64 bytes from 192<br>64 bytes from 192                  | 2.168.11.201: seq=4 ttl=128 time=0.000 ms                                              |
| 64 bytes from 193<br>64 bytes from 193<br>192.168.11.20 | •                                                                                      |

# **Device Front Panel**

The **Device Front Panel** allows you to see the LED status of the ES7528.

#### **Device Front Panel**

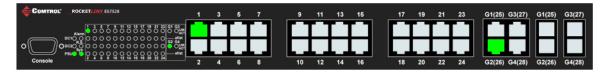

| LED Name                                | LED On/Link Up               | LED Off/Link Down                  |
|-----------------------------------------|------------------------------|------------------------------------|
| DC1 (Power)<br>DC2 (Power)              | Green: Power<br>Green: Power | Black: No power                    |
| PSU (AC power)                          | Green: Power                 | Black: No power                    |
| Alarm                                   | Green: Alarm activated       | Black: Not activated               |
| R.S. (Super-Ring<br>Redundancy Manager) | Green: Ring state is normal  | Black: Ring feature not<br>enabled |
| Sys (System)                            | Green                        | Black: System not ready            |
| LEDs 1-24                               | Green: Link active           | Black: Not connected               |
| LEDs G1-G4                              | Green                        | Black: Not connected               |

Note: There is not a CLI command for this feature. If you can view the physical LEDs, you can use the <u>LED</u> <u>Descriptions</u> on Page 14, which provide detailed LED information.

# Save to Flash

The Save Configuration pages allows you to save any configuration you made to the flash.

Powering off the switch without clicking **Save Configuration** causes loss of the new settings. Applying changes on web user interface pages do not save the changes to the flash.

After selecting Save Configuration, click Save to Flash to save your new configuration.

| Save to Flash                                                                |  |
|------------------------------------------------------------------------------|--|
| Note: This command will permanently save the current configuration to flash. |  |
| Save to Flash                                                                |  |

Optionally, you can use the CLI, see <u>Saving to Flash (CLI)</u> on Page 199.

# Logout

Click the **Logout** option in the web user interface to manually logout the web connection. If you have saved your changes, click **Yes** to logout, **No** to remain the web user interface.

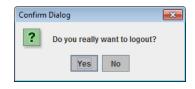

If you did not save your changes, you can save your changes when you logout.

| Save Ch | anges?                                                                                           |  |  |
|---------|--------------------------------------------------------------------------------------------------|--|--|
|         | Your applied run-time settings have not been saved.<br>Do you wish to save the changes to flash? |  |  |
|         | Yes No Cancel                                                                                    |  |  |

# **Configuration Using the Command Line Interface** (CLI)

# Overview

The ES7528 provides in-band and out-band configuration methods:

- Out-band management means that you configure the ES7528 using the RS-232 console cable and the Command Line Interface (CLI) to access the ES7528 without attaching an admin PC to the network. You can use out-band management if you lose the network connection to the ES7528.
- In-band management means that you connect remotely using the ES7528 IP address through the network. You can remotely connect with the ES7528 embedded Java applet web user interface or a Telnet console and the CLI.

If you are planning on using in-band management, you need to program the ES7528 IP address to meet your network requirements. The easiest way to configure the IP address is using a Windows system and NetVision, which is discussed in *Programming Network Information* on Page 18.

If you want to use the web user interface for configuration, see <u>*Configuration Using the Web User Interface*</u> on Page 23.

Use the following procedures to access the ES7528 using the CLI:

- <u>Using the Serial Console</u>
- <u>Using a Telnet Console</u>

This section contains information about the following groups of commands:

- <u>Basic Settings (CLI)</u> on Page 148
- <u>Port Configuration (CLI)</u> on Page 154
- <u>Power over Ethernet (CLI)</u> on Page 159
- <u>Network Redundancy (CLI)</u> on Page 166
- <u>VLAN (CLI)</u> on Page 175
- Private VLAN (CLI) on Page 178
- <u>Traffic Prioritization (CLI)</u> on Page 182
- <u>Multicast Filtering (CLI)</u> on Page 185
- <u>SNMP (CLI)</u> on Page 190
- <u>Security (CLI)</u> on Page 191
- <u>Warnings (CLI)</u> on Page 193
- Monitor and Diag (CLI) on Page 196
- Saving to Flash (CLI) on Page 199
- Logging Out (CLI) on Page 199
- <u>Service (CLI)</u> on Page 199

## Using the Serial Console

Comtrol provides one RS-232 DB9 console cable with the ES7528.

- **Note:** A system COM port is required to use a serial console connection. If you do not have an available COM port, use the <u>Using a Telnet Console</u> procedure on <u>Page 135</u>.
- 1. Attach one end of the RS-232 DB9 connector to your PC COM port and connect the other end to the **Console** port of the ES7528. If you misplace the cable, you can use this console cable pin assignment or purchase a null-modem cable.

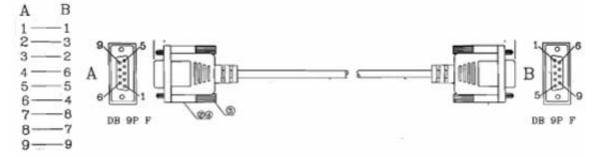

- 2. Start a terminal program such as HyperTerminal or the Comtrol Test Terminal program. You can download Test Terminal from the <u>FTP site</u>.
  - <u>Test Terminal</u> WCom2 (Windows XP through Windows 7)
    - Unzip Test Terminal and place it in a location that you can execute an application.
    - Execute **Wcom2.exe**.
    - Click the **File** menu, the **Open Port** option and then click the appropriate COM port number.

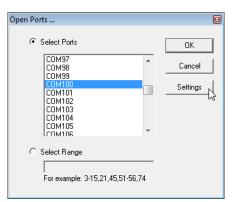

- Click **Settings**, use the values in the following table, and then click **Ok**.

| Serial Settings | Value |
|-----------------|-------|
| Baud Rate       | 9600  |
| Data bits       | 8     |
| Parity          | None  |
| Stop Bit        | 1     |
| Flow Control    | None  |

- Click Ok.
- Press the cursor in the Terminal window and press the **Enter** key.

| Port Settings             |                   |
|---------------------------|-------------------|
| Communication Settings -  |                   |
| Baud Rate:                | 9600              |
| Data Bits:                | 8 bits            |
| Parity:                   | None              |
| Stop Bits:                | 1                 |
| Flow Control:             | None              |
| Rec. Flow Control         | Send Flow Control |
| RTS: Set 🖵                | Стя               |
| DTR: Set 🚽                | DSR               |
| XON/XOFF                  | XON/XOFF          |
|                           |                   |
| Apply new settings to all | active ports      |
| ОК                        | Cancel            |

- HyperTerminal (Windows XP, unless installed manually)
  - Windows XP: Go to Start -> Program -> Accessories -> Communications -> HyperTerminal
  - Enter a name for the new console connection and click **OK**.
  - Enter the IP address in the **Host Address** text box.
  - Select **TCP/IP** (Winsock) in the Connect using drop-list and click Ok.
  - Set the serial settings using the <u>Serial Settings</u> table (above).
  - Press the **Enter** key in the Terminal window.
  - After it is connected, you can see the *Switch login* request, go to <u>Step 3.</u>
- 3. Log in to the switch. The default user name is **admin**, password, **admin**.

```
Switch login: admin
Password:
Switch (version 1.0-20110126-11:38:53).
Switch>
```

```
Switch login: admin
Password:
Switch (version 1.3-20121211-16:25:00).
Switch>
```

4. If necessary, configure the IP address for your network. The following example shows how to program an IP address of 192.168.11.252 with a Class B subnet mask (255.255.0.0).

```
Switch> enable
Switch# configure terminal
Switch(config)# int vlan1
Switch(config-if)# ip address 192.168.11.252/16
```

#### Using a Telnet Console

The ES7528 supports a Telnet console or SSH console with the Command Line Interface (CLI), which is the same as what you see using the RS-232 console port. The SSH connection can secure all the configuration commands you send to the ES7528.

SSH is a client/server architecture while the ES7528 is the SSH server. When you want to make SSH connection with the ES7528, you may need to download an SSH client tool.

The following subsections provide information for *Telnet* or an *SSH Client*.

#### Telnet

The following shows how to open a Telnet connection to the ES7528 using Windows XP.

- 1. Go to **Start -> Run -> cmd** and then press **Enter**.
- 2. Type **Telnet 192.168.250.250** (or the IP address of the ES7528) and then press **Enter**.
- 3. Enter the *Login Name* and *Password*. The default login name and password are **admin**.

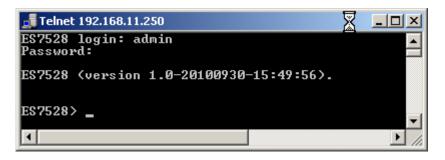

All the commands you see in SSH are the same as the CLI commands you see through the RS-232 console.

#### SSH Client

There are many free, sharewares, trials or charged SSH clients you can find on the internet. For example, PuTTY is a free and popular Telnet/SSH client. The following procedures shows how to login with SSH and PuTTY.

1. Download PuTTY (the Telnet and SSH client itself) from:

http://www.chiark.greenend.org.uk/~sgtatham/putty/ download.html

- 2. Click **Run** to start PuTTY.
- 3. In the **Session** configuration, enter the **Host Name** (IP address of the ES7528), **Port number** (default = 22), click **SSH** for the protocol, and then click **Open** to start the SSH session console.

| PuTTY Configuration                                                                                                    |                                                                                                    |
|----------------------------------------------------------------------------------------------------|----------------------------------------------------------------------------------------------------|
| Category:<br>Session<br>Logging<br>Terminal<br>Keyboard<br>Bell<br>Features<br>Window<br>Appearance<br>Behaviour<br>Translation<br>Colours<br>Connection<br>Data<br>Proxy<br>Telnet<br>Rlogin<br>SSH | Basic options for your PuTTY session         Specify the destination you want to connect to         Host Name (or IP address)       Port         192.168.11.101       22         Connection type:       Raw         Raw       Telnet       Rlogin         Saved Sessions       Default Settings         Load       Save |
| Serial                                                                                                    | Close window on exit:<br>Always Never Only on clean exit                                                                                                    |
| About                                                                                                    | Open Cancel                                                                                                    |

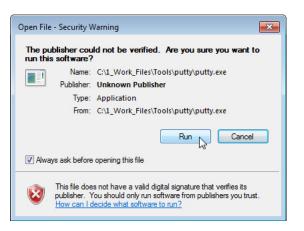

4. After click **Open**, you the cipher information displays in the popup screen. Click **Yes** to accept the Security Alert.

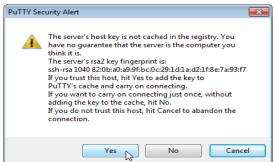

After few seconds, the SSH connection to the ES7528 opens.

5. Enter the *Login Name* and *Password*. The default login name and password are **admin**.

| 🛃 192.168.11.250 - PuTTY                |          |
|-----------------------------------------|----------|
| login as: admin                         | <u> </u> |
| admin@192.168.11.250's password:        |          |
| ES7528 (version 1.0-20100930-15:49:56). |          |
|                                         |          |
| Switch>                                 |          |
|                                         |          |

All the commands you see in SSH are the same as the CLI commands you see through the RS-232 console.

# **Command Line Interface Introduction**

The Command Line Interface (CLI) is the user interface to the ES7528 embedded software. You can view the system information, show the status, configure the switch, and receive a response back from the system by keying in a command.

There are several different command modes. Each command mode has its own access ability, available command lines and uses different command lines to enter and exit. These modes are:

- <u>User EXEC Mode</u> on Page 138, which includes commands to ping or telnet to a remote device, and show some basic information and to access *Privileged EXEC* mode
- <u>Privileged EXEC Mode</u> on Page 141, which provides a view current configuration, reset default, reload switch, show system information, save configuration, and access *Global Configuration* mode
- <u>Global Configuration Mode</u> on Page 142, which you can use configure all ES7528 features and access to one of the *Interface Configuration* modes
- (*Port) Interface Configuration* on Page 143, which can be used to configure port settings
- (VLAN) Interface Configuration on Page 144, which can be used to configure the settings for a specific VLAN

Refer to <u>Configuration Using the Command Line Interface (CLI)</u> on Page 133 to access the CLI.

## **User EXEC Mode**

When you login to the ES7528 with the CLI, you are in User EXEC mode.

| In User EXEC Mode, you                                |            |                                             |
|-------------------------------------------------------|------------|---------------------------------------------|
| can ping, telnet to a remote                          | Switch>    |                                             |
| device, and show some basic                           | enable     | Turn on privileged mode command             |
| information.                                          | exit       | Exit current mode and down to previous mode |
| Type the command and                                  | list       | Print command list                          |
| press Enter:                                          | ping       | Send echo messages                          |
| • enable to access                                    | quit       | Exit current mode and down to previous mode |
| Privileged EXEC mode<br>( <u>Privileged EXEC Mode</u> | show       | Show running system information             |
| on Page 141).                                         | telnet     | Open a telnet connection                    |
| • <b>exit</b> to logout.                              | traceroute | Trace route to destination                  |

- ? to see the command list.
- list to review the User EXEC mode commands and corresponding options.

For the complete list of commands with options, refer to <u>User EXEC Mode</u> on Page 201.

# Accessing the Options for a Command

The following example illustrates how to view the description and options for a command. This example illustrates the **show** command and the firmware version displayed may not reflect your firmware version.

*Note: The ? does not appear on the screen.* 

1. If you type **show?** (without a space between **show** and the **?**; do not press the **Enter** key) the ES7528 provides a basic description of that command.

```
Switch login: admin
Password:
Switch (version 2.7 -20130314 - 15:23:41)
switch> show
show Show running system information
```

2. If you type **show**? (with a space between **show** and the ?; do not press the **Enter** key) the ES7528 provides information about the options for that command.

```
Switch> show

gvrp GARP VLAN Registration Protocol

ip IP information

version Displays ISS version

Switch> show
```

3. Type **show ip**? (with a space between **show** and the **?**, do not press the **Enter** key) to review the options for **ip**.

```
Switch> show ip
forwarding IP forwarding status
route IP routing table
```

4. Type **show ip route** and press the **Enter** key to view the IP routing tables for the ES7528.

```
Switch> show ip route
Codes: K - kernel route, C - connected, S - static, R - RIP, O - OSPF,
        B - BGP, > - selected route, * - FIB route
S>* 0.0.0.0/0 [1/0] via 192.168.250.1, vlan1
C>* 127.0.0.0/8 is directly connected, lo
C>* 192.168.0.0/16 is directly connected, vlan1
```

5. If you type **list** and press **Enter**, the ES7528 provides you information about all of the commands and options for a mode. The following example shows the available commands and their options for *User EXEC* mode.

```
ES7528> list
  enable
  exit
  list
  ping A.B.C.D
 ping WORD
 ping X:X::X:X
  quit
  show gvrp statistics [IFNAME]
  show ip forwarding
  show ip route
  show ip route A.B.C.D
  show ip route A.B.C.D/M
  show ip route supernets-only
  show version
  telnet WORD
  telnet WORD PORT
  traceroute WORD
```

## **Privileged EXEC Mode**

If you type **enable** in *User EXEC* mode, you can access *Privileged EXEC* mode. In this mode, the ES7528 allows you to view current configuration, reset default, reload switch, show system information, save configuration, and enter *Global Configuration* mode.

Type the following commands and press the **Enter** key:

- configure terminal to access *Global Configuration* mode (<u>*Global Configuration Mode*</u> on Page 142).
- **exit** to close the CLI.
- ? to see the command list.
- **list** to review the *Privileged EXEC* mode commands and corresponding options.

For the complete list of commands and options, refer to <u>Privileged EXEC Mode</u> on Page 202.

| Switch>enable |                                                             |
|---------------|-------------------------------------------------------------|
| Switch#       |                                                             |
| archive       | manage archive files                                        |
| clear         | Reset functions                                             |
| clock         | Configure time-of-day clock                                 |
| configure     | Configuration from vty interface                            |
| сору          | Copy from one file to another                               |
| debug         | Debugging functions                                         |
| disable       | Turn off privileged mode command                            |
| dotlx         | IEEE 802.1x standard access security control                |
| end           | End current mode and change to enable mode                  |
| exit          | Exit current mode and down to previous mode                 |
| list          | Print command list                                          |
| mac           | MAC interface commands                                      |
| no            | Negate a command or set its defaults                        |
| pager         | Terminal pager                                              |
| ping          | Send echo messages                                          |
| quit          | Exit current mode and down to previous mode                 |
| reboot        | Reboot system                                               |
| reload        | copy a default-config file to replace the current one       |
| show          | Show running system information                             |
| telnet        | Open a telnet connection                                    |
| terminal      | Set terminal line parameters                                |
| traceroute    | Trace route to destination                                  |
| write         | Write running configuration to memory, network, or terminal |
|               |                                                             |

## **Global Configuration Mode**

If you type **configure terminal** in *Privileged EXEC* mode, you can then access *Global Configuration* mode. In *Global Configuration* mode, you can configure all ES7528 features. Type the following commands and press the **Enter** key:

- interface IFNAME/VLAN, to access the corresponding Interface Configuration mode.
- **exit** to return to *Privileged EXEC* mode.
- ? to see the command list.
- list to review the *Global Configuration* mode commands and corresponding options.

The following is a list of available command lists of *Global Configuration* mode. For the complete list of commands and options, refer to <u>*Global Configuration Mode*</u> on Page 207..

| Switch# configure ter | rminal                                       |
|-----------------------|----------------------------------------------|
| Switch(config)#       |                                              |
| access-list           | Add an access list entry                     |
| administrator         | Administrator account setting                |
| clock                 | Configure time-of-day clock                  |
| default               | Set a command to its defaults                |
| dot1x                 | IEEE 802.1x standard access security control |
| end                   | End current mode and change to enable mode   |
| exit                  | Exit current mode and down to previous mode  |
| gmrp                  | GMRP protocol                                |
| gvrp                  | GARP VLAN Registration Protocol              |
| hostname              | Set system's network name                    |
| interface             | Select an interface to configure             |
| ip                    | IP information                               |
| ipv6                  | IP information                               |
| lacp                  | Link Aggregation Control Protocol            |
| list                  | Print command list                           |
| lldp                  | Link Layer Discovery Protocol                |
| log                   | Logging control                              |
| mac                   | Global MAC configuration subcommands         |
| mac-address-table     | Mac address table                            |
| mirror                | Port mirroring                               |
| modbus                | Modbus TCP slave                             |
| nameserver            | DNS Server                                   |
| netvision             | NetVision protocol                           |
| no                    | Negate a command or set its defaults         |
| ntp                   | Configure NTP                                |
| poe                   | Configure Power over Ethernet                |
| ptpd                  | IEEE1588 Precision Time Protocol             |
| qos                   | Quality of Service (QoS)                     |
| redundant-ring        | Configure redundant ring                     |
| relay                 | relay output type information                |
| router                | Enable a routing process                     |
| service               | System service                               |
| sfp                   | Small form-factor pluggable                  |
| smtp-server           | SMTP server configuration                    |
| snmp-server           | SNMP server                                  |
| spanning-tree         | spanning tree algorithm                      |
| system                | System setting                               |
| trunk                 | Trunk group configuration                    |
| vlan                  | Virtual LAN                                  |
| warning-event         | Warning event selection                      |
| write-config          | Specify config files to write to             |
|                       |                                              |

## (Port) Interface Configuration

When you type **interface** *IFNAME* in *Global Configuration* mode, you can access *Interface Configuration* mode. In this mode you can configure port settings.

The port interface names for the Fast Ethernet ports are fa1 through fa24. The port interface names for Gigabit Ethernet port are gi25 through gi28.

Type the interface name, for example fa1, when you want to enter certain interface configuration mode. Type the following commands and press the **Enter** key:

- **exit** to return to *Privileged EXEC* mode.
- ? to see the command list.
- **list** to review the *Interface Configuration* mode commands and corresponding options. The following list is the available commands for the *Port Interface Configuration* mode.

For the complete list of commands and options, refer to *Port Interface Configuration Mode* on Page 212.

| S١ | Switch(config)# interface fal |                                                   |  |
|----|-------------------------------|---------------------------------------------------|--|
| S۱ | witch(config-if)#             |                                                   |  |
|    | acceptable                    | Configure 802.1Q acceptable frame types of a port |  |
|    | auto-negotiation              | Enable auto-negotiation state of a given port     |  |
|    | description                   | Interface specific description                    |  |
|    | dot1x                         | IEEE 802.1x standard access security control      |  |
|    | duplex                        | Specify duplex mode of operation for a port       |  |
|    | end                           | End current mode and change to enable mode        |  |
|    | ethertype                     | Ethertype                                         |  |
|    | exit                          | Exit current mode and down to previous mode       |  |
|    | flowcontrol                   | Set flow-control value for an interface           |  |
|    | garp                          | General Attribute Registration Protocol           |  |
|    | ingress                       | IEEE 802.1Q ingress filtering features            |  |
|    | ip                            | Interface Internet Protocol config commands       |  |
|    | lacp                          | Link Aggregation Control Protocol                 |  |
|    | list                          | Print command list                                |  |
|    | loopback                      | Specify loopback mode of operation for a port     |  |
|    | mac                           | MAC interface commands                            |  |
|    | mdix                          | Enable mdix state of a given port                 |  |
|    | no                            | Negate a command or set its defaults              |  |
|    | рое                           | Configure Power over Ethernet                     |  |
|    | qos                           | Quality of Service (QoS)                          |  |
|    | quit                          | Exit current mode and down to previous mode       |  |
|    | rate-limit                    | Rate limit configuration                          |  |
|    | sfp                           | Small form-factor pluggable                       |  |
|    | shutdown                      | Shutdown the selected interface                   |  |
|    | spanning-tree                 | spanning-tree protocol                            |  |
|    | speed                         | Specify the speed of a Fast Ethernet port or a    |  |
|    |                               | Gigabit Ethernet port                             |  |
|    | storm-control                 | Enables packet flooding rate limiting features    |  |
|    | switchport                    | Set switching mode characteristics                |  |
|    |                               |                                                   |  |

## (VLAN) Interface Configuration

| If you type <b>interface</b><br><b>VLAN VLAN-ID</b> in <i>Global</i> | Switch(config) | # interface vlan 1                          |
|----------------------------------------------------------------------|----------------|---------------------------------------------|
| Configuration mode, you                                              | Switch(config- | if)#                                        |
| can access VLAN Interface<br>Configuration mode. In                  | description    | Interface specific description              |
| this mode, you can                                                   | end            | End current mode and change to enable mode  |
| configure the settings for the specific VLAN.                        | exit           | Exit current mode and down to previous mode |
| The VLAN interface name                                              | ip             | Interface Internet Protocol config commands |
| of VLAN 1 is VLAN 1,<br>VLAN 2 is VLAN 2.                            | ірvб           | Interface Internet Protocol config commands |
|                                                                      | list           | Print command list                          |
| Type <b>exit</b> to return to the previous mode. Type <b>?</b> to    | no             | Negate a command or set its defaults        |
| see the available command list.                                      | quit           | Exit current mode and down to previous mode |
| list.<br>For the complete list of                                    | shutdown       | Shutdown the selected interface             |

For the complete list of commands and options, refer to <u>VLAN Interface</u> <u>Configuration Mode</u> on Page 214.

# **Command Mode Summary**

This table is a summary of the five command modes.

| Mode: Main Function                                                               | Access and Exit Mode                                                                                                 | Prompt             |  |
|-----------------------------------------------------------------------------------|----------------------------------------------------------------------------------------------------|--------------------|--|
| <b>User EXEC</b> : This is the first                                              | • Access <i>User EXEC</i> mode: Login successfully.                                                                  |                    |  |
| level of access. You can ping,                                                    | • Exit: <b>exit</b> to logout.                                                                                       | Switch>            |  |
| telnet a remote device, and show some basic information.                          | • Next mode: Type <b>enable</b> to enter <i>Privileged EXEC</i> mode.                                                | Switch             |  |
| <b>Privileged EXEC</b> : Allows you to view current                               | • Access <i>Privileged EXEC</i> mode: Type <b>enable</b> in <i>User EXEC</i> mode.                                   |                    |  |
| configuration, reset the<br>default values, reload the<br>switch, show system     | • Exec: Type <b>disable</b> to exit to <i>User EXEC</i> mode.                                                        |                    |  |
|                                                                                   | • Type <b>exit</b> to logout.                                                                                        | Switch#            |  |
| information, save<br>configuration and enter<br><i>Global Configuration</i> mode. | • Next mode: Type <b>configure terminal</b> to enter <i>Global Configuration</i> mode.                               |                    |  |
| Global Configuration:                                                             | • Access <i>Global Configuration</i> mode: Type <b>configure terminal</b> in <i>Privileged EXEC</i> mode.            |                    |  |
| Configure all of the features                                                     | • Exit: Type <b>exit</b> or <b>end</b> or press <b>Ctrl-Z</b> to exit.                                               | Switch(config)#    |  |
| that the ES7528 provides.                                                         | • Next mode: Type <b>interface IFNAME/ VLAN</b><br><b>VID</b> to enter <i>Interface Configuration</i> mode.          |                    |  |
| Port Interface                                                                    | • Access <i>Port Interface Configuration</i> mode: Type <b>interface</b> <i>IFNAME</i> in global configuration mode. |                    |  |
| <b>Configuration</b> : Configure port related settings.                           | • Exit: Type <b>exit</b> or <b>Ctrl+Z</b> to <i>Global Configuration</i> mode.                                       | Switch(config-if)# |  |
|                                                                                   | • Type <b>end</b> to return to <i>Privileged EXEC</i> mode.                                                          |                    |  |

| Mode: Main Function                                                                        | Access and Exit Mode                                                                                                    | Prompt               |
|--------------------------------------------------------------------------------------------|----------------------------------------------------------------------------------------------------|----------------------|
| <b>VLAN Interface</b><br><b>Configuration</b> : Configure<br>settings for a specific VLAN. | <ul> <li>Access VLAN Interface Configuration mode:<br/>Type interface VLAN VID in Global<br/>Configuration mode.</li> </ul> |                      |
|                                                                                            | • Exit: Type <b>exit</b> or <b>Ctrl+Z</b> to return to <i>Global Configuration</i> mode.                                    | Switch(config-vlan)# |
|                                                                                            | • Type <b>end</b> to return to <i>Privileged EXEC</i> mode.                                                                 |                      |

The following are useful commands to save you typing time and to avoid typing errors.

Press ? to see all of the available commands in a mode. It helps you to see the next command you can type.

```
Switch(config)# interface (?)
IFNAME Interface's name
vlan Select a vlan to configure
```

Type a Character? (shown below) to see all of the available commands starting with this character.

```
Switch(config)# a?
access-list Add an access list entry
administrator Administrator account setting
```

**Press the Tab key**, which helps you to input the command quicker. If there is only one available command in the next, click the **Tab** key to help finish the typing.

```
Switch# co (tab) (tab)
Switch# configure terminal
Switch(config)# ad (tab)
Switch(config)# administrator
```

| Key Combination | Function                                                           |
|-----------------|--------------------------------------------------------------------|
| Ctrl+C          | To stop executing the unfinished command.                          |
| Ctrl+S          | To lock the screen of the terminal - you cannot input any command. |
| Ctrl+Q          | To unlock the screen which is locked by <b>Ctrl+S</b> .            |
| Ctrl+Z          | To exit <i>Configuration</i> mode.                                 |

#### VTY Configuration Locked (Error Message)

An alert message appears when multiple users are attempting to configure the ES7528. If the administrator is in *Configuration* mode, then the web users cannot change settings. The ES7528 allows only one administrator to configure the switch at a time.

| Error Me | essage 🔀                                 |
|----------|------------------------------------------|
| x        | VTY configuration is locked by other VTY |
|          | ОК                                       |

# **Basic Settings (CLI)**

The Basic Setting group provides you with the ability to configure switch information, IP address, User name/ Password of the system. It also allows you to do firmware upgrade, backup and restore configuration, reload factory default, and reboot the system.

Optionally, you can use the web user interface for configuration, see <u>Basic Settings</u> on Page 38.

This table provides detailed information about the CLI commands for basic settings.

| Switch Setting         |                                                                                                    |
|------------------------|----------------------------------------------------------------------------------------------------|
| System Name            | <pre>Switch(config)# hostname<br/>DWORD Network name of this system<br/>Switch(config)# hostname ES7528<br/>Switch(config)#</pre>                                                                                                    |
| System Location        | Switch(config)# snmp-server location Minnesota                                                                                                    |
| System Contact         | Switch(config)# snmp-server contact support@comtrol.com                                                                                                    |
| Display                | Switch# show snmp-server name<br>ES7528<br>Switch# show snmp-server location<br>Minnesota<br>Switch# show snmp-server contact<br>support@comtrol.com<br>Switch> show version<br>Loader Version : 0.3.0.9<br>Firmware Version : 1.0-20100930-15:49:56<br>Hardware Version : 0.1<br>CPLD Version : 0.1<br>Switch# show hardware mac<br>MAC Address: 00C04E320001 |
| Admin Password         |                                                                                                    |
| User Name and Password | <pre>Switch(config)# administrator<br/>NAME Administrator account name<br/>Switch(config)# administrator admin<br/>PASSWORD Administrator account password<br/>Switch(config)# administrator admin admin<br/>Change administrator account admin and password admin<br/>success.</pre>                                                                          |
| Display                | Switch# show administrator<br>Administrator account information<br>name: admin<br>password: admin                                                                                                    |

| IP Configuration                                                                                                    |                                                                                                    |
|----------------------------------------------------------------------------------------------------|----------------------------------------------------------------------------------------------------|
| IP Address/Mask<br>(192.168.250.250,<br>255.255.255.0<br>The enabled bit of the<br>subnet mask is used to<br>represent the number<br>displayed in the web user<br>interface. For example,<br>8 represents: 255.0.0.0,<br>16 represents: 255.255.0.0,<br>24<br>represents:255.255.255.0. | <pre>Switch(config)# int vlan 1 Switch(config-if)# ip address dhcp Switch(config-if)# ip address 192.168.250.8/24 Switch(config-if)# ip dhcp client Switch(config-if)# ip dhcp client renew</pre>                 |
| Gateway                                                                                                    | Switch(config)# ip route 0.0.0.0/0 192.168.250.254/24                                                                                                    |
| Remove Gateway                                                                                                    | Switch(config)# no ip route 0.0.0.0/0 192.168.250.254/24                                                                                                    |
| Display                                                                                                    | <pre>Switch# show running-config ! interface vlan1 ip address 192.168.250.8/24 no shutdown ! ip route 0.0.0.0/0 192.168.250.254/24 !</pre>                                                                        |
| Time Setting                                                                                                    |                                                                                                    |
| NTP Server                                                                                                    | <pre>Switch(config)# ntp peer<br/>enable<br/>disable<br/>primary<br/>secondary<br/>Switch(config)# ntp peer primary<br/>IPADDR<br/>Switch(config)# ntp peer primary 192.168.250.250</pre>                         |
| Time Zone                                                                                                    | <pre>Switch(config)# clock timezone 26 Sun Jan 1 04:13:24 2006 (GMT) Greenwich Mean Time: Dublin, Edinburgh, Lisbon, London Note: By typing clock timezone?, you can see the timezone list. Then choose the</pre> |
| IEEE 1588                                                                                                    | Switch(config)# ptpd run<br><cr><br/>preferred-clock Preferred Clock<br/>slave Run as slave</cr>                                                                                                    |

| Time Setting (Continued)  |                                                               |
|---------------------------|---------------------------------------------------------------|
|                           | Switch # sh ntp associations                                  |
|                           | Network time protocol                                         |
|                           | Status: Disabled                                              |
|                           | Primary peer: N/A                                             |
|                           | Secondary peer: N/A                                           |
|                           | Switch # show clock                                           |
|                           | Sun Jan 1 04:14:19 2006 (GMT) Greenwich Mean Time: Dublin,    |
|                           | Edinburgh, Lisbon, London                                     |
| Display                   | Latinourgir, Libbon, London                                   |
|                           | Switch # show clock timezone                                  |
|                           | clock timezone (26) (GMT) Greenwich Mean Time: Dublin,        |
|                           | Edinburgh, Lisbon, London                                     |
|                           | Latinourgii, Libboli, London                                  |
|                           | Switch# show ptpd                                             |
|                           | PTPd is enabled                                               |
|                           | Mode: Slave                                                   |
| Jumbo Frame               |                                                               |
| Sumbo I Tumo              |                                                               |
|                           | Switch(config)# system mtu jumbo                              |
| Jumbo Frame               | <1500-9216>                                                   |
|                           | Switch(config)# system mtu jumbo 9000                         |
| DHCP Server               |                                                               |
|                           | Enable DHCP Server on ES7528 Switch                           |
|                           | Switch#                                                       |
|                           | Switch# configure terminal                                    |
|                           | Switch(config)# router dhcp                                   |
| DHCP Server configuration | Switch(config-dhcp)# service dhcp                             |
|                           | Configure DHCP network address pool                           |
|                           | Switch(config-dhcp)#network 50.50.50.0/4 -(network/mask)      |
|                           | Switch(config-dhcp)#default-router 50.50.50.1                 |
| Lease time configure      | Switch(config-dhcp)#lease 300 (300 sec)                       |
| Lease time comigure       |                                                               |
|                           | Enable DHCP Relay Agent                                       |
|                           | Switch#                                                       |
|                           | Switch# configure terminal                                    |
| DHCP Relay Agent          | Switch(config) # router dhcp                                  |
|                           | Switch(config-dhcp)# service dhcp                             |
|                           | Switch(config-dhcp)# ip dhcp relay information option         |
|                           | Enable DHCP Relay policy                                      |
|                           | Switch(config-dhcp)# ip dhcp relay information policy replace |
|                           | drop Relay Policy                                             |
|                           | keep Drop/Keep/Replace option 82 field replace                |
|                           |                                                               |
|                           |                                                               |

| DHCP Server (cont.)                   |                                                                                                    |
|---------------------------------------|----------------------------------------------------------------------------------------------------|
| Show DHCP server<br>information       | Switch# show ip dhcp server statistics<br>DHCP Server ON<br>Address Pool 1<br>network:192.168.17.0/24<br>default-router:192.168.17.254<br>lease time:300<br>Excluded Address List<br>IP Address<br>                                                                                                    |
|                                       | (list IP & MAC binding entry)<br>Leased Address List<br>IP Address MAC Address Leased Time Remains                                                                                                    |
|                                       | (list leased Time remain information for each entry)                                                                                                    |
| DHCP Commands                         | Switch(config)# router dhcp<br>Switch(config-dhcp)#<br>default-router DHCP Default Router<br>end Exit current mode and down to previous enable mode<br>exit Exit current mode and down to previous mode<br>ip IP protocol<br>lease DHCP Lease Time<br>list Print command list<br>network dhcp network<br>no Remove<br>quit Exit current mode and down to previous mode<br>service Enable service |
| DHCP Server Enable                    | Switch(config-dhcp)# service dhcp<br><cr></cr>                                                                                                    |
| DHCP Server IP Pool<br>(Network/Mask) | Switch(config-dhcp)# network<br>A.B.C.D/M network/mask ex. 10.10.1.0/24<br>Switch(config-dhcp)# network 192.168.10.0/24                                                                                                    |
| DHCP Server – Default<br>Gateway      | Switch(config-dhcp)# default-router<br>A.B.C.D address<br>Switch(config-dhcp)# default-router 192.168.10.254                                                                                                    |
| DHCP Server – lease time              | Switch(config-dhcp)# lease<br>TIME second<br>Switch(config-dhcp)# lease 1000 (1000 second)                                                                                                    |
| DHCP Server – Excluded<br>Address     | <pre>Switch(config-dhcp)# ip dhcp excluded-address A.B.C.D IP address Switch(config-dhcp)# ip dhcp excluded-address 192.168.10.123 <cr></cr></pre>                                                                                                    |

| DHCP Server (cont.)                        |                                                                                                    |
|--------------------------------------------|----------------------------------------------------------------------------------------------------|
|                                            | Switch(config-dhcp)# ip dhcp static                                                                                                    |
| DHCP Server – Static IP<br>and MAC binding | MACADDR MAC address                                                                                                    |
|                                            | Switch(config-dhcp)# ip dhcp static 00C0.4E32.0001                                                                                                    |
|                                            | A.B.C.D leased IP address                                                                                                    |
|                                            | Switch(config-dhcp)# ip dhcp static 00C0.4E32.0001                                                                                                    |
|                                            | 192.168.10.99                                                                                                    |
|                                            | Switch(config-dhcp)# ip dhcp relay information                                                                                                    |
| DHCP Relay – Enable                        | option Option82                                                                                                    |
| DHCP Relay                                 | policy Option82                                                                                                    |
|                                            | Switch(config-dhcp)# ip dhcp relay information option                                                                                                    |
|                                            | Switch(config-dhcp)# ip dhcp relay information policy                                                                                                    |
|                                            | drop Relay Policy                                                                                                    |
|                                            | keep Drop/Keep/Replace option82 field                                                                                                    |
|                                            | replace                                                                                                    |
| DHCP Relay – DHCP policy                   | Switch(config-dhcp)# ip dhcp relay information policy drop                                                                                                    |
|                                            | <cr><br/>Switch(config-dhcp)# ip dhcp relay information policy keep</cr>                                                                                                    |
|                                            | <pre>switch(config-dhcp)# ip dhcp fefay information poincy keep <cr></cr></pre>                                                                                                    |
|                                            | Switch(config-dhcp)# ip dhcp relay information policy replace                                                                                                    |
|                                            | <pre><cr></cr></pre>                                                                                                    |
|                                            | Switch(config-dhcp)# ip dhcp helper-address                                                                                                    |
| DHCP Relay – IP Helper                     | A.B.C.D                                                                                                    |
| Address                                    | Switch(config-dhcp)# ip dhcp helper-address 192.168.10.200                                                                                                    |
| Basat DUCD Sattings                        | Switch(config-dhcp)# ip dhcp reset                                                                                                    |
| Reset DHCP Settings                        | <cr></cr>                                                                                                    |
| <b>Backup and Restore</b>                  |                                                                                                    |
|                                            | Switch# copy startup-config tftp: 192.168.250.33/                                                                                                    |
|                                            | default.conf                                                                                                    |
|                                            | Writing Configuration [OK]                                                                                                    |
| Backup Startup<br>Configuration File       | <b>Note:</b> To backup the latest startup configuration file, you should save current settings to flash first. You can refer to <u>Save to Flash</u> on Page 131 to see how to save settings to the flash.                                                 |
|                                            | In the example above, 192.168.250.33 is the TFTP server's IP and<br>default.conf is name of the configuration file. Your environment may use<br>different IP addresses or different file name. Type target TFTP server IP<br>or file name in this command. |
| Restore Configuration                      | Switch# copy tftp: 192.168.250.33/default.conf startup-<br>config                                                                                                    |
| Show Startup<br>Configuration              | Switch# show startup-config                                                                                                    |
| Show Running<br>Configuration              | Switch# show running-config                                                                                                    |

| Firmware Upgrade |                                                                                                    |
|------------------|----------------------------------------------------------------------------------------------------|
| Firmware Upgrade | Switch# archive download-sw /overwrite tftp 192.168.11.33<br>ES7528.bin<br>Firmware upgrading, don't turn off the switch!<br>Tftping file ES7528.bin<br>Firmware upgrading<br> |
| Factory Default  |                                                                                                    |
| Factory Default  | Switch# reload default-config file<br>Reload OK!<br>Switch# reboot                                                                                                    |
| System Reboot    |                                                                                                    |
| Reboot           | Switch# reboot                                                                                                    |

# **Port Configuration (CLI)**

The Port Configuration group allows you to enable/disable port state, or configure port auto-negotiation, speed, duplex, flow control, rate limit control, and port aggregation settings. It also allows you to view port status and aggregation information.

Optionally, you can use the web user interface for configuration, see <u>Port Configuration</u> on Page 61.

This table provides detailed information about the CLI commands for port configuration.

| Port Control                                | l                                                                                                    |
|---------------------------------------------|----------------------------------------------------------------------------------------------------|
|                                             | Switch(config-if)# shutdown -> Disable port state<br>Port1 Link Change to DOWN<br>interface fastethernet1 is shutdown now.                                                                                                    |
|                                             | Switch(config-if)# no shutdown -> Enable port state<br>Port1 Link Change to DOWN<br>Port1 Link Change to UP<br>interface fastethernet1 is up now.<br>Switch(config-if)# Port1 Link Change to UP                                                                                                    |
| Port Control<br>– State                     | <pre>Switch(config)# sfp    ddm Digital diagnostic and monitoring    Switch(config)# sfp ddm    Eject Reject DDM SFP Switch(config)# sfp ddm eject → eject SFP DDM transceiver all All DDM interface Example: Switch(config)# sfp ddm eject all    DDM SFP on Port 9 normally ejected.    DDM SFP on Port 9 normally ejected.    All DDM SFP normally ejected.</pre> |
|                                             | Switch(config)# interface gigabitethernet10 → eject port 10 SFP DDM<br>transceiver.<br>Switch(config-if)# sfp ddm eject<br>DDM SFP on Port 9 normally ejected.                                                                                                    |
| Port Control<br>– Auto<br>Negotiation       | Switch(config)# interface fal<br>Switch(config-if)# auto-negotiation<br>Auto-negotiation of port 1 is enabled!                                                                                                    |
| Port Control<br>– Force<br>Speed/<br>Duplex | Switch(config-if)# speed 100<br>Port1 Link Change to DOWN<br>set the speed mode ok!<br>Switch(config-if)# Port1 Link Change to UP<br>Switch(config-if)# duplex full<br>set the duplex mode ok!                                                                                                    |

| Port Contro  | l (continued)                                                                                                    |
|--------------|----------------------------------------------------------------------------------------------------|
|              | Switch(config-if)# flowcontrol on                                                                                                    |
| Port Control | Flowcontrol on for port 1 set ok!                                                                                                    |
| – Flow       |                                                                                                    |
| Control      | Switch(config-if)# flowcontrol off                                                                                                    |
|              | Flowcontrol off for port 1 set ok!                                                                                                    |
| Port Status  |                                                                                                    |
|              | Switch# show interface                                                                                                    |
|              | Interface fastethernet1                                                                                                    |
|              | Administrative Status : Enable                                                                                                    |
|              | Operating Status : Connected                                                                                                    |
|              | Duplex : Full                                                                                                    |
|              | Speed : 100                                                                                                    |
|              | Flow Control :off                                                                                                    |
|              | Default Port VLAN ID: 1                                                                                                    |
|              | Ingress Filtering : Disabled                                                                                                    |
|              | Acceptable Frame Type : All                                                                                                    |
|              | Port Security : Disabled                                                                                                    |
|              | Auto Negotiation : Disable                                                                                                    |
|              | Loopback Mode : None                                                                                                    |
|              | STP Status: forwarding                                                                                                    |
|              | Default CoS Value for untagged packets is 0.                                                                                                    |
|              | Mdix mode is Disable.                                                                                                    |
| Port Status  | Medium mode is Copper.                                                                                                    |
|              | Switch# show sfp ddm $\rightarrow$ show SFP DDM information                                                                                                    |
|              | Port 8                                                                                                    |
|              | Temperature:N/A                                                                                                    |
|              | Tx power:N/A                                                                                                    |
|              | Rx power:N/A                                                                                                    |
|              | Port 9                                                                                                    |
|              | Temperature:64.00 C <range :0.0-80.00=""></range>                                                                                                    |
|              | Tx power:-6.0 dBm <range -9.04.0="" :=""></range>                                                                                                    |
|              | Rx power:-30.0 dBm <range: -30.04.0=""></range:>                                                                                                    |
|              | Port 10                                                                                                    |
|              | Temperature:67.00 C <range :0.0-80.00=""></range>                                                                                                    |
|              | Tx power:-6.0 dBm <range -9.04.0="" :=""></range>                                                                                                    |
|              | Rx power:-2.0 dBm <range: -30.04.0=""></range:>                                                                                                    |
|              | Note: Administrative Status -> Port state of the port. Operating status -> Current status of the port. Duplex -> Duplex mode of the port. Speed -> Speed mode of the port. Flow control -> Flow Control status of the port. |

| Rate Contro                  | 1                                                                                                    |  |
|------------------------------|----------------------------------------------------------------------------------------------------|--|
|                              | Switch(config-if)# rate-limit                                                                                                    |  |
| Rate Control<br>– Ingress or | egress Outgoing packets                                                                                                    |  |
|                              | ingress Incoming packets                                                                                                    |  |
| Egress                       | <b>Note:</b> To enable rate control, you should select the Ingress or Egress rule first; then assign the packet type and bandwidth. |  |
|                              | Switch(config-if)# rate-limit ingress mode                                                                                          |  |
|                              | all Limit all frames                                                                                                    |  |
| Rate Control                 | broadcast Limit Broadcast frames                                                                                                    |  |
| – Filter                     | flooded-unicast Limit Broadcast, Multicast and flooded unicast frames                                                               |  |
| Packet Type                  | multicast Limit Broadcast and Multicast frames                                                                                      |  |
|                              | Switch(config-if)# rate-limit ingress mode broadcast                                                                                |  |
|                              | Set the ingress limit mode broadcast ok.                                                                                            |  |
|                              | Switch(config-if)# rate-limit ingress bandwidth                                                                                     |  |
| Rate Control                 | <0-100> Limit in megabits per second (0 is no limit)                                                                                |  |
| – Bandwidth                  | Switch(config-if)# rate-limit ingress bandwidth 8                                                                                   |  |
|                              | Set the ingress rate limit 8Mbps for Port 1.                                                                                        |  |
| Storm Contr                  | rol                                                                                                    |  |
| <u>.</u>                     | Switch(config-if)# storm-control                                                                                                    |  |
| Storm<br>Control –           | broadcast :Broadcast packets                                                                                                    |  |
| Packet Type                  | dlf :Destination Lookup Failure                                                                                                    |  |
|                              | multicast :Multicast packets                                                                                                    |  |
|                              | Switch(config)# storm-control broadcast                                                                                             |  |
|                              | <0-100000> Rate limit value 0~262143 packet/sec                                                                                     |  |
|                              | Switch(config)# storm-control broadcast 10000                                                                                       |  |
|                              | limit_rate = 10000 packets/sec                                                                                                    |  |
| Storm                        | Set rate limit for Broadcast packets.                                                                                               |  |
| Control -                    | Switch(config)# storm-control multicast 10000                                                                                       |  |
| Rate                         | limit_rate = 10000 packets/sec                                                                                                    |  |
|                              | Set rate limit for Multicast packets.                                                                                               |  |
|                              | Switch(config)# storm-control dlf 10000                                                                                             |  |
|                              | limit_rate = 10000 packets/sec                                                                                                    |  |
|                              | Set rate limit for Destination Lookup Failure packets.                                                                              |  |
| Port Trunki                  |                                                                                                    |  |
| LACP                         | Switch(config)# lacp group 1 25-28                                                                                                  |  |
|                              | Group 1 based on LACP(IEEE 802.3ad) is enabled!                                                                                     |  |
| -                            | <b>Note:</b> The interface list is gi25-28. Ports with a different speeds cannot be aggregated together.                            |  |
| Static Trunk                 | Switch(config)# trunk group 2 fa6-7gi25-28                                                                                          |  |
|                              | Trunk group 2 enable ok!                                                                                                    |  |

| Port Trunk         | Port Trunking (cont.)                                    |  |  |
|--------------------|----------------------------------------------------------|--|--|
|                    | Switch# show lacp internal                               |  |  |
|                    | LACP group 1 internal information:                       |  |  |
|                    | LACP Port Admin Oper Port                                |  |  |
|                    | Port Priority Key Key State                              |  |  |
| Display –          | 8 1 8 8 0x45                                             |  |  |
| LACP               | 9 1 9 9 0x45                                             |  |  |
|                    | 10 1 10 10 0x45                                          |  |  |
|                    | LACP group 2 is inactive                                 |  |  |
|                    | LACP group 3 is inactive                                 |  |  |
|                    | LACP group 4 is inactive                                 |  |  |
|                    | Switch# show trunk group 1                               |  |  |
|                    | FLAGS: I -> Individual P -> In channel<br>D -> Port Down |  |  |
|                    |                                                          |  |  |
|                    | Trunk Group                                              |  |  |
|                    | GroupID Protocol Ports                                   |  |  |
|                    | 1 LACP 8(D) 9(D) 10(D)                                   |  |  |
| Display –<br>Trunk | Switch# show trunk group 2                               |  |  |
| TTUIK              | FLAGS: I -> Individual P -> In channel                   |  |  |
|                    | D -> Port Down                                           |  |  |
|                    | Trunk Group                                              |  |  |
|                    | GroupID Protocol Ports                                   |  |  |
|                    | 2 Static 6(D) 7(P)                                       |  |  |
|                    | Switch#                                                  |  |  |

#### **Power over Ethernet (CLI)**

Power over Ethernet is one of the key features of ES7528. It is fully IEEE 802.3af compliant, and supports IEEE 802.3at, including two-event and LLDP classification. The ES7528 supports up to 24-Port PoE injectors in Port 1 to Port 24, each port with the ability to deliver 606 mA current.

For more information or to use the web user interface, see <u>Power over Ethernet</u> on Page 70.

This table provides detailed information about the CLI commands for PoE control.

| PoE System Status |                                          |  |  |
|-------------------|------------------------------------------|--|--|
|                   | Switch> enable                           |  |  |
|                   | Switch# show poe system                  |  |  |
|                   | PoE System                               |  |  |
|                   | PoE Admin : Enable                       |  |  |
|                   | PoE Hardward : Normal                    |  |  |
|                   | PoE Input Voltage :                      |  |  |
|                   | Vmain 1 : 52.9 V                         |  |  |
|                   | Vmain 2 : 53.0 V                         |  |  |
|                   | Vmain 3 : 53.1 V                         |  |  |
|                   | Output power : 0.0 Watts                 |  |  |
|                   | Temperature 1 : 50 degree                |  |  |
|                   | Temperature 2 : 53 degree                |  |  |
| Display           | Temperature 3 : 48 degree                |  |  |
| Display           | Power information :                      |  |  |
|                   | Emergency power :                        |  |  |
|                   | Primary : DC1(53 V), DC2(53 V), AC(53 V) |  |  |
|                   | Secondary : N/A                          |  |  |
|                   | Tertiary : N/A                           |  |  |
|                   | Budget :                                 |  |  |
|                   | DC Power 1 : 400 Watts                   |  |  |
|                   | DC Power 2 : 400 Watts                   |  |  |
|                   | AC Power : 300 Watts (In Use)            |  |  |
|                   | Total : 300 Watts in Use                 |  |  |
|                   | Warning water level : N/A                |  |  |
|                   | Utilization : 0 %                        |  |  |
|                   | Event : Normal                           |  |  |

| PoE Interface Status |                                                           |  |
|----------------------|-----------------------------------------------------------|--|
|                      | Switch> enable                                            |  |
|                      | Switch# show poe interface                                |  |
|                      | [IFNAME] Interface name                                   |  |
|                      | Switch# show poe interface fal                            |  |
|                      | Interface fastethernet1 (POE Port 1)                      |  |
|                      | Control Mode : User (Disable)                             |  |
|                      | Powering Mode : 802.3af                                   |  |
|                      | Operation Status : Off                                    |  |
| Display              | Detection Status : Valid                                  |  |
| 1 0                  | Classification : N/A                                      |  |
|                      | Priority : Highest                                        |  |
|                      | Output Power : 0.0 Watts, Voltage : 0.0 V, Current : 0 mA |  |
|                      | Power Budget :                                            |  |
|                      | Budget : 32.0 Watts, effective 0 Watts                    |  |
|                      | Power Budget Warning Level : N/A                          |  |
|                      | Utilization : 0 %                                         |  |
|                      | Event : Normal                                            |  |
| PoE PD Detection     | l                                                         |  |
|                      | Switch# show poe pd-detect                                |  |
|                      | PD Status Detection                                       |  |
|                      | Status : Enabled                                          |  |
|                      | Host 1 :                                                  |  |
|                      | Target IP : 192.168.250.100                               |  |
|                      | Cycle Time : 10                                           |  |
|                      | Host 2 :                                                  |  |
| Status               | Target IP : 192.168.250.200                               |  |
|                      | Cycle Time : 20                                           |  |
|                      | Host 3 :                                                  |  |
|                      | Target IP : 192.168.250.15                                |  |
|                      | Cycle Time : 30                                           |  |
|                      | Host 4 :                                                  |  |
|                      | Target IP : 192.168.250.20                                |  |
|                      | Cycle Time : 40                                           |  |

| PoE Schedule            |                                                                                                    |  |
|-------------------------|----------------------------------------------------------------------------------------------------|--|
| Display Status          | <pre>Switch# show poe schedule [IFNAME] Inteface name Switch# show poe schedule fal Interface fastethernet1 PoE Schedule Status : Disabled Weekly Schedule : Sunday : All day disable Monday : 6,7,8,9,10,11,12,13,14,15,16,17,18 Tuesday : 6,7,8,9,10,11,12,13,14,15,16,17,18 Wednesday : 6,7,8,9,10,11,12,13,14,15,16,17,18 Thursday : 6,7,8,9,10,11,12,13,14,15,16,17,18 Friday : 6,7,8,9,10,11,12,13,14,15,16,17,18 Friday : 6,7,8,9,10,11,12,13,14,15,16,17,18 Saturday : All day disable</pre>                                                                                                    |  |
| Set PoE Powering        | g Mode                                                                                                    |  |
| 802.3af                 | <pre>Switch&gt; enable Switch# config term Switch(config)# interface fal Switch(config-if)# poe budget Configure the power budget of power over ethernet control-mode PoE control mode powering-mode PoE powering mode schedule Configure the schdule of day type String to indicate the type of powered device user Port control in user mode Switch(config-if)# poe powering-mode 802.3af 802.3af powering mode forced forced powering mode Switch(config)# poe powering-mode 802.3af Switch(config)# poe powering-mode Switch(config)# poe powering-mode Switch(config)# poe powering mode Switch(config)# poe powering mode Switch(config)# poe powering mode Switch(config)# poe powering-mode Switch(config)# poe powering-mode Switch(config</pre> |  |
| Forced Powering<br>Mode | Switch> enable<br>Switch# config term<br>Switch(config)# interface fal<br>Switch(config-if)# poe powering-mode forced                                                                                                    |  |
| 802.3at                 | Switch> enable<br>Switch# config term<br>Switch(config)# interface fal<br>Switch(config-if)# poe powering-mode 802.3at                                                                                                    |  |

| Set Control Mode on Port/Schedule |                                              |  |
|-----------------------------------|----------------------------------------------|--|
|                                   | Switch> enable                               |  |
|                                   | Switch# config term                          |  |
|                                   | Switch(config)# interface fal                |  |
| Set PoE Port to<br>User Mode      | Switch(config-if)# poe control-mode          |  |
| User Mode                         | schedule Schedule mode                       |  |
|                                   | user User mode                               |  |
|                                   | Switch(config-if)# poe control-mode user     |  |
|                                   | Switch> enable                               |  |
|                                   | Switch# config term                          |  |
|                                   | Switch(config)# interface fal                |  |
| Schedule                          | Switch(config-if)# poe control-mode          |  |
|                                   | schedule Schedule mode                       |  |
|                                   | user User mode                               |  |
|                                   | Switch(config-if)# poe control-mode schedule |  |
| Enable/Disable P                  | oE Function in User Mode                     |  |
|                                   | Switch> enable                               |  |
|                                   | Switch# config term                          |  |
|                                   | Switch(config)# interface fal                |  |
| Enable                            | Switch(config-if)# poe user                  |  |
|                                   | disable Disables the poe for the port        |  |
|                                   | enable Enables the poe for the port          |  |
|                                   | Switch(config-if)# poe user enable           |  |
| Disable                           | Switch(config-if)# poe user disable          |  |
| Port Type String                  |                                              |  |
|                                   | Switch> enable                               |  |
|                                   | Switch# config term                          |  |
|                                   | Switch(config)# interface fal                |  |
|                                   | Switch(config-if) # poe type                 |  |
| Set                               | TYPE Type string, maximum 20 characters      |  |
|                                   | Switch> enable                               |  |
|                                   | Switch# config term                          |  |
|                                   | Switch(config)# interface fal                |  |
|                                   | Switch(config-if)# poe type IPCam-1          |  |
| Set Port Budget                   |                                              |  |
| Set Power                         | Switch> enable                               |  |
| Consumption<br>(Max) to 12W       | Switch# config term                          |  |
| (111AA) 10 12 W                   | Switch(config)# interface fal                |  |
|                                   | Switch(config-if)# poe budget                |  |
|                                   | [POWER] 0.4 - 32 Watts                       |  |
|                                   | warning Warning water level                  |  |
|                                   | Switch(config-if)# poe budget 12             |  |

| PoE Budget Warning (%)                           |                                                                                                    |  |  |
|--------------------------------------------------|----------------------------------------------------------------------------------------------------|--|--|
| Set                                              | <pre>Switch&gt; enable Switch# config term Switch(config)# interface fal Switch(config-if)# poe budget warning     &lt;0-100&gt; 0 is disable, valid range is 1 to 100 percentage Switch(config-if)# poe budget warning 60</pre>                                                                                                    |  |  |
| PoE Priority                                     |                                                                                                    |  |  |
| Set                                              | <pre>Switch&gt; enable Switch# config term Switch(config)# interface fal Switch(config-if)# poe priority critical Hightest priority level high High priority level low Low priority level Switch(config-if)# poe priority critical</pre>                                                                                                    |  |  |
| PoE Schedule We                                  | ekday Hour                                                                                                    |  |  |
| Enable Hour 1, 3, 5<br>and 10 to 23 on<br>Sunday | <pre>Switch&gt; enable Switch# config term Switch(config)# interface fal Switch(config-if)# poe schedule   &lt;0-6&gt; Weekday: valid range 0-6 (0=Sun, 1=Mon, 6=Sat) Switch(config-if)# poe schedule 0 1,3,5,10-23</pre>                                                                                                    |  |  |
| Disable Sunday<br>Schedule                       | Switch(config-if)# no poe schedule 0                                                                                                    |  |  |
| PoE Budget DC1/                                  | DC2                                                                                                    |  |  |
| Set                                              | <pre>Switch(config)# poe<br/>disable Disables power over ethernet<br/>enable Enables power over ethernet<br/>budget Configure the power budget of power over ethernet<br/>pd-detect Configure PD status detection<br/>Switch(config)# poe budget<br/>DC1 Power source : DC 1<br/>DC2 Power source : DC 2<br/>vin Input voltage<br/>warning Warning water level<br/>Switch(config)# poe budget DC1<br/>[POWER] System budget : 1 - 400 Watts<br/>Switch(config)# poe budget DC1<br/>Switch(config)# poe budget DC1<br/>Switch(config)# poe budget DC1<br/>Switch(config)# poe budget DC1<br/>Switch(config)# poe budget DC1</pre> |  |  |

| PoE PD Detect                  |                                                                                                    |  |
|--------------------------------|----------------------------------------------------------------------------------------------------|--|
| Enable                         | <pre>Switch&gt; enable Switch# config term Switch(config)# poe    disable   Disables power over ethernet    enable   Enables power over ethernet    budget   Configure the power budget of power over ethernet    pd-detect   Configure PD status detection Switch(config)# poe pd-detect    disable   Disable PD status detection    enable   Enable PD status detection    A.B.C.D   PD   IP address Switch(config)# poe pd-detect enable</pre> |  |
| Disable                        | Switch(config)# poe pd_detect disable                                                                                                    |  |
| PoE PD Detect Cycle Time       |                                                                                                    |  |
| Ping 20 Sec, Re-<br>enable PoE | Switch(config)# poe pd_detect 192.160.1.2 20                                                                                                    |  |

# **Network Redundancy (CLI)**

It is critical for industrial applications that the network remains running at all times. The ES7528 supports:

- Standard Rapid Spanning Tree Protocol (STP) and Rapid Spanning Tree Protocol (RSTP) The ES7528 supports RSTP versions IEEE 802.1D-2004, IEEE 802.1D-1998 STP, and IEEE 802.1w RSTP.
- Multiple Spanning Tree Protocol (MSTP)

MSTP implements IEEE 802.1s, which uses RSTP for rapid convergence, enables VLANs to be grouped into a spanning-tree instance, with each instance having a spanning-tree topology independent of other spanning-tree instances. This architecture provides multiple forwarding paths for data traffic, enables load balancing, and reduces the number of spanning-tree instances required to support a large number of VLANs. MSTP was originally defined in the IEEE 802.1s and later merged into the IEEE 802.1Q-2003 specification.

Redundant Ring

The Redundant Ring features 0 ms for restore and about 5 ms for fail over for copper.

• Rapid Dual Homing (RDH)

Advanced RDH technology allows the ES7528 to connect with a core managed switch easily and conveniently. With RDH technology, you can also couple several Rapid Super Rings or RSTP groups together, which is also known as Auto Ring Coupling.

Optionally, you can use the web user interface for configuration, see <u>Network Redundancy</u> on Page 74.

| GLobal (STP, R  | STP, and MSTP)                                                                                                    |  |  |
|-----------------|----------------------------------------------------------------------------------------------------|--|--|
| Enable          | Switch(config)# spanning-tree enable                                                                                                    |  |  |
| Disable         | Switch(config)# spanning-tree disable                                                                                                    |  |  |
|                 | <pre>Switch(config)# spanning-tree mode   rst the rapid spanning-tree protocol (802.1w)   stp the spanning-tree prtotcol (802.1d)   mst the multiple spanning-tree protocol (802.1s)</pre>                  |  |  |
| Mode            | Switch(config)# spanning-tree mode<br>Switch(config)# spanning-tree mode mst<br>Spanning-Tree Mode change to be MSTP (802.1s)                                                                               |  |  |
|                 | Switch(config)# spanning-tree mode stp<br>Spanning-Tree Mode change to be STP(802.1d) .                                                                                                    |  |  |
|                 | Switch(config)# spanning-tree mode rst<br>Spanning-Tree Mode change to be RSTP(802.1w) .                                                                                                    |  |  |
|                 | Switch(config)# spanning-tree mode mst<br>Spanning-Tree Mode change to be MSTP(802.1s).                                                                                                    |  |  |
| Bridge Priority | <pre>Switch(config)# spanning-tree priority<br/>&lt;0-61440&gt; the value of bridge priority in multiple of 4096<br/>Switch(config)# spanning-tree priority 4096</pre>                                      |  |  |
| Bridge Times    | Switch(config)# spanning-tree bridge-times (forward Delay) (max-age)<br>(Hello Time)<br>Switch(config)# spanning-tree bridge-times 15 20 2<br>This command allows you configure all the timing in one time. |  |  |
| Forward Delay   | Switch(config)# spanning-tree forward-time<br><4-30> the value of forward delay time in seconds<br>Switch(config)# spanning-tree forward-time 15                                                            |  |  |
| Max Age         | Switch(config)# spanning-tree max-age<br><6-40> the value of message maximum age time in seconds<br>Switch(config)# spanning-tree max-age 20                                                                |  |  |
| Hello Time      | Switch(config)# spanning-tree hello-time<br><1-10> the value of hello time in seconds<br>Switch(config)# spanning-tree hello-time 2                                                                         |  |  |

This table provides detailed information about the CLI command lines for network redundancy.

| MSTP                                                                    |                                                                                                    |                                                                                                    |
|-------------------------------------------------------------------------|----------------------------------------------------------------------------------------------------|----------------------------------------------------------------------------------------------------|
| Enter the MSTP<br>Configuration<br>Tree                                 | MSTMAP<br>configuration<br>forward-time<br>hello-time<br>max-age<br>max-hops<br>sync<br>Switch(config):<br>Switch(config):<br>Switch(config):<br>Switch(config):<br>abort of<br>end exit of<br>end exit of<br>instance<br>list name<br>no no no<br>quit of<br>revision | the hello time<br>the message maximum age time<br>the maximum hops<br>sync port state of exist vlan entry<br># spanning-tree mst configuration<br># spanning-tree mst configuration |
| Region<br>Configuration                                                 | <pre>Region Name:<br/>Switch(config-mst)# name<br/>NAME the name string<br/>Switch(config-mst)# name comtrol<br/>Region Revision:<br/>Switch(config-mst)# revision<br/>&lt;0-65535&gt; the value of revision<br/>Switch(config-mst)# revision 65535</pre>              |                                                                                                    |
| Mapping<br>Instance to<br>VLAN (Ex:<br>Mapping VLAN<br>2 to Instance 1) | <pre>Switch(config-mst)# instance<br/>&lt;1-15&gt; target instance number<br/>Switch(config-mst)# instance 1 vlan<br/>VLANMAP target vlan number(ex.10) or range(ex.1-10)<br/>Switch(config-mst)# instance 1 vlan 2</pre>                                              |                                                                                                    |

| MSTP (Continued)                                               |                                                                                                    |  |
|----------------------------------------------------------------|----------------------------------------------------------------------------------------------------|--|
| Display Current<br>MST<br>Configuration                        | Switch(config-mst)# show current<br>Current MST configuration<br>Name [comtrol]<br>Revision 65535<br>Instance Vlans Mapped<br>                                                              |  |
| Remove Region<br>Name<br>Remove                                | <pre>Switch(config-mst)# no<br/>name name configure<br/>revision revision configure<br/>instance the mst instance<br/>Switch(config-mst)# no name<br/>Switch(config-mst)# no instance</pre> |  |
| Instance<br>example                                            | <1-15> target instance number<br>Switch(config-mst)# no instance 2                                                                                                    |  |
| Show Pending<br>MST<br>Configuration                           | Switch(config-mst)# show pending<br>Pending MST configuration<br>Name [] (->The name is removed by no name)<br>Revision 65535<br>Instance Vlans Mapped<br>                                  |  |
| Apply the<br>setting and go to<br>the<br>configuration<br>mode | <pre>0x3AB68794D602FDF43B21C0B37AC3BCA8<br/></pre>                                                                                                    |  |
| Apply the<br>setting and go to<br>the global mode              | Switch(config-mst)# end<br>apply all mst configuration changes<br>Switch#                                                                                                    |  |

| MSTP (Continued)                                                                                                    |                                                                                                    |  |
|----------------------------------------------------------------------------------------------------|----------------------------------------------------------------------------------------------------|--|
| Abort the<br>Setting and go<br>to the<br>configuration<br>mode.<br>Show Pending to<br>see the new<br>settings are not<br>applied. | <pre>Switch(config-mst)# abort<br/>discard all mst configuration changes<br/>Switch(config)# spanning-tree mst configuration<br/>Switch(config-mst)# show pending<br/>Pending MST configuration<br/>Name [comtrol] (-&gt;The name is not applied after Abort settings.)<br/>Revision 65535<br/>Instance Vlans Mapped<br/></pre>                                                                                                    |  |
|                                                                                                    | Config HMAC-MD5 Digest:<br>0xAC36177F50283CD4B83821D8AB26DE62                                                                                                    |  |
| RSTP                                                                                                    |                                                                                                    |  |
| System RSTP<br>Setting                                                                                                    | The mode should be rstp, timings can be configured in the global settings listed in the previous examples.                                                                                                    |  |
| Port Configurat                                                                                                    | tion Mode                                                                                                    |  |
| Port<br>Configuration                                                                                                    | <pre>Switch(config)# interface fal<br/>Switch(config-if)# spanning-tree<br/>bpdufilter a secure BPDU process on edge-port interface<br/>bpduguard a secure response to invalid configurations (received BPDU<br/>sent by self)<br/>cost change an interface's spanning-tree port path cost<br/>edge-port interface attached to a LAN segment that is at the end of a<br/>bridged LAN or to an end node<br/>link-type the link type for the Rapid Spanning Tree<br/>mst the multiple spanning-tree<br/>port-priority the spanning tree port priority</pre> |  |
| Port Path Cost                                                                                                    | <pre>Switch(config-if)# spanning-tree cost     &lt;1-200000000&gt; 16-bit based value range from 1-65535, 32-bit based value range   from 1-200,000,000 Switch(config-if)# spanning-tree cost 200000</pre>                                                                                                    |  |
| Port Priority                                                                                                    | <pre>Switch(config-if)# spanning-tree port-priority   &lt;0-240&gt; Number from 0 to 240, in multiple of 16 Switch(config-if)# spanning-tree port-priority 128</pre>                                                                                                    |  |
| Link Type -<br>Auto                                                                                                    | Switch(config-if)# spanning-tree link-type auto                                                                                                    |  |
| Link Type - P2P                                                                                                    | Switch(config-if)# spanning-tree link-type point-to-point                                                                                                    |  |

| Port Configura             | tion Mode (Continued)                                                                                                    |
|----------------------------|----------------------------------------------------------------------------------------------------|
| Link Type –<br>Share       | Switch(config-if)# spanning-tree link-type shared                                                                                                    |
| Edge Port                  | Switch(config-if)# spanning-tree edge-port enable<br>Switch(config-if)# spanning-tree edge-port disable                                                                                                    |
| MSTP Port<br>Configuration | <pre>Switch(config-if)# spanning-tree mst MSTMAP cost<br/>&lt;1-200000000&gt; the value of mst instance port cost<br/>Switch(config-if)# spanning-tree mst MSTMAP port-priority<br/>&lt;0-240&gt; the value of mst instance port priority in multiple of 16</pre>                                                                                                    |
| Global Informa             | tion                                                                                                    |
| Active<br>Information      | Switch# show spanning-tree activeSpanning-Tree : EnabledProtocol : MSTPRoot Address : 00C0.4E32.0001Priority : 32768Root Path Cost : 0Root Port : N/ARoot Times : max-age 20, hello-time 2, forward-delay 15Bridge Address : 00C0.4E32.0001Priority : 32768Bridge Times : max-age 20, hello-time 2, forward-delay 15BPDU transmission-limit : 3PortRoleStateCostPrio.NbrTypeAggregated                                                                                                    |
| RSTP Summary               | Switch# show spanning-tree summary         Spanning-Tree : Enabled       Protocol : MSTP         Root Address : 00c0.4e32.004f       Priority : 32768         Root Times : max-age 20, hello-time 2, forward-delay 15         Bridge Address       00c0.4e32.0001         Priority : 32768         Bridge Address       00c0.4e32.0001         Priority : 32768         Bridge Times : max-age 20, hello-time 2, forward-delay 15         Bridge Times : max-age 20, hello-time 2, forward-delay 15         BPDU transmission-limit : 3         BPDU transmission-limit : 3         BPDU Skewing Detection : Disabled         Backbonefast : Disabled         Topology Change Flag : False Topology Change Detected Flag : False         Topology Change Count : 571       Last Topology Change from : 0000.0000.0000         Timers: hello 0, topology change 0         Summary of connected spanning tree ports :         Port-State Summary         Blocking Listening Learning Forwarding Disabled            1       0         0       1         8         Port Link-Type Summary         AutoDetected PointToPoint SharedLink EdgePort |
|                            | 10 0 0 8                                                                                                    |

| Global Informa                 | tion (Continued)                                                                                                    |
|--------------------------------|----------------------------------------------------------------------------------------------------|
| Port Info                      | Switch# show spanning-tree interface fal<br>Interface fastethernet1 of Bridge is Alternate Blocking<br>Edge Port : Edge (Non-Edge) BPDU Filter : Disabled<br>Link Type : Auto (Point-to-point) BPDU Guard : Disabled<br>Timers : message-age 4, forward-delay 0<br>BPDUs : sent 26, received 34037<br>TCNs : sent 0, received 0<br>Message Expired Count : 0 Forward Transition Count : 8<br>Aggregation Group: N/A Type: N/A Aggregated with : N/A<br>Port information port id 128.6 priority 128 cost 200000<br>Designated root address 00c0.4e32.004f priority 32768 cost 200000<br>Designated bridge address 00c0.4e32.0007 priority 32768 port id 128.5                                                                                                    |
| <b>MSTP Informat</b>           | tion                                                                                                    |
| MSTP<br>Configuration          | Switch# show spanning-tree mst configuration<br>Current MST configuration (MSTP is Running)<br>Name [comtrol]<br>Revision 65535<br>Instance Vlans Mapped<br>                                                                                                    |
| Display all MST<br>Information | Switch# show spanning-tree mst         ###### MST00       vlans mapped: 1,4-4094         Bridge       address 00C0.4E32.0001       priority 32768 (sysid 0)         Root       this switch for CST and IST         Configured       max-age 2, hello-time 15, forward-delay 20, max-hops 20         Port       Role       State       Cost         Fal       Designated       Forwarding 200000       128.1       P2P Internal(MSTP)         fa2       Designated       Forwarding 200000       128.2       P2P Internal(MSTP)         ######       MST01       vlans mapped: 2       Bridge       address 00C0.4E32.0001       priority 32768 (sysid 1)         Root       this switch for MST01       Port       Role       State       Cost       Prio.Nbr       Type |

| <b>MSTP</b> Informat           | tion (Continued)                                                                                                    |
|--------------------------------|----------------------------------------------------------------------------------------------------|
| Display all MST<br>Information | Switch# show spanning-tree mst###### MST00vlans mapped: 1-4094Bridgeaddress 00c0.4e30.0001priority 32768 (sysid 0)Rootaddress 00c0.4e2c.004fpriority 32768 (sysid 0)port10path cost 400000Regional rootthis switchOperationalmax-age 2, hello-time 15, forward-delay 20Configuredmax-age 2, hello-time 15, forward-delay 20, max-hops 20PortRoleStateCostPrio.NbrTypefa2AlternateBlockingBlocking200000128.6P2PBound(RSTP)fa1RootForwarding200000128.10P2PPort RoleStateRoleStateCostPrio.NbrTypeAlternateBlocking200000128.10P2PBound(RSTP) |
| MSTP Root<br>Information       | Switch# show spanning-tree mst root         MST       Root       Root       Root       Max       Hello       Fwd         Instance       Address       Priority       Cost       Port       age       dly                MST00       00C0.4E32.0001       32768       0       N/A       20       2       15         MST01       00C0.4E32.0001       32768       0       N/A       20       2       15         MST02       00C0.4E32.0001       32768       0       N/A       20       2       15                                             |
| MSTP Instance<br>Information   | Switch# show spanning-tree mst 1###### MST01 vlans mapped: 2Bridgeaddress 00C0.4E32.0001 priority 32768 (sysid 1)Rootthis switch for MST01PortRoleStateCostPrio.NbrType                                                                                                    |
| MSTP Port<br>Information       | Switch# show spanning-tree mst interface fal<br>Interface fastethernet1 of MST00 is Designated Forwarding<br>Edge Port : Edge (Edge) BPDU Filter : Disabled<br>Link Type : Auto (Point-to-point) BPDU Guard : Disabled<br>Boundary : Internal(MSTP)<br>BPDUs : sent 6352, received 0<br>Instance Role State Cost Prio.Nbr Vlans mapped<br>                                                                                                    |

| Redundant Ring                                                                   |  |  |  |
|----------------------------------------------------------------------------------|--|--|--|
| Switch(config)# redundant-ring 1                                                 |  |  |  |
| Ring 1 created                                                                   |  |  |  |
| Switch(config-redundant-ring)#                                                   |  |  |  |
| <i>Note:</i> 1 is the target Ring ID which is going to be created or configured. |  |  |  |
| Switch(config-redundant-ring)# version                                           |  |  |  |
| default set default to Redundant ring                                            |  |  |  |
| rapid-super-ring rapid super ring                                                |  |  |  |
| super-ring super ring                                                            |  |  |  |
| Switch(config-redundant-ring)# version rapid-super-ring                          |  |  |  |
| Switch(config-redundant-ring)# priority                                          |  |  |  |
| <0-255> valid range is 0 to 255                                                  |  |  |  |
| default set default                                                              |  |  |  |
| Switch(config-redundant-ring)# super-ring priority 100                           |  |  |  |
| Switch(config-redundant-ring)# port                                              |  |  |  |
| IFLIST Interface list, ex: fal,fa3-5,gi25-28                                     |  |  |  |
| cost path cost                                                                   |  |  |  |
| Switch(config-redundant-ring)# port fal,fa2                                      |  |  |  |
|                                                                                  |  |  |  |
| Switch# show redundant-ring [Ring ID]                                            |  |  |  |
| [Ring1] Ring1                                                                    |  |  |  |
| Current Status : Disabled                                                        |  |  |  |
| Role : Disabled                                                                  |  |  |  |
| Ring Status : Abnormal                                                           |  |  |  |
| Ring Manager : 0000.0000.0000                                                    |  |  |  |
| Blocking Port : N/A                                                              |  |  |  |
| Giga Copper : N/A<br>Configuration :                                             |  |  |  |
| Version : Super Ring                                                             |  |  |  |
| Priority : 128                                                                   |  |  |  |
| Ring Port : fa1, fa2                                                             |  |  |  |
| Path Cost : 100, 200                                                             |  |  |  |
| Dual-Homing II : Disabled                                                        |  |  |  |
| Statistics :                                                                     |  |  |  |
| Watchdog sent 0, received 0, missed 0                                            |  |  |  |
| Link Up sent 0, received 0                                                       |  |  |  |
| Link Down sent 0, received 0                                                     |  |  |  |
| Role Transition count 0                                                          |  |  |  |
| Ring State Transition count 1                                                    |  |  |  |
| <i>Ring ID</i> is optional. If the ring ID is typed, this command only           |  |  |  |
| displays the information of the target Ring.                                     |  |  |  |
|                                                                                  |  |  |  |

# VLAN (CLI)

A Virtual LAN (VLAN) is a logical grouping of nodes for the purpose of limiting a broadcast domain to specific members of a group without physically grouping the members. The VLAN allows you to isolate network traffic so that only members of the VLAN could receive traffic from the same VLAN members. Basically, creating a VLAN from a switch is the logical equivalent of physically reconnecting a group of network devices to another Layer 2 switch, without actually disconnecting these devices from their original switches.

The ES7528 supports IEEE 802.1Q VLAN, which is also known as Tag-Based VLAN. This Tag-Based VLAN allows a VLAN to be created across different switches. IEEE 802.1Q tag-based VLAN makes use of VLAN control information stored in a VLAN header attached to IEEE 802.3 packet frames. This tag contains a VLAN Identifier (VID) that indicates which VLAN a frame belongs to. Since each switch only has to check a frame's tag, without the need to dissect the contents of the frame, this also saves a lot of computing resources within the switch.

Optionally, you can use the web user interface for configuration, see <u>VLAN</u> on Page 86.

The following table provides detailed information about command lines for the VLAN.

| VLAN Port Configuration                                                               |                                                                                                    |  |  |
|---------------------------------------------------------------------------------------|----------------------------------------------------------------------------------------------------|--|--|
| VLAN Port PVID                                                                        | Switch(config-if)# switchport trunk native vlan 2<br>Set port default vlan id to 2 success                                                                                                    |  |  |
| Port Accept Frame<br>Type                                                             | <pre>Switch(config)# inter fal<br/>Switch(config-if)# acceptable frame type all<br/>any kind of frame type is accepted!<br/>Switch(config-if)# acceptable frame type vlantaggedonly<br/>only vlan-tag frame is accepted!</pre>                                                                                                    |  |  |
| Ingress Filtering<br>(for Fast Ethernet<br>Port 1)                                    | <pre>Switch(config)# interface fal<br/>Switch(config-if)# ingress filtering enable<br/>ingress filtering enable<br/>Switch(config-if)# ingress filtering disable<br/>ingress filtering disable</pre>                                                                                                    |  |  |
| Egress rule –<br>Untagged (for<br>VLAN 2)                                             | Switch(config-if)# switchport access vlan 2<br>switchport access vlan - success                                                                                                    |  |  |
| Egress rule –<br>Tagged (for VLAN<br>2)                                               | Switch(config-if)# switchport trunk allowed vlan add 2                                                                                                    |  |  |
| Display – Port Ingress<br>Rule (PVID, Ingress<br>Filtering, Acceptable<br>Frame Type) | Switch# show interface fal<br>Interface fastethernet1<br>Administrative Status : Enable<br>Operating Status : Not Connected<br>Duplex : Auto<br>Speed : Auto<br>Flow Control :off<br>Default Port VLAN ID: 2<br>Ingress Filtering : Disabled<br>Acceptable Frame Type : All<br>Port Security : Disabled<br>Auto Negotiation : Enable<br>Loopback Mode : None<br>STP Status: disabled<br>Default CoS Value for untagged packets is 0.<br>Mdix mode is Auto.<br>Medium mode is Copper. |  |  |

| VLAN Port Configu                                                     | uration (continued)                                                                                                    |
|-----------------------------------------------------------------------|----------------------------------------------------------------------------------------------------|
|                                                                       | Switch# show running-config                                                                                                    |
|                                                                       | <br>!<br>interface fastethernet1                                                                                                    |
| Display – Port<br>Egress Rule (Egress<br>rule, IP address,<br>status) | switchport access vlan 1<br>switchport access vlan 3<br>switchport trunk native vlan 2                                                                                                    |
| status)                                                               |                                                                                                    |
|                                                                       | interface vlan1                                                                                                    |
|                                                                       | ip address 192.168.250.8/24<br>no shutdown                                                                                                    |
| VLAN Configuration                                                    | on                                                                                                    |
|                                                                       | Switch(config)# vlan 2<br>vlan 2 success                                                                                                    |
| Create VLAN (2)                                                       | Switch(config)# interface vlan 2<br>Switch(config-if)#                                                                                                    |
|                                                                       | <b>Note:</b> In the CLI configuration, you should first create a VLAN interface. Then you can start to add/remove ports. The default status of the created VLAN is unused until you add member ports to it. |
|                                                                       | Switch(config)# no vlan 2                                                                                                    |
| Remove VLAN                                                           | no vlan success                                                                                                    |
|                                                                       | Note: You can only remove the VLAN when the VLAN is in unused mode.                                                                                                    |
|                                                                       | Switch(config)# vlan 2                                                                                                    |
|                                                                       | vlan 2 has exists                                                                                                    |
| VLAN Name                                                             | Switch(config-vlan)# name v2                                                                                                    |
|                                                                       | Switch(config-vlan)# no name                                                                                                    |
|                                                                       | <i>Note:</i> Use no name to change the name to default name, VLAN VID.                                                                                                    |
|                                                                       | Switch(config)# interface vlan 2<br>Switch(config-if)#                                                                                                    |
| VLAN description                                                      | Switch(config-if)# description this is the VLAN 2                                                                                                    |
|                                                                       | Switch(config-if)# no description ->Delete the description.                                                                                                    |
|                                                                       | Switch(config)# interface vlan 2                                                                                                    |
| IP address of the                                                     | Switch(config-if)#<br>Switch(config-if)# ip address 192.168.250.18/24                                                                                                    |
| VLAN                                                                  | Switch(config-if)# no ip address 192.168.250.8/24 ->Delete the IP<br>address                                                                                                    |
| Create multiple<br>VLANs (VLAN 5-8)                                   | Switch(config)# interface vlan 5-8                                                                                                    |
|                                                                       | Switch(config)# interface vlan 2                                                                                                    |
| Shutdown VLAN                                                         | Switch(config-if)# shutdown                                                                                                    |
|                                                                       | Switch(config-if)# no shutdown ->Turn on the VLAN                                                                                                    |

| VLAN Configuration                            | on (continued)                                                                                                    |  |  |
|-----------------------------------------------|----------------------------------------------------------------------------------------------------|--|--|
| Display – VLAN<br>table                       | Switch# sh vlan<br>VLAN Name Status Trunk Ports Access Ports                                                                                                    |  |  |
|                                               | 1     VLAN1     Static     -     fal-7,gi25-28       2     VLAN2     Unused     -     -                                                                                                    |  |  |
| Display – VLAN<br>interface<br>information    | <pre>3 test Static fa4-7,gi25-28 fa1-3,fa7,gi25-28<br/>Switch# show interface vlan1<br/>interface vlan1 is up, line protocol detection is disabled<br/>index 14 metric 1 mtu 1500 <up,broadcast,running,multicast><br/>HWaddr: 00:c0:4e:ff:01:b0<br/>inet 192.168.250.100/24 broadcast 192.168.250.255<br/>input packets 639, bytes 38248, dropped 0, multicast packets 0<br/>input errors 0, length 0, overrun 0, CRC 0, frame 0, fifo 0,<br/>missed 0<br/>output packets 959, bytes 829280, dropped 0<br/>output errors 0, aborted 0, carrier 0, fifo 0, heartbeat 0,<br/>window 0<br/>collisions 0</up,broadcast,running,multicast></pre> |  |  |
| GVRP Configurati                              | on                                                                                                    |  |  |
| GVRP enable/<br>disable                       | <pre>Switch(config)# gvrp mode<br/>disable Disable GVRP feature globally on the switch<br/>enable Enable GVRP feature globally on the switch<br/>Switch(config)# gvrp mode enable<br/>Gvrp is enabled on the switch!</pre>                                                                                                    |  |  |
| Configure GVRP<br>timer                       | Switch(config)# inter fal<br>Switch(config-if)# garp timer<br><10-10000>                                                                                                    |  |  |
| Join timer /Leave<br>timer/ LeaveAll<br>timer | Switch(config-if)# garp timer 20 60 1000<br>Note: The unit of this timer is centiseconds.                                                                                                    |  |  |
| Management VLA                                | Ň                                                                                                    |  |  |
| Management VLAN                               | Switch(config)# int vlan 1 (Go to management VLAN)<br>Switch(config-if)# no shutdown                                                                                                    |  |  |
| Display                                       | Switch# show running-config<br><br>!<br>interface vlan1<br>ip address 192.168.250.17/24<br>ip igmp<br>no shutdown<br>!<br>                                                                                                    |  |  |

# Private VLAN (CLI)

A private VLAN helps to resolve the primary VLAN ID shortage, client ports' isolation and network security issues. The Private VLAN features provides primary and secondary VLANs within a single switch.

**Primary VLAN**: The uplink port is usually a member of the primary VLAN. A primary VLAN contains promiscuous ports that can communicate with Secondary VLANs.

**Secondary VLAN**: The client ports are usually defined within secondary VLAN. The secondary VLAN includes Isolated and Community VLANs. The client ports can be isolated VLANs or can be grouped in the same Community VLAN. The ports within the same community VLAN can communicate with each other, however, the isolated VLAN ports cannot.

Optionally, you can use the web user interface for configuration, see <u>Private VLAN</u> on Page 94.

The following table provides detailed information about command lines for private VLAN port configuration, VLAN configuration, and VLAN table display.

| Private VLAN Con  | Private VLAN Configuration                                                                                                    |                                             |
|-------------------|----------------------------------------------------------------------------------------------------|---------------------------------------------|
|                   | Switch(config)# vlan 2                                                                                                    |                                             |
|                   | vlan 2 success                                                                                                    |                                             |
|                   | Switch(config-v                                                                                                    | lan)#                                       |
|                   | end                                                                                                    | End current mode and change to enable mode  |
| Create VLAN       | exit                                                                                                    | Exit current mode and down to previous mode |
|                   | list                                                                                                    | Print command list                          |
|                   | name                                                                                                    | Assign a name to vlan                       |
|                   | no                                                                                                    | no                                          |
|                   | private-vlan                                                                                                    | Configure a private VLAN                    |
| Private VLAN Type | Go to the VLAN you                                                                                                    | want configure first.                       |
|                   | Switch(config)#                                                                                                    | vlan (VID)                                  |
| Choose the Types  | Switch(config-vlan)# private-vlan<br>community Configure the VLAN as an community private VLAN<br>isolated Configure the VLAN as an isolated private VLAN |                                             |
|                   | primary Co                                                                                                    | nfigure the VLAN as a primary private VLAN  |
|                   | Switch(config-v<br><cr></cr>                                                                                                    | lan)# private-vlan primary                  |
| Primary Type      | Switch(config-vlan)# private-vlan isolated <cr></cr>                                                                                                    |                                             |
| Isolated Type     | Switch(config-vlan)# private-vlan community <cr></cr>                                                                                                    |                                             |
| Community Type    |                                                                                                    |                                             |

| Private VLAN Port                                           | Configuration                                                                                                    |
|-------------------------------------------------------------|----------------------------------------------------------------------------------------------------|
| Go to the port<br>configuration                             | Switch(config)# interface (port_number, ex: fal)<br>Switch(config-if)# switchport private-vlan<br>host-association Set the private VLAN host association<br>mapping map primary VLAN to secondary VLAN                                                                                                    |
| Private VLAN Port<br>Type<br>Promiscuous Port<br>Type       | <pre>Switch(config-if)# switchport mode   private-vlan Set private-vlan mode Switch(config-if)# switchport mode private-vlan   host Set the mode to private-vlan host   promiscuous Set the mode to private-vlan promiscuous Switch(config-if)# switchport mode private-vlan promiscuous   <cr> Switch(config-if)# switchport mode private-vlan host   <cr> </cr></cr></pre> |
| Host Port Type                                              |                                                                                                    |
| Private VLAN Port<br>Configuration                          | Switch(config)# interface fa1                                                                                                    |
| PVLAN Port Type                                             | Switch(config-if)# switchport mode private-vlan host                                                                                                    |
| Host Association<br>primary to<br>secondary                 | <pre>Switch(config-if)# switchport private-vlan host-association    &lt;2-4094&gt; Primary range VLAN ID of the private VLAN port association Switch(config-if)# switchport private-vlan host-association 2    &lt;2-4094&gt; Secondary range VLAN ID of the private VLAN port</pre>                                                                                         |
| (The command is<br>only available for<br>host port.)        | association<br>Switch(config-if)# switchport private-vlan host-association 2 3                                                                                                    |
| Mapping primary to<br>secondary VLANs                       | Switch(config)# interface fal<br>Switch(config-if)# switchport mode private-vlan promiscuous                                                                                                    |
| (This command is<br>only available for<br>promiscuous port) | Switch(config-if)# switchport private-vlan mapping 2 add 3<br>Switch(config-if)# switchport private-vlan mapping 2 add 4<br>Switch(config-if)# switchport private-vlan mapping 2 add 5                                                                                                    |
| Private VLAN Info                                           | rmation                                                                                                    |
| Private VLAN                                                | Switch# show vlan private-vlan<br>FLAGS: I -> Isolated P -> Promiscuous<br>C -> Community<br>Primary Secondary Type Ports                                                                                                    |
| Information                                                 | 2       3       Isolated       fal(P),fa2(I)         2       4       Community       fa2(P),fa3(C)         2       5       Community       fa2(P),fa1(C),fa3(I)         10       -       -       -                                                                                                    |

| Private VLAN Info             | rmation (Continued)                                          |
|-------------------------------|--------------------------------------------------------------|
|                               | Switch# show run                                             |
|                               | Building configuration                                       |
|                               | Current configuration:                                       |
|                               | hostname Switch                                              |
|                               | vlan learning independent                                    |
|                               | !                                                            |
|                               | vlan 1                                                       |
| Running Config<br>Information | !                                                            |
| mormation                     | vlan 2                                                       |
|                               | private-vlan primary                                         |
|                               | !                                                            |
|                               | vlan 3                                                       |
|                               | private-vlan isolated                                        |
|                               | !                                                            |
|                               | vlan 4                                                       |
|                               | private-vlan community                                       |
|                               |                                                              |
|                               | vlan 5                                                       |
| Private VLAN Type             | private-vlan community                                       |
| J 1                           | !                                                            |
|                               |                                                              |
|                               |                                                              |
|                               | interface fastethernet7                                      |
|                               | switchport access vlan add 2,5                               |
|                               | switchport trunk native vlan 5                               |
|                               | switchport mode private-vlan host                            |
|                               | switchport private-vlan host-association 2 5                 |
|                               |                                                              |
|                               | interface fastethernet                                       |
|                               | switchport access vlan add 2,4                               |
|                               | switchport trunk native vlan 4                               |
|                               | switchport mode private-vlan host                            |
|                               | switchport private-vlan host-association 2 4                 |
|                               | :<br>interface disphitethernet                               |
|                               | interface gigabitethernet9<br>switchport access vlan add 2,5 |
|                               | switchport trunk native vlan 5                               |
|                               | switchport mode private-vlan host                            |
| Private VLAN Port             | switchport private-vlan host-association 2 3                 |
| Information                   |                                                              |
|                               | ·<br>interface gigabitethernet10                             |
|                               | switchport access vlan add 2,5                               |
|                               | switchport trunk native vlan 2                               |
|                               | switchport mode private-vlan promiscuous                     |
|                               | switchport private-vlan mapping 2 add 3-5                    |
|                               |                                                              |
|                               |                                                              |
|                               | 1                                                            |

| Private VLAN Information (Continued) |       |              |       |          |         |    |
|--------------------------------------|-------|--------------|-------|----------|---------|----|
|                                      | Switc | h# show vlan | priva | ate-vlan | type    |    |
|                                      | Vlan  | Туре         |       |          |         |    |
|                                      | 2     | <br>primary  |       |          |         |    |
| PVLAN Type                           |       | isolated     |       |          |         |    |
|                                      | 4     | community    |       | fal      |         |    |
|                                      | 5     | community    |       | fa4,fa5  |         |    |
|                                      | 10    | primary      |       | -        |         |    |
|                                      | Switc | h# show vlan | priva | ate-vlan | port-li | st |
|                                      | Ports | Mode         | Vlan  |          |         |    |
|                                      |       |              |       |          |         |    |
|                                      | 1     | normal       | -     |          |         |    |
|                                      | 2     | normal       | -     |          |         |    |
|                                      | 3     | normal       | -     |          |         |    |
| Host List                            | 4     | normal       | -     |          |         |    |
|                                      | 5     | normal       | -     |          |         |    |
|                                      | 6     | normal       | -     |          |         |    |
|                                      | 7     | host         | 5     |          |         |    |
|                                      | 8     | host         | 4     |          |         |    |
|                                      | 9     | host         | 3     |          |         |    |
|                                      | 10    | promiscuous  | 2     |          |         |    |

## **Traffic Prioritization (CLI)**

Quality of Service (QoS) provides a traffic prioritization mechanism which allows you to deliver better service to certain flows. QoS can also help to alleviate congestion problems and ensure high-priority traffic is delivered first. This section allows you to configure Traffic Prioritization settings for each port with regard to setting priorities.

 $ES7528\ QOS\ supports\ four\ physical\ queues,\ weighted\ fair\ queuing\ (WRR)\ and\ Strict\ Priority\ scheme,\ that follows\ the\ IEEE\ 802.1p\ COS\ tag\ and\ IPv4\ TOS/DiffServ\ information\ to\ prioritize\ the\ traffic\ of\ your\ industrial\ network.$ 

Optionally, you can use the web user interface for configuration, see <u>*Traffic Prioritization*</u> on Page 97. This table provides detailed information about command lines for traffic prioritization configuration

| QoS Setting                       |                                                                                                    |  |
|-----------------------------------|----------------------------------------------------------------------------------------------------|--|
| Queue Scheduling –<br>Round Robin | <pre>Switch(config)# qos queue-sched<br/>rr Round Robin<br/>sp Strict Priority<br/>wrr Weighted Round Robin<br/>Switch(config)# qos queue-sched rr<br/>The queue scheduling scheme is setting to Round Robin.</pre>                                                                                                    |  |
| Queue Scheduling –                | Switch(config)# qos queue-sched sp                                                                                                    |  |
| Strict Priority                   | The queue scheduling scheme is setting to Strict Priority.                                                                                                    |  |
| Queue Scheduling -                | Switch(config)# qos queue-sched wrr 1 1 1 1 1 1 1 1 1                                                                                                    |  |
| WRR                               | The queue scheduling scheme is setting to Weighted Round Robin.                                                                                                    |  |
| Port Setting –<br>Priority        | <pre>Switch(config)# interface fal<br/>Switch(config-if)# qos priority<br/>DEFAULT-PRIORITY Assign an priority (7 highest)<br/>Switch(config-if)# qos priority 7<br/>The default port priority value is set 7 ok.<br/>Note: When change the port setting, you should Select the specific port first. Ex: fa1<br/>means Fast Ethernet Port 1.</pre> |  |
| Display – Queue                   | Switch# show qos queue-sched                                                                                                    |  |
| Scheduling                        | QoS queue scheduling scheme: Weighted Round Robin (Use an 8,4,2,1 weight)                                                                                                    |  |

| QoS Setting (Continued) |                                                         |  |  |
|-------------------------|---------------------------------------------------------|--|--|
|                         | Switch# show qos port-priority                          |  |  |
|                         | Port Default Priority :                                 |  |  |
|                         | Port Priority                                           |  |  |
|                         | +                                                       |  |  |
|                         | 1 0                                                     |  |  |
|                         | 2 0                                                     |  |  |
|                         | 3 0                                                     |  |  |
|                         | 4 0                                                     |  |  |
| Display – Port          | 5 0                                                     |  |  |
| Setting                 | 6 0                                                     |  |  |
|                         | 7 0                                                     |  |  |
|                         | 8 0                                                     |  |  |
|                         | 9 0                                                     |  |  |
|                         | 10 0                                                    |  |  |
|                         |                                                         |  |  |
|                         | 26 0<br>27 0                                            |  |  |
|                         | 27 0                                                    |  |  |
|                         |                                                         |  |  |
| CoS-Queue Mappin        | រខ្ល                                                    |  |  |
|                         | Switch(config)# qos cos-map                             |  |  |
|                         | PRIORITY Assign an priority (7 highest)                 |  |  |
| Format                  | Switch(config)# qos cos-map 1                           |  |  |
|                         | QUEUE Assign an queue (0-7)                             |  |  |
|                         | <b>Format</b> : qos cos-map priority_value queue_value. |  |  |
| Map CoS 0 to Queue      | Switch(config)# qos cos-map 0 0                         |  |  |
| 0                       | The CoS to queue mapping is set ok.                     |  |  |
| Map CoS 1 to Queue      | Switch(config)# qos cos-map 1 1                         |  |  |
| 1                       | The CoS to queue mapping is set ok.                     |  |  |
| Map CoS 2 to Queue      | Switch(config)# qos cos-map 2 2                         |  |  |
| 2                       | The CoS to queue mapping is set ok.                     |  |  |
| Map CoS 3 to Queue      | Switch(config)# qos cos-map 3 3                         |  |  |
| 3                       | The CoS to queue mapping is set ok.                     |  |  |
| Map CoS 4 to Queue      | Switch(config)# qos cos-map 4 4                         |  |  |
| 4                       | The CoS to queue mapping is set ok.                     |  |  |
| Map CoS 5 to Queue      | Switch(config)# qos cos-map 5 5                         |  |  |
| 5                       | The CoS to queue mapping is set ok.                     |  |  |
| Map CoS 6 to Queue      | Switch(config)# gos cos-map 6 6                         |  |  |
| 6                       | The CoS to queue mapping is set ok.                     |  |  |
| Map CoS 7 to Queue      | Switch(config)# qos cos-map 7 7                         |  |  |
| 7                       | The CoS to queue mapping is set ok.                     |  |  |
|                         |                                                         |  |  |

| CoS-Queue Mappi                  | ng (Continued)                                                                                                    |
|----------------------------------|----------------------------------------------------------------------------------------------------|
| Display – CoS-<br>Queue mapping  | Switch# sh qos cos-map<br>CoS to Queue Mapping :<br>CoS Queue<br>+<br>0 0<br>1 1<br>2 2<br>3 3<br>4 4<br>5 5<br>6 6<br>7 7                                                                                   |
| DSCP-Queue Map                   | ping                                                                                                    |
| Format                           | <pre>Switch(config)# qos dscp-map<br/>PRIORITY Assign an priority (63 highest)<br/>Switch(config)# qos dscp-map 0<br/>QUEUE Assign an queue (0-7)<br/>Format: qos dscp-map priority_value queue_value.</pre> |
| Map DSCP 0 to<br>Queue 1         | Switch(config)# qos dscp-map 0 1<br>The TOS/DSCP to queue mapping is set ok.                                                                                                    |
| Display – DSCO-<br>Queue mapping | Switch# show qos dscp-map<br>DSCP to Queue Mapping : (dscp = d1 d2)<br>d2   0 1 2 3 4 5 6 7 8 9<br>d1  <br>                                                                                                  |

### Multicast Filtering (CLI)

For multicast filtering, the ES7528 uses IGMP (Internet Group Management Protocol) Snooping technology. IGMP is an internet protocol that provides a way for internet device to report its multicast group membership to adjacent routers. Multicasting allows one computer on the internet to send data to a multitude of other computers that have identified themselves as being interested in receiving the originating computers data.

Multicasting is useful for such applications as updating the address books of mobile computer users in the field, sending out newsletters to a distribution list, and broadcasting streaming media to an audience that has tuned into the event by setting up multicast group membership.

In effect, IGMP Snooping manages multicast traffic by making use of switches, routers, and hosts that support IGMP. Enabling IGMP Snooping allows the ports to detect IGMP queries, report packets, and manage multicast traffic through the switch. IGMP has three fundamental types of messages, as shown in the following table.

| Message     | Description                                                                                                    |  |  |
|-------------|----------------------------------------------------------------------------------------------------|--|--|
| Query       | A message sent from the querier (an IGMP router or a switch) that<br>asks for a response from each host that belongs to the multicast<br>group.      |  |  |
| Report      | A message sent by a host to the querier to indicate that the host<br>wants to be or is a member of a given group indicated in the report<br>message. |  |  |
| Leave Group | A message sent by a host to the querier to indicate that the host has quit as a member of a specific multicast group.                                |  |  |

You can enable **IGMP Snooping** and **IGMP Query** functions. This section illustrates the information of the IGMP Snooping function, including different multicast groups' VID and member ports, and IP multicast addresses that range from 224.0.0.0 to 239.255.255.255.

Optionally, you can use the web user interface for configuration, see <u>Multicast Filtering</u> on Page 100.

The following table provides detailed information about command lines for multicast filtering configuration.

| IGMP Snooping             |                                                                |  |
|---------------------------|----------------------------------------------------------------|--|
| IGMP Snooping -<br>Global | Switch(config)# ip igmp snooping                               |  |
|                           | IGMP snooping is enabled globally. Specify on which vlans IGMP |  |
|                           | snooping enables                                               |  |
|                           | Switch(config)# ip igmp snooping vlan                          |  |
|                           | VLANLIST allowed vlan list                                     |  |
| IGMP Snooping -<br>VLAN   | all all existed vlan                                           |  |
|                           | Switch(config)# ip igmp snooping vlan 1-2                      |  |
|                           | IGMP snooping is enabled on VLAN 1-2.                          |  |
| Disable IGMP              | Switch(config)# no ip igmp snooping                            |  |
| Snooping - Global         | IGMP snooping is disabled globally ok.                         |  |
| Disable IGMP              | Switch(config)# no ip igmp snooping vlan 3                     |  |
| Snooping - VLAN           | IGMP snooping is disabled on VLAN 3.                           |  |

| IGMP Snooping (Con                 | tinued)                                                                                                    |  |  |  |  |
|------------------------------------|----------------------------------------------------------------------------------------------------|--|--|--|--|
|                                    | Switch# sh ip igmp                                                                                                    |  |  |  |  |
|                                    | interface vlan1                                                                                                    |  |  |  |  |
|                                    | enabled: Yes                                                                                                    |  |  |  |  |
|                                    | version: IGMPv1                                                                                                    |  |  |  |  |
|                                    | query-interval; 125s                                                                                                    |  |  |  |  |
| Display – IGMP<br>Snooping Setting | query-max-response-time: 10s                                                                                             |  |  |  |  |
|                                    | Switch# sh ip igmp snooping                                                                                              |  |  |  |  |
|                                    | IGMP snooping is globally enabled                                                                                        |  |  |  |  |
|                                    | Vlan1 is IGMP snooping enabled                                                                                           |  |  |  |  |
|                                    | Vlan2 is IGMP snooping enabled                                                                                           |  |  |  |  |
|                                    | Vlan3 is IGMP snooping disabled                                                                                          |  |  |  |  |
|                                    | Switch# sh ip igmp snooping multicast all                                                                                |  |  |  |  |
|                                    | VLAN IP Address Type Ports                                                                                               |  |  |  |  |
| Display – IGMP Table               |                                                                                                    |  |  |  |  |
|                                    | 1 239.192.8.0 IGMP fa6,                                                                                                  |  |  |  |  |
|                                    | 1 239.255.255.250 IGMP fa6,                                                                                              |  |  |  |  |
| IGMP Query                         |                                                                                                    |  |  |  |  |
| ICMP O VI                          | Switch(config)# int vlan 1                                                                                               |  |  |  |  |
| IGMP Query V1                      | Switch(config-if)# ip igmp v1                                                                                            |  |  |  |  |
|                                    | Switch(config)# int vlan 1                                                                                               |  |  |  |  |
| IGMP Query V2                      | Switch(config-if)# ip igmp                                                                                               |  |  |  |  |
|                                    | Switch(config-if)# ip igmp version 1                                                                                     |  |  |  |  |
| IGMP Query version                 | Switch(config-if)# ip igmp version 2                                                                                     |  |  |  |  |
|                                    | Switch(config)# int vlan 1 (Go to management VLAN)                                                                       |  |  |  |  |
| IGMP Query Interval                | Switch(config-if)# ip igmp                                                                                               |  |  |  |  |
| IGMIF Query Interval               | Switch(config-if)# ip igmp query-interval 60 (Change query                                                               |  |  |  |  |
|                                    | interval to 60 seconds, default value is 125 seconds)                                                                    |  |  |  |  |
|                                    | Switch(config)# int vlan 1 (Go to management VLAN)                                                                       |  |  |  |  |
| IGMP Query Max<br>Response Time    | Switch(config-if)# ip igmp                                                                                               |  |  |  |  |
|                                    | Switch(config-if)# ip igmp query-max-response-time 15 (Change query max response time to 15 seconds, default value is 10 |  |  |  |  |
|                                    | seconds)                                                                                                    |  |  |  |  |
|                                    | Switch(config)# int vlan 1                                                                                               |  |  |  |  |
| Disable                            | Switch(config-if)# no ip igmp                                                                                            |  |  |  |  |
|                                    | PARTON/CONTIA_IT\# NO IN IAMP                                                                                            |  |  |  |  |

| IGMP Query (Contin                     | ued)                                                     |  |  |
|----------------------------------------|----------------------------------------------------------|--|--|
|                                        | Switch# sh ip igmp                                       |  |  |
|                                        | interface vlan1                                          |  |  |
|                                        | enabled: Yes                                             |  |  |
|                                        | version: IGMPv2                                          |  |  |
|                                        | query-interval: 125s                                     |  |  |
|                                        | query-max-response-time: 10s                             |  |  |
| Display                                | Switch# show running-config                              |  |  |
| Display                                | <b></b> .                                                |  |  |
|                                        | !                                                        |  |  |
|                                        | interface vlan1                                          |  |  |
|                                        | ip address 192.168.250.17/24                             |  |  |
|                                        | ip igmp                                                  |  |  |
|                                        | no shutdown                                              |  |  |
|                                        | !                                                        |  |  |
|                                        |                                                          |  |  |
| Unknown Multicast                      |                                                          |  |  |
| Send Unknown                           | Switch(config)# ip igmp snooping source-only-learning    |  |  |
| Multicast to Query<br>Ports            | IGMP Snooping Source-Only-Learning enabled               |  |  |
|                                        | Switch(config)# no ip igmp snooping source-only-learning |  |  |
|                                        | IGMP Snooping Source-Only-Learning disabled              |  |  |
| Send Unknown<br>Multicast to All Ports |                                                          |  |  |
|                                        | Switch(config)# no mac-address-table multicast filtering |  |  |
|                                        | Flooding unknown multicast addresses ok!                 |  |  |
| Discoul All Habe                       | Switch(config)# mac-address-table multicast filtering    |  |  |
| Discard All Unknown<br>Multicast       | Filtering unknown multicast addresses ok!                |  |  |
|                                        |                                                          |  |  |

| GMRP Configuration       |                                                                                                    |  |  |
|--------------------------|----------------------------------------------------------------------------------------------------|--|--|
| Enable GMRP globally     | Switch(config)# gmrp mode enable<br>Gmrp is enabled on the switch!                                                                                                    |  |  |
| Disable GMRP<br>globally | Switch(config)# gmrp mode disable<br>Gmrp is disabled on the switch!                                                                                                    |  |  |
| Enable GMRP on a port    | Switch(config)# gmrp mode enable fal<br>Gmrp enabled on port 1 !                                                                                                    |  |  |
| Disable GMRP on a port   | Switch(config)# gmrp mode disable fa2<br>Gmrp disabled on port 2 !                                                                                                    |  |  |
| Display                  | Switch# sh gmrp<br>GMRP global enabled<br>port 1 : enabled<br>port 2 : enabled<br>port 3 : disabled<br>port 4 : disabled<br>port 5 : disabled<br>port 6 : disabled<br>port 7 : disabled<br>port 8 : disabled<br>port 9 : disabled<br>port 10 : disabled |  |  |
| Force Filtering          |                                                                                                    |  |  |
| Enable                   | Switch(config)# mac-address-table force filtering<br>Filtering unknown multicast addresses ok!                                                                                                    |  |  |
| Disable                  | Switch(config)# no mac-address-table force filtering Flooding unknown multicast addresses ok!                                                                                                    |  |  |

## SNMP (CLI)

Simple Network Management Protocol (SNMP) is a protocol used for exchanging management information between network devices. SNMP is a member of the TCP/IP protocol suite. The ES7528 supports SNMP v1 and v2c and V3.

An SNMP managed network consists of two main components: agents and a manager. An agent is a management software module that resides in a managed switch. An agent translates the local management information from the managed device into a SNMP compatible format. The manager is the console through the network.

Optionally, you can use the web user interface for configuration, see <u>SNMP</u> on Page 104.

The following table provides detailed information about command lines for SNMP configuration.

| SNMP Community                                            |                                                                                                    |  |  |
|-----------------------------------------------------------|----------------------------------------------------------------------------------------------------|--|--|
| Read Only<br>Community                                    | Switch(config)# snmp-server community public ro<br>community string add ok                                                                                                    |  |  |
| Read Write<br>Community                                   | Switch(config)# snmp-server community private rw community string add ok                                                                                                    |  |  |
| SNMP Trap                                                 |                                                                                                    |  |  |
| Enable Trap                                               | Switch(config)# snmp-server enable trap<br>Set SNMP trap enable ok.                                                                                                    |  |  |
| SNMP Trap Server<br>IP without specific<br>community name | Switch(config)# snmp-server host 192.168.250.33<br>SNMP trap host add OK.                                                                                                    |  |  |
| SNMP Trap Server<br>IP with version 1<br>and community    | Switch(config)# snmp-server host 192.168.250.33 version 1 private<br>SNMP trap host add OK.                                                                                                    |  |  |
|                                                           | <i>Note: Private is the community name, version 1 is the SNMP version.</i>                                                                                                    |  |  |
| SNMP Trap Server<br>IP with version 2<br>and community    | Switch(config)# snmp-server host 192.168.250.33 version 2 private<br>SNMP trap host add OK.                                                                                                    |  |  |
| Disable SNMP Trap                                         | Switch(config)# no snmp-server enable trap<br>Set SNMP trap disable ok.                                                                                                    |  |  |
|                                                           | Switch# sh snmp-server trap<br>SNMP trap: Enabled<br>SNMP trap community: public                                                                                                    |  |  |
| Display                                                   | Switch# show running-config<br><br>snmp-server community public ro<br>snmp-server community private rw<br>snmp-server enable trap<br>snmp-server host 192.168.250.33 version 2 admin<br>snmp-server host 192.168.250.33 version 1 admin<br> |  |  |

### Security (CLI)

The ES7528 provides several security features for you to secure your connection.

Optionally, you can use the web user interface for configuration, see <u>Security</u> on Page 107.

This table provides information about the command lines for security configuration.

| Port Security            |                                                                                                    |  |  |  |
|--------------------------|----------------------------------------------------------------------------------------------------|--|--|--|
| Add MAC                  | Switch(config)# mac-address-table static 00c0.4e32.0101 vlan 1<br>interface fal<br>mac-address-table unicast static set ok!                                                                                                    |  |  |  |
| Port Security            | <pre>Switch(config)# interface fal<br/>Switch(config-if)# switchport port-security<br/>Disables new MAC addresses learning and aging activities!<br/>Rule: Add the static MAC, VLAN and Port binding first, then enable the port security<br/>to stop new MAC learning.</pre> |  |  |  |
| Disable Port<br>Security | Switch(config-if)# no switchport port-security<br>Enable new MAC addresses learning and aging activities!                                                                                                    |  |  |  |
| Display                  | Switch# show mac-address-table static<br>Destination Address Address Type Vlan Destination Port<br>                                                                                                    |  |  |  |
| IP Security              |                                                                                                    |  |  |  |
| IP Security              | <pre>Switch(config)# ip security Set ip security enable ok. Switch(config)# ip security host 192.168.250.33 Add ip security host 192.168.250.33 ok.</pre>                                                                                                    |  |  |  |
| Display                  | Switch# show ip security<br>ip security is enabled<br>ip security host:<br>192.168.250.33                                                                                                    |  |  |  |

| 802.1x                            |                                                                  |
|-----------------------------------|------------------------------------------------------------------|
| enable                            | Switch(config)# dot1x system-auth-control                        |
|                                   | Switch(config)#                                                  |
| disable                           | Switch(config)# no dot1x system-auth-control                     |
| uisable                           | Switch(config)#                                                  |
|                                   | Switch(config)# dot1x authentic-method                           |
|                                   | local Use the local username database for authentication         |
| authentic-<br>method              | radius Use the Remote Authentication Dial-In User Service        |
| method                            | (RADIUS) servers for authentication                              |
|                                   | Switch(config)# dot1x authentic-method radius                    |
|                                   | Switch(config)#                                                  |
|                                   | Switch(config)# dot1x radius                                     |
|                                   | Switch(config)# dot1x radius server-ip 192.168.250.120 key 1234  |
|                                   | RADIUS Server Port number NOT given. (default=1812)              |
| 1                                 | RADIUS Accounting Port number NOT given. (default=1813)          |
| radius server-ip                  | RADIUS Server IP : 192.168.250.120                               |
|                                   | RADIUS Server Key : 1234                                         |
|                                   | RADIUS Server Port : 1812                                        |
|                                   | RADIUS Accounting Port : 1813                                    |
|                                   | Switch(config)#                                                  |
|                                   | Switch(config)# dot1x radius                                     |
|                                   | Switch(config)# dot1x radius server-ip 192.168.250.120 key 1234  |
|                                   | RADIUS Server Port number NOT given. (default=1812)              |
|                                   | RADIUS Accounting Port number NOT given. (default=1813)          |
| radius server-ip                  | RADIUS Server IP : 192.168.250.120                               |
|                                   | RADIUS Server Key : 1234                                         |
|                                   | RADIUS Server Port : 1812                                        |
|                                   | RADIUS Accounting Port : 1813                                    |
|                                   | Switch(config)#                                                  |
|                                   | Switch(config)# dot1x radius secondary-server-ip 192.168.250.250 |
| radius<br>secondary-<br>server-ip | key 5678                                                         |
|                                   |                                                                  |
|                                   | Port number NOT given. (default=1812)                            |
|                                   | RADIUS Accounting Port number NOT given. (default=1813)          |
|                                   | Secondary RADIUS Server IP : 192.168.250.250                     |
|                                   | Secondary RADIUS Server Key : 5678                               |
|                                   | Secondary RADIUS Server Port : 1812                              |
|                                   | Secondary RADIUS Accounting Port : 1813                          |
| User name/                        | Switch(config)# dot1x username chris passwd chris vlan 1         |
| password for<br>authentication    |                                                                  |
| aamennaanon                       |                                                                  |

### Warnings (CLI)

The ES7528 provides several types of warning features for you to remotely monitor the status of the attached devices or changes in your network. The features include Fault Relay, System Log, and SMTP Email Alert.

Optionally, you can use the web user interface for configuration, see <u>Warning</u> on Page 117.

This table provides detailed information about the command lines of the warning configuration.

| Fault Relay Output                                                                                                    | Fault Relay Output                                                                                                    |  |  |
|----------------------------------------------------------------------------------------------------|----------------------------------------------------------------------------------------------------|--|--|
| Relay Output                                                                                                    | <pre>Switch(config)# relay 1 dry dry output ping ping failure port port link failure power power failure Note: ring super ring failure</pre>                                                                |  |  |
| Dry Output                                                                                                    | Switch(config)# relay 1 dry<br><0-4294967295> turn on period in second<br>Switch(config)# relay 1 dry 5<br><0-4294967295> turn off period in second<br>Switch(config)# relay 1 dry 5 5                      |  |  |
| Ping Failure                                                                                                    | <pre>Switch(config)# relay 1 ping 192.168.250.33</pre>                                                                                                    |  |  |
| Port Link Failure                                                                                                    | Switch(config)# relay 1 port<br>PORTLIST port list<br>Switch(config)# relay 1 port fa1-5                                                                                                    |  |  |
| Power Failure                                                                                                    | <pre>Switch(config)# relay 1 power<br/>&lt;1-3&gt; power id (1: AC, 2: DC1, 3:DC2)<br/>any Anyone power failure asserts relay<br/>Switch(config)# relay 1 power 1<br/>Switch(config)# relay 1 power 2</pre> |  |  |
| Super Ring Failure                                                                                                    | Switch(config)# relay 1 ring                                                                                                    |  |  |
| Disable Relay<br>Switch(config)# no relay<br>1 relay id<br>Switch(config)# no relay 1 (Relay_ID: 1 or 2)<br><cr></cr> |                                                                                                    |  |  |
| Display                                                                                                    | Switch# show relay 1<br>Relay Output Type : Port Link<br>Port : 1, 2, 3, 4, 5                                                                                                    |  |  |

| Event Selection           |                                                                                                    |   |  |
|---------------------------|----------------------------------------------------------------------------------------------------|---|--|
| Event Selection           | Switch(config)# warning-eventcoldstartSwitch cold start eventwarmstartSwitch warm start eventlinkdownSwitch link down eventlinkupSwitch link up eventauthenticationAuthentication failure eventfault-relaySwitch fault relay eventpoe-poweringSwitch PoE powering or unpowered eventpowerSwitch SFP DDM abnormal eventsuper-ringSwitch super ring topology change eventtime-syncSwitch time synchronize event | - |  |
| Example:                  | Switch(config)# warning-event coldstart                                                                                                    |   |  |
| Cold Start event          | Set cold start event enable ok.                                                                                                    |   |  |
| Example:<br>Link Up event | Switch(config)# warning-event linkup<br>[IFNAME] Interface list, ex: fal,fa3-5,gi25-28<br>Switch(config)# warning-event linkup falgi2<br>Set fa5 link up event enable ok.                                                                                                    |   |  |
| Display                   | Switch# show warning-event<br>Warning Event:<br>Cold Start: Enabled<br>Warm Start: Disabled<br>Authentication Failure: Disabled<br>Link Down: fa4-5<br>Link Up: fa4-5<br>Power Failure:<br>Super Ring Topology Change: Disabled<br>Fault Relay: Disabled<br>Time synchronize Failure: Disabled<br>PoE Powering:<br>SFP DDM: Enabled                                                                           |   |  |

| Syslog Configuration                                                                                                    |                                                                                                    |  |  |
|----------------------------------------------------------------------------------------------------|----------------------------------------------------------------------------------------------------|--|--|
| Local Mode                                                                                                    | Switch(config)# log syslog local                                                                                                    |  |  |
| Server Mode                                                                                                    | Switch(config)# log syslog remote<br>192.168.250.33                                                                                                    |  |  |
| Both                                                                                                    | Switch(config)# log syslog local<br>Switch(config)# log syslog remote 192.168.250.33                                                                                                    |  |  |
| Disable                                                                                                    | Switch(config)# no log syslog local                                                                                                    |  |  |
| SMTP Configuration                                                                                                    | •                                                                                                    |  |  |
| SMTP Enable                                                                                                    | Switch(config)# smtp-server enable email-alert<br>SMTP Email Alert set enable ok.                                                                                                    |  |  |
| Sender mail                                                                                                    | Switch(config)# smtp-server server 192.168.250.100<br>ACCOUNT SMTP server mail account, ex: admin@comtrol.com<br>Switch(config)# smtp-server server 192.168.250.100<br>admin@comtrol.com<br>SMTP Email Alert set Server: 192.168.250.100, Account:<br>admin@comtrol.com ok. |  |  |
| Receiver mail                                                                                                    | Switch(config)# smtp-server receipt 1 abc@comtrol.com<br>SMTP Email Alert set receipt 1: abc@comtrol.com ok.                                                                                                    |  |  |
| Authentication with<br>user name and<br>password                                                                                                    | Switch(config)# smtp-server authentication username admin<br>password admin<br>SMTP Email Alert set authentication Username: admin,<br>Password: admin                                                                                                    |  |  |
|                                                                                                    | Note: You can assign string to user name and password.                                                                                                    |  |  |
| Disable SMTP                                                                                                    | Switch(config)# no smtp-server enable email-alert<br>SMTP Email Alert set disable ok.                                                                                                    |  |  |
| Disable Authentication                                                                                                    | Switch(config)# no smtp-server authentication<br>SMTP Email Alert set Authentication disable ok.                                                                                                    |  |  |
| Switch# sh smtp-server         SMTP Email Alert is Enabled         Server: 192.168.250.100, Account: admin@comtrol.com         Authentication: Enabled         Username: admin, Password: admin         SMTP Email Alert Receipt:         Receipt 1: abc@comtrol.com         Receipt 2:         Receipt 3:         Receipt 4: |                                                                                                    |  |  |

### **Monitor and Diag (CLI)**

The ES7528 provides several types of features for you to monitor the status of the switch or diagnostic for you to check the problem when encountering problems related to the switch. The features include MAC Address Table, Port Statistics, Port Mirror, Event Log, and Ping.

Optionally, you can use the web user interface for configuration, see <u>Monitor and Diag</u> on Page 123.

This table provides detailed information about command lines of the Monitor and Diag configuration.

| MAC Address                          | <b>Fable</b>                                                                                                    |                             |                         |  |  |  |
|--------------------------------------|----------------------------------------------------------------------------------------------------|-----------------------------|-------------------------|--|--|--|
|                                      | Switch(config)# mac-address-ta                                                                                                    | ble aging-time              | 350                     |  |  |  |
| Aging Time                           | mac-address-table aging-time set ok!                                                                                                    |                             |                         |  |  |  |
|                                      | Note: The default aging timeout value                                                                                                    | is 300.                     |                         |  |  |  |
| Add Static<br>Unicast MAC<br>address | Switch(config)# mac-address-table static 00c0.4e32.0101 vlan 1<br>interface fastethernet5<br>mac-address-table ucast static set ok!                                                                       |                             |                         |  |  |  |
| address                              | Rule: mac-address-table static MAC_a                                                                                                    | ddress VLAN VID i           | nterface interface_name |  |  |  |
| Add Multicast<br>MAC address         | Switch(config)# mac-address-table multicast 00c0.4e32.0101 vlan 1<br>interface fa3-4<br>Adds an entry in the multicast table ok!<br>Rule: mac-address-table multicast MAC_address VLAN VID interface_list |                             |                         |  |  |  |
|                                      | <pre>interface_name/range Switch# show mac-address-table</pre>                                                                                                    | •                           |                         |  |  |  |
|                                      | ***** UNICAST MAC ADDRESS ****<br>Destination Address Address T                                                                                                    | Ype Vlan                    |                         |  |  |  |
|                                      | 00c0.4e32.ca3b Dynamic                                                                                                    |                             |                         |  |  |  |
| Show MAC<br>Address Table            | 00c0.4e32.0386 Dynamic<br>00c0.4e32.0101 Static                                                                                                    |                             | fa2<br>fa3              |  |  |  |
| – All types                          | 00c0.4e32.0101 Static                                                                                                    |                             | fa3                     |  |  |  |
|                                      | 00c0.4e32.0102   Management   1     *****   MULTICAST MAC ADDRESS *****                                                                                                    |                             |                         |  |  |  |
|                                      | Vlan Mac Address COS                                                                                                    |                             |                         |  |  |  |
|                                      | 1 00c0.4e32.0800 0<br>1 00c0.4e32.fffa 0                                                                                                    | fa6                         |                         |  |  |  |
| Show MAC                             | Switch# show mac-address-table                                                                                                    | dynamic                     |                         |  |  |  |
| Address Table                        | Destination Address Address T                                                                                                    |                             |                         |  |  |  |
| – Dynamic<br>Learnt MAC<br>addresses | 00c0.4e32.ca3b Dvnamic                                                                                                    |                             |                         |  |  |  |
|                                      | 00c0.4e32.0386 Dynamic                                                                                                    | 1                           | fa6                     |  |  |  |
| Show MAC<br>Address Table            | Switch# show mac-address-table<br>Vlan Mac Address COS                                                                                                    | e multicast<br>Status Ports |                         |  |  |  |
| – Multicast<br>MAC addresses         |                                                                                                    | fa5-6<br>fa3,fa5-6          |                         |  |  |  |

| MAC Address Table (continued) |                                                                                                    |              |       |     |
|-------------------------------|----------------------------------------------------------------------------------------------------|--------------|-------|-----|
| Show MAC<br>Address Table     | Switch# show mac-add<br>Destination Address                                                                                                    | Address Type | Vlan  |     |
| – Static MAC<br>addresses     | 00c0.4e32.0101<br>00c0.4e32.0102                                                                                                    | Static       | 1     | fa4 |
| Show Aging<br>timeout time    | Switch# show mac-add<br>the mac-address-table a                                                                                                    | -            | -     |     |
| <b>Port Statistics</b>        | •                                                                                                    |              |       |     |
| Port Statistics               | Switch# show rmon statistics fa4 (select interface)<br>Interface fastethernet4 is enable connected, which has<br>Inbound:<br>Good Octets: 178792, Bad Octets: 0<br>Unicast: 598, Broadcast: 1764, Multicast: 160<br>Pause: 0, Undersize: 0, Fragments: 0<br>Oversize: 0, Jabbers: 0, Discards: 0<br>Filtered: 0, RxError: 0, FCSError: 0<br>Outbound:<br>Good Octets: 330500<br>Unicast: 602, Broadcast: 1, Multicast: 2261<br>Pause: 0, Deferred: 0, Collisions: 0<br>SingleCollision: 0, MultipleCollision: 0<br>ExcessiveCollision: 0, LateCollision: 0<br>Filtered: 0, FCSError: 0<br>Number of frames received and transmitted with a length of:<br>64: 2388, 65to127: 142, 128to255: 11<br>256to511: 64, 512to1023: 10, 1024toMaxSize: 42 |              |       |     |
| Port Mirroring                | 5                                                                                                    |              |       |     |
| Enable Port<br>Mirror         |                                                                                                    |              |       |     |
| Disable Port<br>Mirror        | Switch(config)# mirror disable<br>Mirror set disable ok.                                                                                                    |              |       |     |
| Select Source<br>Port         | <pre>Switch(config)# mirror source fal-2 both Received and transmitted traffic rx Received traffic tx Transmitted traffic Switch(config)# mirror source fal-2 both Mirror source fal-2 both set ok. Note: Select source port list and TX/RX/Both mode.</pre>                                                                                                    |              |       |     |
| Select<br>Destination<br>Port | Switch(config)# mirro<br>Mirror destination fa                                                                                                    |              | n fa6 |     |

| Port Mirroring       | g (continued)                                                                                                    |  |  |
|----------------------|----------------------------------------------------------------------------------------------------|--|--|
| Display              | Switch# show mirror<br>Mirror Status : Enabled<br>Ingress Monitor Destination Port : fa6<br>Egress Monitor Destination Port : fa6<br>Ingress Source Ports :fa1,fa2,<br>Egress Source Ports :fa1,fa2,                                                                                                    |  |  |
| Event Log            |                                                                                                    |  |  |
| Display              | <pre>Switch# show event-log &lt;1&gt;Jan 1 02:50:47 snmpd[101]: Event: Link 4 Down. &lt;2&gt;Jan 1 02:50:50 snmpd[101]: Event: Link 5 Up. &lt;3&gt;Jan 1 02:50:51 snmpd[101]: Event: Link 5 Down. &lt;4&gt;Jan 1 02:50:53 snmpd[101]: Event: Link 4 Up.</pre>                                                                                                    |  |  |
| <b>Topology Disc</b> | overy (LLDP)                                                                                                    |  |  |
| Enable LLDP          | Switch(config)# lldp<br>holdtime Specify the holdtime of LLDP in seconds<br>run Enable LLDP<br>timer Set the transmission frequency of LLDP in seconds<br>Switch(config)# lldp run<br>LLDP is enabled!                                                                                                    |  |  |
| Change LLDP<br>timer | <pre>Switch(config)# lldp holdtime    &lt;10-255&gt; Valid range is 10~255 Switch(config)# lldp timer    &lt;5-254&gt; Valid range is 5~254</pre>                                                                                                    |  |  |
| Ping                 |                                                                                                    |  |  |
| Ping IP              | <pre>Switch# ping 192.168.11.14 PING 192.168.11.14 (192.168.11.14): 56 data bytes 64 bytes from 192.168.11.14: icmp_seq=0 ttl=128 time=0.0 ms 64 bytes from 192.168.11.14: icmp_seq=1 ttl=128 time=0.0 ms 64 bytes from 192.168.11.14: icmp_seq=2 ttl=128 time=0.0 ms 64 bytes from 192.168.11.14: icmp_seq=3 ttl=128 time=0.0 ms 64 bytes from 192.168.11.14: icmp_seq=4 ttl=128 time=0.0 ms 192.168.11.14 ping statistics packets transmitted, 5 packets received, 0% packet loss round-trip min/avg/max = 1.3/1.3/1.4 ms</pre> |  |  |

### Saving to Flash (CLI)

**Save Configuration** allows you to save any configuration you just made to the flash. Powering off the switch without saving the configuration causes loss of the new settings.

| Saving to Flash |                                            |  |
|-----------------|--------------------------------------------|--|
|                 | SWITCH# write                              |  |
|                 | Building Configuration                     |  |
|                 | [OK]                                       |  |
| Save to Flash   |                                            |  |
|                 | Switch# copy running-config startup-config |  |
|                 | Building Configuration                     |  |
|                 | [ OK ]                                     |  |

## Logging Out (CLI)

The CLI connection logs out of configure terminal mode, if you do not input any command after 30 seconds.

| Logging Out |              |
|-------------|--------------|
| Logout      | SWITCH> exit |
|             | SWITCH# exit |

### Service (CLI)

The service command provides the ability to disable HTTP and Telnet.

*Note:* There is not a web user interface page for the service command.

| Service        |                                                           |
|----------------|-----------------------------------------------------------|
| Disable HTTP   | Switch(config)# service http disable<br>Switch(config)#   |
| Enable HTTP    | Switch(config)# service http enable<br>Switch(config)#    |
| Disable telnet | Switch(config)# service telnet disable<br>Switch(config)# |
| Enable telnet  | Switch(config)# service telnet enable<br>Switch(config)#  |

# **Complete CLI List**

This section provides the complete listing of RocketLinx ES7528 commands with the supporting options:

- <u>User EXEC Mode</u>
- <u>Privileged EXEC Mode</u> on Page 202
- <u>Global Configuration Mode</u> on Page 207
- Port Interface Configuration Mode on Page 212
- <u>VLAN Interface Configuration Mode</u> on Page 214

### **User EXEC Mode**

For information about accessing *User EXEC* mode, see <u>User EXEC Mode</u> on Page 201.

```
Switch> list
 enable
 exit
 list
 ping A.B.C.D
 ping WORD
 ping X:X::X:X
 quit
 show gvrp statistics [IFNAME]
 show ip forwarding
 show ip route
 show ip route A.B.C.D
 show ip route A.B.C.D/M
 show ip route supernets-only
 show version
 telnet WORD
 telnet WORD PORT
 traceroute WORD
```

### **Privileged EXEC Mode**

For information about accessing Privileged EXEC mode, see Privileged EXEC Mode on Page 202. Switch# list archive download-boot /overwrite tftp IPADDRESS IMAGE archive download-sw /overwrite tftp IPADDRESS IMAGE clear event-log clear gvrp statistics [IFNAME] clear lacp counters clear mac-address-table dynamic clear mac-address-table dynamic address MACADDR clear mac-address-table dynamic interface IFNAME clear mac-address-table dynamic vlan VLANID clear redundant-ring statistics [0-31] clear rmon statistics [IFNAME] clear spanning-tree counters clear spanning-tree counters interafce IFNAME clear spanning-tree detected-protocols clear spanning-tree detected-protocols interface IFNAME clock set TIME MONTH DAY YEAR configure terminal copy running-config startup-config copy startup-config tftp: URL copy tftp: URL (ssh-dss|ssh-rsa) copy tftp: URL ssl-cert copy tftp: URL startup-config debug dot1x all debug dot1x errors debug dot1x events debug dot1x packets debug dot1x registry debug dot1x state-machine debug gmrp debug gvrp (all rcv tx gvrp event vlan event) debug ip dhcp (all|event) debug ip dhcp snooping debug ip igmp debug ip igmp snooping (all|group|management|router|timer) debug 12 mac (all|trace|debug) debug lacp (all|event|fsm|misc|packet) debug lldp debug meminfo debug mirror (enable disable) debug poe (all trace debug) debug proto pdu debug ptpd all debug qos debug rate-limit debug redundant-ring (pdu|trace|debug|rapid-dual-homing|rstp|multi-ring|all) <0-31> debug snmp debug spanning-tree (all|bpdu|config|events|general|root|sync|tc) debug sw-rate-limit get <0-64>

```
debug sw-rate-limit ioctl dump
debug sw-rate-limit pkt dump
debug sw-rate-limit set <0-64> <0-1000>
debug sw-rate-limit set <0-64> off
debug trunk
debug vlan (all|trace|debug)
disable
dot1x initialize interface IFNAME
dot1x reauthenticate interface IFNAME
end
exit
list
mac access-group dump <1-1536>
mac access-group show
no debug dot1x all
no debug dot1x errors
no debug dot1x events
no debug dot1x packets
no debug dot1x registry
no debug dot1x state-machine
no debug gmrp
no debug gvrp (all|rcv|tx|gvrp event|vlan event)
no debug ip dhcp (all|event)
no debug ip dhcp snooping
no debug ip igmp
no debug ip igmp snooping (all|group|management|router|timer)
no debug 12 mac (all|trace|debug)
no debug lacp (all|event|fsm|misc|packet)
no debug lldp
no debug mirror
no debug poe (all|trace|debug)
no debug proto
no debug ptpd
no debug qos
no debug rate-limit
no debug redundant-ring <0-31>
no debug snmp
no debug spanning-tree (all|bpdu|config|events|general|root|sync|tc)
no debug sw-rate-limit ioctl dump
no debug sw-rate-limit pkt_dump
no debug trunk
no debug vlan (all|trace|debug)
no pager
pager
ping A.B.C.D
ping WORD
ping X:X::X:X
quit
reboot
reload default-config file
reload default-ssh file
reload default-ssl file
```

```
show acceptable frame type [IFNAME]
show administrator
show clock
show clock summer-time
show clock timezone
show debugging dot1x
show debugging gvrp
show debugging ip dhcp
show debugging ip igmp
show debugging ip igmp snooping
show debugging lacp
show debugging snmp
show debugging spanning-tree
show deny host mac-address
show dot1q-tunnel
show dot1x
show dot1x all
show dot1x authentic-method
show dot1x interface IFNAME
show dot1x radius
show dot1x statistics interface IFNAME
show dot1x username
show event-log
show garp timer [IFNAME]
show gmrp
show gvrp configuration [IFNAME]
show gvrp portstate IFNAME VID
show hardware led
show hardware mac
show ingress filtering [IFNAME]
show interface [IFNAME]
show interface vlan [VLANID]
show ip access-group [INTERFACE]
show ip access-list
show ip access-list (<1-99>|<100-199>|<1300-1999>|<2000-2699>|WORD)
show ip dhcp relay
show ip dhcp server statistics
show ip forwarding
show ip igmp
show ip igmp group
show ip igmp interface IFNAME
show ip igmp query-interval
show ip igmp query-max-response-time
show ip igmp snooping
show ip igmp snooping multicast (dynamic | user | all) [VLANLIST]
show ip igmp snooping multicast count
show ip igmp snooping vlan (VLANLIST | all)
show ip igmp timers
show ip igmp version
show ip route
show ip route A.B.C.D
show ip route A.B.C.D/M
```

```
show ip route supernets-only
show ipv6 neighbour
show ipv6 route
show 12 interface [IFNAME]
show lacp counters [GROUPID]
show lacp group [1-8]
show lacp internal [1-8]
show lacp neighbor [1-8]
show lacp port-setting [IFNAME]
show lacp system-id
show lacp system-priority
show lldp
show lldp neighbors
show lldp power remote IFNAME
show lldp statistics
show mac access-group [INTERFACE]
show mac access-list [WORD]
show mac-address-table
show mac-address-table aging-time
show mac-address-table dynamic
show mac-address-table dynamic address MACADDR
show mac-address-table dynamic interface IFNAME
show mac-address-table dynamic vlan VLANID
show mac-address-table multicast
show mac-address-table multicast MACADDR vlan VLANID
show mac-address-table multicast filtering
show mac-address-table static
show mac-address-table static address MACADDR
show mac-address-table static interface IFNAME
show mac-address-table static vlan VLANID
show mirror
show modbus
show module
show module <1-3>
show nameserver
show netvision password
show ntp associations
show poe interface [IFNAME]
show poe pd-detect
show poe schedule [IFNAME]
show poe system
show ptpd
show qos cos-map
show qos dscp-map
show qos port-priority
show qos queue-sched
show rate-limit egress [IFNAME]
show rate-limit ingress [IFNAME]
show redundant-ring [0-31]
show relay 1
show rmon statistics [IFNAME]
show running-config
```

```
show service
show sfp
show sfp ddm
show smtp-server
show smtp-server authentication
show smtp-server email-alert
show smtp-server receipt
show smtp-server server
show snmp-server community
show snmp-server contact
show snmp-server host
show snmp-server location
show snmp-server name
show snmp-server trap
show snmp-server user
show spanning-tree active
show spanning-tree interface IFNAME
show spanning-tree mst
show spanning-tree mst <0-15>
show spanning-tree mst <0-15> interface IFNAME
show spanning-tree mst configuration
show spanning-tree mst interface IFNAME
show spanning-tree mst root
show spanning-tree summary
show startup-config
show storm-control [IFNAME]
show system mtu
show system status
show trunk group [1-8]
show trunk load-balance group [1-8]
show version
show vlan
show vlan (static dynamic) [VLANID]
show vlan VLANID
show vlan management
show vlan name VLANAME
show vlan private-vlan
show vlan private-vlan port-list
show vlan private-vlan type
show warning-event
telnet WORD
telnet WORD PORT
terminal length <0-512>
terminal no length
traceroute WORD
write
write file
write memory
write terminal
```

### **Global Configuration Mode**

For information about accessing *Global Configuration* mode, see <u>*Global Configuration Mode*</u> on Page 207.

```
Switch(config) # list
 access-list test
  administrator NAME PASSWORD
  clock set TIME MONTH DAY YEAR
  clock summer-time (enable disable)
  clock summer-time <1-5> <0-6> <1-12> START TIME <1-5> <0-6> <1-12> END TIME
  clock timezone
   (01 02 03 04 05 06 07 08 09 10 11 12 13 14 15 16 17 18 19 20 21 22 23 24 25 26 27
   28 29 30 31 32 33 34 35 36 37 38 39 40 41 42 43 44 45 46 47 48 49 50 51 52 53 54
   55 56 57 58 59 60 61 62 63 64 65 66 67 68 69 70 71 72 73 74
  default dot1x system-auth-control
  default gvrp configuration
  default ip igmp snooping
  dot1x authentic-method (radius local)
  dot1x radius secondary-server-ip A.B.C.D key RADIUS KEY [PORT] [PORT]
  dot1x radius server-ip A.B.C.D key RADIUS KEY [PORT] [PORT]
  dot1x system-auth-control
  dot1x username WORD passwd WORD vlan <1-4094>
  end
  exit
  gmrp mode (enable|disable)
 gmrp mode (enable|disable) IFNAME
  gvrp mode (enable|disable)
 gvrp mode (enable|disable) IFNAME
  gvrp registration (normal fixed forbidden) IFNAME
 hostname .DWORD
  interface IFNAME
  interface vlan VLAN-ID
  ip access-list extended (<100-199>|<2000-2699>)
  ip access-list extended WORD
  ip access-list standard (<1-99>|<1300-1999>)
  ip access-list standard WORD
  ip forwarding
  ip igmp snooping
  ip igmp snooping immediate-leave
  ip igmp snooping immediate-leave vlan (VLANLIST all)
  ip igmp snooping last-member-query-interval TIMEVALUE
  ip igmp snooping last-member-query-interval TIMEVALUE vlan (VLANLIST all)
  ip igmp snooping source-only-learning
  ip igmp snooping vlan (VLANLIST all)
  ip route A.B.C.D A.B.C.D (A.B.C.D | INTERFACE)
  ip route A.B.C.D/M (A.B.C.D | INTERFACE)
  ipv6 route X:X::X:X/M (X:X::X:X INTERFACE)
  lacp group <1-8> IFLIST
  lacp system-priority <1-65535>
  list
 lldp holdtime <10-255>
 lldp run
  11dp timer <5-254>
  log file FILENAME
```

```
log stdout
log syslog local
log syslog remote A.B.C.D
mac access-list extended NAME
mac-address-table aging-time TIMEVALUE
mac-address-table multicast MACADDR vlan VLANID interface IFLIST
mac-address-table multicast filtering
mac-address-table static MACADDR vlan VLANID interface IFNAME
mirror (enable disable)
mirror destination IFNAME
mirror source IFLIST (rx|tx|both)
modbus (enable|disable)
modbus idle-timeout <200-10000>
modbus master <1-20>
modbus port <1-65535>
nameserver A.B.C.D
netvision password PASS
no administrator
no clock set
no clock summer-time
no clock timezone
no dot1x authentic-method
no dot1x radius secondary-server-ip
no dot1x system-auth-control
no dot1x username WORD
no hostname [HOSTNAME]
no interface IFNAME
no interface vlan VLAN-ID
no ip access-list extended (<100-199>|<2000-2699>|WORD)
no ip access-list standard (<1-99>|<1300-1999>|WORD)
no ip forwarding
no ip igmp snooping
no ip igmp snooping immediate-leave
no ip igmp snooping immediate-leave vlan (VLANLIST all)
no ip igmp snooping last-member-query-interval
no ip igmp snooping last-member-query-interval vlan (VLANLIST all)
no ip iqmp snooping source-only-learning
no ip igmp snooping vlan (VLANLIST all)
no ip route A.B.C.D A.B.C.D (A.B.C.D INTERFACE)
no ip route A.B.C.D A.B.C.D (A.B.C.D INTERFACE) <1-255>
no ip route A.B.C.D/M (A.B.C.D | INTERFACE)
no ipv6 route X:X::X:X/M (X:X::X:X INTERFACE)
no lacp group <1-8>
no lacp system-priority
no lldp run
no log file
no log stdout
no log syslog local
no log syslog remote
no mac access-list extended NAME
no mac-address-table aging-time
no mac-address-table multicast MACADDR vlan VLANID
```

```
no mac-address-table multicast MACADDR vlan VLANID interface IFLIST
no mac-address-table multicast filtering
no mac-address-table static MACADDR vlan VLANID interface IFNAME
no mirror destination
no mirror source IFLIST (rx|tx|both)
no nameserver A.B.C.D
no netvision password
no ntp peer (primary secondary)
no poe pd-detect A.B.C.D
no ptpd run
no qos cos-map
no qos dscp-map
no qos queue-sched
no relay 1
no smtp-server authentication
no smtp-server authentication username password
no smtp-server enable email-alert
no smtp-server receipt <1-4>
no smtp-server server
no snmp-server community WORD (ro rw)
no snmp-server community trap
no snmp-server contact
no snmp-server enable trap
no snmp-server host A.B.C.D [VERSION]
no snmp-server location
no snmp-server name
no snmp-server user WORD v3
no spanning-tree bridge-times
no spanning-tree forward-time
no spanning-tree hello-time
no spanning-tree max-age
no spanning-tree mst MSTMAP priority
no spanning-tree mst configuration
no spanning-tree mst forward-time
no spanning-tree mst hello-time
no spanning-tree mst max-age
no spanning-tree mst max-hops
no spanning-tree priority
no spanning-tree transmission-limit
no system mtu
no trunk group <1-8>
no trunk load-balance group <1-8>
no vlan [VLANID]
no warning-event (coldstart | warmstart)
no warning-event (linkdown|linkup) [IFLIST]
no warning-event authentication
no warning-event fault-relay
no warning-event poe-powering [IFLIST]
no warning-event power <1-3>
no warning-event sfp-ddm
no warning-event super-ring
no warning-event time-sync
```

```
no write-config (daemon|integrated)
ntp peer (enable disable)
ntp peer (primary secondary) IPADDRESS
poe (enable disable)
poe budget (DC1 | DC2) <0-400>
poe budget vin (DC1 | DC2) <46-57>
poe budget warning <0-100>
poe pd-detect (enable|disable)
poe pd-detect A.B.C.D <10-3600>
ptpd run
ptpd run preferred-clock
ptpd run slave
qos cos-map PRIORITY QUEUE
qos dscp-map PRIORITY QUEUE
gos gueue-sched rr
qos queue-sched sp
gos queue-sched wrr <1-10> <1-10> <1-10> <1-10> <1-10> <1-10> <1-10> <1-10> <1-10>
redundant-ring <0-31>
relay 1 dry <0-4294967295> <0-4294967295>
relay 1 ping WORD
relay 1 ping WORD reset <1-65535> <0-65535>
relay 1 port PORTLIST
relay 1 power <1-3>
relay 1 power any
relay 1 ring
router dhcp
service http (enable disable)
service telnet (enable|disable)
sfp ddm eject all
smtp-server authentication
smtp-server authentication username WORD password WORD
smtp-server enable email-alert
smtp-server receipt <1-4> EMAIL
smtp-server server A.B.C.D ACCOUNT
snmp-server community WORD (ro rw)
snmp-server community trap WORD
snmp-server contact .DWORD
snmp-server enable trap
snmp-server host A.B.C.D
snmp-server host A.B.C.D version (1|2) [COMMUNITY]
snmp-server location .DWORD
snmp-server name .DWORD
snmp-server user WORD v3 auth (md5|sha) WORD
snmp-server user WORD v3 noauth
snmp-server user WORD v3 priv (md5|sha) WORD des WORD
spanning-tree (enable|disable)
spanning-tree bridge-times <4-30> <6-40> <1-10>
spanning-tree forward-time <4-30>
spanning-tree hello-time <1-10>
spanning-tree max-age <6-40>
spanning-tree mode (stp|rst)
spanning-tree mode mst
```

```
spanning-tree mst MSTMAP priority <0-61440>
spanning-tree mst configuration
spanning-tree mst configuration
spanning-tree mst hello-time <1-10>
spanning-tree mst max-age <6-40>
spanning-tree mst max-hops <1-40>
spanning-tree mst sync vlan <1-4094>
spanning-tree pathcost method (long|short)
spanning-tree priority <0-61440>
spanning-tree transmission-limit <1-10>
system mtu <1500-1546>
system mtu jumbo <1500-9216>
trunk group <1-8> IFLIST
trunk load-balance group <1-8> (src-mac|dst-mac|src-dst-mac|src-ip|dst-ip|src-dst-
 ip)
vlan <1-4094>
warning-event (coldstart|warmstart)
warning-event (linkdown|linkup) [IFLIST]
warning-event authentication
warning-event fault-relay
warning-event poe-powering [IFLIST]
warning-event power <1-3>
warning-event sfp-ddm
warning-event super-ring
warning-event time-sync
write-config (daemon|integrated)
```

### Port Interface Configuration Mode

For information about accessing Port Interface Configuration mode, see Port Interface Configuration Mode on Page 212. Switch(config)# interface fa1 Switch(config-if)# list acceptable frame type (all vlantaggedonly) auto-negotiation description .LINE dot1x admin-control-direction (both | in) dot1x default dot1x guest-vlan <1-4094> dot1x host-mode (single-host|multi-host) dot1x max-req <1-10> dot1x port-control (auto force-authorized force-unauthorized) dot1x reauthentication dot1x timeout (reauth-period|quiet-period|tx-period|supp-timeout|server-timeout) TIMEVALUE duplex (half | full) end ethertype [0x0800-0xFFFF] exit flowcontrol (off on) garp join-timer <10-10000> garp leave-timer <30-30000> garp leaveall-timer <150-150000> ingress filtering (enable disable) ip access-group (<1-199> |<1300-2699>|WORD) in lacp port-priority <1-65535> lacp timeout (long|short) list loopback mac access-group NAME in mdix auto no description no dot1x admin-control-direction no dot1x guest-vlan no dot1x host-mode no dot1x max-req no dot1x port-control no dot1x reauthentication no dot1x timeout (reauth-period|quiet-period|tx-period|supp-timeout|servertimeout) no duplex no garp join-timer no garp leave-timer no garp leaveall-timer no ip access-group no lacp port-priority no lacp timeout no loopback no mac access-group no mdix auto no poe schedule <0-6>

```
Port Interface Configuration Mode (continued)
```

```
no qos priority
no rate-limit egress bandwidth
no rate-limit ingress bandwidth
no shutdown
no spanning-tree bpdufilter
no spanning-tree bpduguard
no spanning-tree cost
no spanning-tree edge-port
no spanning-tree link-type
no spanning-tree mst MSTMAP cost
no spanning-tree mst MSTMAP port-priority
no spanning-tree port-priority
no spanning-tree stp-state
no speed
no storm-control (broadcast | dlf | multicast)
no switchport access vlan VLANID
no switchport block
no switchport dot1q-tunnel mode access
no switchport dot1q-tunnel mode uplink
no switchport mode private-vlan host
no switchport mode private-vlan promiscuous
no switchport port-security
no switchport private-vlan host-association
no switchport trunk native vlan
poe budget [POWER]
poe budget warning <0-100>
poe control-mode (user schedule)
poe powering-mode (802.3af | forced)
poe powering-mode 802.3at (lldp|2-event)
poe priority (critical|high|low)
poe schedule <0-6> HOUR
poe type TYPE
poe user (enable|disable)
qos priority DEFAULT-PRIORITY
quit
rate-limit eqress bandwidth <0-1000000>
rate-limit ingress bandwidth <0-1000000>
sfp ddm eject
shutdown
spanning-tree bpdufilter
spanning-tree bpduguard
spanning-tree cost <1-20000000>
spanning-tree edge-port
spanning-tree link-type (auto|point-to-point|shared)
spanning-tree mst MSTMAP cost <1-20000000>
spanning-tree mst MSTMAP port-priority <0-240>
spanning-tree port-priority <0-240>
spanning-tree stp-state (enable disable)
speed (10 | 100 | 1000)
storm-control (broadcast dlf multicast) <0-262143>
switchport access vlan VLANID
switchport access vlan add VLANLIST
```

#### Port Interface Configuration Mode (continued)

```
switchport access vlan remove VLANLIST
switchport block (multicast|unicast|both)
switchport dotlq-tunnel mode access
switchport dotlq-tunnel mode uplink
switchport mode private-vlan host
switchport mode private-vlan promiscuous
switchport port-security
switchport private-vlan host-association <2-4094> <2-4094>
switchport private-vlan mapping <2-4094> add VLANLIST
switchport private-vlan mapping <2-4094> remove VLANLIST
switchport trunk allowed vlan add VLANLIST
switchport trunk allowed vlan remove VLANLIST
switchport trunk native vlan VLANID
```

### VLAN Interface Configuration Mode

For information about accessing VLAN Interface Configuration mode, see <u>VLAN Interface Configuration</u> <u>Mode</u> on Page 214.

```
Switch(config-if)# interface vlan1
Switch(config-if)# list
  description .LINE
  end
  evit
  ip address A.B.C.D/M
  ip dhcp client
  ip dhcp client renew
  ip igmp
  ip igmp last-member-query-count CNT
  ip igmp last-member-query-interval SECONDS
  ip igmp query-interval SECONDS
  ip iqmp query-max-response-time SECONDS
  ip igmp robustness-variable CNT
  ip iqmp version (1|2)
  ipv6 address X:X::X:X/M
  list
  no description
  no ip address A.B.C.D/M
  no ip dhcp client
  no ip igmp
  no ipv6 address X:X::X:X/M
  no shutdown
  quit
  shutdown
```

# **ModBus TCP /IP Support**

This section provides the following information:

- <u>Modbus TCP/IP Function Codes</u> on Page 216
- <u>Error Checking</u> on Page 216
- *Exception Response* on Page 216
- <u>Modbus TCP Register Table</u> on Page 217
- <u>CLI Commands for Modbus TCP/IP</u> on Page 224

### **Overview**

The ES7528 supports Modbus TCP/IP communications through the CLI, which does not support Modbus ASCII or Modbus RTU. This functionality is not available on a web user interface page.

Modbus TCP/IP is commonly used to communicate over TCP/IP networks, connecting over Port 502. Modbus TCP/IP is used in industrial automatic communications systems and has become a standard protocol for industrial communications to transfer data to analog I/O devices or PLC systems.

Modbus TCP/IP defines a simple protocol data unit independent of the underlying data link layer. The Modbus TCP/IP packet includes three parts:

- MBAP header is used in the TCP/IP header to identify the Modbus application data unit. The MBAP header also includes a unit identifier to recognize and communicate between multiple independent Modbus end units.
- Function code
- Data payload

Modbus devices communicate using a master (client) /slave (server) architecture, only one device can initiate a transaction and the others respond to the master/client. The other devices (slave/server) respond by supplying the requested data to the master/client, or by taking the action requested in the query. The slave/ server can be any peripheral device that processes information and sends the output data to the master using Modbus TCP/IP protocol.

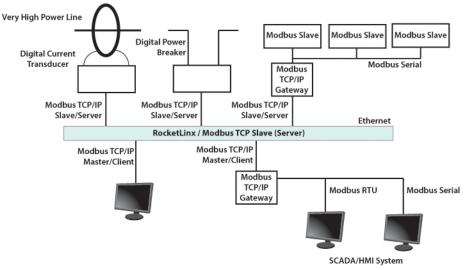

The ES7528 operates as slave/server device, while a typical master/client device is a host computer running appropriate application software, for example, a SCADA / HMI system. The ES7528 can be polled through

Ethernet, thus the Modbus TCP/IP master can read or write to the Modbus registers provided by the Modbus TCP/IP.

The ES7528 firmware provides Modbus TCP/IP registers that map to the ES7528 operating system information which, includes the description, IP address, power status, interface status, interface information and inbound/outbound packet statistics. With the register support, you can read the information through the Modbus TCP/IP based progress/ display/ monitor applications and monitor the status of the switch easily.

### Modbus TCP/IP Function Codes

Modbus TCP/IP devices use a subset of the standard Modbus TCP/IP function codes to access device-dependent information. Modbus TCP/IP function codes are defined in the following table.

| Function<br>Code                                                                                                    | Name                  | Usage                                                 |
|----------------------------------------------------------------------------------------------------|-----------------------|-------------------------------------------------------|
| 01                                                                                                    | Read Coils            | Reads the state of a digital output.                  |
| 02                                                                                                    | Read Input Status     | Reads the state of a digital input.                   |
| 03                                                                                                    | Read Holding Register | Reads the holding register in 16-bit register format. |
| 04 (see note)                                                                                                    | Read Input Registers  | Reads data in 16-bit register format.                 |
| 05                                                                                                    | Write Coil            | Writes data to force a digital output ON/OFF.         |
| 06                                                                                                    | Write Single Register | Writes data in 16-bit register format.                |
| 15                                                                                                    | Force Multiple Coils  | Writes data to force multiple consecutive coils.      |
| <b>Note:</b> The ES7528 supports Function Code 04, the Read Input Registers. With this support, the remote SCADA or other Modbus TCP/IP applications can poll the information of the device and monitor the major status of the ES7528. |                       |                                                       |

### **Error Checking**

The utilization of the error checking helps eliminate errors caused by noise in the communications link. In Modbus TCP/IP mode, messages include an error-checking field that is based on a Cyclical Redundancy Check (CRC) method. The CRC field checks the contents of the entire message. It is applied regardless of any parity check method used for the individual BYTE characters of the message. The CRC value is calculated by the transmitting device, which appends the CRC to the message. The receiving device recalculates a CRC during receipt of the message, and compares the calculated value to the actual value it received in the CRC filed.

### **Exception Response**

If an error occurs, the slave sends an exception response message to master consisting of the slave address, function code, exception response code and error check field. In an exception response, the slave sets the high-order bit (MSB) of the response function code to one.

| Code | Name                 | Descriptions                                                                                    |
|------|----------------------|-------------------------------------------------------------------------------------------------|
| 01   | Illegal Function     | The message function received is not an allowable action.                                       |
| 02   | Illegal Data Address | The address referenced in the data field is not valid.                                          |
| 03   | Illegal Data Value   | The value referenced at the addressed device location is not within range.                      |
| 04   | Slave Device Failure | An unrecoverable error occurred while the slave was attempting to perform the requested action. |

| Code | Name                | Descriptions                                                                                            |
|------|---------------------|----------------------------------------------------------------------------------------------------|
| 05   | Acknowledge         | The slave has accepted the request and processing it, but a long duration of time is required to do so. |
| 06   | Slave Device Busy   | The slave is engaged in processing a long-duration program command.                                     |
| 07   |                     | The slave cannot perform the program function received in the query.                                    |
| 08   | Memory Parity Error | The slave attempted to read extended memory, but detected a parity error in the memory.                 |

### Modbus TCP Register Table

The latest firmware provides the initial release of the Modbus TCP/IP client service support for factory automation applications. You can implement the modbus command using the command line interface in console and Telnet modes, which allows you to modify some parameters such as, idle time, number of Modbus masters, and the Modbus service port.

Note: The Modbus TCP client returns 0xFFFF to a Modbus master when pulling a reserved address.

| Word Address     | Data Type          | Description                                                                                                    |  |
|------------------|--------------------|----------------------------------------------------------------------------------------------------|--|
| System Informati | System Information |                                                                                                    |  |
| 0x0000           | 16 words           | Vender Name =<br>"Comtrol"<br>Word 0 Hi byte = 'C'<br>Word 0 Lo byte = 'o'<br>Word 1 Hi byte = 'm'<br>Word 1 Lo byte = 't'<br>Word 2 Hi byte = 'r'<br>Word 2 Lo byte = 'o'<br>Word 3 Hi byte = 'l'<br>Word 3 Lo byte = '\0'<br>(other words = 0) |  |
| 0x0010           | 16 words           | Product Name = "ES7528"<br>Word 0 Hi byte = 'E'<br>Word 0 Lo byte = 'S'<br>Word 1 Hi byte = '7'<br>Word 1 Lo byte = '5'<br>Word 2 Hi byte = '2'<br>Word 2 Lo byte = '8'<br>Word 3 Hi byte = ' $0$ '<br>(other words = 0)                         |  |
| 0x0020           | 128 words          | SNMP system name (string)                                                                                                    |  |
| 0x00A0           | 128 words          | SNMP system location (string)                                                                                                    |  |

| Word Address     | Data Type | Description                                       |
|------------------|-----------|---------------------------------------------------|
| 0x0120           | 128 words | SNMP system contact (string)                      |
| 0x01A0           | 32 words  | SNMP system OID (string)                          |
| 0x01C0           | 2 words   | System uptime (unsigned long)                     |
| 0x01C2 to 0x01FF | 60 words  | Reserved address space                            |
| 0x0200           | 2 words   | Hardware version                                  |
| 0x0202           | 2 words   | S/N information                                   |
| 0x0204           | 2 words   | CPLD version                                      |
| 0x0206           | 2 words   | Bootloader version                                |
|                  |           | Firmware Version                                  |
|                  |           | Word 0 Hi byte = major                            |
| 0x0208           | 2 words   | Word 0 Lo byte = minor                            |
|                  |           | Word 1 Hi byte = reserved                         |
|                  |           | Word 1 Lo byte = reserved                         |
|                  |           | Firmware Release Date                             |
| 0x020A           | 2 words   | Firmware was released on 2010-08-11 at 09 o'clock |
| 0x020A           |           | Word $0 = 0 \times 0B09$                          |
|                  |           | Word $1 = 0x0A08$                                 |
|                  | 3 words   | Ethernet MAC Address                              |
|                  |           | For example: MAC = 01-02-03-04-05-06              |
|                  | x020C     | Word 0 Hi byte = $0x01$                           |
|                  |           | Word 0 Lo byte = $0x02$                           |
| 0x020C           |           | Word 1 Hi byte = $0x03$                           |
|                  |           | Word 1 Lo byte = $0x04$                           |
|                  |           | Word 2 Hi byte = $0x05$                           |
|                  |           | Word 2 Lo byte = $0x06$                           |
|                  |           | IP address                                        |
|                  |           | For example: IP = 192.168.250.250                 |
| 0x0300           | 2 words   | Word 0 Hi byte = $0xC0$                           |
| 0x0300           |           | Word 0 Lo byte = $0xA8$                           |
|                  |           | Word 1 Hi byte = $0x0A$ Word 1 Lo byte = $0x01$   |
| 0x020F to 0x2FF  | 241 words | Reserved address space                            |
| 0x0302           | 2 words   | Subnet Mask                                       |
| 0x0304           | 2 words   | Default Gateway                                   |
| 0x0306           | 2 words   | DNS Server                                        |
| 0x0308 to 0x3FF  | 248 words | Reserved address space (IPv6 or others)           |
|                  | 1 word    | AC1                                               |
| 00400            |           | 0x0000:Off                                        |
| 0x0400           |           | 0x0001:On                                         |
|                  |           | 0xFFFF: unavailable                               |

| Word Address     | Data Type                                                                      | Description            |
|------------------|--------------------------------------------------------------------------------|------------------------|
|                  |                                                                                | AC2                    |
| 00401            | 1                                                                              | 0x0000:Off             |
| 0x0401           | 1 word                                                                         | 0x0001:On              |
|                  |                                                                                | 0xFFFF: unavailable    |
|                  |                                                                                | DC1                    |
| 00400            | 1                                                                              | 0x0000:Off             |
| 0x0402           | 1 word                                                                         | 0x0001:On              |
|                  |                                                                                | 0xFFFF: unavailable    |
|                  |                                                                                | DC2                    |
| 00402            | 1                                                                              | 0x0000:Off             |
| 0x0403           | 1 word                                                                         | 0x0001:On              |
|                  |                                                                                | 0xFFFF: unavailable    |
| 0x0404 to 0x040F | 12 words                                                                       | Reserved address space |
|                  |                                                                                | DI1                    |
| 00410            | 1                                                                              | 0x0000:Off             |
| 0x0410           | 1 word                                                                         | 0x0001:On              |
|                  |                                                                                | 0xFFFF: unavailable    |
|                  |                                                                                | DI2                    |
| 0-0411           | 1                                                                              | 0x0000:Off             |
| 0X0411           | 1 word                                                                         | 0x0001:On              |
|                  |                                                                                | 0xFFFF: unavailable    |
|                  |                                                                                | DO1                    |
| 00419            | 1                                                                              | 0x0000:Off             |
| 0x0412           | 1 word                                                                         | 0x0001:On              |
|                  |                                                                                | 0xFFFF: unavailable    |
|                  |                                                                                | DO2                    |
| 0x0413           | 1 word                                                                         | 0x0000:Off             |
|                  |                                                                                | 0x0001:On              |
|                  |                                                                                | 0xFFFF: unavailable    |
| 0x0414 to 0x041F | 12 words                                                                       | Reserved address space |
|                  |                                                                                | RDY                    |
| 0x0420           | 1 word                                                                         | 0x0000:Off             |
|                  |                                                                                | 0x0001:On              |
|                  | 12 words                                                                       | RM                     |
| 0x0421           | 1 word                                                                         | 0x0000:Off             |
| 0x0421           |                                                                                | 0x0001:On              |
|                  | 1 word<br>12 words<br>1 word<br>1 word<br>1 word<br>1 word<br>1 word<br>1 word | RF                     |
| 0x0422           | 1 word                                                                         | 0x0000:Off             |
|                  |                                                                                | 0x0001:On              |
| 0x0423           |                                                                                | RS                     |
| Port Information | (32 Ports)                                                                     |                        |
| 0x1000 to 0x11FF | 16 words                                                                       | Port Description       |

| Word Address                             | Data Type     | Description               |
|------------------------------------------|---------------|---------------------------|
|                                          |               | Administrative Status     |
| 0x1200 to 0x121F                         | 1 word        | 0x0000: disable           |
|                                          |               | 0x0001: enable            |
|                                          |               | Operating Status          |
| 0x1220 to 0x123F                         | 1 word        | 0x0000: disable           |
| 0X1220 10 0X1251                         | 1 word        | 0x0001: enable            |
|                                          |               | 0xFFFF: unavailable       |
|                                          |               | Duplex                    |
|                                          |               | 0x0000: half              |
|                                          |               | 0x0001: full              |
| 0x1240 to 0x125F                         | 1 word        | 0x0003: auto (half)       |
| 0x1240 to 0x125F                         |               | 0x0004: auto (full)       |
|                                          |               | 0x0005: auto              |
|                                          |               | 0xFFFF: unavailable       |
|                                          |               | Speed                     |
|                                          |               | 0x0001: 10                |
|                                          |               | 0x0002: 100               |
|                                          |               | 0x0003: 1000              |
|                                          |               | 0x0004: 2500              |
|                                          |               | 0x0005: 10000             |
| 0x1260 to 0x127F                         | 1 word        | 0x0101: auto 10           |
| 0x1200 to 0x127F                         |               | 0x0102: auto 100          |
|                                          |               | 0x0103: auto 1000         |
|                                          |               | 0x0104: auto 2500         |
|                                          |               | 0x0105: auto 10000        |
|                                          |               | 0x0100: auto              |
|                                          |               | 0xFFFF: unavailable       |
|                                          |               | Flow Control              |
| 0x1280 to 0x129F                         | 1 word        | 0x0000: off               |
| 0x1200 t0 0x129F                         | 1 word        | 0x0001: on                |
|                                          |               | 0xFFFF: unavailable       |
| $0 \times 12 \land 0 \pm 0 \times 12 BF$ | 1 word        | Default Port VLAN ID      |
| 0x12A0 to 0x12BF 1 word                  | 0x0001-0xFFFF |                           |
|                                          |               | Ingress Filtering         |
| 0x12C0 to 0x12DF                         | 1 word        | 0x0000: disable           |
|                                          |               | 0x0001: enable            |
|                                          |               | Acceptable Frame Type     |
| 0x12E0 to 0x12FF                         | 1 word        | 0x0000: all               |
|                                          |               | 0x0001: tagged frame only |

| Word Address      | Data Type                      | Description                            |  |
|-------------------|--------------------------------|----------------------------------------|--|
|                   |                                | Port Security                          |  |
| 0x1300 to 0x131F  | 1 word                         | 0x0000: disable                        |  |
|                   |                                | 0x0001: enable                         |  |
|                   |                                | Auto Negotiation                       |  |
| 0x1320 to 0x133F  | 1 word                         | 0x0000: disable                        |  |
| 041020 00 041001  | 1 word                         | 0x0001: enable                         |  |
|                   |                                | 0xFFFF: unavailable                    |  |
|                   |                                | Loopback Mode                          |  |
| 0x1340 to 0x135F  |                                | 0x0000: none                           |  |
|                   | 1 word                         | 0x0001: MAC                            |  |
|                   |                                | 0x0002: PHY                            |  |
|                   |                                | 0xFFFF: unavailable<br>STP Status      |  |
|                   |                                | 0x0000: disabled                       |  |
|                   |                                | 0x00001: blocking                      |  |
| 0x1360 to 0x137F  | 1 word                         | 0x0002: listening                      |  |
|                   |                                | 0x0003: learning                       |  |
|                   |                                | 0x0004: forwarding                     |  |
| 0x1380 to 0x139F  | 1 word                         | Default CoS Value for untagged packets |  |
|                   |                                | MDIX                                   |  |
|                   |                                | 0x0000: disable                        |  |
| 0x13A0 to 0x13BF  | 1 word                         | 0x0001: enable                         |  |
| 0x13A0 to 0x13BF  |                                | 0x0002: auto                           |  |
|                   |                                | 0xFFFF: unavailable                    |  |
|                   |                                | Medium mode                            |  |
|                   | 1 word                         | 0x0000: copper                         |  |
| 0x13C0 to 0x13DF  |                                | 0x0001: fiber                          |  |
|                   |                                | 0x0002: none                           |  |
|                   | 000 1                          | 0xFFFF: unavailable                    |  |
| 0x13E0 to 0x14FF  | 288 words                      | Reserved address space                 |  |
| SFP Information ( |                                |                                        |  |
| 0x1500 to 0x151F  | 1 word                         | SFP Type                               |  |
| 0x1520 to 0x153F  | 1 words                        | Wave length                            |  |
| 0x1540 to 0x157F  | 2 words                        | Distance                               |  |
| 0x1580 to 0x167F  | 8 words                        | Vender                                 |  |
| SFP DDM Informa   | SFP DDM Information (32 Ports) |                                        |  |
| 0x1800 to 0x181F  | 1 words                        | Temperature                            |  |
| 0x1820 to 0x185F  | 2 words                        | Alarm Temperature                      |  |
| 0x1860 to 0x187F  | 1 words                        | Tx power                               |  |
| 0x1880 to 0x18BF  | 2 words                        | Warning Tx power                       |  |

| Word Address      | Data Type      | Description                          |
|-------------------|----------------|--------------------------------------|
| 0x18C0 to 0x18DF  | 1 words        | Rx power                             |
| 0x18E0 to 0x191F  | 2 words        | Warning Rx power                     |
| 0x1920 to 0x1FFF  | 1760 words     | Reserved address space               |
| Inbound Packet In | formation      |                                      |
| 0x2000 to 0x203F  | 2 words        | Good Octets                          |
| 0x2040 to 0x207F  | 2 words        | Bad Octets                           |
| 0x2080 to 0x20BF  | 2 words        | Unicast                              |
| 0x20C0 to 0x20FF  | 2 words        | Broadcast                            |
| 0x2100 to 0x213F  | 2 words        | Multicast                            |
| 0x2140 to 0x217F  | 2 words        | Pause                                |
| 0x2180 to 0x21BF  | 2 words        | Undersize                            |
| 0x21C0 to 0x21FF  | 2 words        | Fragments                            |
| 0x2200 to 0x223F  | 2 words        | Oversize                             |
| 0x2240 to 0x227F  | 2 words        | Jabbers                              |
| 0x2280 to 0x22BF  | 2 words        | Discards                             |
| 0x22C0 to 0x22FF  | 2 words        | Filtered frames                      |
| 0x2300 to 0x233F  | 2 words        | RxError                              |
| 0x2340 to 0x237F  | 2 words        | FCSError                             |
| 0x2380 to 0x23BF  | 2 words        | Collisions                           |
| 0x23C0 to 0x23FF  | 2 words        | Dropped Frames                       |
| 0x2400 to 0x243F  | 2 words        | Last Activated SysUpTime             |
| 0x2440 to 0x24FF  | 191 words      | Reserved address space               |
| Outbound Packet   | Information    |                                      |
| 0x2500 to 0x253F  | 2 words        | Good Octets                          |
| 0x2540 to 0x257F  | 2 words        | Unicast                              |
| 0x2580 to 0x25BF  | 2 words        | Broadcast                            |
| 0x25C0 to 0x25FF  | 2 words        | Multicast                            |
| 0x2600 to 0x263F  | 2 words        | Pause                                |
| 0x2640 to 0x267F  | 2 words        | Deferred                             |
| 0x2680 to 0x26BF  | 2 words        | Collisions                           |
| 0x26C0 to 0x26FF  | 2 words        | SingleCollision                      |
| 0x2700 to 0x273F  | 2 words        | MultipleCollision                    |
| 0x2740 to 0x277F  | 2 words        | ExcessiveCollision                   |
| 0x2780 to 0x27BF  | 2 words        | LateCollision                        |
| 0x27C0 to 0x27FF  | 2 words        | Filtered                             |
| 0x2800 to 0x283F  | 2 words        | FCSError                             |
| 0x2840 to 0x29FF  | 447 words      | Reserved address space               |
| Number of Frames  | s Received and | d Transmitted with a Length (Octets) |
| 0x2A00 to 0x2A3F  | 2 words        | 64                                   |
| 0x2A40 to 0x2A7F  | 2 words        | 65 to 127                            |
| 0x2A80 to 0x2ABF  | 2 words        | 128 to 255                           |
| 0x2AC0 to 0x2AFF  | 2 words        | 256 to 511                           |
| 0x2B00 to 0x2B3F  | 2 words        | 512 to 1023                          |

| Word Address     | Data Type | Description          |
|------------------|-----------|----------------------|
| 0x2B40 to 0x2B7F | 2 words   | 1024 to maximum size |

### **CLI Commands for Modbus TCP/IP**

| The CLI commands for Modbus TCP/IP are listed in the following table. |
|-----------------------------------------------------------------------|
|-----------------------------------------------------------------------|

| Modbus TCP/IP Commands                       |                                                                                                    |  |
|----------------------------------------------|----------------------------------------------------------------------------------------------------|--|
| Enable                                       | Switch(config)# modbus enable                                                                                            |  |
| Disable                                      | Switch(config)# modbus disable                                                                                           |  |
| Set Modbus Interval Time<br>between Request  | Switch(config)# modbus idle-timeout<br><200-10000> Timeout value: 200-10000ms<br>Switch(config)# modbus idle-timeout 200 |  |
| Set Modbus TCP Master<br>Communicate Session | Switch(config)# modbus master<br><1-20> Max Modbus TCP Master<br>Switch(config)# modbus master 2                         |  |
| Set Modbus TCP<br>Listening Port             | Switch(config)# modbus port<br><1-65536> Port Number<br>Switch(config)# modbus port 502                                  |  |

# **Technical Support**

### **Comtrol SFP Modules**

Comtrol provides a variety of SFP transceivers. These certified SFP transceivers can be identified by the RocketLinx ES7528 and displayed in the web user interface. We recommend using <u>Comtrol SFP transceivers</u> when configuring your RocketLinx ES7528.

*Note:* Low quality SFP transceivers may result in poor network performance and may not meet claimed distance or temperature ratings.

### **Comtrol Private MIB**

Comtrol supports many standard MIBs for users to configure or monitor the switch configuration by SNMP. However, since some commands can't be found in standard MIBs, Comtrol provides a Private MIB file. Compile the private MIB file with your SNMP tool. The private MIB can be found on the *RocketLinx Software and Documentation* CD or downloaded it from the <u>Comtrol FTP site</u>.

The Private MIB tree is the same as the web tree. This is easier to understand and use. If you are not familiar with a standard MIB, you can directly use the private MIB to manage /monitor the switch, without the need to learn or find where the OIDs of the commands are.

### **Comtrol Support**

You can use one of the following methods to contact Comtrol.

| Contact<br>Method | Web Address or Phone Number                |
|-------------------|--------------------------------------------|
| Support           | http://www.comtrol.com/pub/en/support      |
| Downloads         | ftp://ftp.comtrol.com/html/ES7528 main.htm |
| Web Site          | http://www.comtrol.com                     |
| Phone             | 763.957.6000                               |